**Samsung ML- 4550 Series** Impressora laser mono

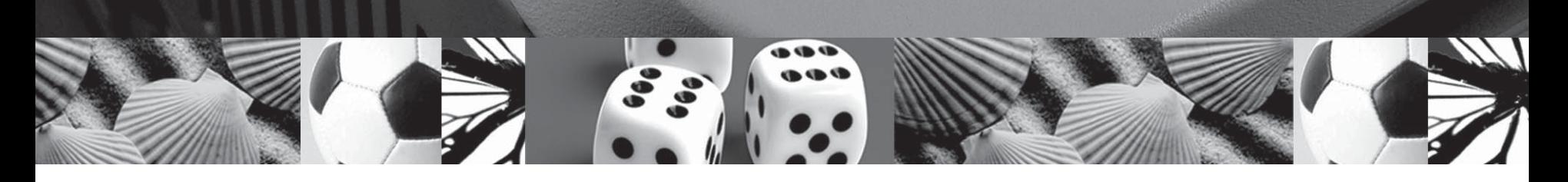

## Manual do utilizador

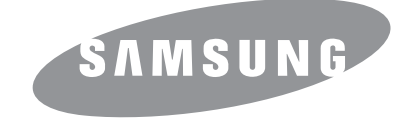

Este manual é fornecido para fins meramente informativos. Todas as informações aqui incluídas estão sujeitas a alterações sem aviso prévio. A Samsung Electronics não se responsabiliza por quaisquer danos, directos ou indirectos, decorrentes da utilização deste manual ou com ela relacionados.

© 2006 Samsung Electronics Co., Ltd. Todos os direitos reservados.

- ML-4550, ML-4551N e ML-4551ND são marcas comerciais da Samsung Electronics Co., Ltd.
- Samsung e o logótipo da Samsung são marcas comerciais da Samsung Electronics Co., Ltd.
- Centronics é uma marca comercial da Centronics Data Computer Corporation.
- IBM e IBM PC são marcas comerciais da International Business Machines Corporation.
- PCL e PCL 6 são marcas comerciais da Hewlett-Packard Company.
- Microsoft, Windows, Windows 98, Windows Me, Windows 2000, Windows NT 4.0, Windows XP e Windows 2003 são marcas comerciais registadas da Microsoft Corporation.
- PostScript 3 é uma marca comercial da Adobe Systems, Inc.
- UFST® e MicroType™ são marcas comerciais registadas da Monotype Imaging Inc.
- TrueType, LaserWriter e Macintosh são marcas comerciais da Apple Computer, Inc.
- Todos os outros nomes de marcas ou produtos são marcas comerciais dos respectivos proprietários ou organizações.

## **CONTACT SAMSUNG WORLD WIDE**

If you have any comments or questions regarding Samsung products, contact the Samsung customer care center.

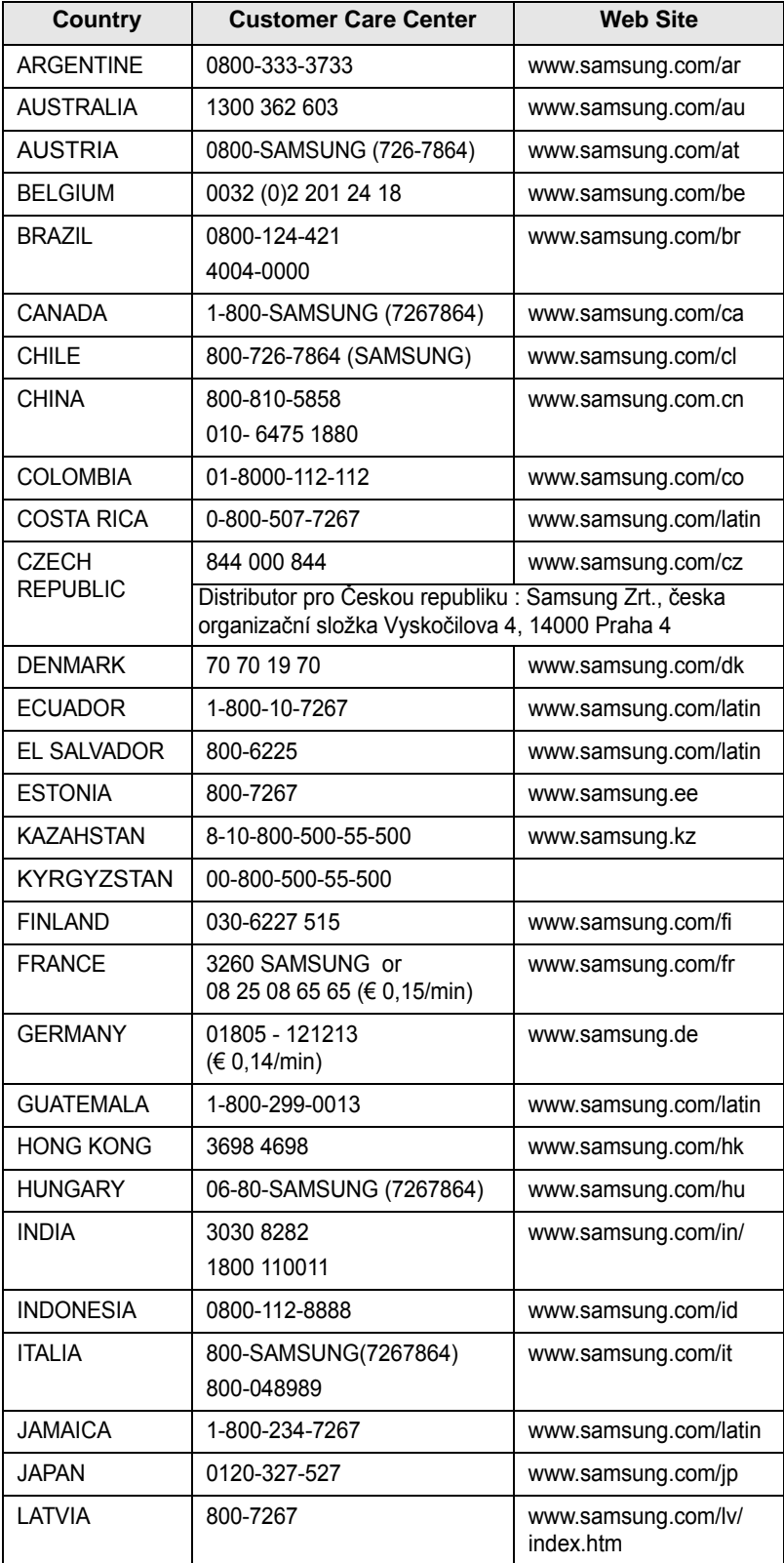

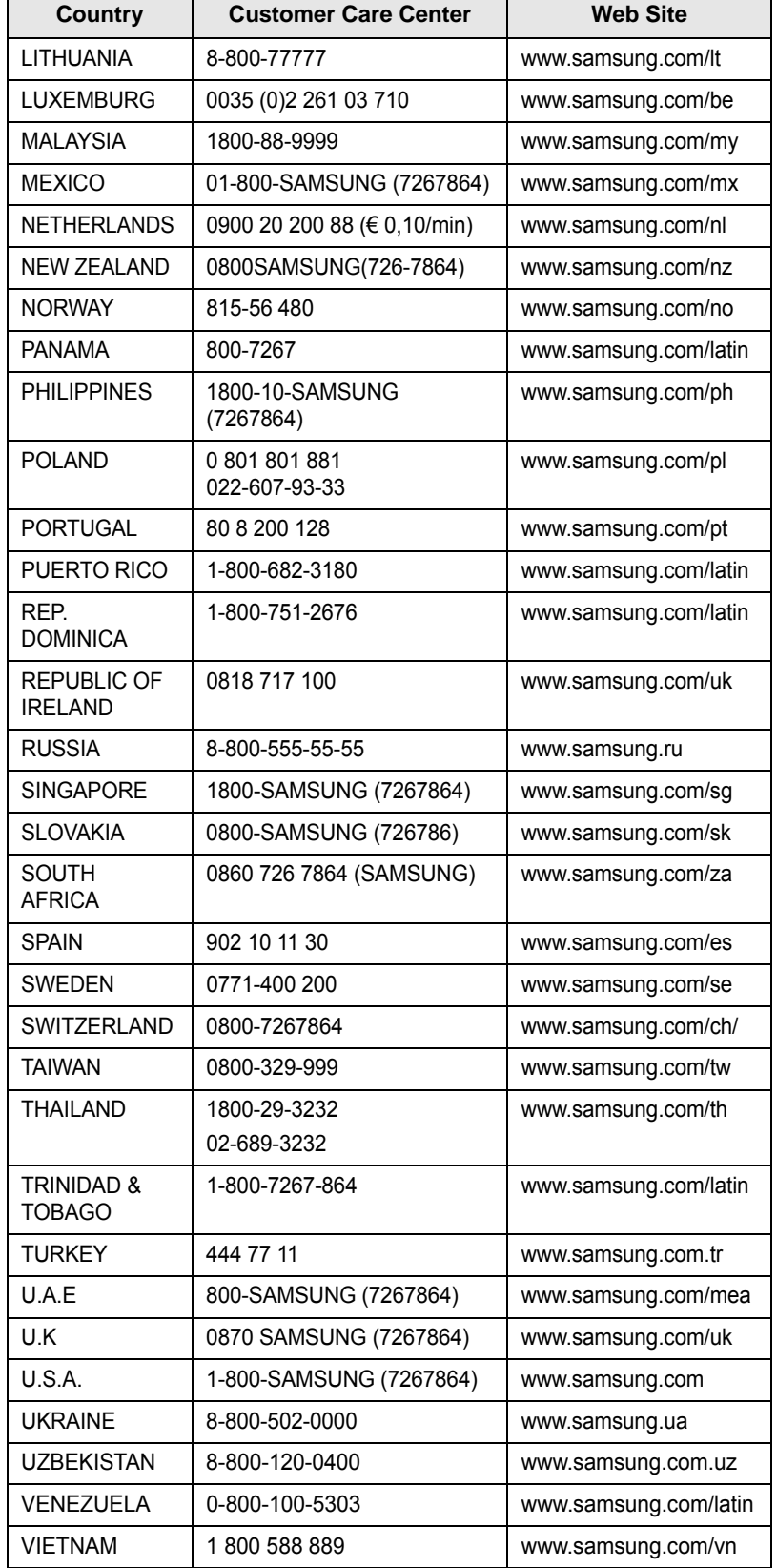

# ÍNDICE

## 1. Introdução

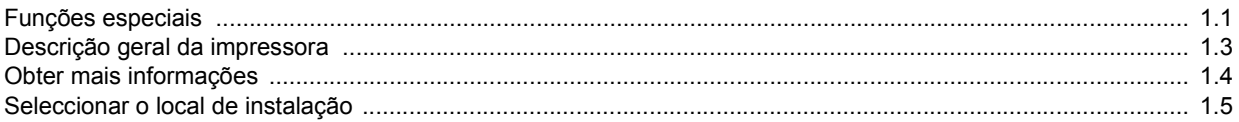

## 2. Configuração do sistema

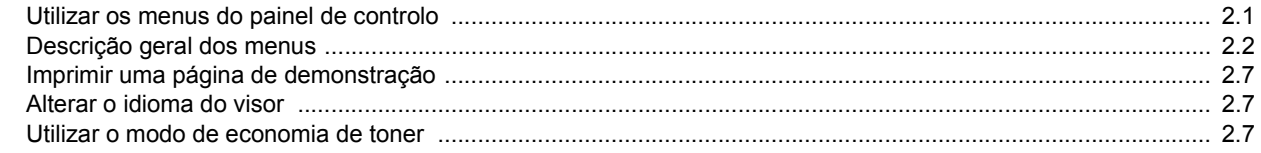

## 3. Descrição geral do software

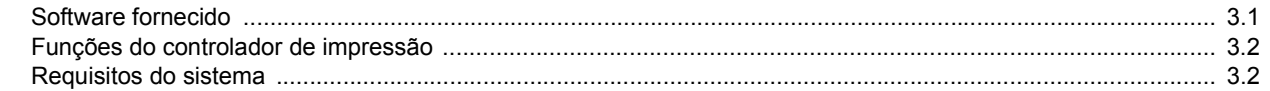

## 4. Configuração da rede

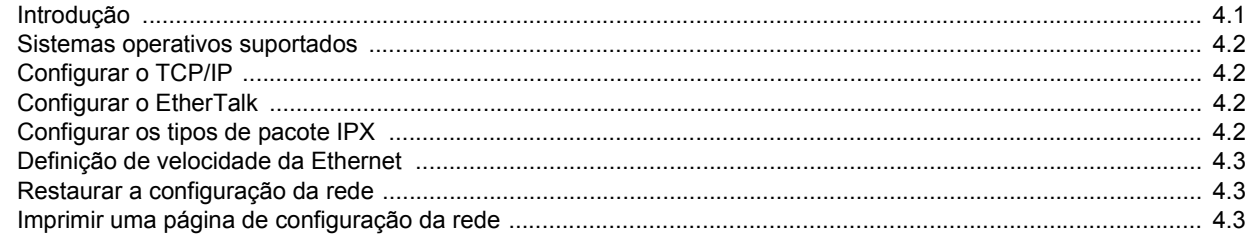

## 5. Colocar materiais de impressão

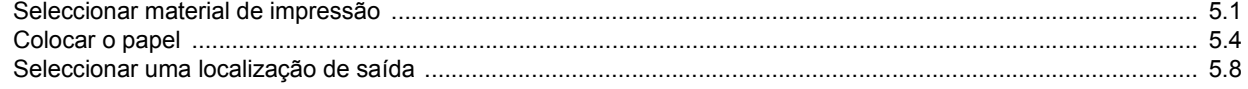

## 6. Impressão básica

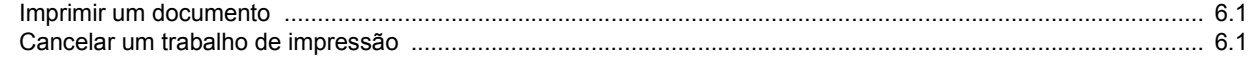

## 7. Encomendar consumíveis e acessórios

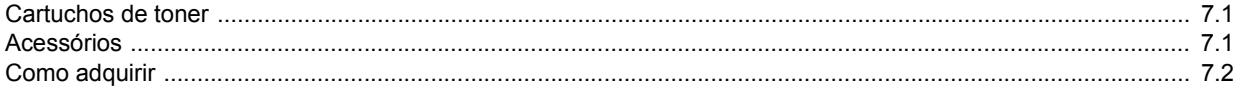

## 8. Manutenção

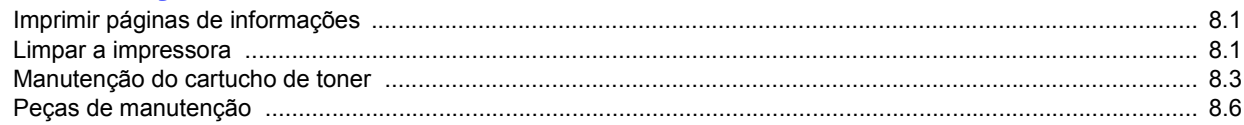

## 9. Resolução de problemas

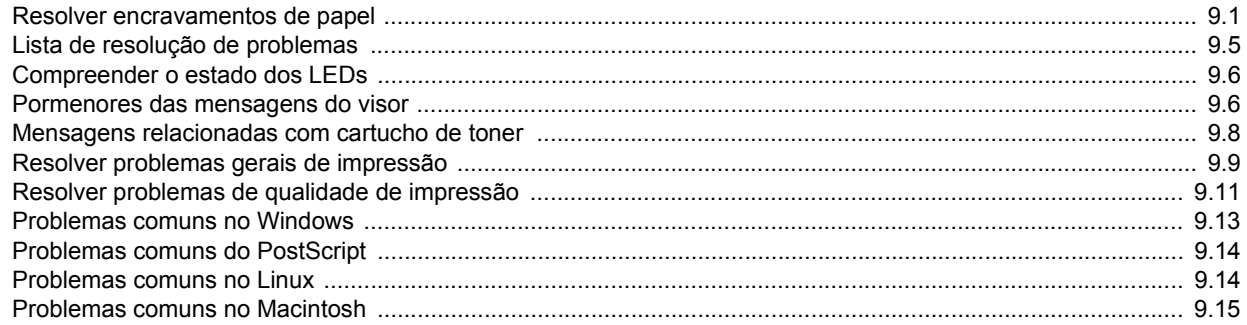

## 10. Instalar acessórios

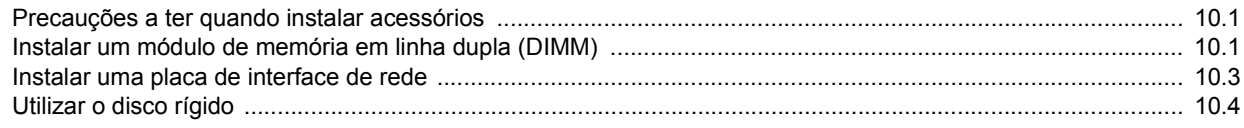

## 11. Especificações

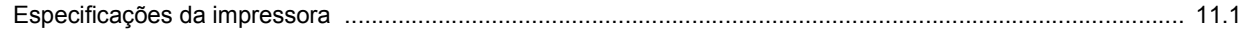

## **Informação importante de precauções e segurança**

Quando utilizar esta máquina, siga sempre estas precauções básicas de segurança a fim de reduzir o risco de incêndio, choque eléctrico ou ferimentos pessoais:

- 1 Leia e assimile todas as instruções.
- 2 Use senso comum quando utilizar dispositivos eléctricos.
- 3 Siga todos os avisos e instruções marcadas na máquina e na documentação que a acompanha.
- 4 Se lhe parecer que as instruções de operação entram em conflito com a informação de segurança, siga estas últimas. É possível que tenha interpretado mal as instruções de operação. Se não conseguir resolver o conflito, contacte o seu representante de vendas ou de serviço para obter assistência.
- 5 Desligue a máquina da ficha de parede AC antes de efectuar a sua limpeza. Não use detergentes líquidos ou aerossóis. Use apenas um pano húmido na limpeza.
- 6 Não coloque a máquina sobre superfícies instáveis. Pode cair, causando danos sérios.
- 7 A máquina nunca deve ser colocada sobre, ou perto de, radiadores, aquecedores, ar condicionado ou condutas de ventilação.
- 8 Não deixe nenhum objecto sobre a fonte de alimentação. Não coloque a máquina em locais onde as pessoas possam pisar os cabos.
- 9 Não sobrecarregue as tomadas eléctricas e os cabos de extensão. Isso pode diminuir o rendimento e pode ocasionar risco de incêndio ou de choque eléctrico.
- 10 Não permita que animais de estimação roam os cabos de corrente AC ou do PC.
- 11 Nunca introduza objectos de qualquer espécie na máquina através de aberturas da caixa ou chassis. Estes poderiam entrar em contacto com pontos de tensão, criando um risco de incêndio ou choque eléctrico. Nunca derrame líquido de qualquer espécie na máquina.
- 12 Para reduzir o risco de choque eléctrico, não desmonte a máquina. Leve-a a um técnico de serviço qualificado quando alguma reparação for necessária. A abertura ou remoção das tampas pode expô-lo a tensões eléctricas perigosas ou a outros riscos. Uma montagem incorrecta pode causar choque eléctrico quando voltar a utilizar a máquina.
- 13 Desligue a máquina do PC e da saída de parede AC, e dirija-se a pessoal de assistência qualificado para a assistência, sob as seguintes condições:
	- Quando qualquer parte do cabo de alimentação, ficha ou cabo de ligação estiver danificada ou desgastada.
	- Se líquido tiver sido derramado na máquina.
	- Se a máquina tiver sido exposta a chuva ou água.
	- Se a máquina não funcionar correctamente apesar de ter seguido as instruções.
	- Se a máquina tiver caído, ou se o chassis parecer danificado.
	- Se verificar uma súbita e significativa alteração de rendimento da máquina.
- 14 Ajuste apenas os controlos cobertos pelas instruções de operação. O ajuste incorrecto de outros controlos pode resultar em danos, e poderá exigir reparação complexa por um técnico qualificado para repor a máquina no seu funcionamento normal.
- 15 Evite a utilização da máquina durante trovoadas. Pode haver um risco remoto de choque eléctrico dos relâmpagos. Se possível, desligue a corrente AC durante uma tempestade.
- 16 Se imprimir continuamente muitas páginas, a superfície do tabuleiro de saída poderá ficar quente. Não toque na superfície, e mantenha crianças afastadas da superfície.
- 17 O cabo de alimentação fornecido com a sua máquina deve ser utilizado para uma operação segura. Se utilizar um cabo com mais de 2 m numa máquina de 110 V, este dever ser de 16 AWG<sup>1</sup> ou superior.
- 18 GUARDE ESTAS INSTRUÇÕES.

### **Considerações ambientais e de segurança**

#### **Declaração de segurança sobre equipamentos a laser**

A impressora está certificada nos EUA por estar em conformidade com os requisitos do DHHS 21 CFR, capítulo 1 subcapítulo J para produtos laser da Classe I(1) e, noutros países, cumpre com os requisitos da norma IEC 825, como produto laser Classe I.

Os produtos laser classe I não são considerados perigosos. O sistema laser e a impressora foram concebidos de modo a que as pessoas nunca possam ser expostas a radiações laser superiores ao nível Classe I durante o funcionamento normal, a manutenção pelo utilizador ou numa determinada condição de serviço.

#### **AVISO**

Nunca utilize nem efectue manutenção na impressora sem a tampa de protecção do conjunto Laser/Scanner. O raio reflectido, embora invisível, pode causar lesões oculares. Quando utilizar este produto, siga sempre estas precauções básicas de segurança a fim de reduzir o risco de incêndio, choque eléctrico ou ferimentos pessoais:

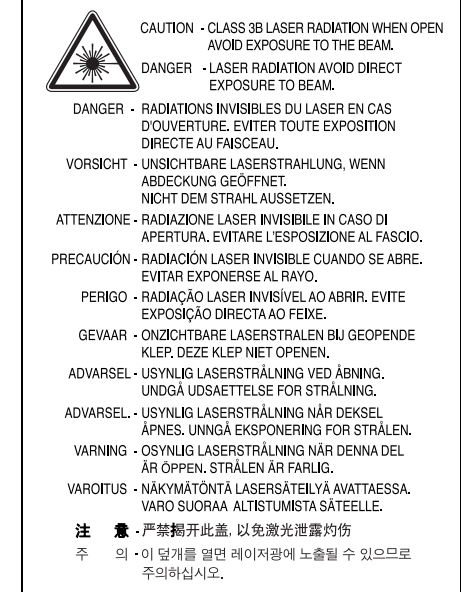

#### **Segurança do ozono**

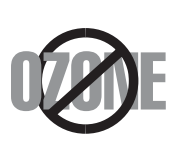

Durante o funcionamento normal, esta máquina produz ozono. O ozono produzido não representa perigo para o operador. No entanto, é aconselhável utilizar a máquina numa área com boa ventilação.

Se necessitar de mais informações acerca do ozono, contacte o seu agente Samsung mais próximo.

*<sup>1</sup> AWG: American Wire Guage*

## **Economia de energia**

Esta máquina apresenta tecnologia avançada de economia de energia que reduz o consumo de electricidade quando não se encontra em utilização.

Quando a máquina não recebe dados durante um período de tempo prolongado, o consumo de energia é diminuído automaticamente.

## **Reciclagem**

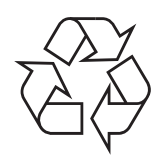

Recicle ou descarte o material de embalagem deste produto de uma maneira responsável para com o ambiente.

## **Eliminação Correcta Deste Produto (Resíduo de Equipamentos Eléctricos e Electrónicos)**

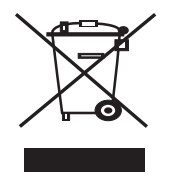

Esta marca, apresentada no produto ou na sua literatura indica que ele não deverá ser eliminado juntamente com os resíduos domésticos indiferenciados no final do seu período de vida útil. Para impedir danos ao ambiente e à saúde humana causados pela eliminação incontrolada de resíduos deverá separar este equipamento de outros tipos de resíduos e reciclá-lo de forma responsável, para promover uma reutilização sustentável dos recursos materiais.

Os utilizadores domésticos deverão contactar ou o estabelecimento onde adquiriram este produto ou as entidades oficiais locais para obterem informações sobre onde e de que forma podem levar este produto para permitir efectuar uma reciclagem segura em termos ambientais.

Os utilizadores profissionais deverão contactar o seu fornecedor e consultar os termos e condições do contrato de compra. Este produto não deverá ser misturado com outros resíduos comerciais para eliminação.

## **Emissões de rádio frequência**

#### **Regulamentos da FCC**

Este dispositivo foi testado, tendo sido comprovado que respeita os limites relativos aos dispositivos digitais Classe A, de acordo com a Parte 15 dos Regulamentos da FCC. Estes limites foram estipulados a fim de proporcionar uma protecção razoável contra interferências nocivas em instalações residenciais. Este equipamento gera, utiliza e pode irradiar energia de rádio-frequência e, se não for instalado e utilizado de acordo com as instruções, pode causar interferências nefastas nas comunicações de rádio. No entanto, não existe qualquer garantia de que não venham a verificar-se interferências em determinadas instalações. Se este equipamento causar interferências nocivas à recepção de rádio ou televisão, o que se pode determinar desligando e voltando a ligar o equipamento, o utilizador deverá tentar resolver o problema, através de uma ou mais das seguintes medidas:

- Reorientar ou reposicionar a antena de recepção.
- Aumentar a distância que separa o equipamento do receptor.
- Ligar o equipamento a uma tomada de um circuito diferente daquele ao qual o receptor está ligado.
- Consulte o vendedor ou um técnico de rádio/TV qualificado para obter ajuda.

**CUIDADO:** Quaisquer alterações ou modificações que não sejam expressamente aprovadas pelo fabricante, no que diz respeito à conformidade, retirarão do utilizador a autorização para utilizar o equipamento.

#### **Normas Relativas à Interferência de Rádio no Canadá**

Este aparelho digital não excede os limites da Classe A para emissões de ruído de rádio de aparelhos digitais conforme estabelecido na directriz sobre equipamentos que causam interferência, intitulada "Digital Apparatus", ICES-003 editada pela Industry and Science Canada.

Cet appareil numérique respecte les limites de bruits radioélectriques applicables aux appareils numériques de Classe A prescrites dans la norme sur le matériel brouilleur: "Appareils Numériques", ICES-003 édictée par l'Industrie et Sciences Canada.

## **Declaração de conformidade (países europeus)**

#### **Aprovações e certificações**

A marca CE aplicada a este produto representa a Declaração de Conformidade da Samsung Electronics Co. com as seguintes Directivas 93/68/CEE aplicáveis da União Europeia, a partir das datas indicadas:

1 de Janeiro de 1995: Directiva do Conselho 73/23/CEE, Aproximação das leis dos estados membros no que diz respeito a equipamento de baixa tensão.

1 de Janeiro de 1996: Directiva do Conselho 89/336/CEE (92/31/CEE), Aproximação das leis dos Estados membros no que diz respeito à compatibilidade electromagnética.

9 de Março de 1999: Directiva do Conselho 1999/5/CE, acerca de equipamento de rádio e equipamento terminal de telecomunicações e o reconhecimento mútuo da sua conformidade.

Poderá obter uma declaração completa, que define as Directivas relevantes e os padrões referenciados, de um representante da Samsung Electronics Co., Ltd.

## EU Declaration of Conformity (LVD, EMC)

Mono LaserBeam Pmiter

(Product name) ML-4551ND ,ML-4551N ,ML-4550

(Model Number)

For the following product:

Samsung Electronics Co., Ltd. 259, Gongdan-Dong, Gumi-City, Gyeongsangbuk-Do, 730-030 Korea.

Manufactured at :<br>We hereby declare, that all major safety requirements, concerning to CE Marking<br>Directive[93/68/EEC] and Low Voltage Directive [73/23/EEC], ElectroMagnetic Directive[93/68/EEC] and Low Voltage Directive [73/23/EEC], ElectroMagnetic Compatibility [89/336/EEC], amendments [92/31/EEC] are fulfilled, as laid out in the guideline set down by the member states of the EEC Commission. This declaration is valid for all samples that are part of this declaration, which are manufactured according to the production charts appendix. The standards relevant for the evaluation of safety & EMC requirements are as follows :

LVD : EN 60950-1:2001 + A11

EMC: EN 55022:1998+A1:2000+A2:2003, EN 55024:1998+A1:2001+A2:2003

EN61000-3-2:2000, EN61000-3-3:1995+A1:2001

1. Certificate of conformity / Test report issued by :

2. Technical documentation kept at :

which will be made available upon request.

(Manufacturer)

LVD : SEMKO

EMC : SEQAL

(Representative in the EU)

(place and date of issue)

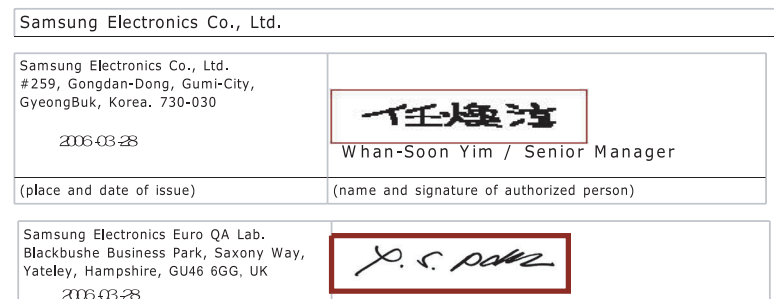

Yong-Sang Park / Manager (name and signature of authorized person)

## <span id="page-8-0"></span>**1 Introdução**

Parabéns pela aquisição da sua impressora!

Este capítulo inclui os seguintes tópicos:

- **• [Funções especiais](#page-8-1)**
- **• [Descrição geral da impressora](#page-10-0)**
- **• [Obter mais informações](#page-11-0)**
- **• [Seleccionar o local de instalação](#page-12-0)**

#### **Funções especiais**

<span id="page-8-1"></span>A sua nova impressora está equipada com vários funções especiais que melhoram a qualidade da impressão. É possível:

#### **Imprimir com uma qualidade excelente e a alta velocidade**

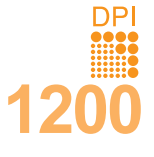

- Pode imprimir até **1200 x 1200 ppp** saída efectiva. Consulte a **Secção do software**.
- A impressora imprime até 43 ppm<sup>a</sup> de papel no formato A4 e até 45 ppm de papel no formato Carta. Na impressão duplex, a impressora imprime até 29 ppm<sup>b</sup> no formato A4 e até 30 ppm no formato Carta.

#### **Manusear papel com flexibilidade**

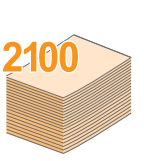

- O tabuleiro multifuncional suporta papel timbrado, envelopes, etiquetas, transparências, materiais com tamanho personalizado, postais e papel espesso. O tabuleiro multifuncional suporta até 100 folhas de papel normal.
- O **tabuleiro 1 padrão de 500 folhas** suporta papel normal de vários tamanhos.
- O **tabuleiro opcional de 500 folhas** suporta papel normal de vários tamanhos. Pode instalar até 3 tabuleiros adicionais.
- Dois tabuleiros de saída; seleccione o tabuleiro de saída (voltado para baixo) ou a tampa posterior (voltada para cima) para um acesso mais conveniente.
- **Função de caminho de papel directo** do tabuleiro multifunções para a tampa posterior.

#### **Criar documentos profissionais**

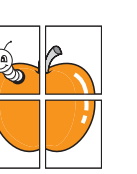

- Imprima **Marcas de água**. Pode personalizar os seus documentos com palavras, tais como "Confidencial". Consulte a **Secção do software**.
- Imprima **Cartazes**. O texto e as imagens de cada página do documento são ampliados e impressos numa folha de papel e podem ser colados para formar um cartaz. Consulte a **Secção do software**.

a. páginas por minuto b. imagens por minuto

#### **Poupe tempo e dinheiro**

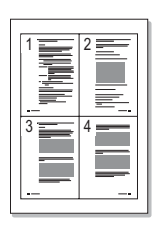

- Esta impressora permite utilizar o modo de economia de toner para economizar toner. Consulte a página [2.7.](#page-19-3)
- Pode imprimir em ambos os lados para economizar papel (**impressão em duas faces**) se utilizar a ML-4551ND ou instalar a unidade duplex opcional na ML-4550 e ML-4551N.
- Pode imprimir várias páginas numa única folha para poupar papel (**impressão de n páginas**). Consulte a **Secção do software**.
- Pode utilizar formulários pré-impressos e papel timbrado com papel normal. Consulte a **Secção do software**.
- Esta impressora **economiza electricidade** automaticamente, reduzindo substancialmente o consumo de energia quando não está a ser utilizada.

#### **Expandir a capacidade da impressora**

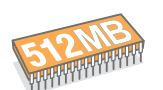

- A impressora dispõe de 128 MB de memória que podem ser expandidos para **512 MB**. Consulte a página [10.1](#page-58-3).
- Uma **interface de rede** permite a impressão em rede. Pode adicionar uma placa de rede opcional à ML-4550. A ML-4551N e ML-4551ND são fornecidas com uma interface de rede incorporada, 10/100 Base TX.
- Pode adicionar tabuleiros opcionais de 500 folhas à impressora. Estes tabuleiros permitem-lhe adicionar papel à impressora com menos frequência.
- Uma Emulação PostScript 3\* (PS) permite uma impressão em PS.

\* Emulação IPS Zoran compatível com PostScript 3

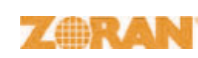

• © Copyright 1995-2005, Zoran Corporation. Todos os direitos reservados. Zoran, o logótipo Zoran, IPS/PS3 e OneImage são marcas registadas da Zoran Corporation.

- \* 136 tipos de letras PS3
- Inclui UFST e MicroType da Monotype Imaging Inc.

#### **Utilizar o disco rígido opcional**

Pode instalar um disco rígido opcional na impressora.

- O disco rígido de 40 GB pode armazenar os dados do computador na fila de impressão, o que faz diminuir a carga de processamento do computador.
- Pode utilizar vários recursos da impressora, como guardar um trabalho no disco rígido, tirar provas de um trabalho e imprimir documentos pessoais.
- Pode gerir os trabalhos na fila de impressão do disco rígido da impressora. Para obter detalhes, consulte a página [10.4](#page-61-1).

#### **Impressão em vários ambientes**

- Pode imprimir em **Windows 98/Me/NT 4.0/2000/XP/2003**.
- A impressora é compatível com os sistemas **Linux** e **Macintosh**.
- A impressora é fornecida com as interfaces **Paralela** e **USB**.
- Também pode utilizar uma **interface de rede**. A ML-4551N e ML-4551ND são fornecidas com uma interface de rede incorporada, 10/100 Base TX. Contudo, tem de instalar a placa de interface de rede opcional com fios na ML-4550.

#### **Funções da impressora**

A tabela abaixo apresenta um resumo das funções que a sua impressora suporta.

(I: Instalado, O: Opção)

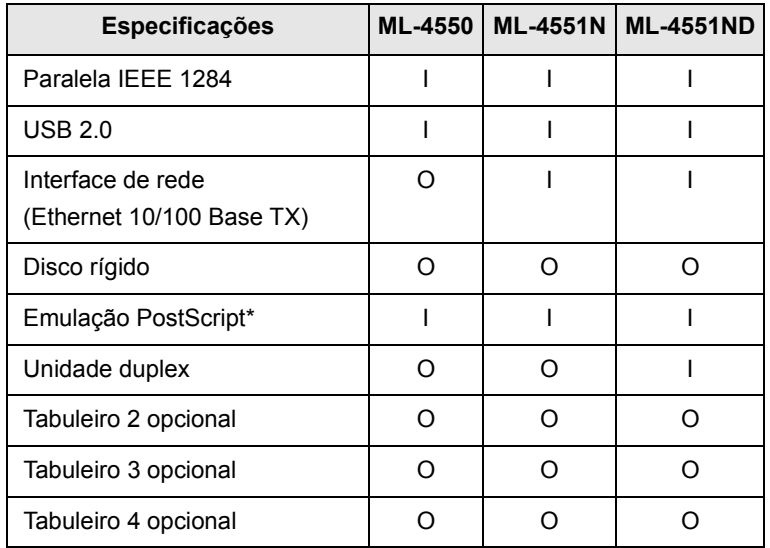

## **Descrição geral da impressora**

## <span id="page-10-0"></span>**Vista frontal**

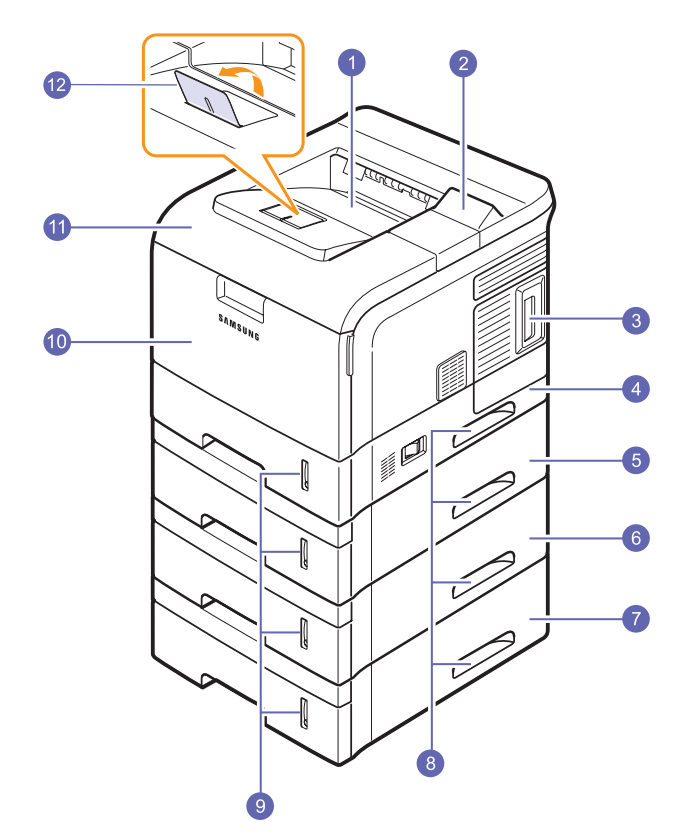

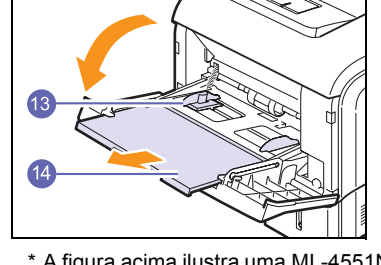

\* A figura acima ilustra uma ML-4551ND com todas as opções disponíveis.

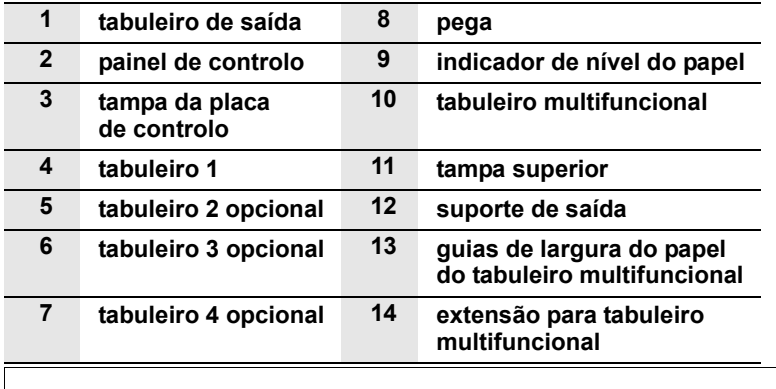

### **Vista posterior**

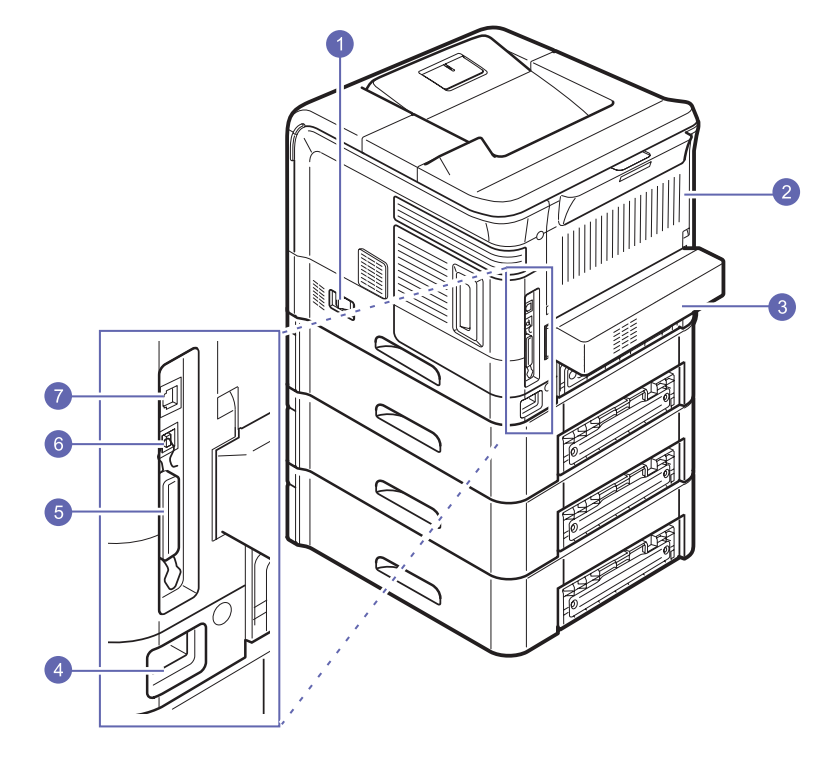

\* A figura acima ilustra uma ML-4551ND com todas as opções disponíveis.

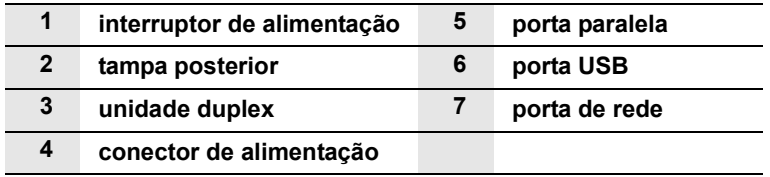

 $\overline{1.3}$  <Introdução>

#### **Descrição do painel de controlo**

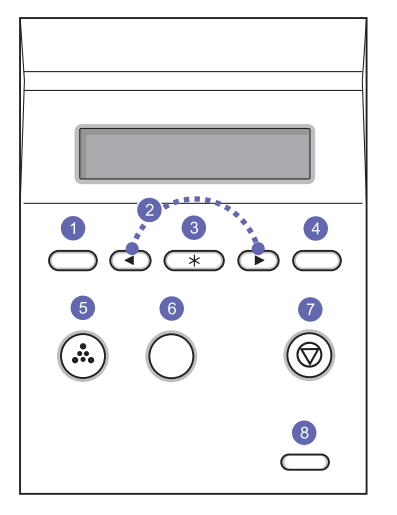

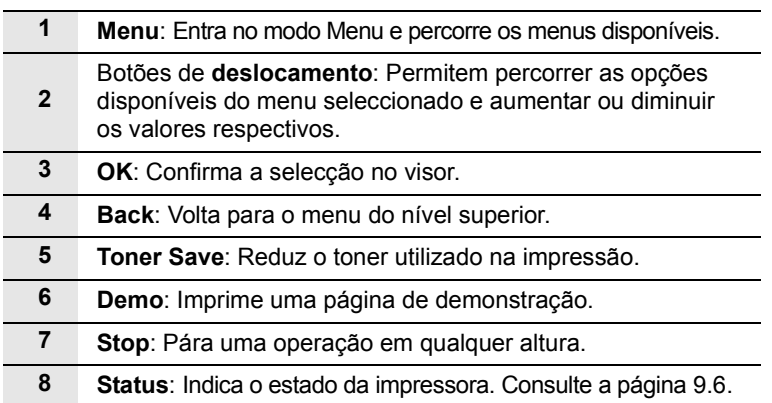

#### **Obter mais informações**

<span id="page-11-0"></span>Pode encontrar informações sobre a configuração e utilização da impressora a partir dos seguintes recursos, impressos ou no ecrã.

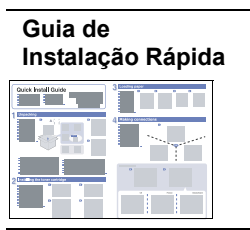

Fornece informações sobre a configuração da impressora e, portanto, certifique-se de que segue as instruções do guia para que a impressora fique pronta.

**Manual do Utilizador Online** Fornece-lhe instruções pormenorizadas para utilizar todas as funções da impressora e inclui informações para efectuar a manutenção da impressora, o diagnóstico de avarias e a instalação dos acessórios.

Este manual do utilizador inclui também a **Secção do software**, fornecendo-lhe informações sobre como imprimir documentos com a impressora em vários sistemas operativos e como utilizar os utilitários do software fornecidos.

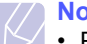

**Nota**

• Pode aceder aos manuais de utilizador de outros idiomas na pasta **Manual** no CD do controlador da impressora.

**Manual do Utilizador da Impressora de Rede** Incluído no CD de utilitários da rede, fornece-lhe informações sobre a configuração e ligação da impressora a uma rede.

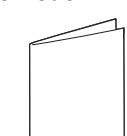

**Ajuda do controlador** 

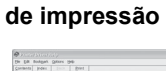

Fornece informações de ajuda sobre as propriedades do controlador de impressão e as instruções de configuração das propriedades de impressão. Para aceder ao ecrã de ajuda do controlador da impressora, faça clique em **Acerca de** na caixa de diálogo das propriedades da impressora.

**Website da Samsung** Se tiver acesso à Internet, pode obter ajuda, suporte, controladores da impressora, manuais e informações sobre a encomenda no website da Samsung, [www.samsungprinter.com](http://www.samsungprinter.com).

### **Seleccionar o local de instalação**

<span id="page-12-0"></span>Seleccione um local nivelado e estável, com espaço adequado para a circulação de ar. Deixe espaço suficiente para abrir as tampas e os tabuleiros.

A área deve ser bem ventilada e estar afastada da luz solar directa ou de fontes de calor, frio e humidade. Não instale a impressora muito perto da extremidade de uma secretária ou mesa.

#### **Espaço em redor da máquina**

**Frontal**: 482,6 mm (espaço suficiente para poder abrir e retirar os tabuleiros)

**Posterior**: 320 mm (espaço suficiente para poder abrir a tampa posterior ou a unidade duplex)

**Direita**: 100 mm (espaço suficiente para permitir a abertura da tampa da placa de controlo)

**Esquerda**: 100 mm (espaço suficiente para ventilação)

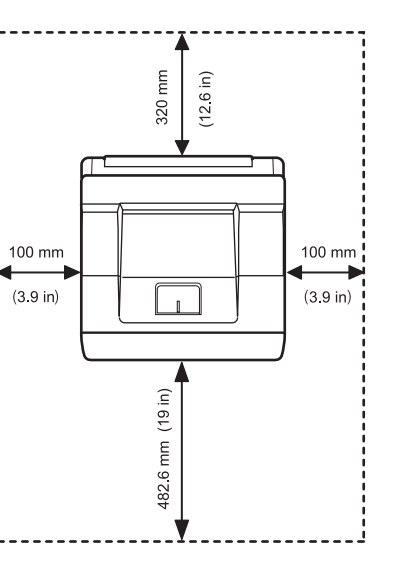

## <span id="page-13-0"></span>**2 Configuração do sistema**

Este capítulo apresenta os capítulos que pode definir e proporciona as definições básicas para a sua impressora.

Este capítulo inclui os seguintes tópicos:

- **• [Utilizar os menus do painel de controlo](#page-13-1)**
- **• [Descrição geral dos menus](#page-14-0)**
- **• [Imprimir uma página de demonstração](#page-19-0)**
- **• [Alterar o idioma do visor](#page-19-1)**
- **• [Utilizar o modo de economia de toner](#page-19-2)**

#### **Utilizar os menus do painel de controlo**

<span id="page-13-1"></span>Um número de menus está disponível para facilitar a alteração das definições da impressora. O diagrama na coluna seguinte mostra os menus e todas as opções de menu disponíveis em cada um deles. As opções em cada menu, assim como as opções que pode seleccionar são descritas mais pormenorizadamente nas tabelas que começam na página [2.2](#page-14-1).

#### **Aceder a menus do painel de controlo**

Pode controlar a impressora através do painel de controlo da mesma. Também pode definir os menus do painel de controlo durante a impressão.

- **1** Prima **Menu** até ver o menu desejado na linha inferior do visor e prima **OK**.
- **2** Prima os botões de **deslocamento** até a opção de menu desejada aparecer e prima **OK**.
- **3** Se a opção do menu tiver submenus, repita o passo 2.
- **4** Prima os botões de **deslocamento** para aceder à opção de definição desejada ou ao valor necessário.
- **5** Prima **OK** para guardar a selecção.

Um asterisco (**\***) aparecerá ao lado da selecção no visor, para indicar qual é a opção predefinida.

**6** Prima **Stop** para voltar para o modo de Espera.

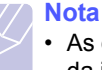

• As definições de impressão efectuadas a partir do controlador da impressora num computador ligado sobrepõem-se às definições no painel de controlo.

#### **Descrição geral dos menus**

<span id="page-14-0"></span>Os menus do painel de controlo são utilizados para configurar a impressora. O painel de controlo permite acesso aos seguintes menus.

Os menus são apresentados com base na impressora ML-4550. Os menus com os caracteres a cores aparecem apenas quando os itens opcionais estiverem instalados.

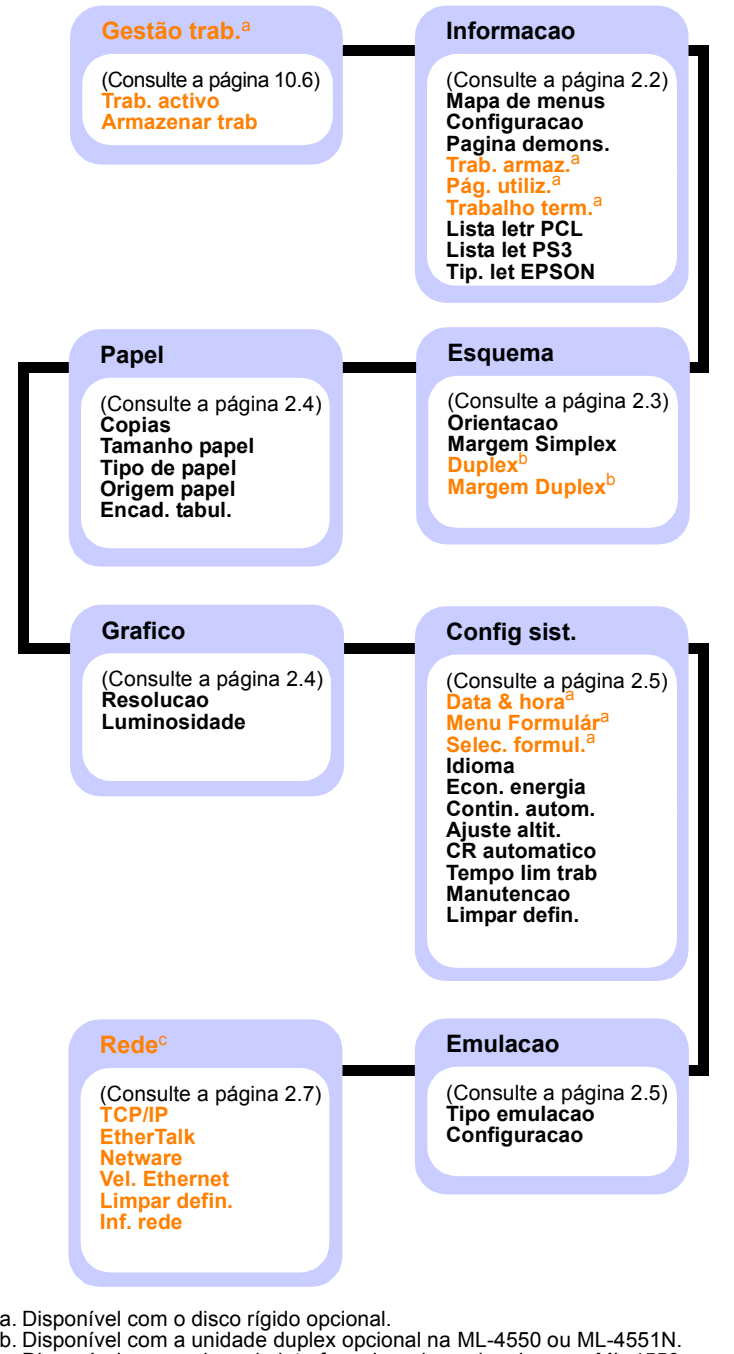

<span id="page-14-4"></span><span id="page-14-3"></span><span id="page-14-2"></span>c. Disponível com a placa de interface de rede opcional para a ML-4550.

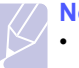

#### **Nota**

• As predefinições e valores disponíveis da impressora podem ser diferentes deste guia.

#### **Menu Gestão trab.**

Este menu está disponível quando o disco rígido opcional estiver instalado.

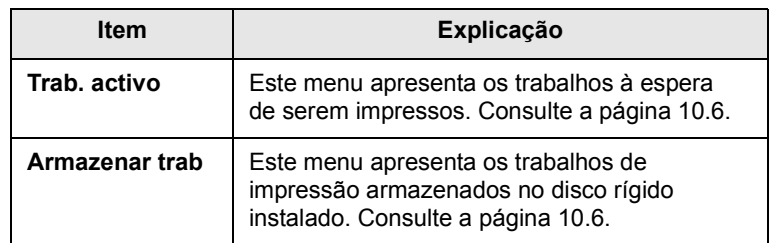

#### <span id="page-14-1"></span>**Menu Informacao**

Este menu permite-lhe imprimir as páginas com informações pormenorizadas acerca da impressora e da sua configuração.

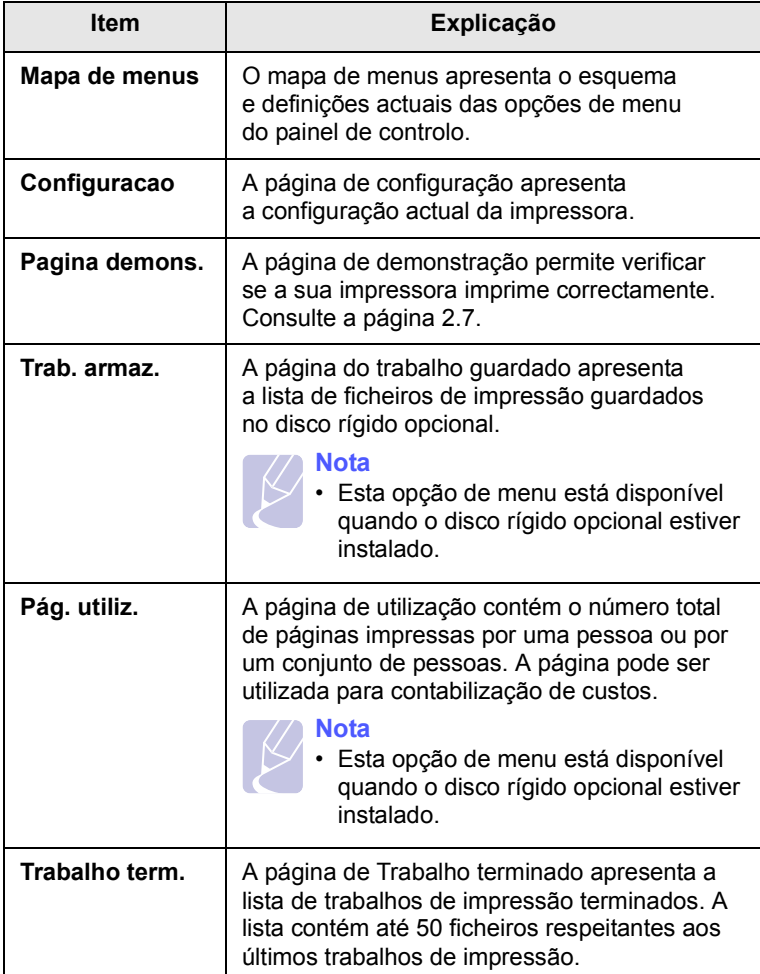

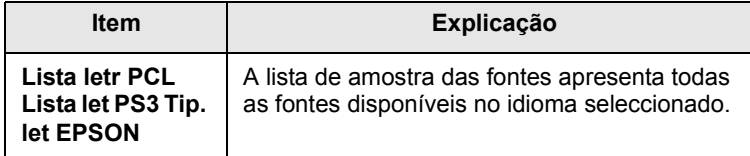

## <span id="page-15-0"></span>**Menu Esquema**

Utilize o menu **Esquema** para configurar todas as definições relacionadas com a saída.

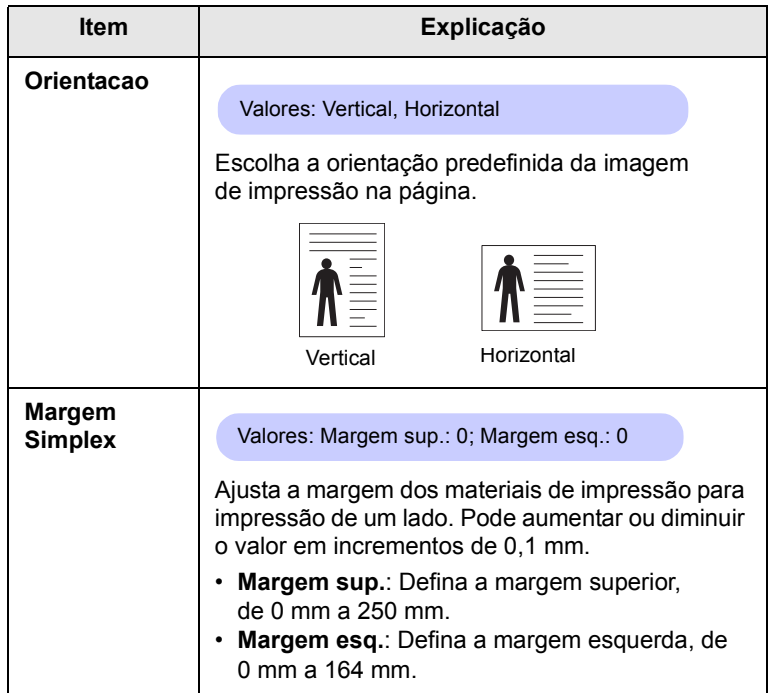

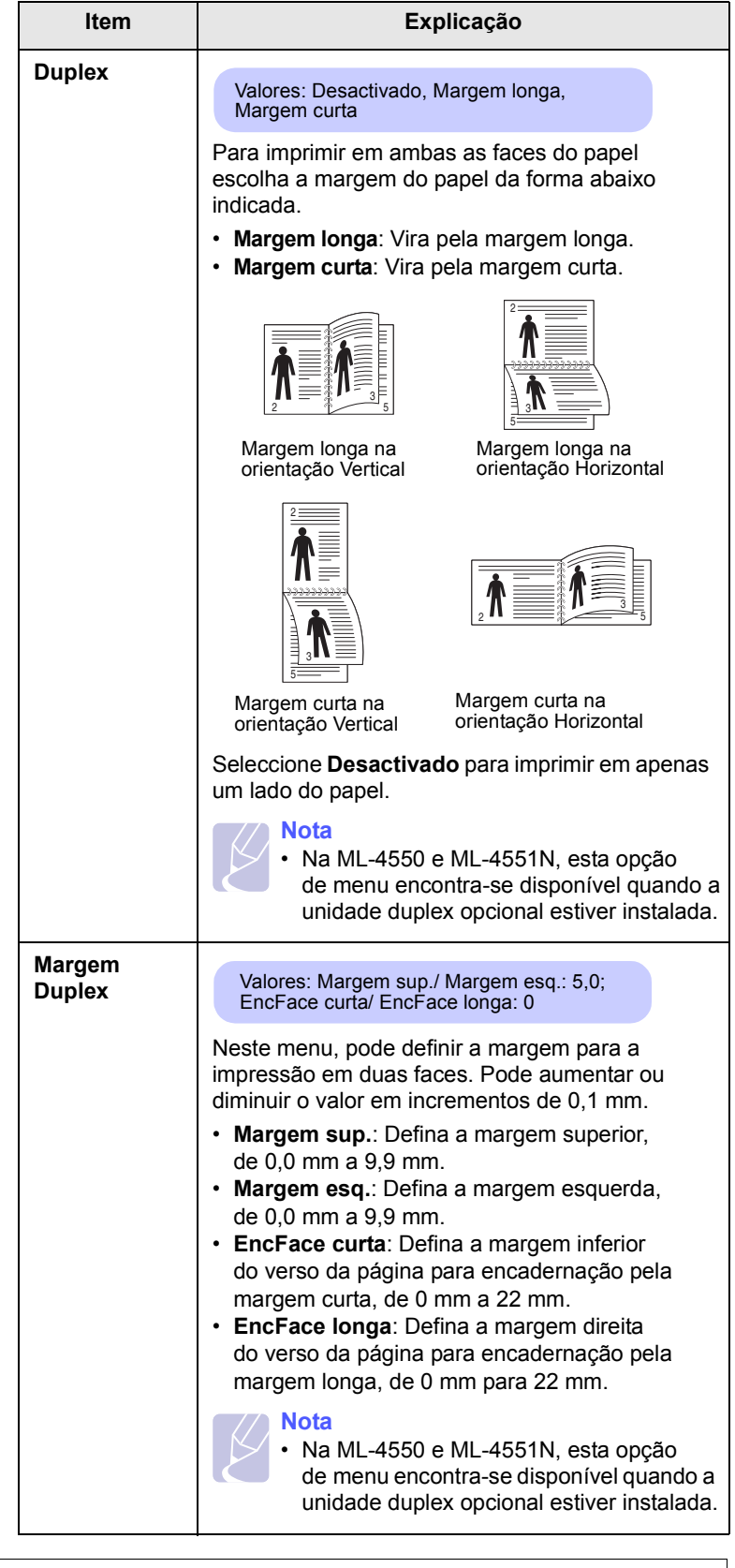

## <span id="page-16-2"></span><span id="page-16-0"></span>**Menu Papel**

Utilize o menu **Papel** para configurar todas as definições relacionadas com materiais de impressão, tais como alimentação e saída de papel, assim como o tamanho e tipo de materiais de impressão específicos que está a utilizar com a impressora.

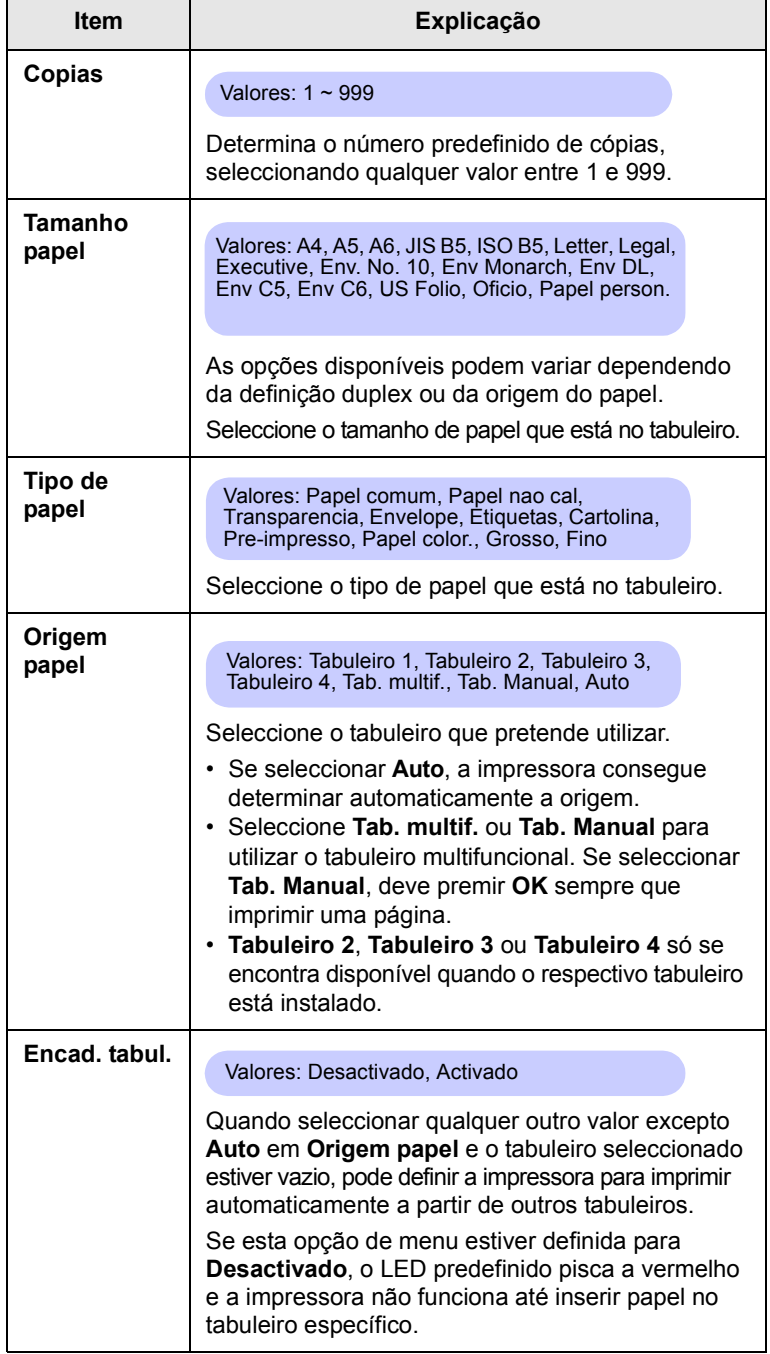

### <span id="page-16-1"></span>**Menu Grafico**

Utilize o menu **Grafico** para alterar as definições que influenciam a qualidade dos caracteres e das imagens impressas.

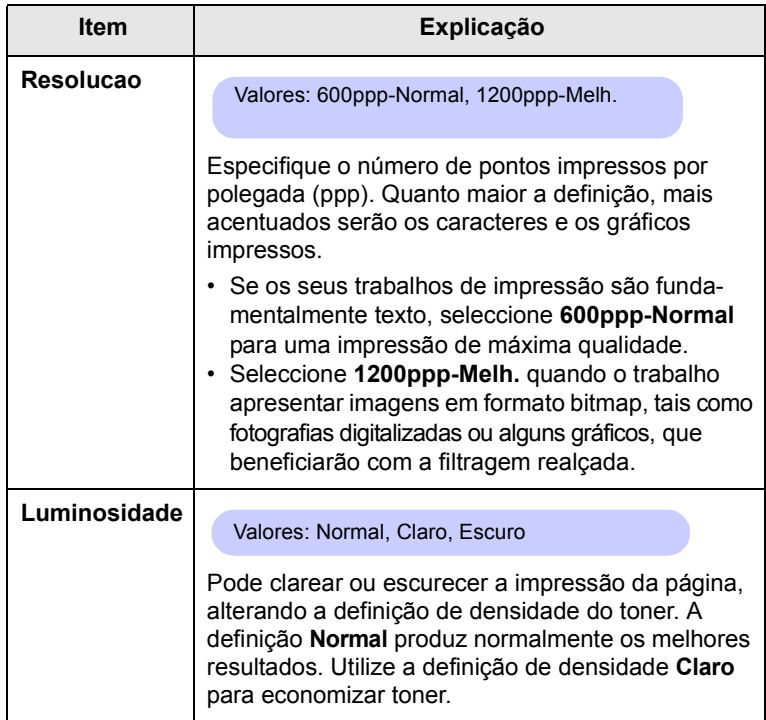

## <span id="page-17-1"></span>**Menu Config sist.**

Utilize o menu **Config sist.** para configurar vários recursos da impressora.

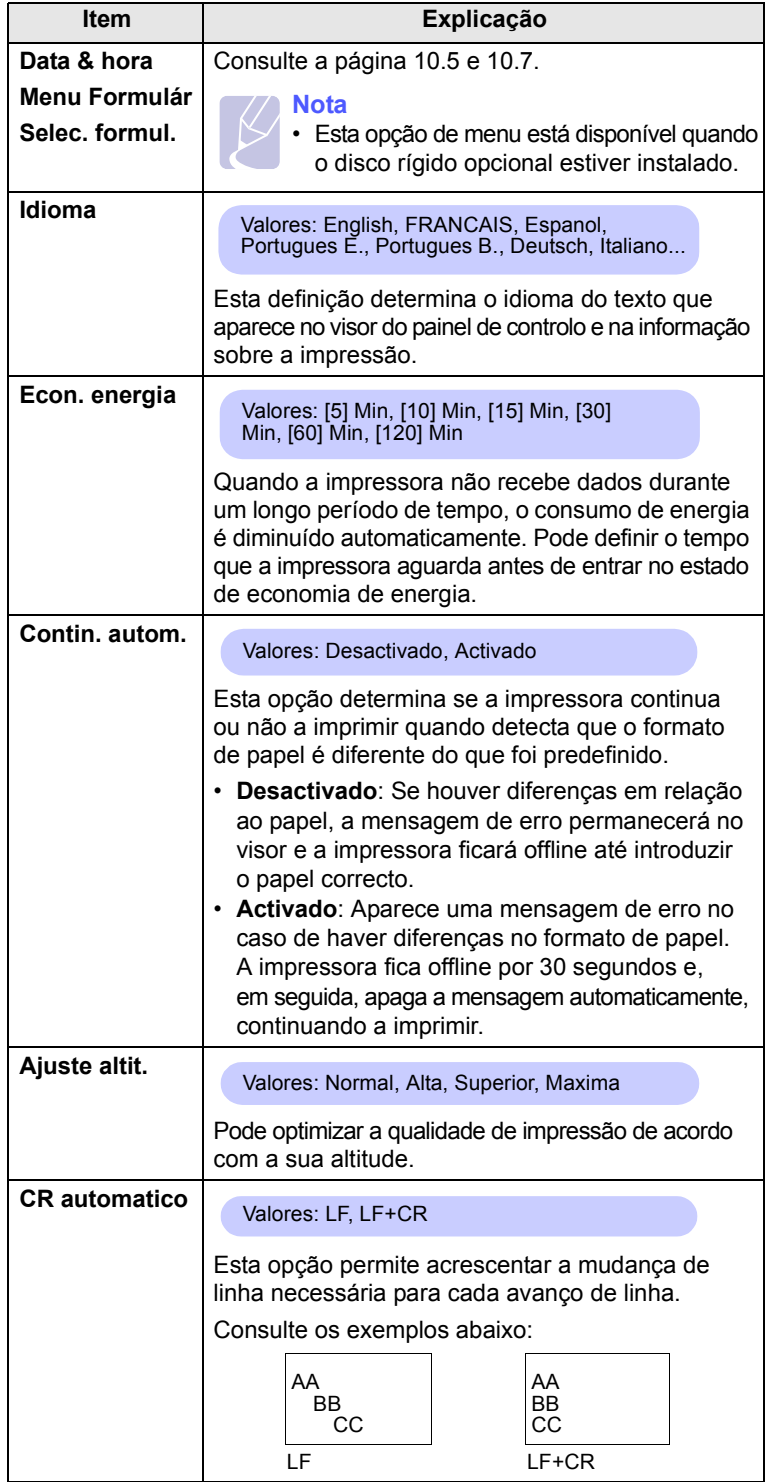

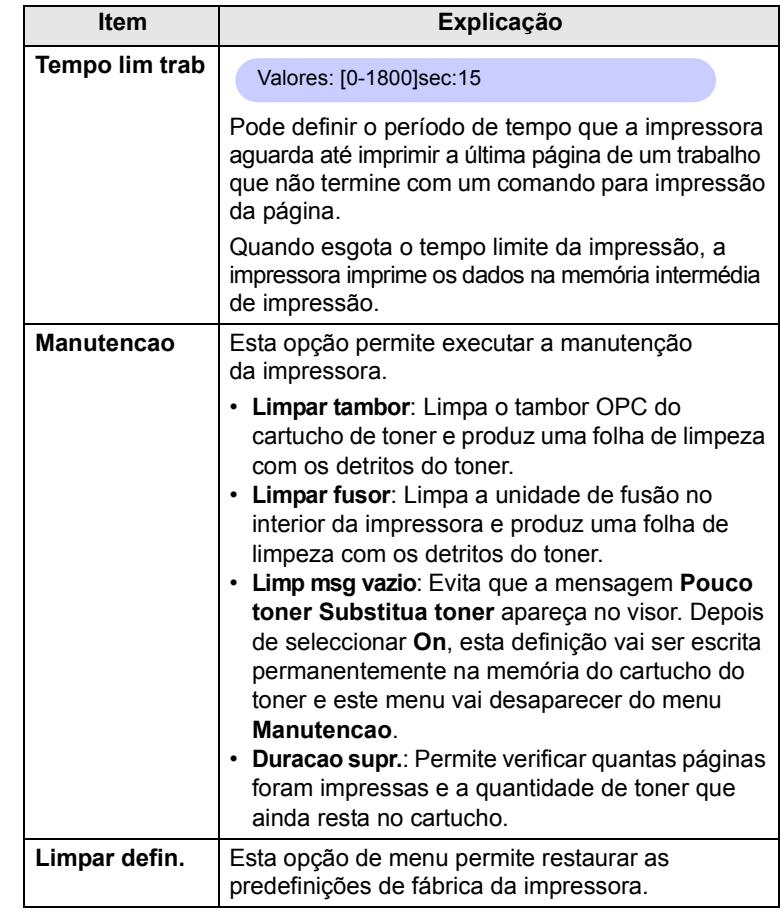

### <span id="page-17-0"></span>**Menu Emulacao**

Utilize o menu **Emulacao** para configurar a emulação da linguagem da impressora.

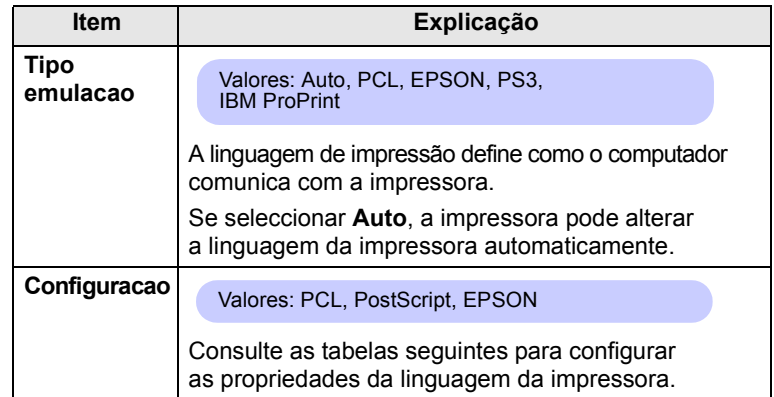

#### **PCL**

Este menu define a configuração da emulação PCL. Pode definir o tipo de fonte, tipo de símbolo, linhas por página e tamanho de fonte.

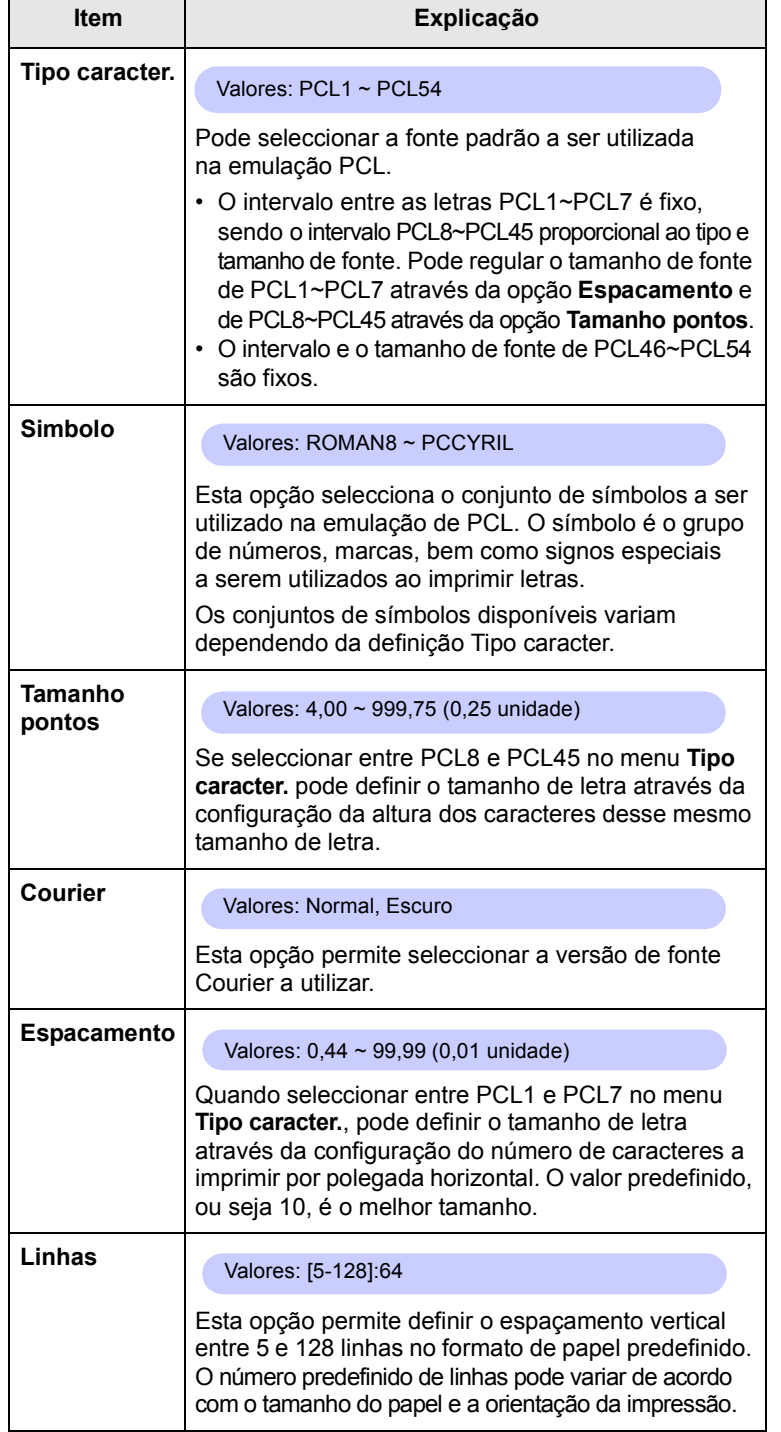

#### **PostScript**

Este menu apresenta a opção de menu Impr. erro PS.

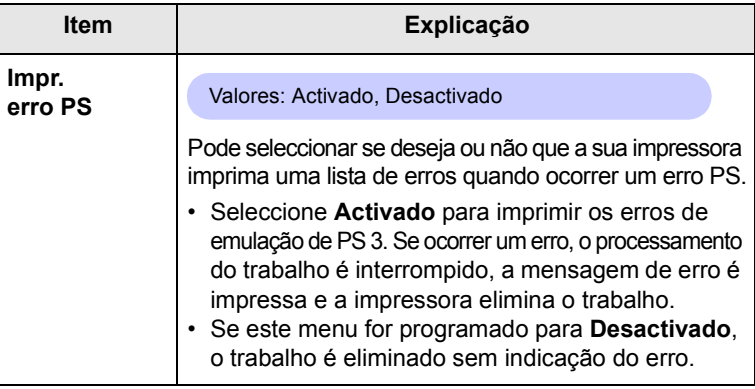

#### **EPSON**

Este menu define a configuração de emulação EPSON.

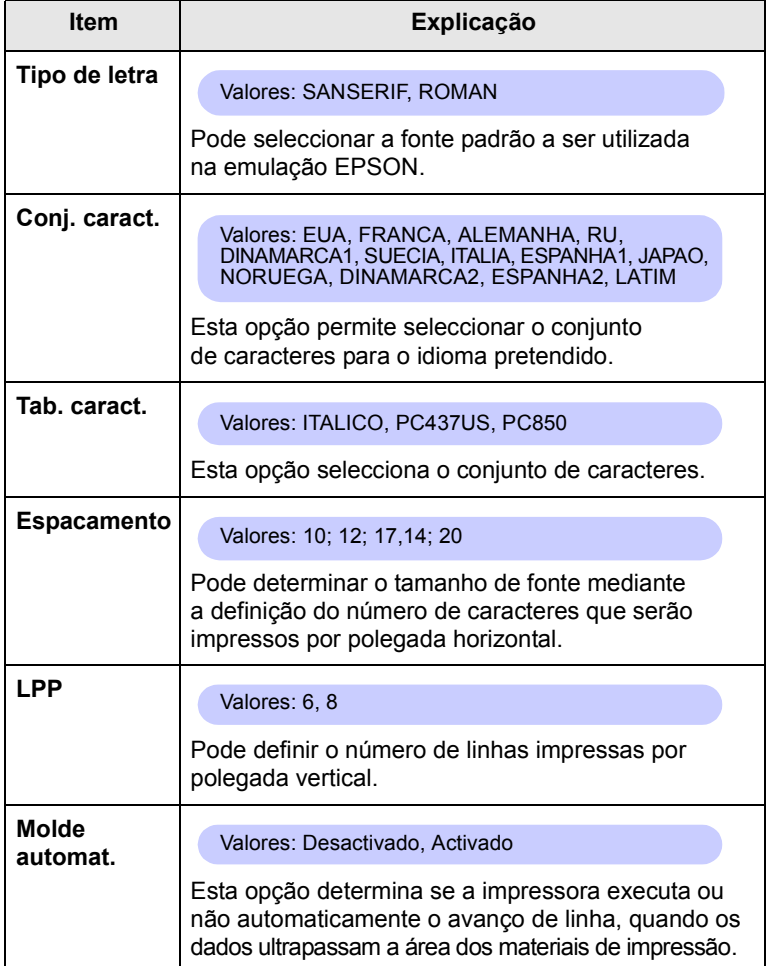

### <span id="page-19-4"></span>**Menu Rede**

Este menu permite-lhe configurar a interface de rede instalada na impressora. Pode reiniciar a interface de rede e imprimir uma página de configuração. Para obter detalhes, consulte a página [4.1](#page-23-2).

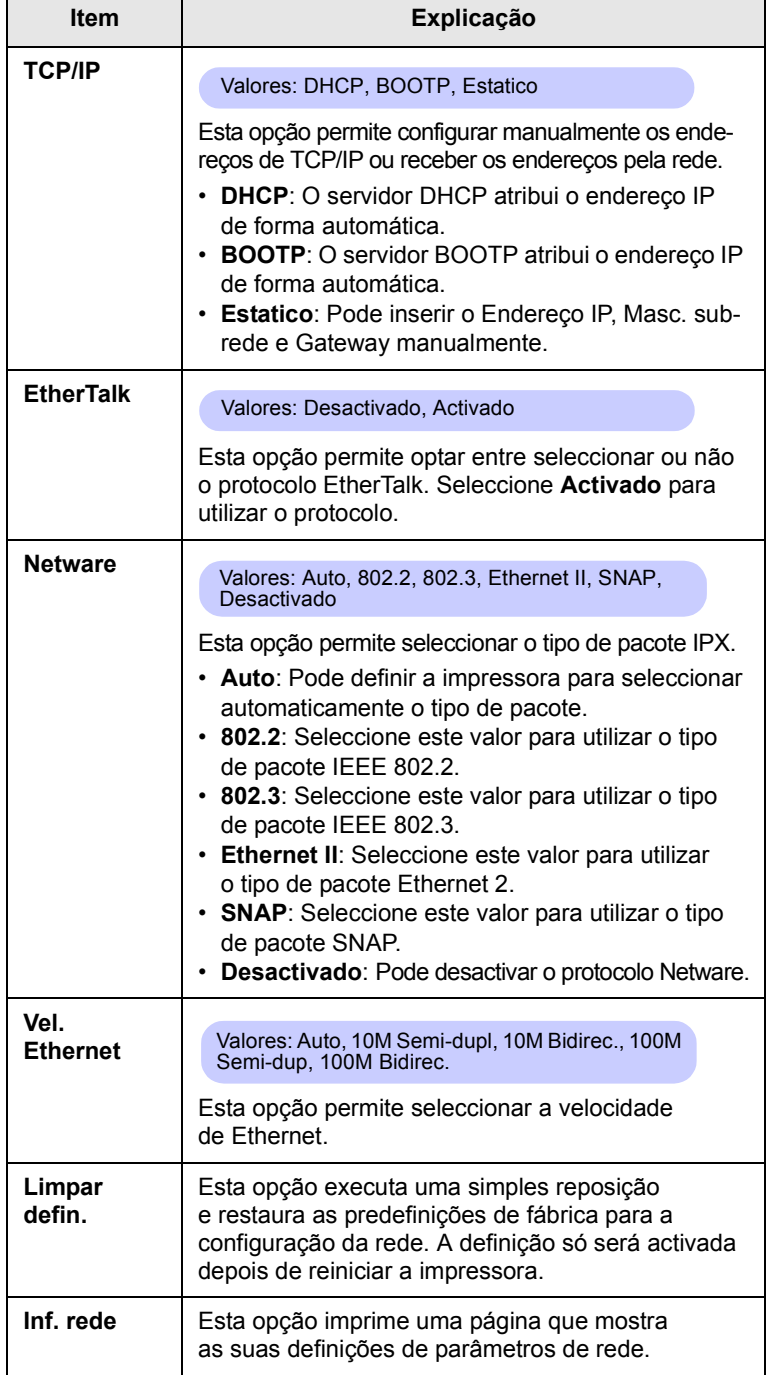

#### <span id="page-19-0"></span>**Imprimir uma página de demonstração**

Depois de instalar a impressora, imprima uma página de demonstração para se certificar de que a impressora está a funcionar correctamente.

Prima e mantenha premido **Demo** durante 2 segundos.

Ou,

- **1** Prima **Menu** e **OK** quando **Informacao** aparecer.
- **2** Prima os botões de **deslocamento** até **Pagina demons.** aparecer e prima **OK**.
- **3** Prima **OK** quando **Sim** aparecer.

É impressa uma página de demonstração.

#### **Alterar o idioma do visor**

<span id="page-19-1"></span>Para alterar o idioma apresentado no painel de controlo, execute as seguintes operações:

- **1** Prima **Menu** até **Config sist.** aparecer na linha inferior do visor e prima **OK**.
- **2** Prima os botões de **deslocamento** até **Idioma** aparecer e prima **OK**.
- **3** Prima os botões de **deslocamento** para seleccionar o idioma que pretende e prima **OK**.
- **4** Prima **Stop** para voltar para o modo de Espera.

#### <span id="page-19-3"></span>**Utilizar o modo de economia de toner**

<span id="page-19-2"></span>O modo de economia de toner permite que a impressora utilize menos toner em cada página. Activar este modo aumenta a vida do cartucho de toner e diminui o custo por página em relação ao esperado no modo normal, mas reduz a qualidade de impressão. Esta opção não está disponível na definição **1200ppp-Melh.**.

Existem dois modos para activar este modo:

#### **Através do botão no painel de controlo**

Prima **Toner Save** no painel de controlo. A impressora deve estar no modo de Espera; o LED **Status** fica verde e **Pronto** aparece no visor.

- Se a luz de fundo do botão estiver acesa, o modo está activado e a impressora consome menos toner para imprimir uma página.
- Se a luz de fundo do botão estiver apagada, o modo está desactivado e a impressora imprime no modo normal.

### **A partir da aplicação de software**

Pode programar o modo de economia de toner a partir da janela das propriedades da impressora no controlador de impressão. Consulte a **Secção do software**.

## <span id="page-20-0"></span>**3 Descrição geral do software**

Este capítulo dá-lhe uma descrição geral do software que é fornecido com a sua impressora. São explicados mais detalhes sobre a instalação e utilização do software na **Secção do software**.

Este capítulo inclui os seguintes tópicos:

- **• [Software fornecido](#page-20-1)**
- **• [Funções do controlador de impressão](#page-21-0)**
- **• [Requisitos do sistema](#page-21-1)**

#### **Software fornecido**

<span id="page-20-1"></span>Depois de ter configurado e ligado a impressora ao computador, tem que instalar o software da impressora utilizando os CDs fornecidos.

Cada CD contém o seguinte software:

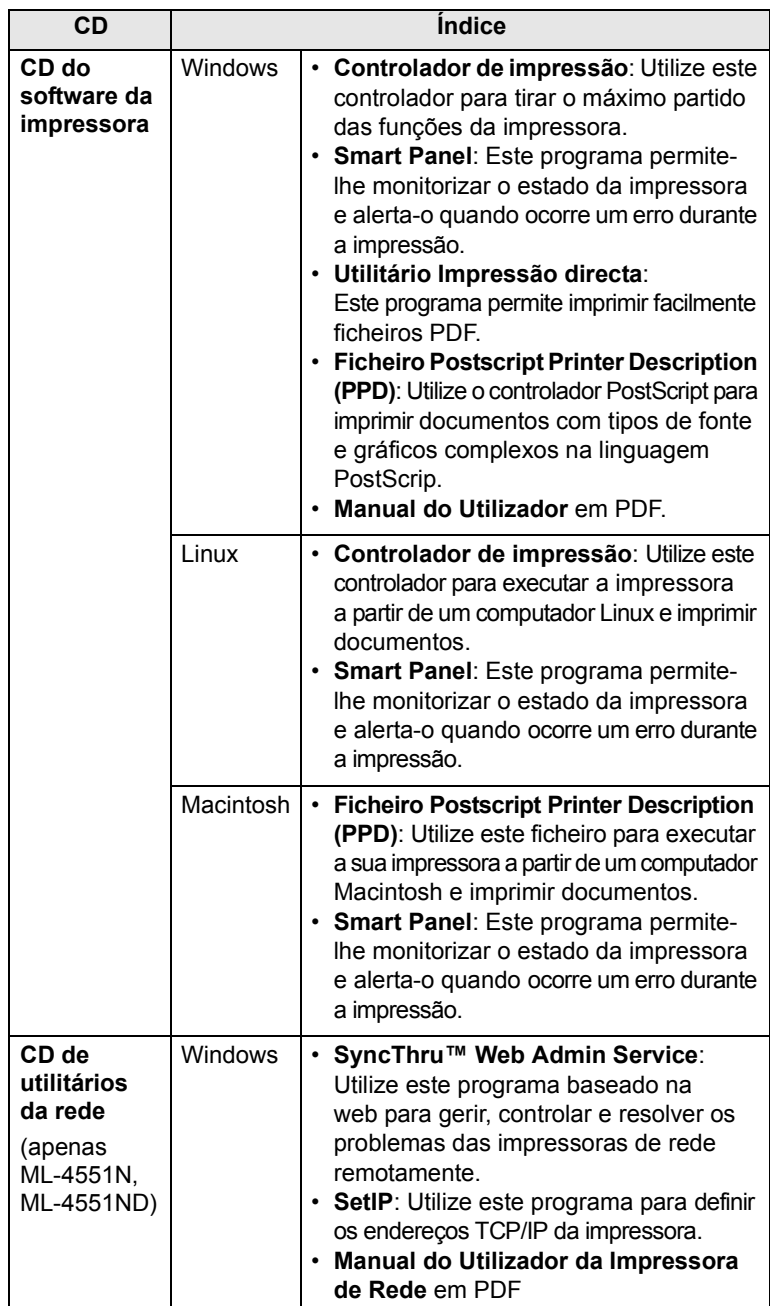

### **Funções do controlador de impressão**

<span id="page-21-0"></span>Os controladores da impressora suportam as seguintes funções padrão:

- Selecção da origem do papel
- Tamanho do papel, orientação e tipo de material de impressão
- Número de cópias

Além disso, pode utilizar várias funções de impressão especiais. A tabela seguinte apresenta uma descrição geral das funções suportadas pelos controladores de impressão:

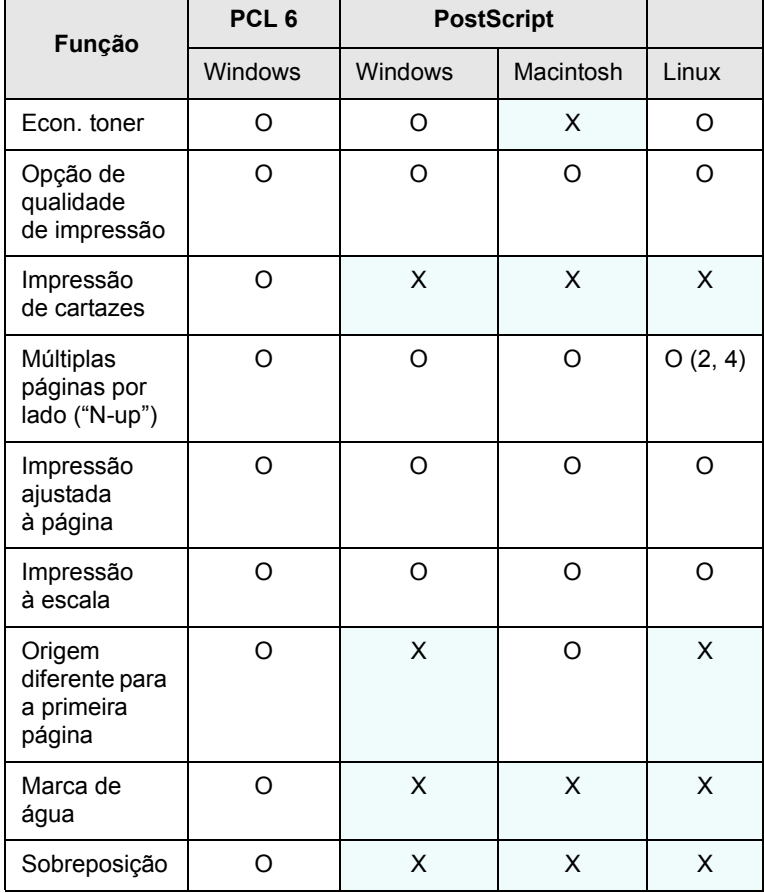

#### **Nota**

• A função de Sobreposição não é suportada no Windows NT 4.0.

### **Requisitos do sistema**

<span id="page-21-1"></span>Antes de começar, certifique-se de que o seu sistema cumpre os seguintes requisitos:

#### **Windows**

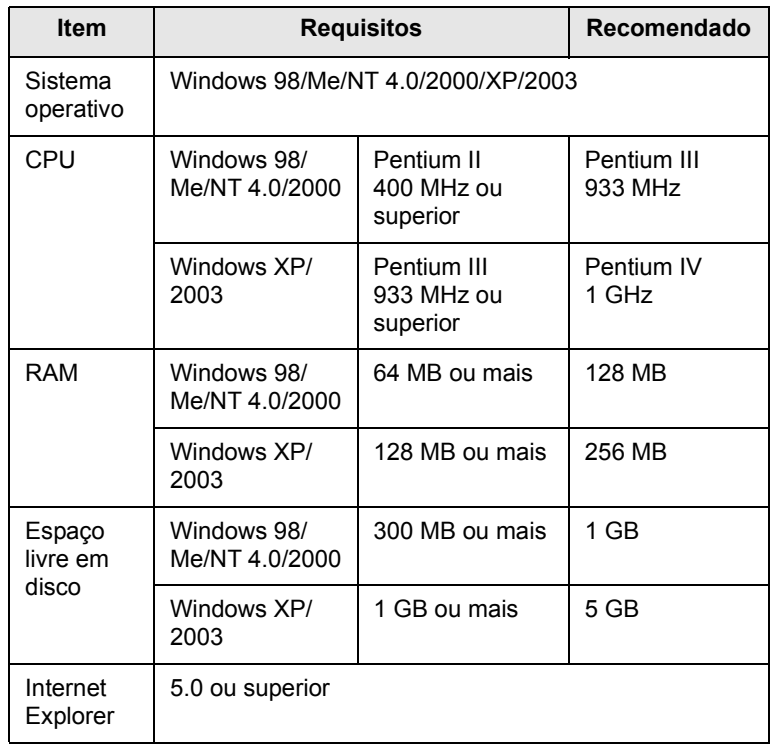

#### **Nota**

• No Windows NT 4.0/2000/XP/2003, os utilizadores que

tenham privilégios de administrador podem instalar o software.

#### **Linux**

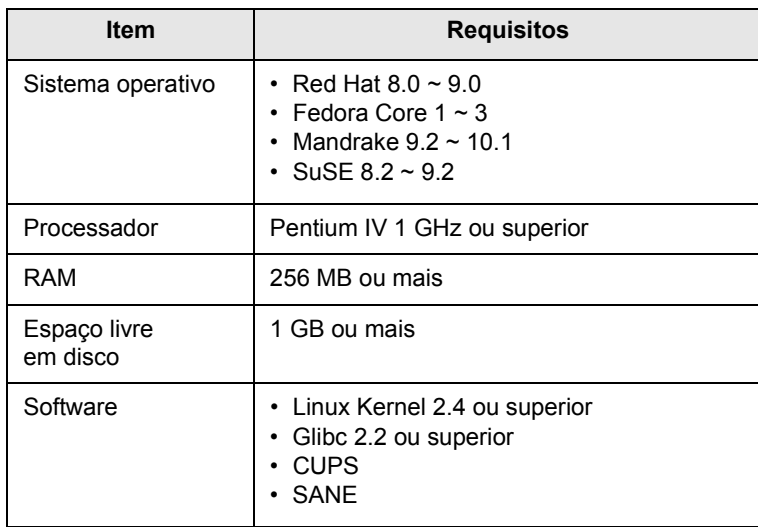

#### **Macintosh**

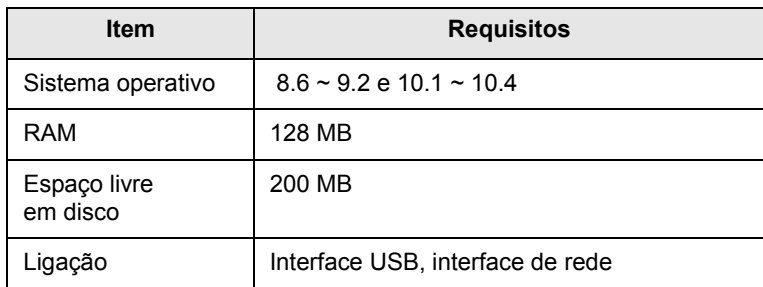

## <span id="page-23-2"></span><span id="page-23-0"></span>**4 Configuração da rede**

Este capítulo dá-lhe instruções pormenorizadas para configurar a impressora para ligações em rede.

Este capítulo inclui os seguintes tópicos:

- **• [Introdução](#page-23-1)**
- **• [Sistemas operativos suportados](#page-24-0)**
- **• [Configurar o TCP/IP](#page-24-1)**
- **• [Configurar o EtherTalk](#page-24-2)**
- **• [Configurar os tipos de pacote IPX](#page-24-3)**
- **• [Definição de velocidade da Ethernet](#page-25-0)**
- **• [Restaurar a configuração da rede](#page-25-1)**
- **• [Imprimir uma página de configuração da rede](#page-25-2)**

#### **Introdução**

<span id="page-23-1"></span>Depois de ligar a impressora a uma rede com um cabo Ethernet RJ-45, pode partilhar a impressora com outros utilizadores da rede.

Precisa de configurar os protocolos de rede da impressora para poder utilizá-la como impressora de rede. Pode configurar os protocolos de duas maneiras:

#### **Através dos programas de administração da rede**

Pode configurar as definições do servidor de impressão da impressora e gerir a impressora através dos seguintes programas fornecidos com a impressora:

- **SyncThru™ Web Admin Service**: Uma solução de gestão de impressão baseada na Web para administradores de sistema. **O SyncThru™ Web Admin Service** proporciona-lhe uma maneira eficiente de gerir dispositivos ligados à rede, e permite-lhe monitorizar remotamente e resolver problemas em impressoras de rede a partir de qualquer localização com acesso à intranet da empresa.
- **SyncThru™ Web Service**: Um servidor Web incorporado no servidor de impressão de rede que permite configurar os parâmetros de rede necessários para que a impressora seja ligada a diferentes ambientes de rede.
- **SetIP**: Um programa de utilitários que permite seleccionar uma interface de rede e configurar manualmente os endereços para utilização com o protocolo TCP/IP.

Para mais informações, consulte o manual do utilizador no CD de utilitários da rede fornecido com a impressora.

#### **Através do painel de controlo**

Pode definir os parâmetros de rede básicos através do painel de controlo da impressora.

- Configurar o TCP/IP
- Configurar os tipos de pacotes IPX para NetWare
- Configurar o EtherTalk

#### **Sistemas operativos suportados**

<span id="page-24-0"></span>A tabela seguinte mostra os ambientes de rede suportados pela impressora:

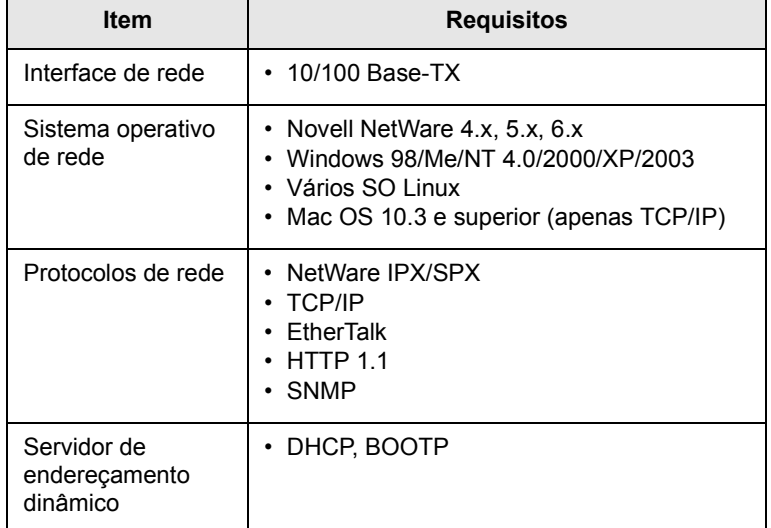

• IPX/SPX: Internet Packet eXchange/Sequenced Packet eXchange

- TCP/IP: Transmission Control Protocol/Internet Protocol
- DHCP: Dynamic Host Configuration Protocol

• BOOTP: Protocolo Bootstrap

## **Configurar o TCP/IP**

<span id="page-24-1"></span>Pode configurar a sua impressora com vários tipos de informações sobre redes TCP/IP, como o endereço IP, a máscara de sub-rede, a gateway e os endereços DNS. Há várias formas de atribuir um endereço TCP/IP à impressora, consoante a rede.

- Endereçamento estático: O administrador do sistema atribui manualmente um endereço TCP/IP.
- Endereçamento dinâmico via BOOTP/DHCP (predefinição): Um endereço TCP/IP é atribuído automaticamente pelo servidor.

#### **Nota**

• Antes de configurar o TCP/IP, é necessário definir um protocolo de rede TCP/IP.

#### **Endereçamento estático**

Para introduzir um endereço TCP/IP a partir do painel de controlo da impressora, efectue as seguintes operações:

- **1** Prima **Menu** até **Rede** aparecer na linha inferior do visor e prima **OK**.
- **2** Prima **OK** quando **TCP/IP** aparecer.
- **3** Prima os botões de **deslocamento** até **Estatico** aparecer e prima **OK**.
- **4** Prima **OK** quando **Endereco IP** aparecer.
- **5** Defina o primeiro byte entre 0 e 255 utilizando os botões de **deslocamento** e prima **OK** para mover para o próximo byte.

Repita este passo para completar o endereço do primeiro ao quarto byte.

- **6** Quando tiver terminado, prima **OK**.
- **7** Repita os passos 5 e 6 para configurar os outros parâmetros TCP/IP: Endereços de máscara de subrede e de gateway.
- **8** Prima **Stop** para voltar para o modo de Espera.

#### **Endereçamento dinâmico (BOOTP/DHCP)**

Para atribuir automaticamente um endereço TCP/IP através do servidor, faça o seguinte:

- **1** Prima **Menu** até **Rede** aparecer na linha inferior do visor e prima **OK**.
- **2** Prima **OK** quando **TCP/IP** aparecer.
- **3** Prima os botões de **deslocamento** até **DHCP** ou **BOOTP** aparecer e prima **OK**.
- **4** Prima **Stop** para voltar para o modo de Espera.

#### **Configurar o EtherTalk**

<span id="page-24-2"></span>EtherTalk é um protocolo AppleTalk utilizado numa rede Ethernet. Este protocolo é muito utilizado nos ambientes de rede Macintosh. Para utilizar o EtherTalk, proceda do seguinte modo:

- **1** Prima **Menu** até **Rede** aparecer na linha inferior do visor e prima **OK**.
- **2** Prima os botões de **deslocamento** até **EtherTalk** aparecer e prima **OK**.
- **3** Prima os botões de **deslocamento** até **Activado** aparecer e prima **OK**.
- **4** Prima **Stop** para voltar para o modo de Espera.

#### **Configurar os tipos de pacote IPX**

<span id="page-24-3"></span>Para utilizar redes de protocolos IPX/SPX (por exemplo, Novell NetWare), o formato dos pacotes de comunicação de rede tem de ser especificado para a impressora. Na maioria dos casos, pode manter a definição **Auto**. No entanto, pode, se necessário, definir manualmente o formato do tipo de pacote. Proceda conforme as instruções a seguir apresentadas para alterar o formato do tipo de pacote:

- **1** Prima **Menu** até **Rede** aparecer na linha inferior do visor e prima **OK**.
- **2** Prima os botões de **deslocamento** até **Netware** aparecer e prima **OK**.
- **3** Prima os botões de **deslocamento** até visualizar o tipo de pacote desejado.
	- **Auto**: Detecta e limita automaticamente o tipo de pacote detectado em primeiro lugar.
	- **802.2**: Limita o tipo de pacote a IPX em IEEE 802.2 com pacotes IEEE 802.3. Todos os outros serão rejeitados.
	- **802.3**: Limita o tipo de pacote a IPX em pacotes IEEE 802.3. Todos os outros serão rejeitados.
	- **Ethernet II**: Limita o tipo de pacote a IPX nos pacotes Ethernet. Todos os outros serão rejeitados.
	- **SNAP**: Limita o tipo de pacote a IPX em SNAP com pacotes IEEE 802.3. Todos os outros serão rejeitados.
	- **Desactivado**: Desactiva o protocolo IPX/SPX.
- **4** Prima **OK** para guardar a selecção.
- **5** Prima **Stop** para voltar para o modo de Espera.

#### **Definição de velocidade da Ethernet**

<span id="page-25-0"></span>Pode seleccionar a velocidade de comunicação das ligações Ethernet.

- **1** Prima **Menu** até **Rede** aparecer na linha inferior do visor e prima **OK**.
- **2** Prima os botões de **deslocamento** até **Vel. Ethernet** aparecer e prima **OK**.
- **3** Prima os botões de **deslocamento** até a velocidade desejada aparecer e prima **OK**.
- **4** Prima **Stop** para voltar para o modo de Espera.

#### **Restaurar a configuração da rede**

<span id="page-25-1"></span>Pode restaurar os valores predefinidos da configuração da rede.

- **1** Prima **Menu** até **Rede** aparecer na linha inferior do visor e prima **OK**.
- **2** Prima os botões de **deslocamento** até **Limpar defin.** aparecer e prima **OK**.
- **3** Prima **OK** quando **Sim** aparecer para restaurar a configuração de rede.
- **4** Desligue e volte a ligar a impressora.

#### <span id="page-25-2"></span>**Imprimir uma página de configuração da rede**

A página de configuração de rede apresenta a configuração da placa de interface de rede da sua impressora.

- **1** Prima **Menu** até **Rede** aparecer na linha inferior do visor e prima **OK**.
- **2** Prima os botões de **deslocamento** até **Inf. rede** aparecer e prima **OK**.
- **3** Prima **OK** quando **Sim** aparecer.

Será impressa a página de configuração de rede.

## <span id="page-26-0"></span>**5 Colocar materiais de impressão**

Este capítulo ajuda-o a compreender os tipos de papel que pode utilizar com a impressora e como colocá-los adequadamente em tabuleiros de papel diferentes para obter a melhor qualidade de impressão.

Este capítulo inclui os seguintes tópicos:

- **• [Seleccionar material de impressão](#page-26-1)**
- **• [Colocar o papel](#page-29-0)**
- **• [Seleccionar uma localização de saída](#page-33-0)**

#### **Seleccionar material de impressão**

<span id="page-26-1"></span>Pode imprimir em vários materiais de impressão, como papel normal, envelopes, etiquetas e transparências. Utilize sempre materiais de impressão que obedeçam às directrizes de utilização da impressora. Materiais de impressão que não obedeçam às directivas descritas neste manual do utilizador podem causar os seguintes problemas:

- Fraca qualidade de impressão
- Maior número de encravamentos de papel
- Desgaste prematuro da impressora

Propriedades como gramagem, composição, granulação e teor de humidade são factores importantes que afectam o desempenho da impressora e a qualidade dos resultados. Quando escolher materiais de impressão, considere o seguinte:

- Resultado pretendido: O material de impressão escolhido deve ser apropriado ao projecto.
- Tamanho: Pode utilizar qualquer tamanho de papel que se ajuste facilmente às guias do tabuleiro de papel.
- Gramagem: A impressora suporta as seguintes gramagens do material de impressão:
	- Papel não calandrado (60 a 105 g/m<sup>2)</sup> para o tabuleiro 1 e tabuleiro 2, tabuleiro 3, tabuleiro 4 opcional
	- Papel não calandrado (60 a 200 g/m<sup>2</sup>) para o tabuleiro multifuncional
- $-75$  a 90 g/m<sup>2</sup> para a impressão duplex
- Luminosidade: Alguns materiais de impressão são mais brancos do que outros e produzem imagens mais vivas e nítidas.
- Suavidade da superfície: A suavidade do material de impressão afecta a nitidez dos trabalhos impressos.

#### **Notas**

• Alguns materiais de impressão, mesmo respeitando todas as directivas deste manual, podem não produzir resultados satisfatórios. Isto pode ser o resultado de manuseio inadequado, níveis inaceitáveis de temperatura e humidade ou outras variáveis sobre as quais a Samsung não possui qualquer controlo.

• Antes de adquirir grandes quantidades de material de impressão, certifique-se de que ele obedece aos requisitos especificados neste manual.

#### **Cuidado**

• A utilização de materiais de impressão que não obedeçam às especificações pode causar problemas e exigir reparações. Essas reparações não estão cobertas pela garantia da Samsung nem pelos acordos de assistência.

## <span id="page-27-0"></span>**Tamanhos de papel suportados**

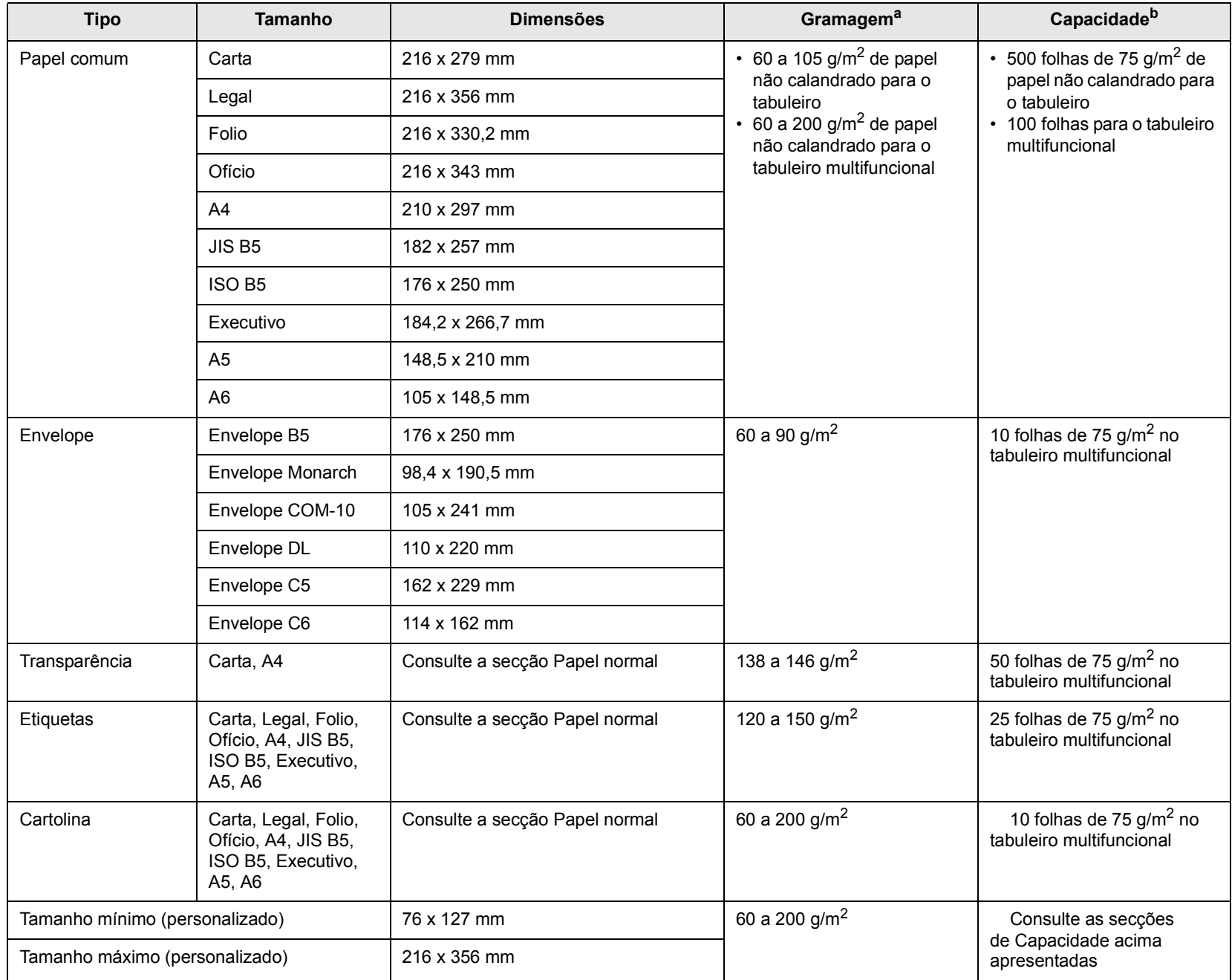

a. Se a gramagem do suporte for superior a 105  $g/m^2$ , utilize o tabuleiro multifuncional.

b. A capacidade máxima pode variar consoante a gramagem do suporte, espessura das folhas e condições ambientais.

#### **Material de impressão para impressão duplex**

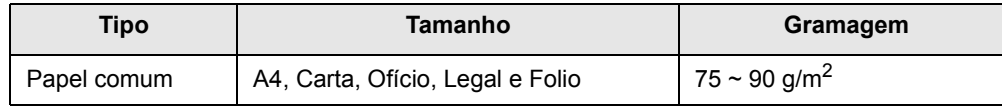

#### **Directivas para seleccionar e guardar material de impressão**

Quando seleccionar ou colocar papel, envelopes ou outros materiais de impressão, siga estas directivas:

- Utilize sempre os materiais de impressão que estão de acordo com as especificações listadas na coluna seguinte.
- Tentar imprimir em papel húmido, dobrado, engelhado ou rasgado pode causar encravamento do papel e baixa qualidade de impressão.
- Para obter a melhor qualidade de impressão, utilize apenas papel de cópia de alta qualidade especificamente recomendado para impressoras laser.
- Evite utilizar os seguintes tipos de materiais de impressão:
	- Papel com letras gravadas, perfurações ou texturas muito suaves ou muito ásperas.
	- Papel não calandrado possível de apagar
	- Papel multi-página
	- Papel sintético e papel que reage a efeitos térmicos
	- Papel químico e papel vegetal.
- A utilização destes tipos de papel pode provocar encravamentos de papel, odores químicos e danificar a impressora.
- Mantenha o material de impressão na embalagem até poder colocá-lo na impressora. Coloque as embalagens em paletes ou prateleiras e não no chão. Não coloque objectos pesados sobre o papel, quer ele esteja embalado quer não esteja. Mantenha-o afastado de humidade ou de outras condições que possam fazer com que fique enrugado ou dobrado.
- Guarde os materiais de impressão não usados a temperaturas entre 15 °C e 30 °C. A humidade relativa deve ser entre 10% e 70%.
- Guarde o material de impressão não utilizado numa embalagem antihumidade, como uma caixa ou saco de plástico, para evitar a contaminação de poeiras e humidade.
- Coloque os tipos especiais de papel, uma folha de cada vez, no tabuleiro multifuncional para evitar encravamentos de papel.
- Para evitar que materiais especiais, tais como transparências e folhas de etiquetas, se colem uns aos outros, retire-os assim que forem impressos.

#### **Directrizes para materiais de impressão especiais**

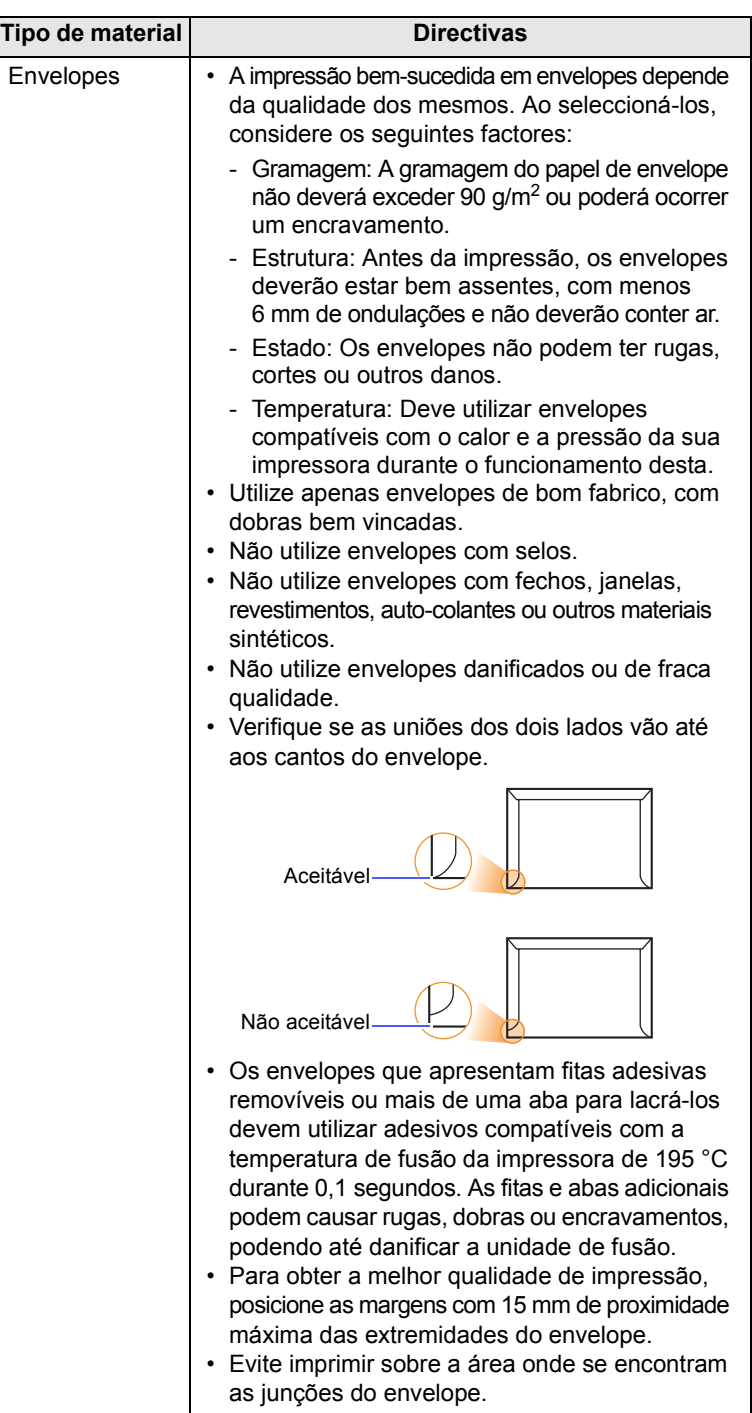

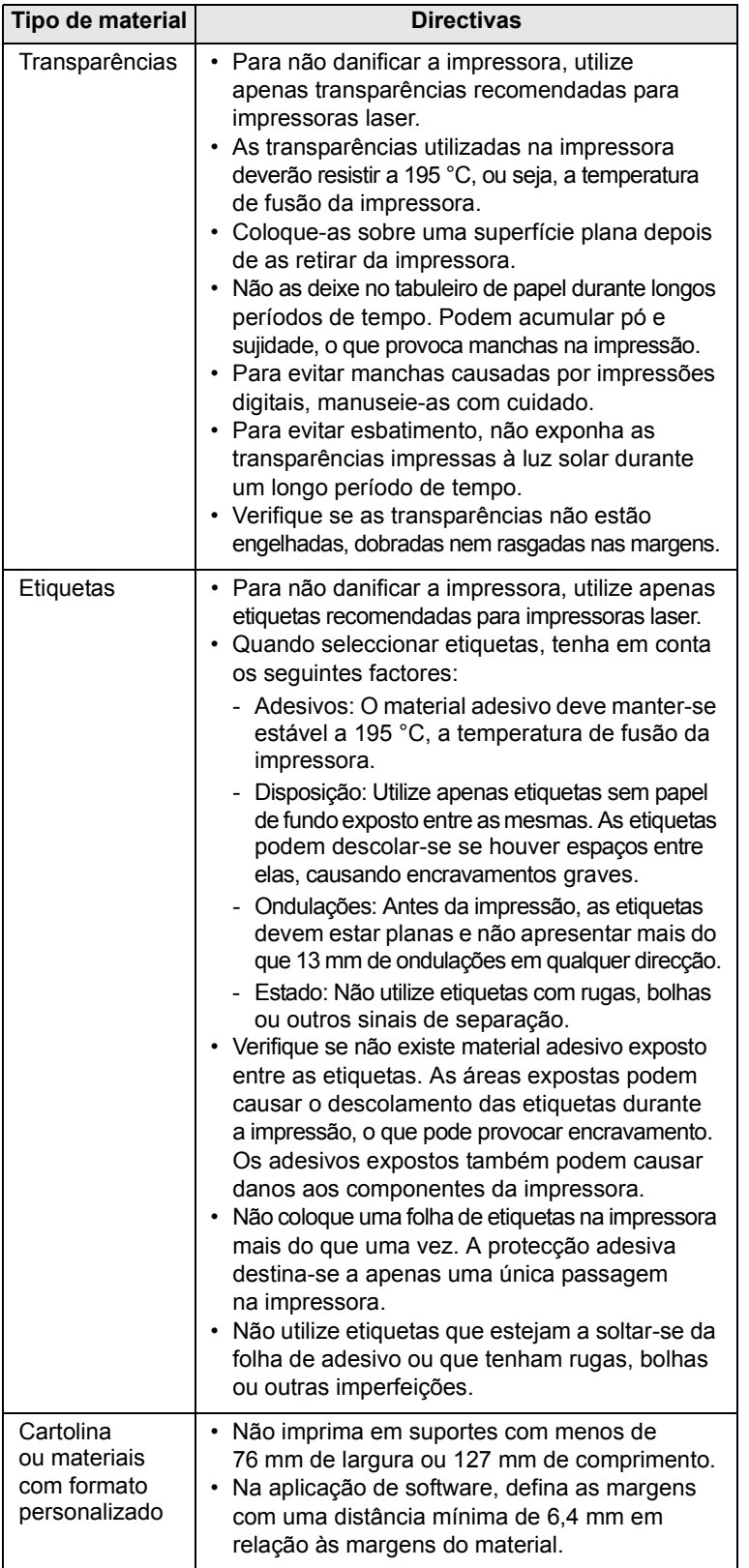

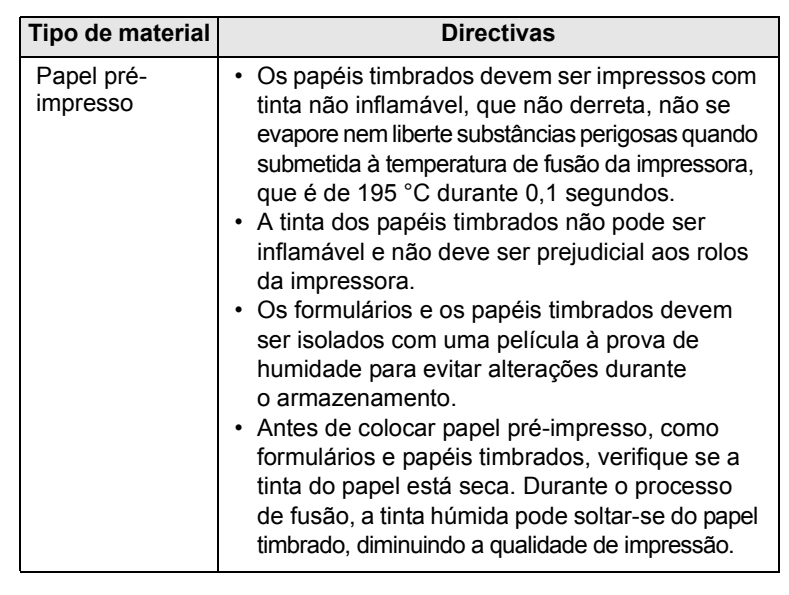

### **Colocar o papel**

<span id="page-29-0"></span>Coloque o material que utiliza para a maioria dos trabalhos de impressão no tabuleiro 1. O tabuleiro 1 pode suportar um máximo de 500 folhas de  $75$  g/m<sup>2</sup> de papel normal.

Pode adquirir tabuleiros opcionais e colocá-los sob o tabuleiro padrão, para poder colocar 500 folhas de papel adicionais para cada tabuleiro. Pode instalar até três tabuleiros adicionais. Para saber como encomendar tabuleiros opcionais, consulte a página [7.1.](#page-35-3)

O indicador de nível do papel na parte da frente do tabuleiro 1 e dos tabuleiros opcionais mostra a quantidade de papel actualmente existente no tabuleiro. Quando o tabuleiro está vazio, o indicador da barra encontra-se totalmente em baixo.

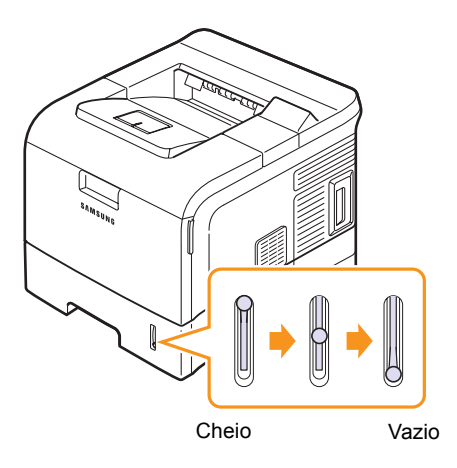

#### **Utilizar o tabuleiro padrão ou os tabuleiros opcionais**

Coloque o material que utiliza para a maioria dos trabalhos de impressão no tabuleiro padrão. O tabuleiro padrão pode conter um máximo de 500 folhas de papel de 75 g/m2.

Para colocar papel, deslize o tabuleiro para fora e coloque o papel com a face de impressão voltada para baixo.

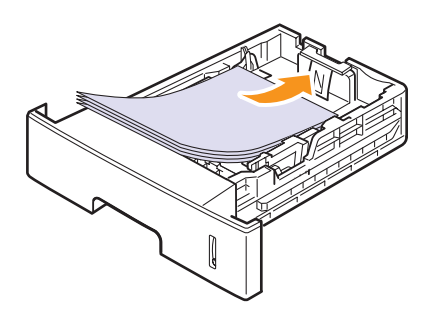

Pode colocar papel timbrado com a face do design voltada para baixo. A margem superior da folha com o logótipo deve ficar virada para a parte frontal do tabuleiro.

#### **Notas**

- Se tiver problemas com a alimentação do papel, coloque uma folha de cada vez no tabuleiro multifuncional.
- Pode colocar papel previamente impresso. O lado impresso deve estar voltado para cima com uma ponta desenrolada na parte frontal do tabuleiro. Se tiver problemas com a alimentação do papel, vire o papel ao contrário. Tenha em atenção que a qualidade de impressão não é garantida.

### **Alterar o tamanho do papel no tabuleiro**

Este tabuleiro está predefinido para o tamanho Carta ou A4, dependendo do seu país. Para alterar o tamanho tem de ajustar as guias de papel.

**1** Empurre a placa de pressão do tabuleiro até ao fim, para aumentar o comprimento do tabuleiro.

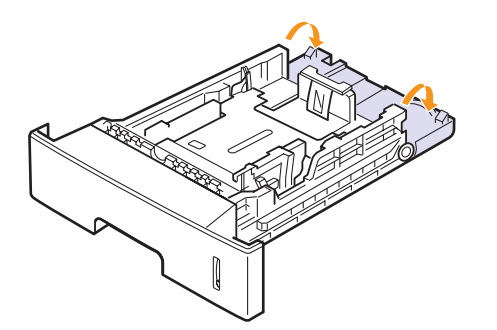

**2** Aperte a guia do comprimento de papel e coloque-a na posição correcta, de acordo com o tamanho do papel que usar e com o que está marcado no fundo do tabuleiro.

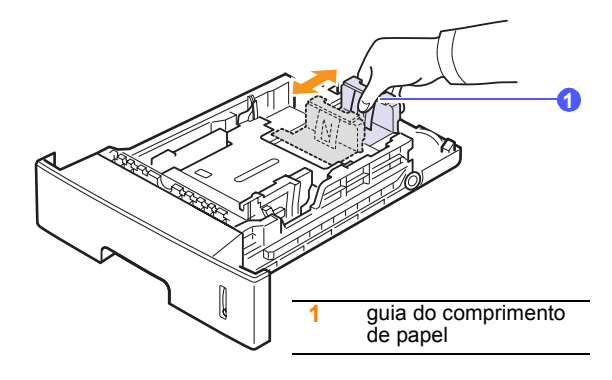

**3** Aperte as guias de largura do papel e faça-as deslizar para que se encaixe ao formato de papel desejado marcado no fundo do tabuleiro.

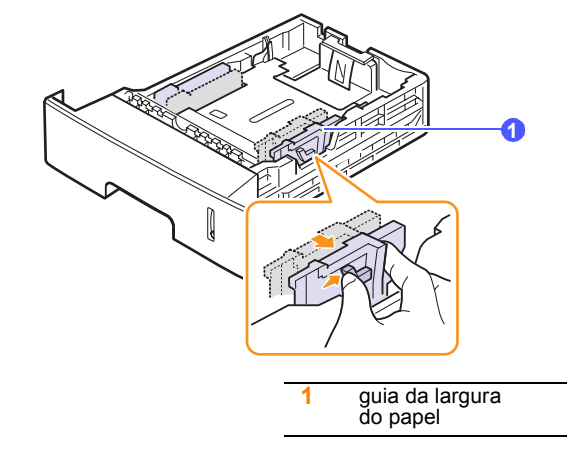

#### **Notas**

- Não aperte excessivamente a guia de largura do papel para que o papel não fique enrugado.
- Se não ajustar a guia da largura do papel, o papel pode encravar.

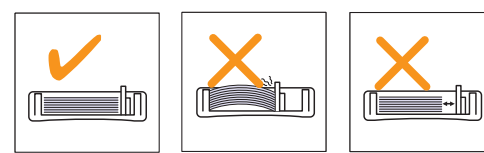

**4** Coloque o papel com a face a imprimir voltada para baixo.

#### **Utilizar o tabuleiro multifuncional**

O tabuleiro multifuncional aceita tipos e tamanhos de materiais de impressão especiais, como transparências, postais, cartões e envelopes. É útil para a impressão de páginas simples em papel timbrado ou colorido.

Para colocar papel no tabuleiro multifuncional:

**1** Puxe o tabuleiro multifuncional para baixo na sua direcção e puxe a extensão para tabuleiro multifuncional de forma a suportar tamanhos de papel mais compridos.

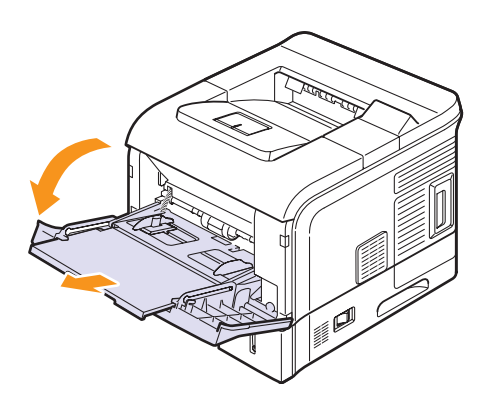

**2** Se utilizar papel, dobre ou folheie a margem da pilha de papel para separar as páginas antes de as colocar.

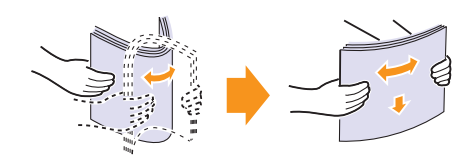

Para transparências, segure-as pelas margens e evite tocar no lado de impressão. A gordura dos dedos pode provocar problemas de qualidade de impressão.

**3** Coloque o papel **com o lado a imprimir voltado para cima**.

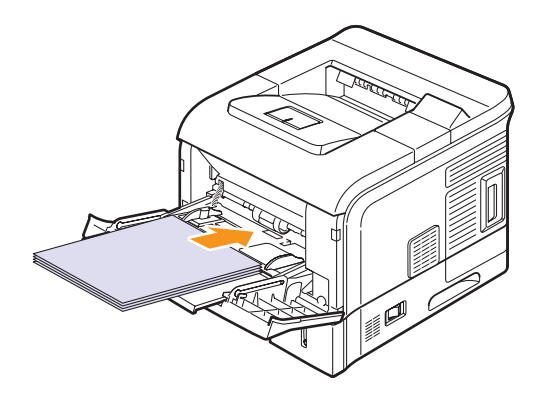

Dependendo do tipo de material que está a utilizar, siga estas instruções de colocação:

• Envelopes: Aba para baixo, com a zona do selo no lado superior esquerdo.

#### **Nota**

• Para imprimir em envelopes, tem de abrir a tampa posterior e empurrar a alavanca do fusor para cima. A qualidade de impressão será optimizada.

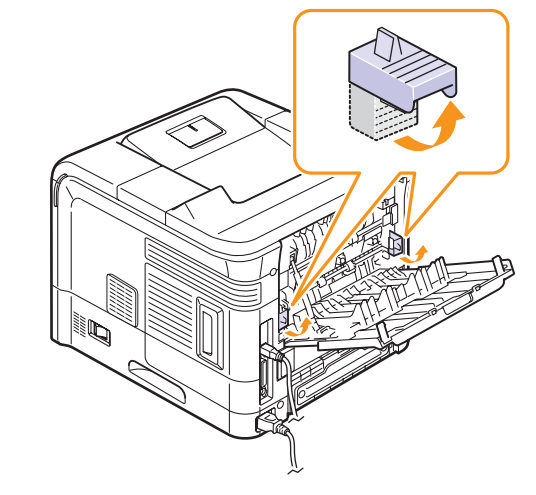

- Transparências: O lado de impressão deve estar voltado para cima e a parte superior com a fita adesiva a entrar primeiro na impressora.
- Etiquetas: O lado de impressão deve estar voltado para cima e a extremidade superior curta deve entrar primeiro na impressora.
- Papel pré-impresso: O lado do desenho deve estar voltado para cima e a extremidade superior deve entrar primeiro na impressora.
- Cartolina: O lado de impressão deve estar voltado para cima e a extremidade curta deve entrar primeiro na impressora.
- Papel previamente impresso: O lado previamente impresso deve estar voltado para baixo e a extremidade plana deve entrar primeiro na impressora.

#### **Nota**

• Verifique se não colocou demasiados materiais de impressão. O material de impressão fica desalinhado se colocar uma resma que seja muito alta ou se empurrar demasiado.

#### **Cuidado**

• Quando imprimir em materiais especiais como envelopes, etiquetas, transparências ou cartões, a localização de saída deverá ser a tampa posterior. Abra a tampa posterior para a utilizar. Consulte a página [5.8.](#page-33-1)

**4** Aperte as guias da largura do papel do tabuleiro multifuncional e ajuste-as à largura do papel. Não as force demasiado porque o papel pode ficar dobrado e encravar ou a impressão sair inclinada.

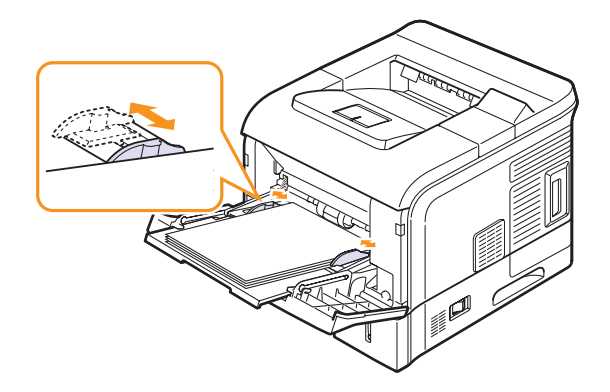

**5** Quando imprimir um documento, configure a origem e o tipo de papel na aplicação de software. Consulte a **Secção do software**.

Para mais informações sobre a configuração da origem e tipo de papel no painel de controlo, consulte a página [2.4.](#page-16-2)

**6** Depois de imprimir, coloque a extensão do tabuleiro multifuncional na posição inicial e feche o tabuleiro multifuncional.

#### **Sugestões sobre como utilizar o tabuleiro multifuncional**

- Coloque apenas um formato de material de impressão de cada vez no tabuleiro multifuncional.
- Para evitar encravamentos, não acrescente papel enquanto ainda houver folhas no tabuleiro multifuncional. Isto também se aplica a outros tabuleiros.
- Os materiais de impressão devem ser colocados com a face voltada para cima no centro do tabuleiro, com a extremidade superior a entrar primeiro no tabuleiro multifuncional.
- Coloque apenas os materiais de impressão especificados na página [5.2](#page-27-0) para evitar encravamentos do papel e problemas de qualidade de impressão.
- Alise qualquer ondulação em postais, envelopes e etiquetas, antes de os colocar no tabuleiro multifuncional.
- Quando imprimir no formato 76 mm x 127 mm no tabuleiro multifuncional, abra a tampa posterior para um caminho de papel directo para evitar encravamentos de papel.
- Quando imprimir em transparências, abra a tampa posterior. Caso contrário, o papel pode rasgar quando sair da impressora.

#### **Utilizar o modo de alimentação manual**

Pode colocar manualmente uma folha de material para impressão no tabuleiro multifuncional se seleccionar **Alimentação manual** na opção **Origem** do separador **Papel** quando alterar as definições de impressão para imprimir um documento. Consulte a **Secção do software**. A alimentação manual do papel pode ser útil se pretender verificar a qualidade da impressão assim que cada página é impressa.

Este procedimento de colocação é praticamente igual ao que é seguido para colocar papel no tabuleiro multifuncional, excepto pelo facto de que coloca folha por folha no tabuleiro, envia os dados de impressão para imprimir a primeira página e prime o botão **OK** no painel de controlo para imprimir cada página sucessiva.

**1** Coloque o papel **com o lado a imprimir voltado para cima**.

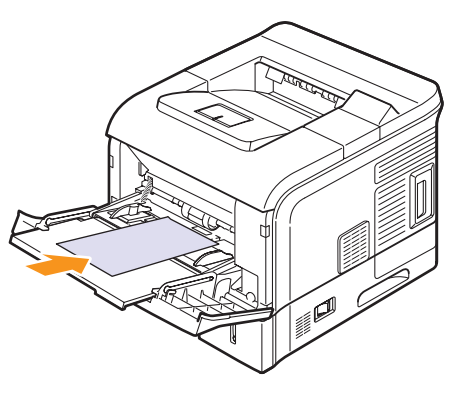

**2** Aperte as guias da largura do papel do tabuleiro multifuncional e ajuste-as à largura do papel. Não as force demasiado porque o papel pode ficar dobrado e encravar ou a impressão sair inclinada.

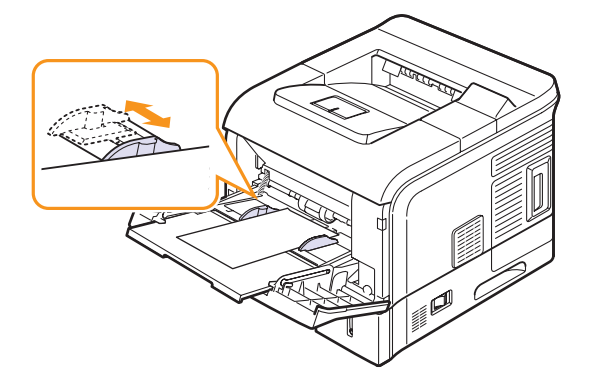

- **3** Quando imprimir um documento, configure a origem do papel para **Alimentação manual** e seleccione o tamanho e tipo de papel apropriado na aplicação de software. Consulte a **Secção do software**.
- **4** Imprima um documento.

O visor apresenta uma mensagem a pedir para colocar papel e premir **OK**.

**5** Prima **OK**.

A impressora recolhe o material de impressão e imprime. Após a impressão de uma página, a mensagem é novamente apresentada.

#### **Nota**

- Se não premir o botão, a impressora, após uma pausa, recolhe automaticamente o material de impressão.
- **6** Insira a folha seguinte no tabuleiro multifuncional e prima **OK**.

Repita este passo em cada página a imprimir.

#### **Seleccionar uma localização de saída**

<span id="page-33-0"></span>A impressora possui duas localizações de saída; a tampa posterior (voltada para cima) e o tabuleiro de saída (voltado para baixo).

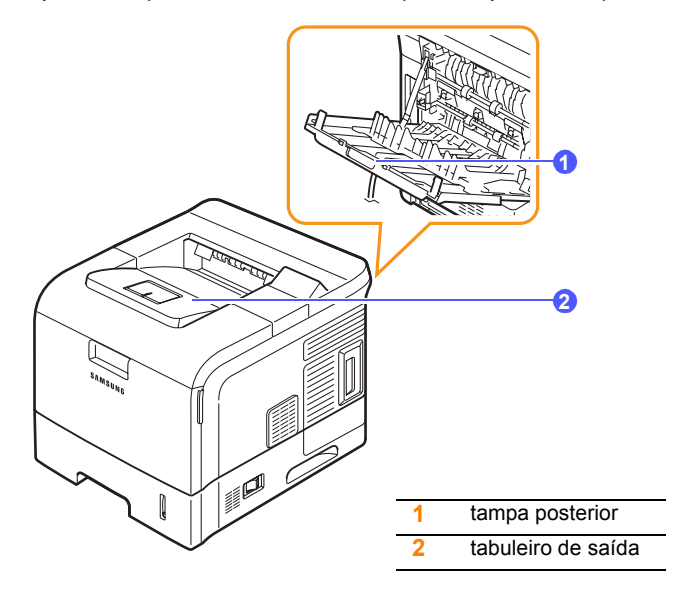

Por predefinição, a impressora envia a impressão para o tabuleiro de saída. Para utilizar o tabuleiro de saída, verifique se a tampa posterior está fechada.

#### **Notas**

- Se o papel que sai do tabuleiro superior tiver problemas, tais como dobras excessivas, experimente imprimir para a tampa posterior.
- Para evitar encravamentos de papel, não abra nem feche a tampa posterior durante a impressão.

#### **Imprimir para o tabuleiro de saída** *(Voltado para baixo)*

O tabuleiro de saída recolhe o papel voltado para baixo e pela ordem de impressão das folhas. Utilize o tabuleiro para a maior parte dos trabalhos de impressão.

#### <span id="page-33-1"></span>**Imprimir para a tampa posterior** *(Voltado para cima)*

Ao utilizar a tampa posterior, o papel sai da impressora com a face voltada para cima.

A impressão do tabuleiro multifuncional para a tampa posterior fornece um percurso de papel directo. Se utilizar a tampa posterior pode melhorar a qualidade de impressão em materiais especiais.

Para utilizar a tampa posterior, abra-a puxando-a para baixo e retire a respectiva extensão.

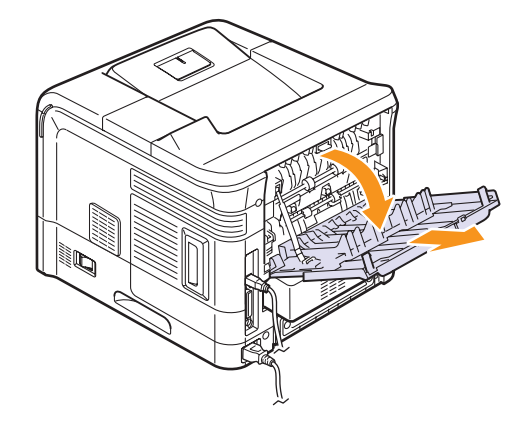

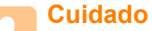

• A área da unidade de fusão, que se encontra no interior da tampa posterior da impressora, fica muito quente quando está a ser utilizada. Tenha cuidado quando mexer nesta área.

## <span id="page-34-0"></span>**6 Impressão básica**

Este capítulo descreve tarefas de impressão comuns.

Este capítulo inclui os seguintes tópicos:

- **• [Imprimir um documento](#page-34-1)**
- **• [Cancelar um trabalho de impressão](#page-34-2)**

#### **Imprimir um documento**

<span id="page-34-1"></span>Esta impressora permite-lhe imprimir a partir de várias aplicações Windows, Macintosh ou Linux. Os passos exactos para imprimir um documento podem variar consoante a aplicação que estiver a utilizar.

Para mais detalhes sobre a impressão, consulte a **Secção do software**.

#### **Cancelar um trabalho de impressão**

<span id="page-34-2"></span>Se o trabalho de impressão ainda estiver numa fila ou spooler de impressão, tal como o grupo de impressoras do Windows, apague o trabalho da seguinte forma:

- **1** Faça clique no botão **Iniciar** do Windows.
- **2** Para o Windows 98/Me/NT 4.0/2000, seleccione **Definições** e, em seguida, **Impressoras**.

Para Windows XP/2003, seleccione **Impressoras e faxes**.

- **3** Faça duplo clique no ícone **Samsung ML-4550 Series PCL 6** ou **Samsung ML-4550 Series PS**.
- **4** No menu **Documento**, seleccione **Cancelar impressão** (Windows 98/Me) ou **Cancelar** (Windows NT 4.0/2000/XP/2003).

#### **Nota**

• Pode aceder a esta janela fazendo simplesmente duplo clique no ícone da impressora situado no canto inferior direito do ambiente de trabalho do Windows.

Também pode cancelar a tarefa actual, premindo **Stop** no painel de controlo da impressora.

## <span id="page-35-0"></span>**7 Encomendar consumíveis e acessórios**

Este capítulo apresenta informações sobre a aquisição de cartuchos de toner e acessórios disponíveis para sua impressora.

- **Cartuchos de toner**
- **Acessórios**
- **Como adquirir**

### <span id="page-35-3"></span>**Cartuchos de toner**

<span id="page-35-1"></span>Quando o toner acabar, pode encomendar os seguintes tipos de cartuchos de toner para a sua impressora:

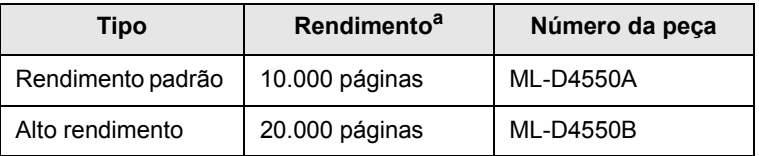

a. Rendimento de cartucho médio de acordo com ISO/IEC 19752.

#### **Acessórios**

<span id="page-35-2"></span>Pode adquirir e instalar acessórios para melhorar o desempenho e a capacidade da impressora.

Os seguintes acessórios estão disponíveis para a impressora:

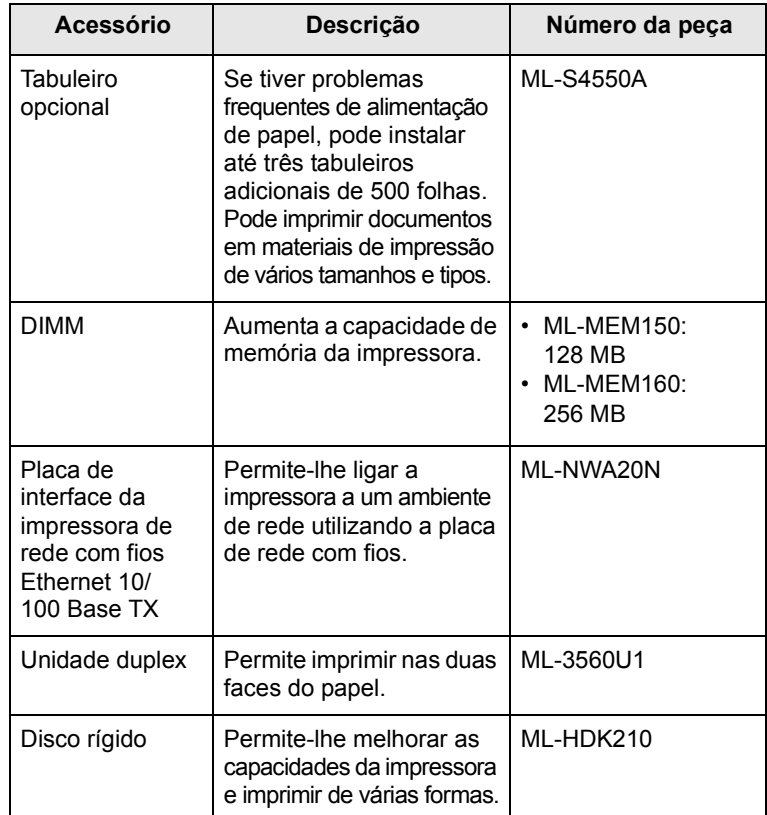
## **Como adquirir**

Para encomendar consumíveis ou acessórios autorizados Samsung, contacte o seu fornecedor Samsung local ou o revendedor onde adquiriu a sua impressora, ou visite [www.samsungprinter.com](http://www.samsungprinter.com) e seleccione o seu país/região para obter informações sobre contactos do suporte técnico.

## **8 Manutenção**

Este capítulo apresenta sugestões para obter impressões de alta qualidade e de forma económica, assim como informações relativas à manutenção do cartucho de toner e da impressora.

Este capítulo inclui os seguintes tópicos:

- **• [Imprimir páginas de informações](#page-37-0)**
- **• [Limpar a impressora](#page-37-1)**
- **• [Manutenção do cartucho de toner](#page-39-0)**
- **• [Peças de manutenção](#page-42-0)**

## <span id="page-37-4"></span><span id="page-37-2"></span>**Imprimir páginas de informações**

<span id="page-37-0"></span>É possível imprimir páginas com informações detalhadas sobre a impressora a partir do painel de controlo da mesma. As informações podem ser úteis para verificar o estado da impressora e para a manutenção da mesma.

- **1** Prima **Menu** até **Informacao** aparecer na linha inferior do visor e prima **OK**.
- **2** Prima os botões de **deslocamento** até que a página de informações pretendida apareça e prima **OK**.
- **3** Prima **OK** quando **Sim** aparecer.

É impressa uma página.

#### **Limpar a impressora**

<span id="page-37-1"></span>Durante o processo de impressão, o papel, o toner e as partículas de poeira podem acumular no interior da impressora. Esta acumulação pode causar problemas relacionados com a qualidade da impressão, tais como manchas ou nódoas de toner. A impressora tem um modo de limpeza que pode corrigir e evitar este tipo de problemas.

#### **Cuidado**

• Limpar o chassis da impressora com agentes de limpeza com elevados teores de álcool, solvente ou outras substâncias fortes pode descolorar ou rachar o chassis.

#### <span id="page-37-5"></span>**Limpar o exterior da impressora**

Limpe o chassis da impressora com um pano macio sem fios. Pode humedecer ligeiramente o pano com água, mas tenha cuidado de modo a que não caia água sobre ou para o interior da máquina.

#### <span id="page-37-6"></span><span id="page-37-3"></span>**Limpar o interior da impressora**

Há dois métodos de limpeza do interior da impressora:

- Limpe o interior manualmente.
- Limpe através de folha de limpeza, o que pode ser efectuado através do painel de controlo.

#### **Limpar o interior da impressora manualmente**

- **1** Desligue a impressora e o cabo de alimentação. Espere que a impressora arrefeça.
- **2** Abra a tampa superior e remova o cartucho de toner. Coloque-o numa superfície plana e limpa.

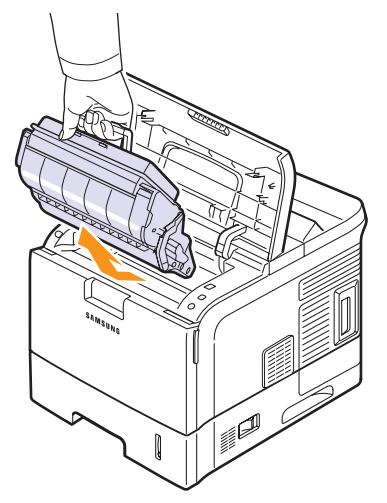

#### **Cuidado**

- Para evitar danos no cartucho de toner, não o exponha à luz por mais de alguns minutos. Cubra-o com uma folha de papel, se necessário.
- Não toque na superfície verde da parte inferior do cartucho de toner. Utilize a pega do cartucho para não tocar nesta área.
- **3** Com um pano seco e sem fios, limpe a poeira e o toner derramado na área do cartucho de toner e na cavidade do cartucho.

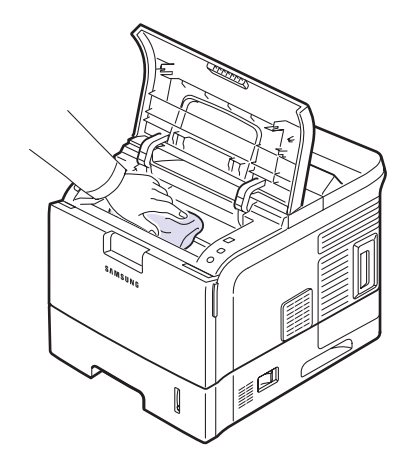

#### **Cuidado**

• Ao limpar a parte interna da impressora, tenha cuidado para não tocar no rolo de transferência, situado por baixo do cartucho de toner. A gordura dos dedos pode causar problemas na qualidade da impressão.

<span id="page-38-0"></span>**4** Limpe cuidadosamente a ripa de vidro comprida (LSU) no interior da parte superior do cartucho e verifique se tem poeiras ou sujidade.

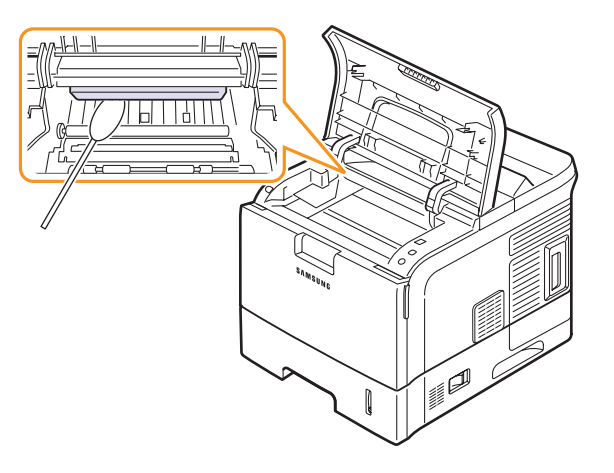

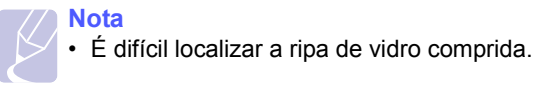

**5** Encontre a lente PTL virando o alimentador para cima e limpe-a cuidadosamente com algodão branco.

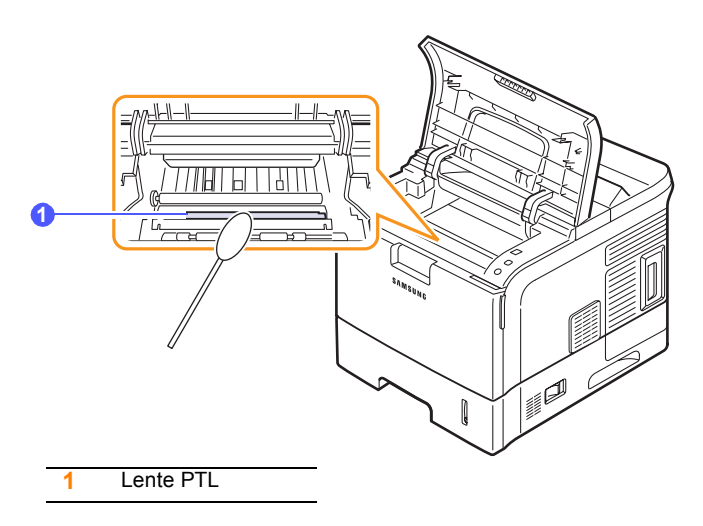

**6** Limpe um sensor de alimentação com uma cotonete.

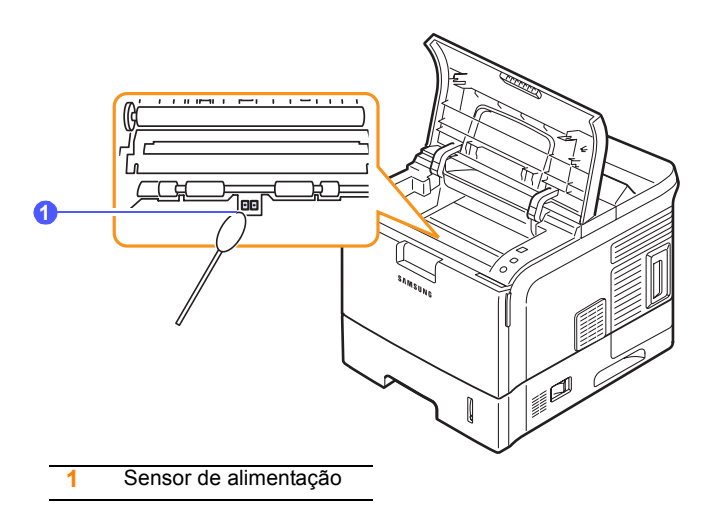

- **7** Volte a colocar o cartucho de toner e feche a tampa superior.
- **8** Ligue o cabo de alimentação e a impressora.

#### <span id="page-39-4"></span><span id="page-39-2"></span><span id="page-39-1"></span>**Imprimir uma folha de limpeza**

Se as impressões saírem manchadas, desbotadas ou sujas, pode resolver o problema imprimindo uma folha de limpeza fornecida com a impressora. Pode imprimir:

- Folha de limpeza do OPC: limpa o tambor OPC do cartucho de toner.
- Folha de limpeza da unidade de fusão: limpa a unidade de fusão no interior da impressora.

Este processo irá produzir uma página com detritos de toner, que deverá ser eliminada.

- **1** Verifique se a impressora está ligada e se há papel no tabuleiro.
- **2** Prima **Menu** até **Config sist.** aparecer na linha inferior do visor e prima **OK**.
- **3** Prima os botões de **deslocamento** até **Manutencao** aparecer e prima **OK**.
- **4** Prima os botões de **deslocamento** até **Limpar fusor** ou **Limpar tambor** aparecer e prima **OK**.

A impressora puxa automaticamente uma folha de papel do tabuleiro e imprime uma folha de limpeza com as partículas de poeira ou de toner.

### <span id="page-39-3"></span>**Manutenção do cartucho de toner**

#### <span id="page-39-0"></span>**Armazenar o cartucho de toner**

Para obter os melhores resultados com o cartucho de toner, siga as seguintes directrizes:

- Não retire o cartucho de toner da embalagem, até que esteja pronto para o utilizar.
- Não reaproveite o cartucho de toner. A garantia da impressora não cobre os danos causados pela utilização de cartuchos reabastecidos.
- Armazene os cartuchos de toner no mesmo ambiente da impressora.
- Para evitar danos no cartucho de toner, não o exponha à luz por mais de alguns minutos.

#### **Rendimento esperado do cartucho**

O rendimento do cartucho de toner depende da quantidade de toner que os trabalhos de impressão necessitam. O número real também pode variar de acordo com a densidade de impressão das páginas que pretende imprimir, e o número de páginas pode variar segundo o ambiente de funcionamento, o intervalo de impressão, bem como o tipo e formato do material de impressão. Se imprimir muitos gráficos, pode ter que substituir o cartucho mais vezes.

#### **Economia de toner**

Para economizar toner, prima **Toner Save** no painel de controlo. A luz de fundo do botão acende-se.

A utilização desta opção prolonga o tempo de vida útil do cartucho de toner e reduz o custo por página, embora diminua igualmente a qualidade da impressão.

## <span id="page-40-1"></span>**Verificar o nível do toner**

Pode verificar a quantidade de toner que ainda resta no cartucho.

Se tiver problemas com a qualidade de impressão, isto pode ajudá-lo a determinar se o problema é provocado por falta de toner.

- **1** Prima **Menu** até **Config sist.** aparecer na linha inferior do visor e prima **OK**.
- **2** Prima os botões de **deslocamento** até **Manutencao** aparecer e prima **OK**.
- **3** Prima os botões de **deslocamento** até **Duracao supr.** aparecer e prima **OK**.
- **4** Prima os botões de **deslocamento** até **Nivel do toner** aparecer e prima **OK**.
	- O visor mostra a percentagem de toner que ainda resta.

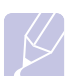

**Nota**

Enquanto as seguintes mensagens aparecerem no visor, o(s) sub-menu(s) abaixo **Duracao supr.** podem ser alterados:

<span id="page-40-2"></span>- **Toner inválido**, **NToner NãoGenuíno**, **Substitua toner**, **Toner esgotado**

## <span id="page-40-0"></span>**Redistribuir o cartucho de toner**

Quando o toner no cartucho estiver a chegar ao fim:

- aparecem riscas brancas e a impressão fica muito clara.
- **Pouco toner** aparece no visor.
- O LED de **Status** pisca a vermelho.

Se isto acontecer, pode restabelecer temporariamente a qualidade de impressão, redistribuindo o toner restante no cartucho. Em alguns casos, podem surgir riscas brancas ou a máquina pode imprimir em branco, mesmo depois de redistribuir o toner.

- **1** Abra a tampa superior.
- **2** Remova o cartucho de toner.

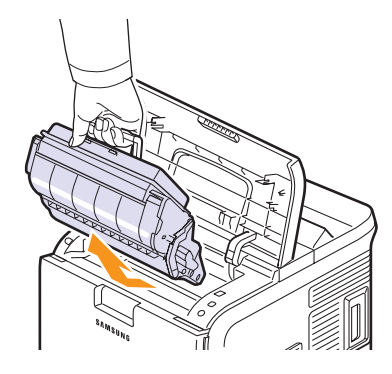

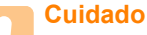

• Evite introduzir a mão muito fundo na impressora. A área de fusão pode estar quente.

- Para evitar danos no cartucho de toner, não o exponha à luz por mais de alguns minutos. Cubra-o com uma folha de papel, se necessário.
- Não toque na superfície verde da parte inferior do cartucho de toner. Utilize a pega do cartucho para não tocar nesta área.
- **3** Agite ligeiramente o cartucho 5 ou 6 vezes para distribuir o toner uniformemente.

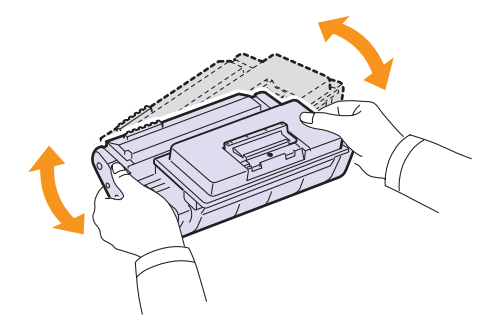

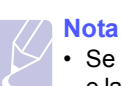

• Se manchar a roupa com toner, remova-o com um pano seco e lave a roupa em água fria. A água quente fixa o toner no tecido.

**4** Segure o cartucho de toner pelo manípulo e introduza lentamente o cartucho na abertura existente na impressora.

As reentrâncias existentes nas partes laterais dos cartuchos e as correspondentes ranhuras da impressora irão conduzir o cartucho até à posição correcta até que este fique totalmente bloqueado.

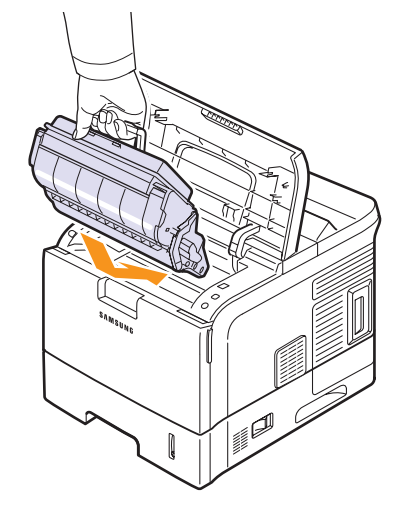

**5** Feche a tampa superior. Verifique se a tampa está bem fechada.

## <span id="page-41-0"></span>**Substituir o cartucho de toner**

Quando o cartucho de toner estiver completamente vazio:

- **Sem toner** ou **Substituir toner** aparece no visor.
- O LED de **Status** pisca a vermelho.

Nesta altura, o cartucho de toner precisa de ser substituído. Para encomendar cartuchos de toner, consulte a página [7.1.](#page-35-0)

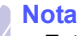

• Esta função não funciona para a mensagem **Sem toner**.

- **1** Abra a tampa superior.
- **2** Remova o cartucho de toner.

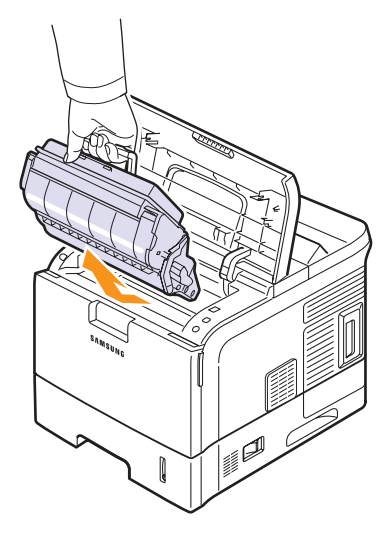

**3** Remova o novo cartucho de toner da embalagem.

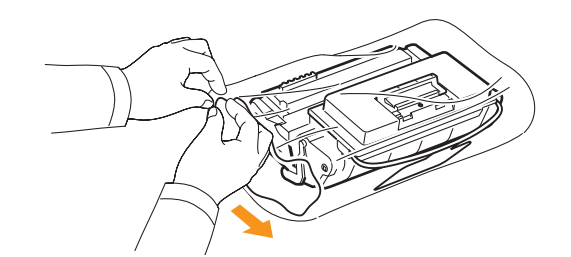

#### **Cuidado**

• Não use objectos ponteagudos, tais como tesouras ou facas, para abrir a embalagem do cartucho de toner. Podem riscar o tambor do cartucho.

<span id="page-41-1"></span>**4** Localize a fita de vedação, na extremidade do cartucho de toner. Puxe a fita toda do cartucho com cuidado e deite-a fora.

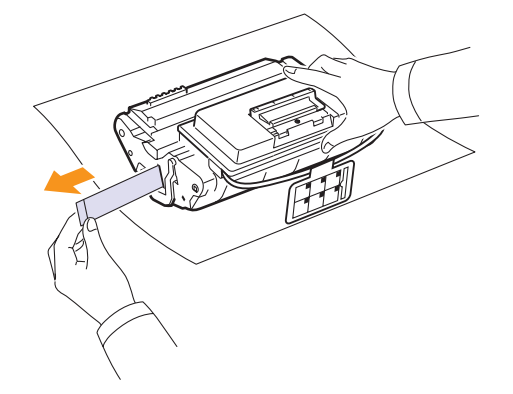

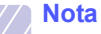

- O tamanho da fita de vedação deverá ser superior a 60 cm se ela for retirada de forma correcta.
- Segurando o cartucho do toner, remova a fita que sela o cartucho. Certifique-se de que não corta a fita. Se isso acontecer, não poderá utilizar o cartucho do toner.
- Consulte as imagens ilustrativas da embalagem do cartucho.
- **5** Remova a pega de plástico flexível do cartucho de toner.

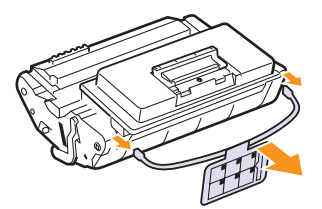

**6** Agite ligeiramente o cartucho 5 ou 6 vezes para distribuir o toner uniformemente.

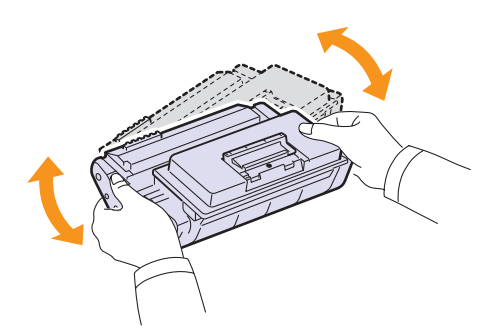

Para assegurar o máximo número de cópias por cartucho, agite-o bem. Guarde a caixa e a embalagem de plástico para envio.

#### **Cuidado**

- Se manchar a roupa com toner, remova-o com um pano seco e lave a roupa em água fria. A água quente fixa o toner no tecido.
- Para evitar danos no cartucho de toner, não o exponha à luz por mais de alguns minutos. Cubra-o com uma folha de papel, se necessário.
- Não toque na superfície verde da parte inferior do cartucho de toner. Utilize a pega do cartucho para não tocar nesta área.
- **7** Segure o cartucho de toner pelo manípulo e introduza lentamente o cartucho na abertura existente na impressora.

As reentrâncias existentes nas partes laterais dos cartuchos e as correspondentes ranhuras da impressora irão conduzir o cartucho até à posição correcta até que este fique totalmente bloqueado.

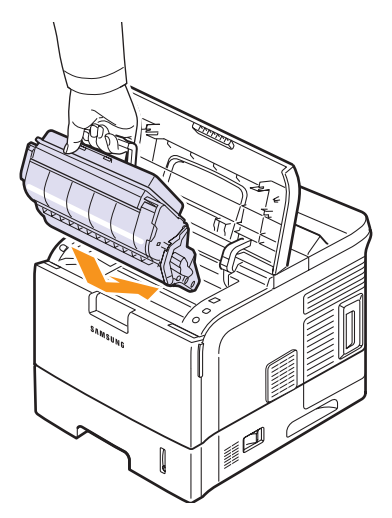

**8** Feche a tampa superior. Verifique se a tampa está bem fechada.

## <span id="page-42-3"></span><span id="page-42-1"></span>**Eliminar a mensagem Pouco toner Substitua toner**

Quando a mensagem **Pouco toner Substitua toner** surgir pode cPrima **Menu** até **Config sist.** aparecer na linha inferior do visor e prima **OK**.

- **1** onfigurar de forma a que esta não o volte a incomodar.
- **2** Prima os botões de deslocamento até **Manutencao** aparecer e prima **OK**.
- **3** Prima os botões de deslocamento até **Limp msg vazio** aparecer e prima **OK**.
- **4** Seleccione **On** e prima **OK**.
- **5** Agora a mensagem **Pouco toner Substitua toner** não aparece mas a mensagem **Substitua toner** irá permanecer para lhe lembrar que o novo cartucho tem de ser instalado para qualidade.

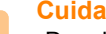

#### **Cuidado**

•Depois de seleccionar **On**, esta definição vai ser escrita permanentemente na memória do cartucho do toner e este menu vai desaparecer do menu **Manutencao**.

## <span id="page-42-2"></span>**Peças de manutenção**

<span id="page-42-0"></span>Para evitar que as peças gastas prejudiquem a qualidade da impressão e criem problemas na alimentação de papel, e para manter a impressora em óptimas condições de funcionamento, é necessário substituir os seguintes itens quando o número específico de páginas tiver sido impresso ou quando o tempo de vida útil de cada item tiver expirado.

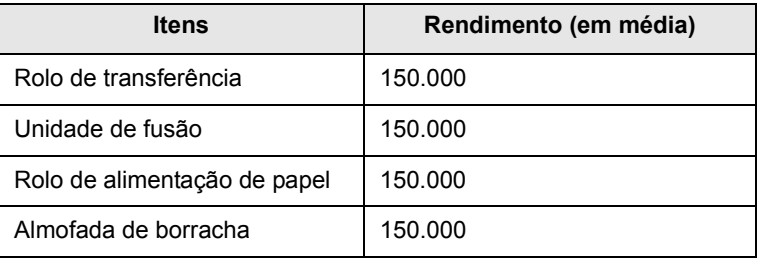

A Samsung recomenda vivamente que a manutenção seja efectuada por um fornecedor de serviços, representante ou revendedor autorizado onde adquiriu a impressora.

## **9 Resolução de problemas**

Este capítulo contém informações úteis a respeito do que fazer se ocorrer algum erro durante a utilização da impressora.

Este capítulo inclui os seguintes tópicos:

- **• [Resolver encravamentos de papel](#page-43-1)**
- **• [Lista de resolução de problemas](#page-47-1)**
- **• [Compreender o estado dos LEDs](#page-48-0)**
- **• [Pormenores das mensagens do visor](#page-48-1)**
- **• [Resolver problemas gerais de impressão](#page-51-0)**
- **• [Resolver problemas de qualidade de impressão](#page-53-0)**
- **• [Problemas comuns no Windows](#page-55-0)**
- **• [Problemas comuns do PostScript](#page-56-0)**
- **• [Problemas comuns no Linux](#page-56-1)**
- **• [Problemas comuns no Macintosh](#page-57-0)**

#### <span id="page-43-3"></span><span id="page-43-2"></span>**Resolver encravamentos de papel**

<span id="page-43-4"></span><span id="page-43-1"></span>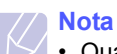

• Quando remover papel que está encravado na impressora, se possível, puxe sempre o papel na direcção em que normalmente se move, para não danificar os componentes internos. Puxe sempre com firmeza e de uma forma contínua; não sacuda o papel. Se o papel se rasgar, assegure-se de que todos os fragmentos são removidos; caso contrário, ocorrerá um novo encravamento.

Quando ocorrer um encravamento de papel, os LEDs de **Status** acendem a vermelho. Abra e feche a tampa superior. O papel encravado sai automaticamente da impressora.

Se o papel não sair, verifique o visor no painel de controlo. A mensagem que indica o local em que ocorreu o problema aparece. Consulte a tabela a seguir para localizar o encravamento e o resolver:

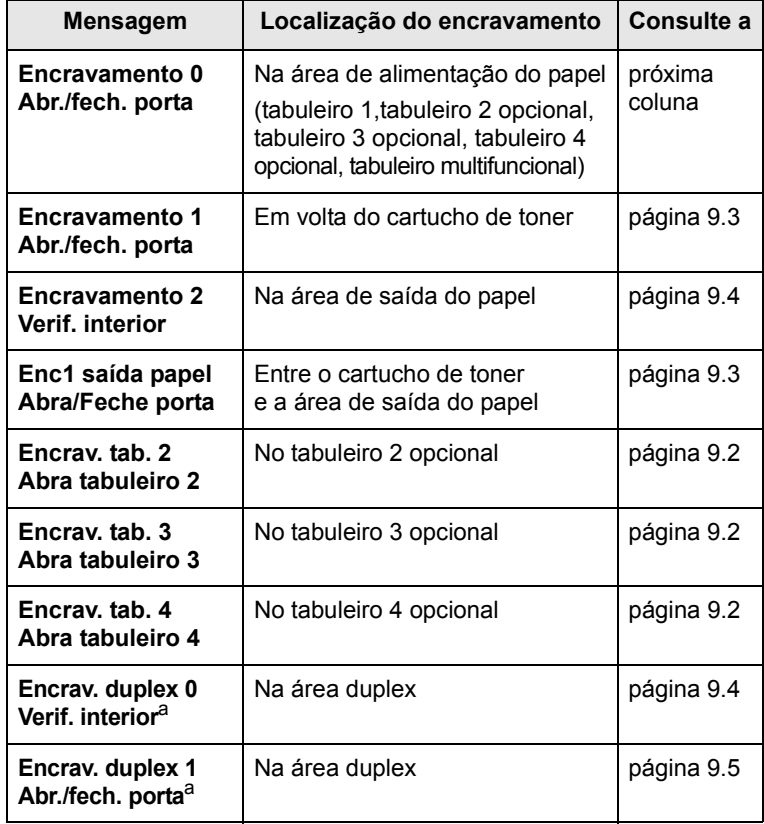

<span id="page-43-0"></span>a. Disponível com a unidade duplex opcional na ML-4550 e ML-4551N.

## <span id="page-44-2"></span><span id="page-44-1"></span>**Na área de alimentação do papel**

#### **No tabuleiro 1**

**1** Abra o tabuleiro 1.

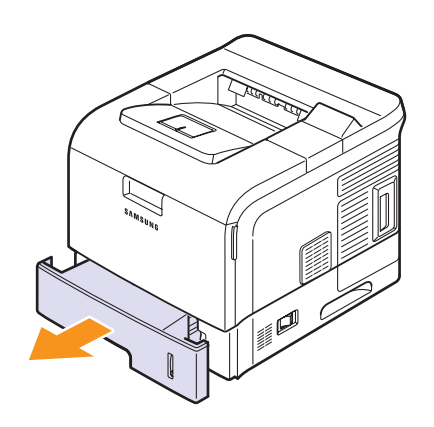

**2** Remova o papel encravado puxando-o com cuidado e a direito. Certifique-se de que todo o papel está alinhado correctamente no tabuleiro 1.

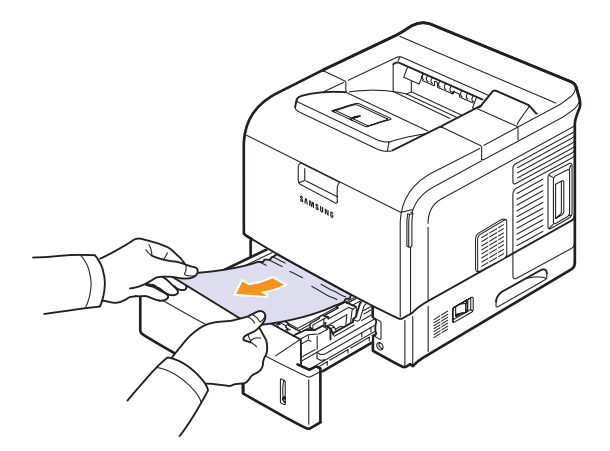

Se o papel não se mover quando o puxar ou se não existir papel nesta área, verifique a área do fusor à volta do cartucho do toner. Consulte a página [9.3.](#page-45-0)

**3** Introduza o tabuleiro 1 na impressora até o encaixar. A impressão recomeça automaticamente.

#### <span id="page-44-3"></span><span id="page-44-0"></span>**No tabuleiro opcional**

- **1** Abra o tabuleiro opcional.
- **2** Retire o papel encravado da impressora.

<span id="page-44-4"></span>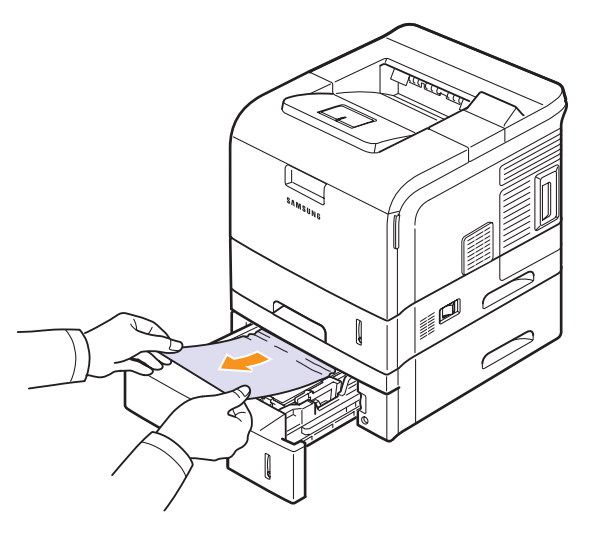

Se o papel não se mover quando o puxar ou se não conseguir ver o papel nesta área, pare e siga para o passo 3.

- **3** Puxe o tabuleiro superior até meio.
- **4** Puxe o papel encravado para cima e para fora.

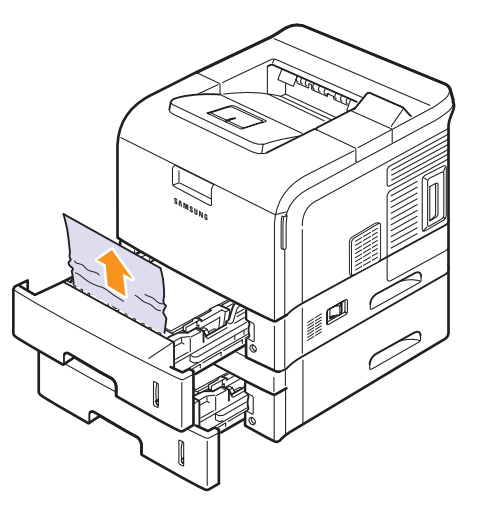

**5** Volte a introduzir totalmente os tabuleiros na impressora. A impressão recomeça automaticamente.

#### <span id="page-45-2"></span>**No tabuleiro multifuncional**

**1** Se o papel não está a avançar correctamente, puxe-o para fora da impressora.

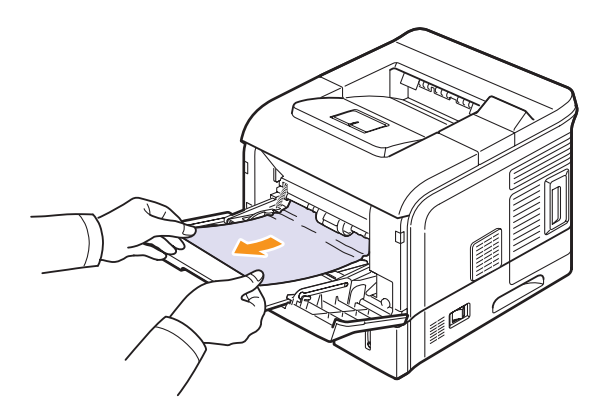

**2** Abra e feche a tampa superior para reiniciar a impressão.

#### <span id="page-45-1"></span><span id="page-45-0"></span>**Em volta do cartucho de toner**

- **Nota**
	- A área do fusor está quente. Tenha cuidado ao remover o papel da impressora.
- **1** Abra a tampa superior e remova o cartucho de toner.

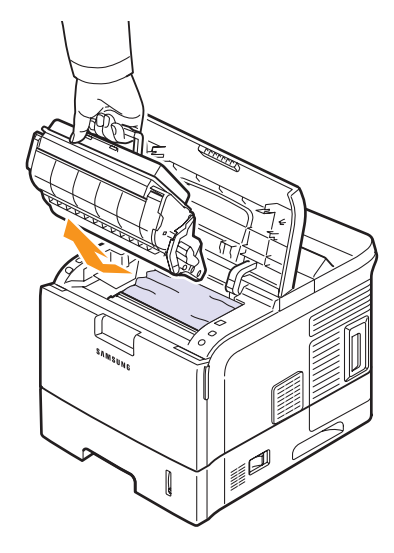

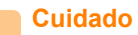

- Para evitar danos no cartucho de toner, não o exponha à luz por mais de alguns minutos. Cubra-o com uma folha de papel, se necessário.
- Não toque na superfície verde da parte inferior do cartucho de toner. Utilize a pega do cartucho para não tocar nesta área.

**2** Levante cuidadosamente o alimentador.

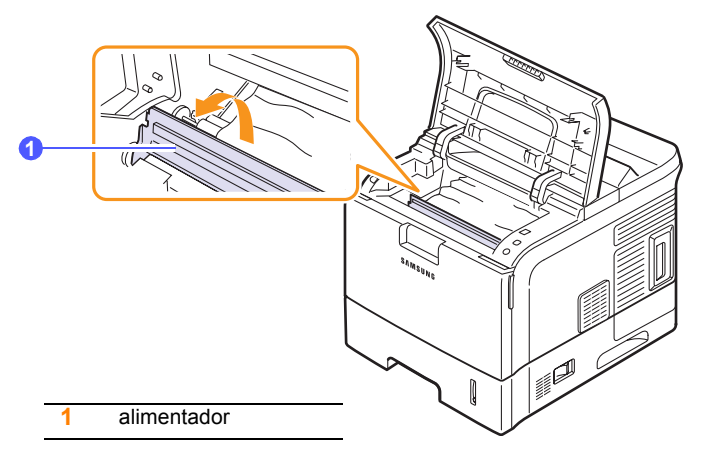

**3** Remova o papel encravado puxando-o com cuidado e a direito.

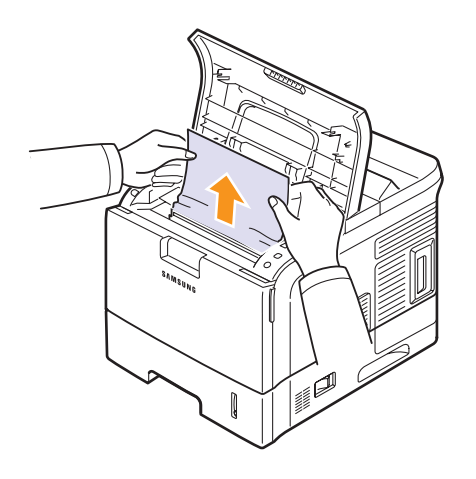

Se não conseguir ver o papel encravado, ou se houver alguma resistência ao remover o papel, pare de puxar e veja a área de saída do papel. Consulte a página [9.4](#page-46-0).

**4** Vire o alimentador para baixo.

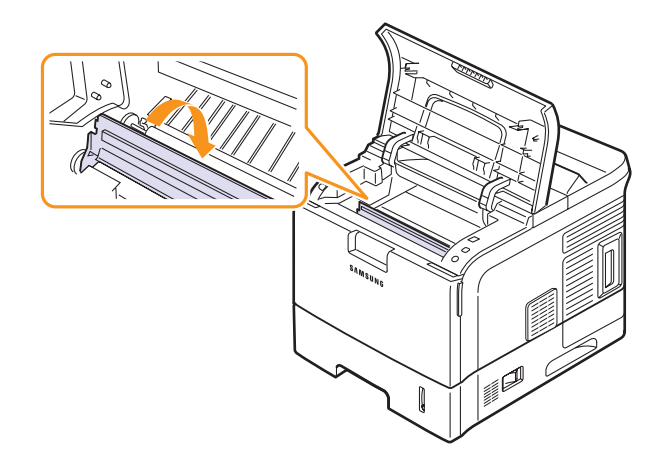

**5** Volte a colocar o cartucho de toner e feche a tampa superior. A impressão recomeça automaticamente.

#### **Nota**

• Se encontrar dificuldades em reinstalar o cartucho de toner, certifique-se de que o alimentador está voltado para baixo, na posição correcta.

## <span id="page-46-2"></span><span id="page-46-0"></span>**Na área de saída do papel**

- **1** Abra e feche a tampa superior. O papel encravado é ejectado automaticamente da impressora.
- **2** Puxe cuidadosamente o papel para fora do tabuleiro de saída.

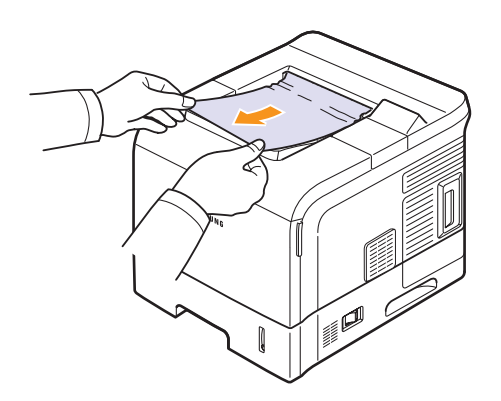

Se não conseguir ver o papel encravado, ou se houver alguma resistência ao remover o papel, pare de puxar e vá para o passo seguinte.

- **3** Abra a tampa posterior.
- **4** Ao colocar a alavanca do fusor para cima, solte o papel encravado. Em seguida, puxe-o para fora com cuidado.

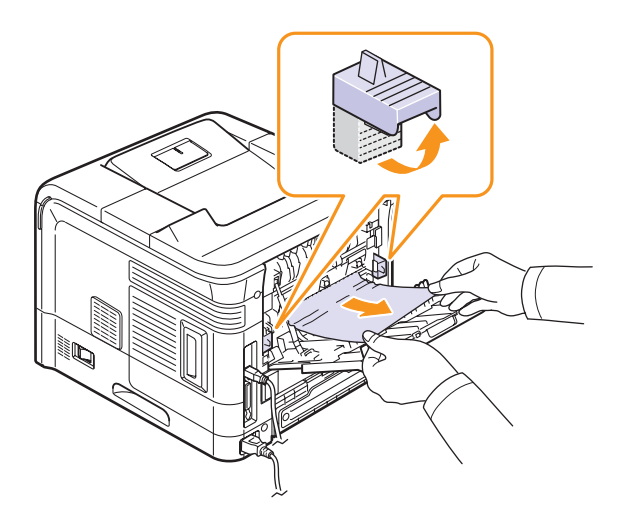

**5** Coloque a alavanca do fusor na posição original e feche a tampa posterior. A impressão recomeça automaticamente.

#### <span id="page-46-3"></span>**Na área da unidade duplex**

Se a unidade duplex não estiver bem inserida, o papel pode encravar. Verifique se a unidade duplex está bem inserida.

Na ML-4550 e ML-4551N, deve instalar a unidade duplex opcional.

#### <span id="page-46-1"></span>**Encrav. duplex 0**

**1** Retire a unidade duplex da impressora.

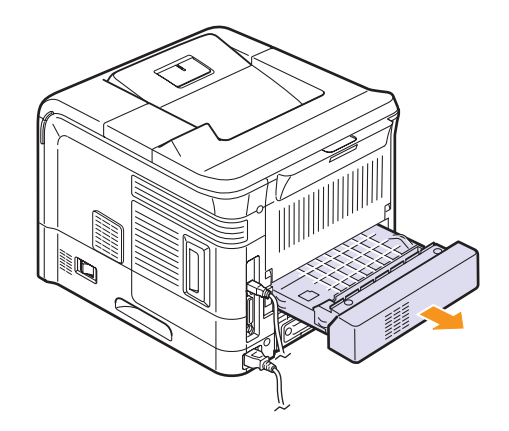

**2** Localize o papel encravado e retire-o.

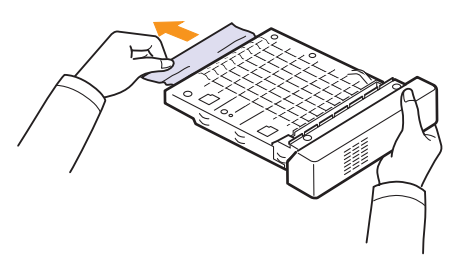

- **3** Insira a unidade duplex na ranhura.
- **4** Abra e feche a tampa superior. A impressora retoma a impressão.

#### <span id="page-47-0"></span>**Encrav. duplex 1**

**1** Abra a tampa posterior.

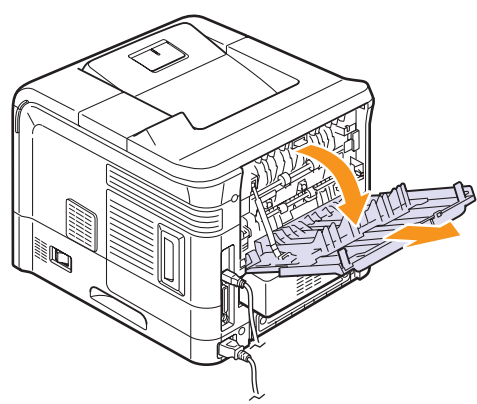

**2** Puxe cuidadosamente o papel encravado para cima.

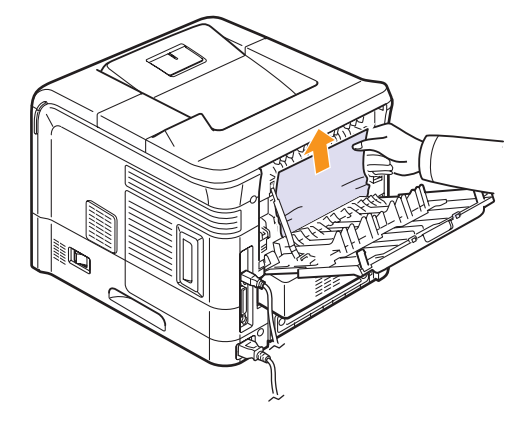

- **3** Feche a tampa posterior.
- **4** Abra e feche a tampa superior. A impressora retoma a impressão.

## **Sugestões para evitar o encravamento de papel**

Se seleccionar o tipo de papel correcto, consegue evitar a maioria dos encravamentos do papel. Se houver um encravamento de papel, siga os passos descritos na página [9.1](#page-43-1).

- Siga os procedimentos descritos na página [5.5.](#page-30-0) Certifique-se de que as guias ajustáveis estão posicionadas correctamente.
- Não sobrecarregue o tabuleiro. Certifique-se de que o papel está abaixo da marca de capacidade do papel, situada na parte interior do tabuleiro.
- Não retire o papel do tabuleiro durante a impressão.
- Dobre, folheie e endireite o papel antes de o colocar.
- Não utilize papel vincado, húmido ou muito dobrado.
- Não misture diferentes tipos de papel no tabuleiro.
- Utilize apenas os materiais recomendados para impressão. Consulte a página [5.1](#page-26-0).
- Certifique-se de que o lado recomendado para impressão está virado para baixo no tabuleiro ou virado para cima no tabuleiro multifuncional.

## <span id="page-47-2"></span>**Lista de resolução de problemas**

<span id="page-47-1"></span>Se a impressora não estiver a funcionar correctamente, consulte a lista de verificação seguinte. Se a impressora falhar em algum passo, siga as soluções correspondentes sugeridas.

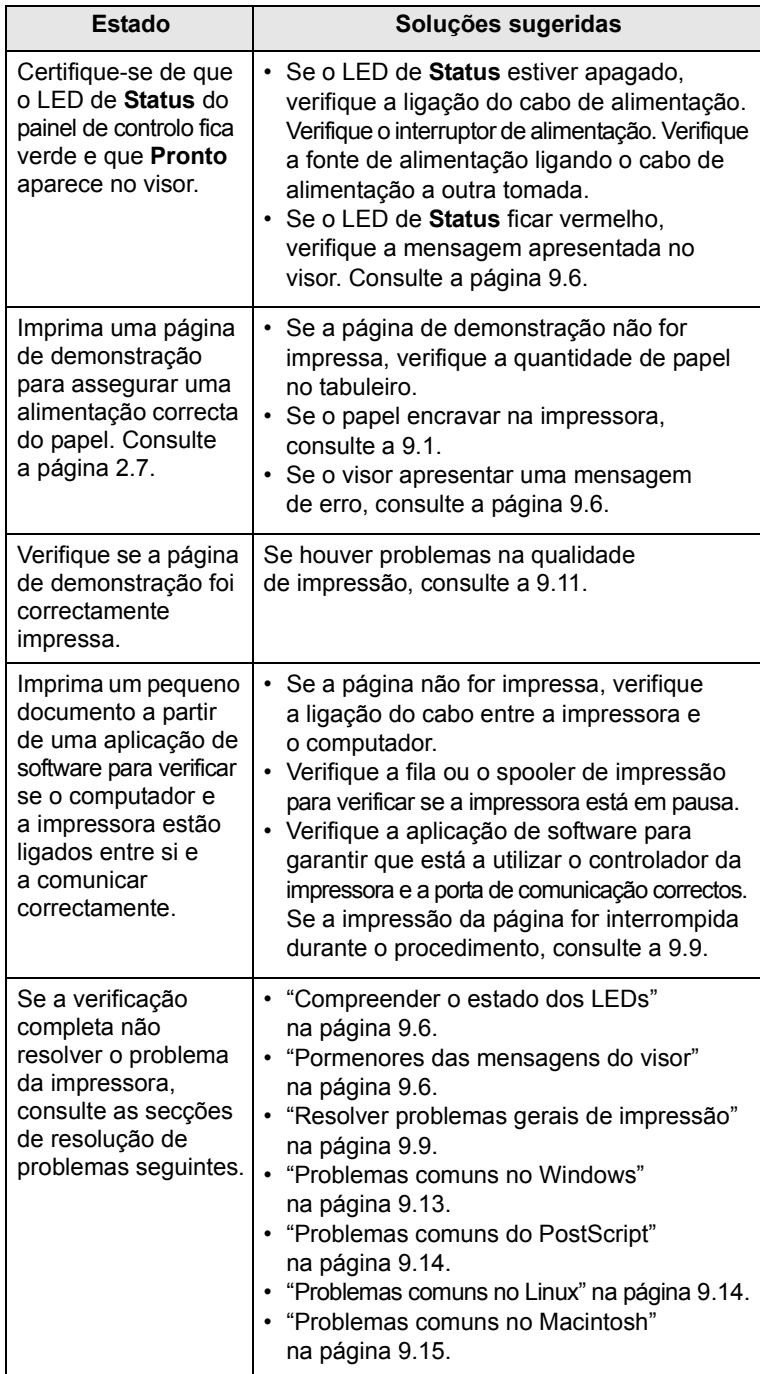

## <span id="page-48-5"></span>**Compreender o estado dos LEDs**

<span id="page-48-0"></span>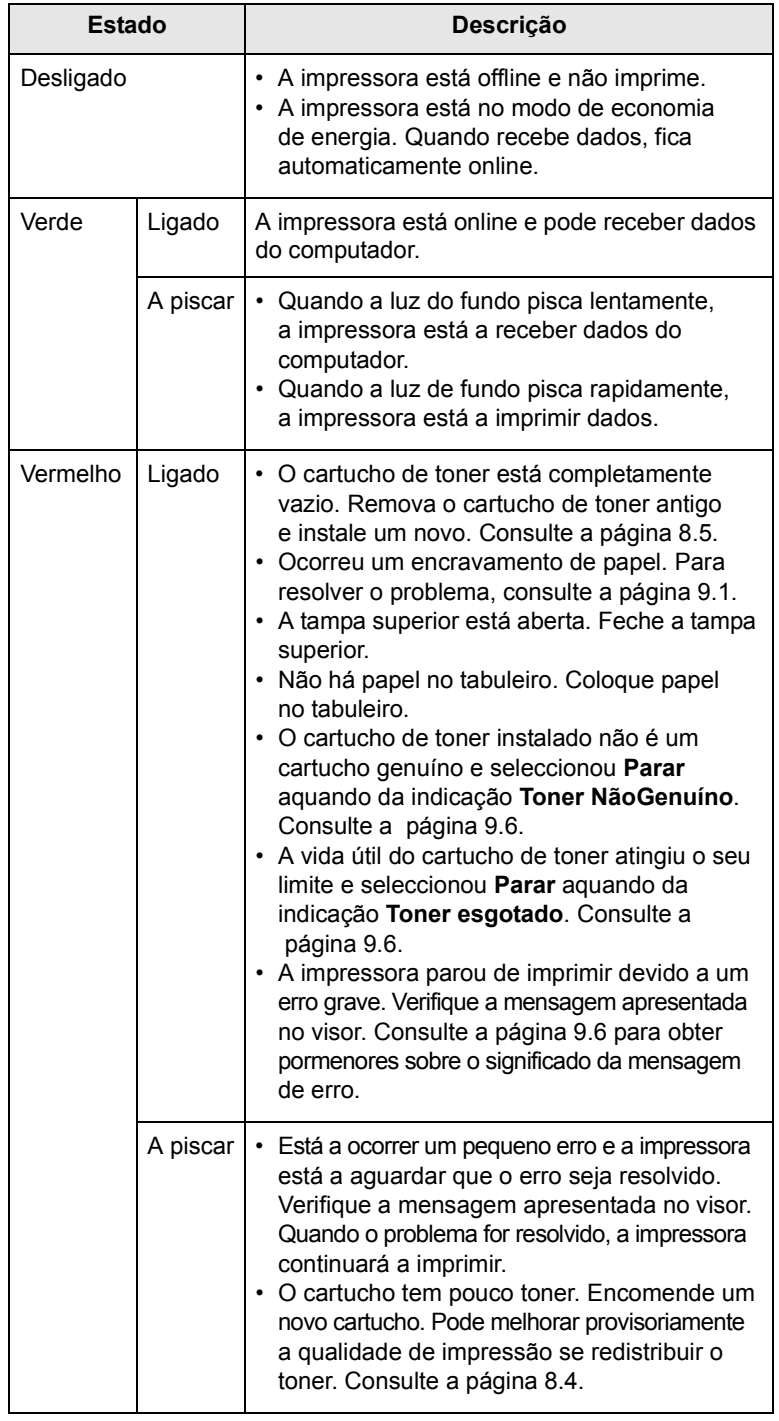

## <span id="page-48-6"></span><span id="page-48-4"></span><span id="page-48-3"></span>**Pormenores das mensagens do visor**

<span id="page-48-2"></span><span id="page-48-1"></span>Aparecem mensagens na janela do programa Smart Panel ou no visor do painel de controlo a indicar o estado da impressora ou possíveis erros. Consulte as tabelas seguintes para compreender o significado dessas mensagens e corrigir o problema, se necessário. As mensagens e os significados aparecem por ordem alfabética.

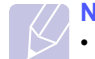

**Nota**

• Quando pedir assistência técnica, convém que informe o representante da assistência da mensagem no visor.

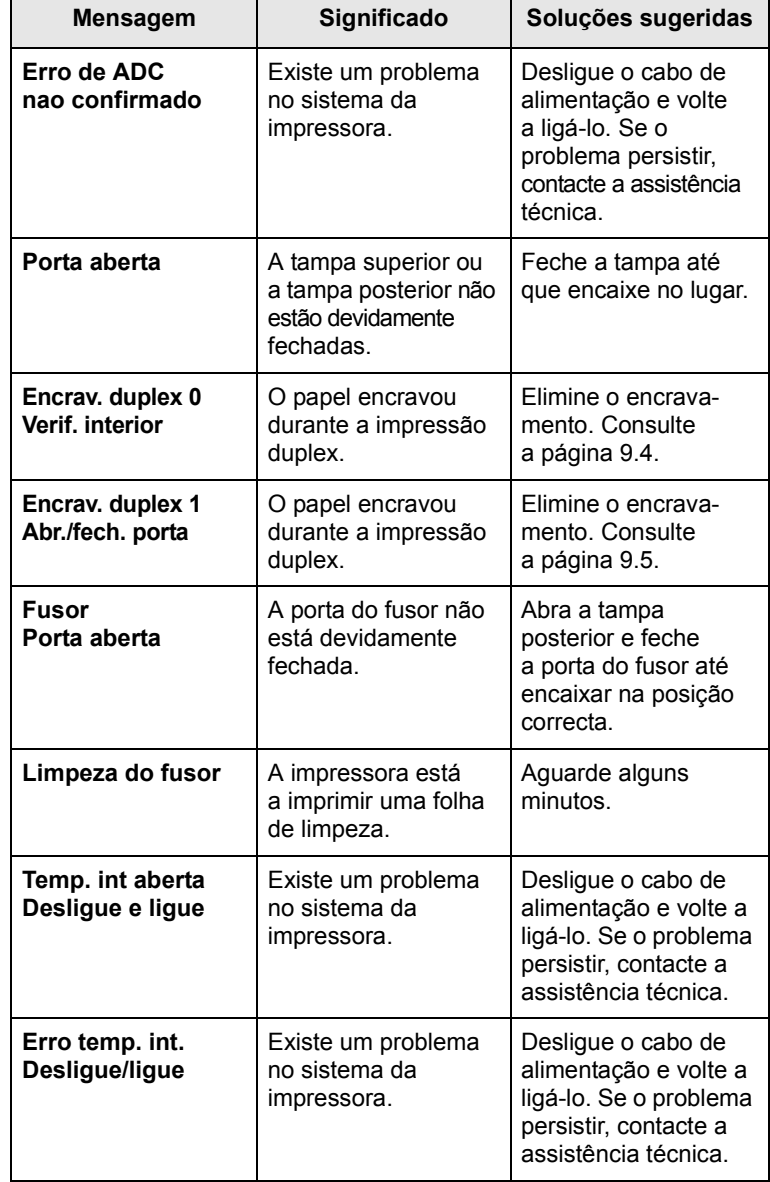

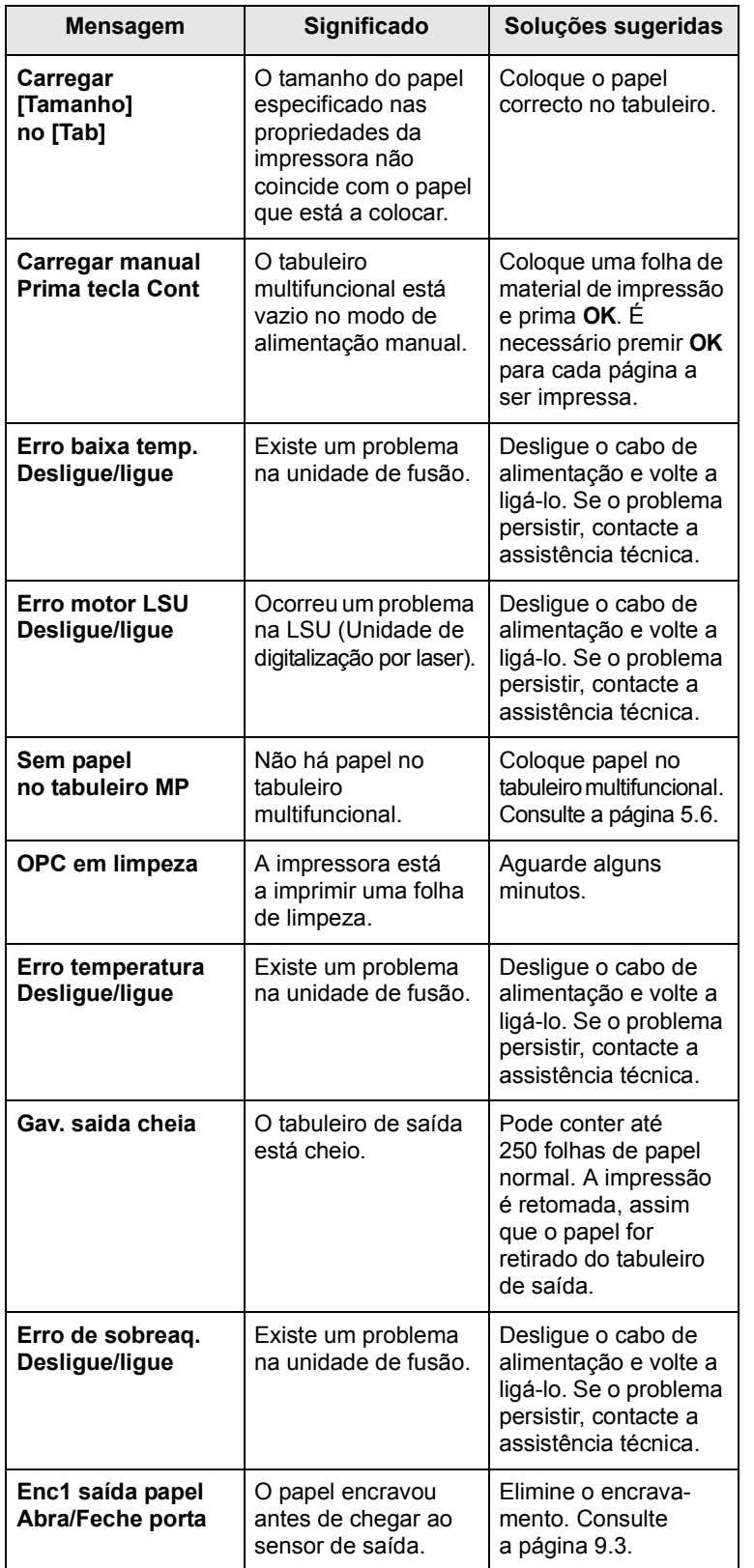

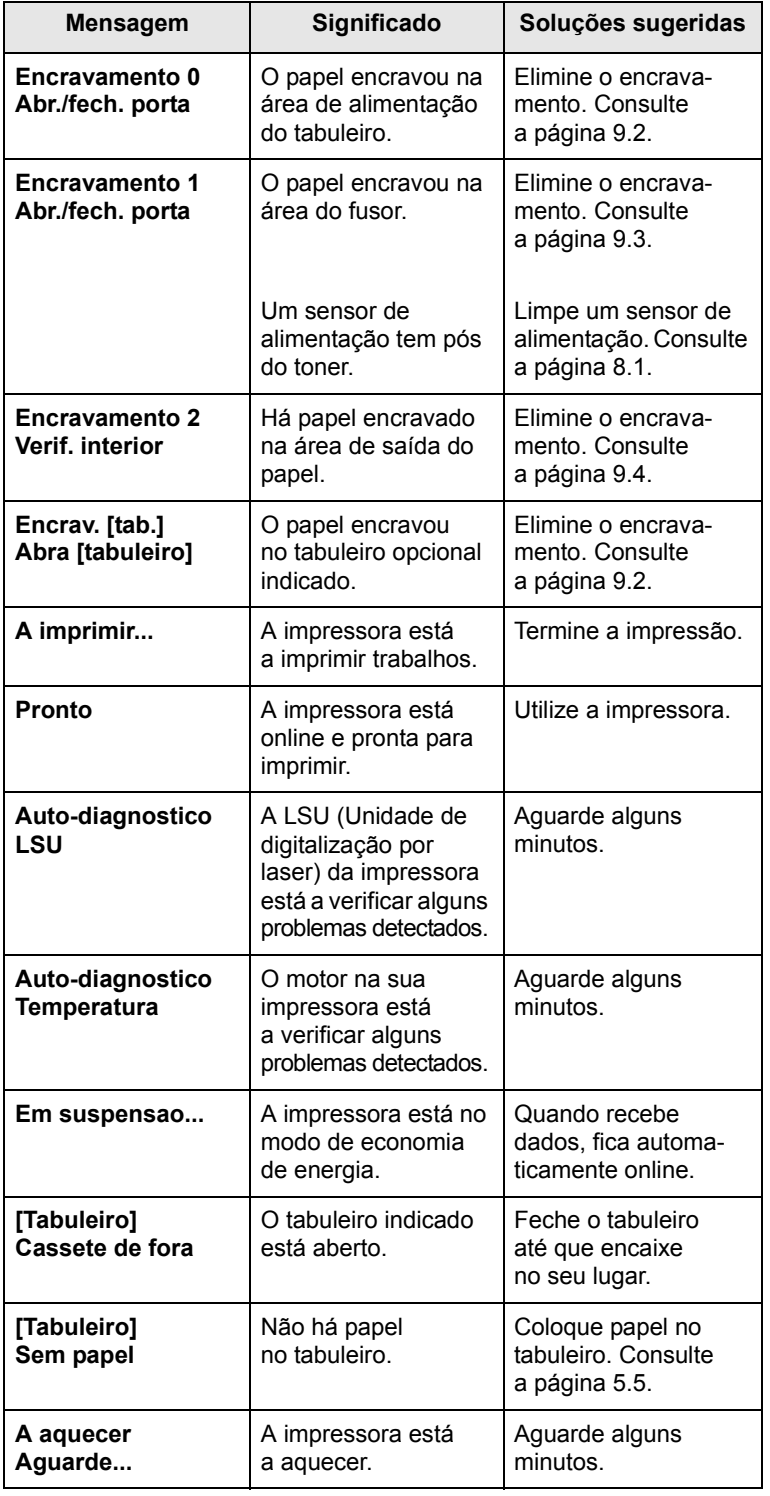

## **Mensagens relacionadas com cartucho de toner**

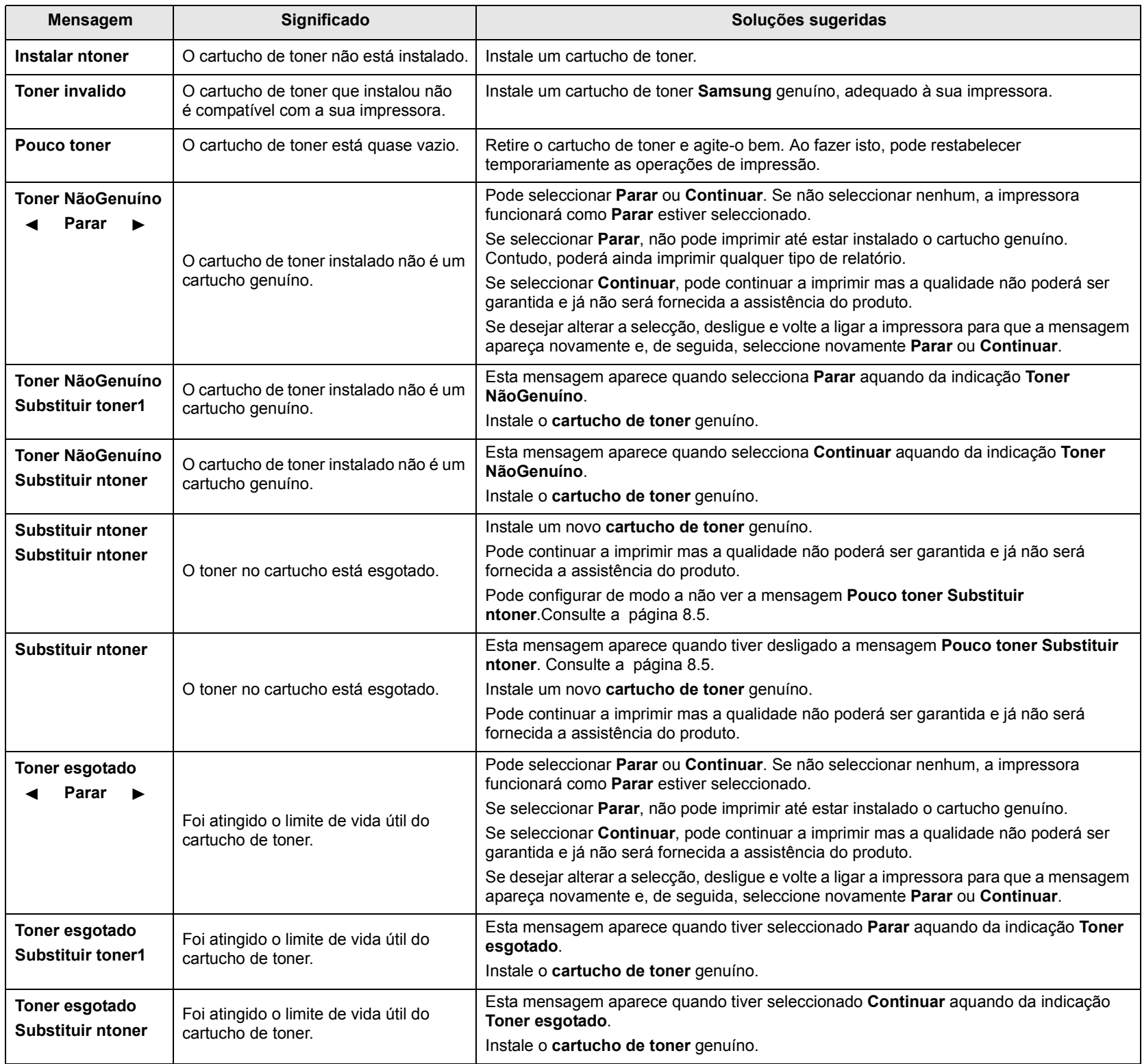

## <span id="page-51-2"></span><span id="page-51-0"></span>**Resolver problemas gerais de impressão**

No caso de problemas de funcionamento da impressora, consulte a tabela de soluções sugeridas.

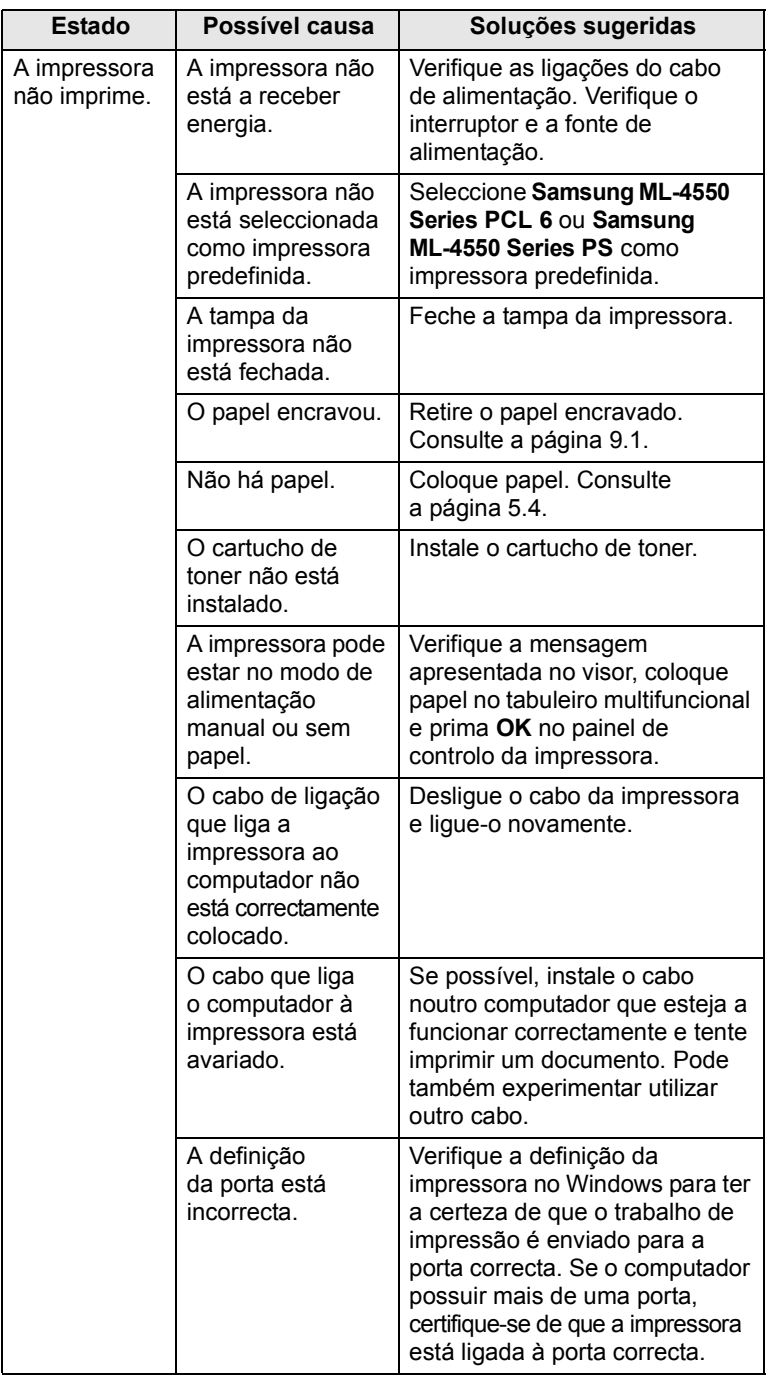

<span id="page-51-1"></span>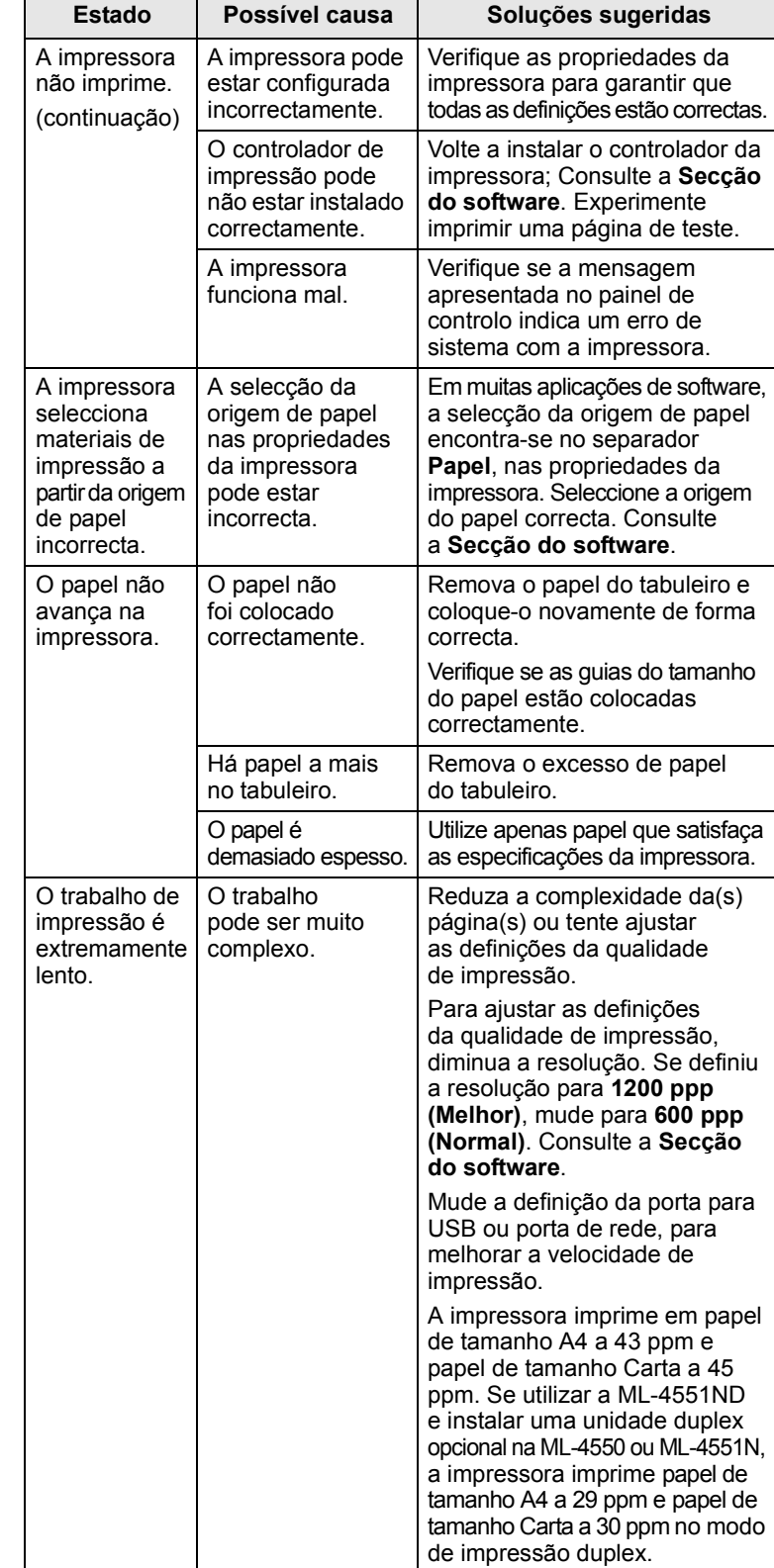

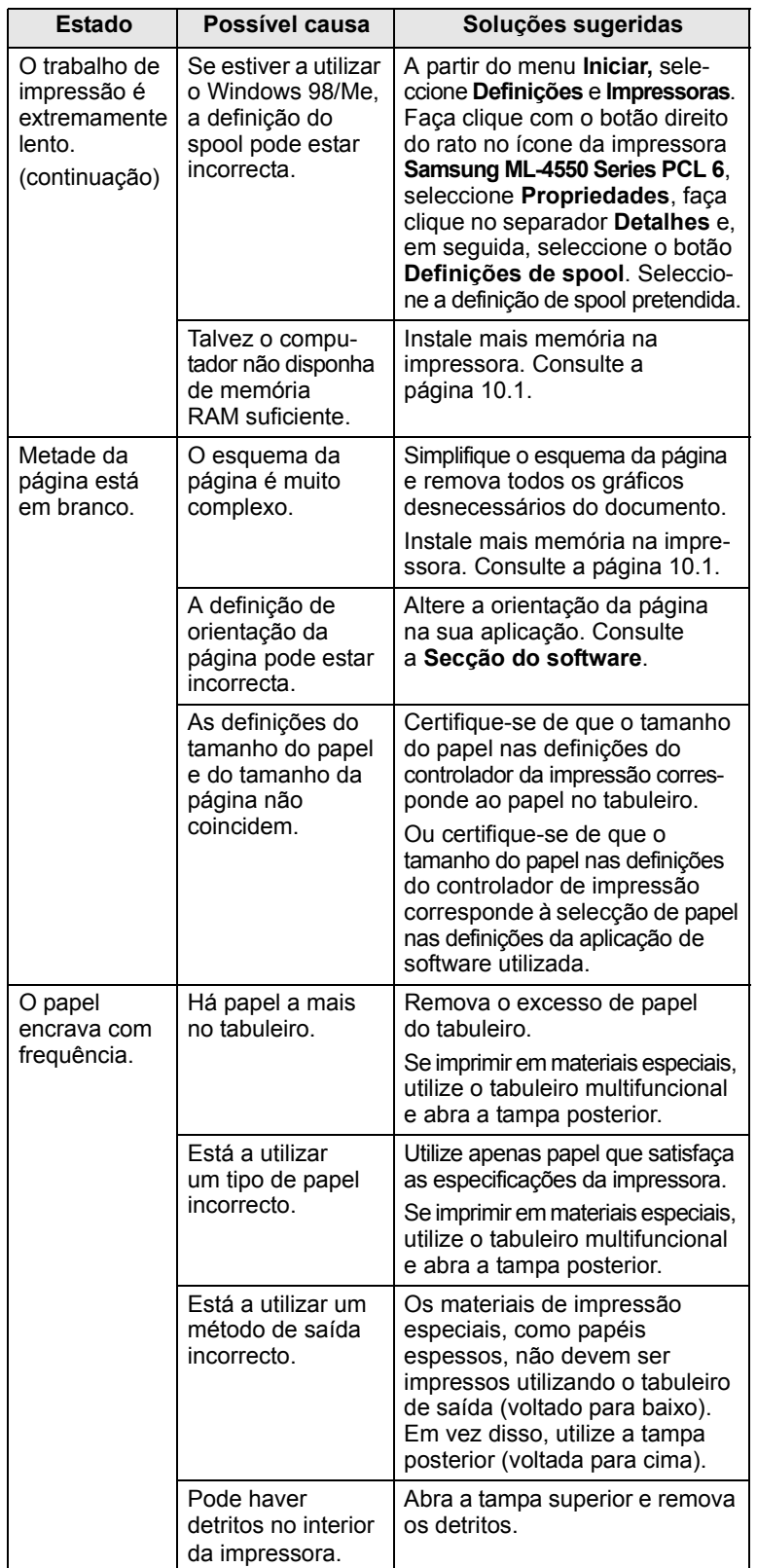

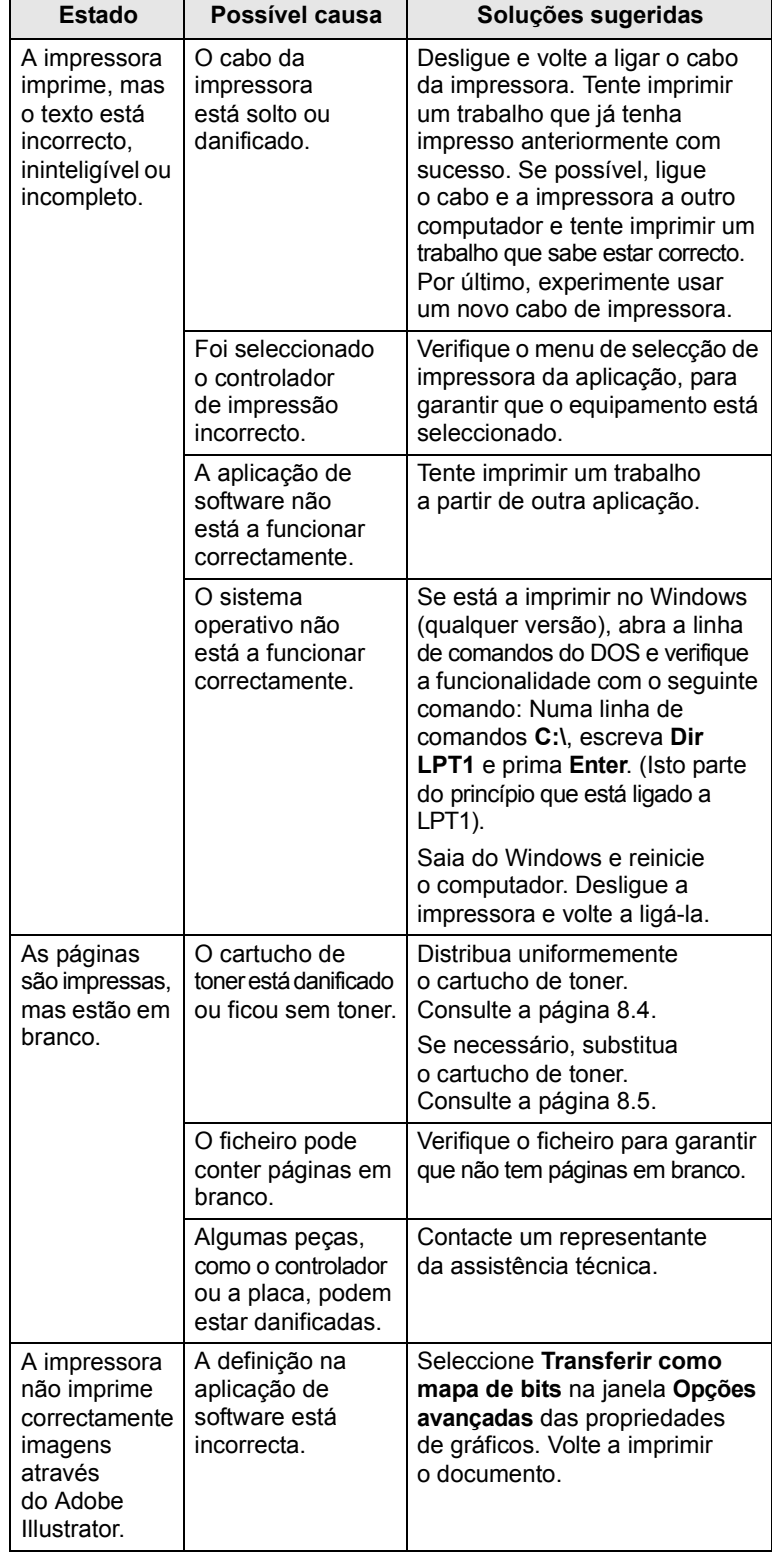

## <span id="page-53-1"></span><span id="page-53-0"></span>**Resolver problemas de qualidade de impressão**

A sujidade no interior da impressora ou a colocação incorrecta do papel podem reduzir a qualidade da impressão. Consulte a tabela abaixo para resolver problemas da impressora.

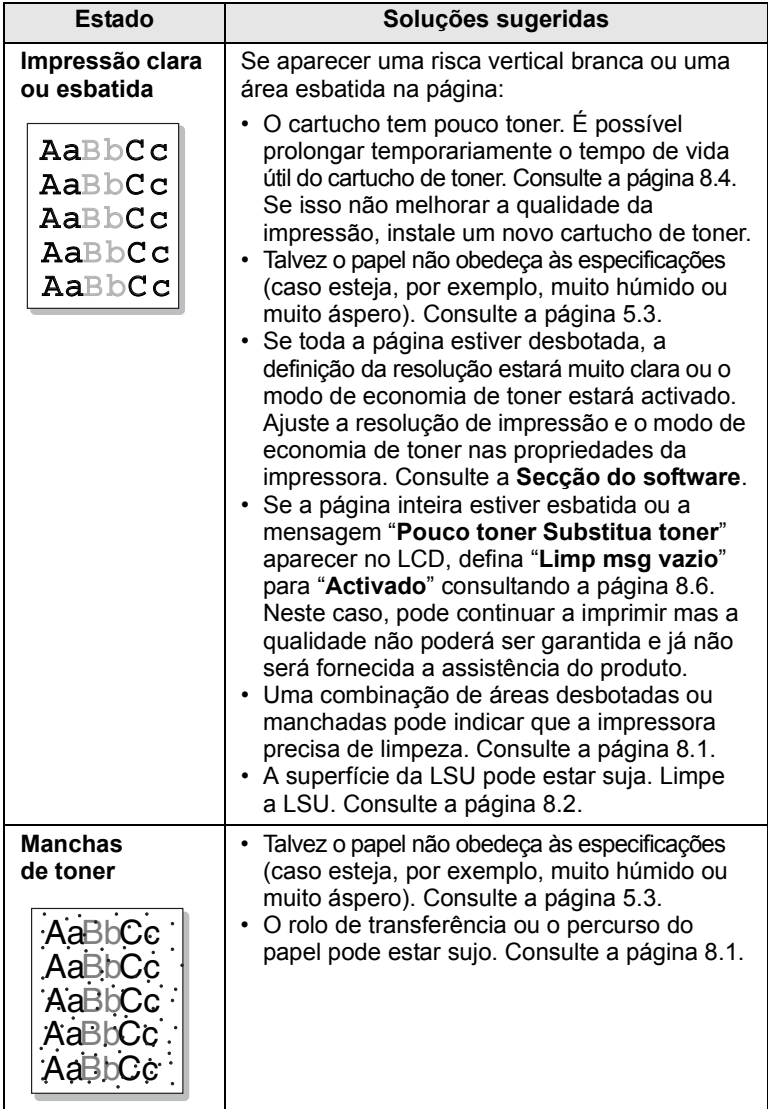

<span id="page-53-2"></span>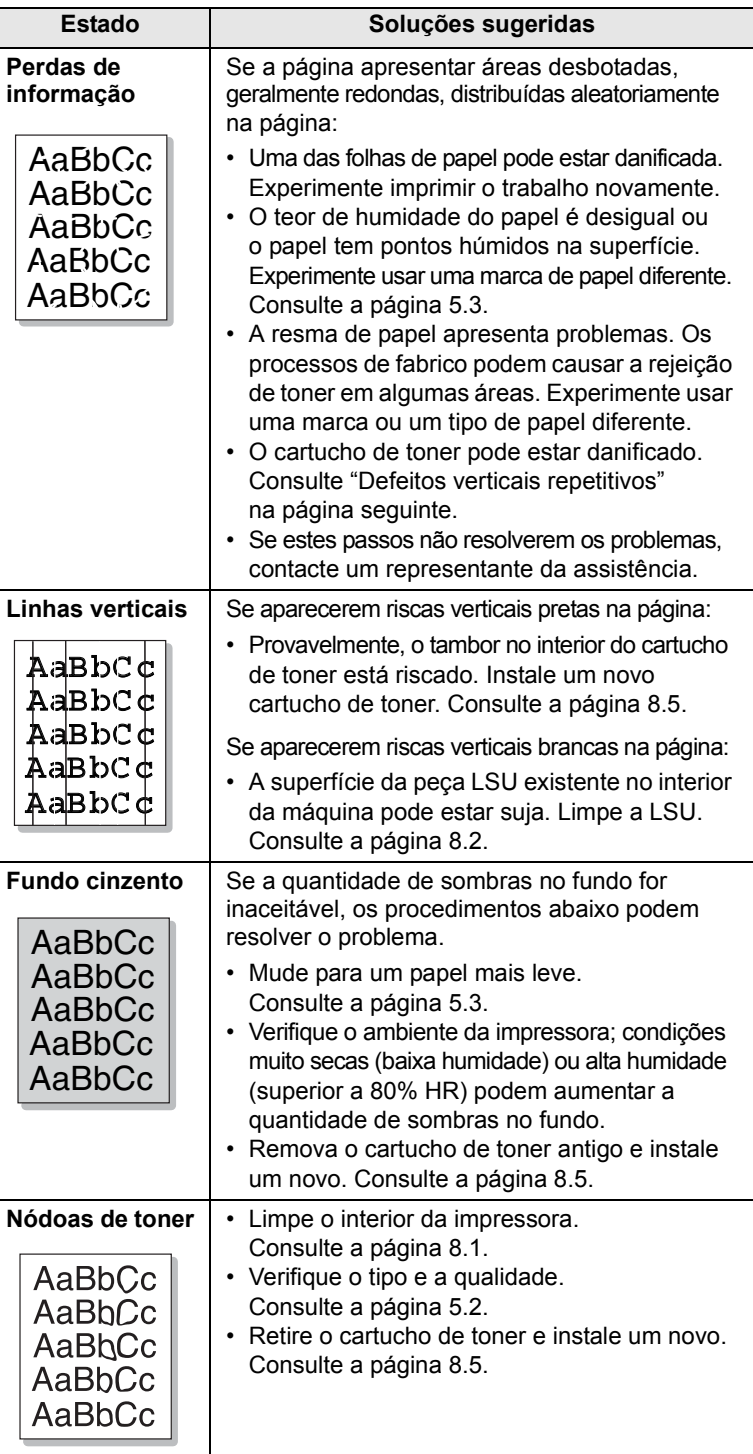

<span id="page-54-0"></span>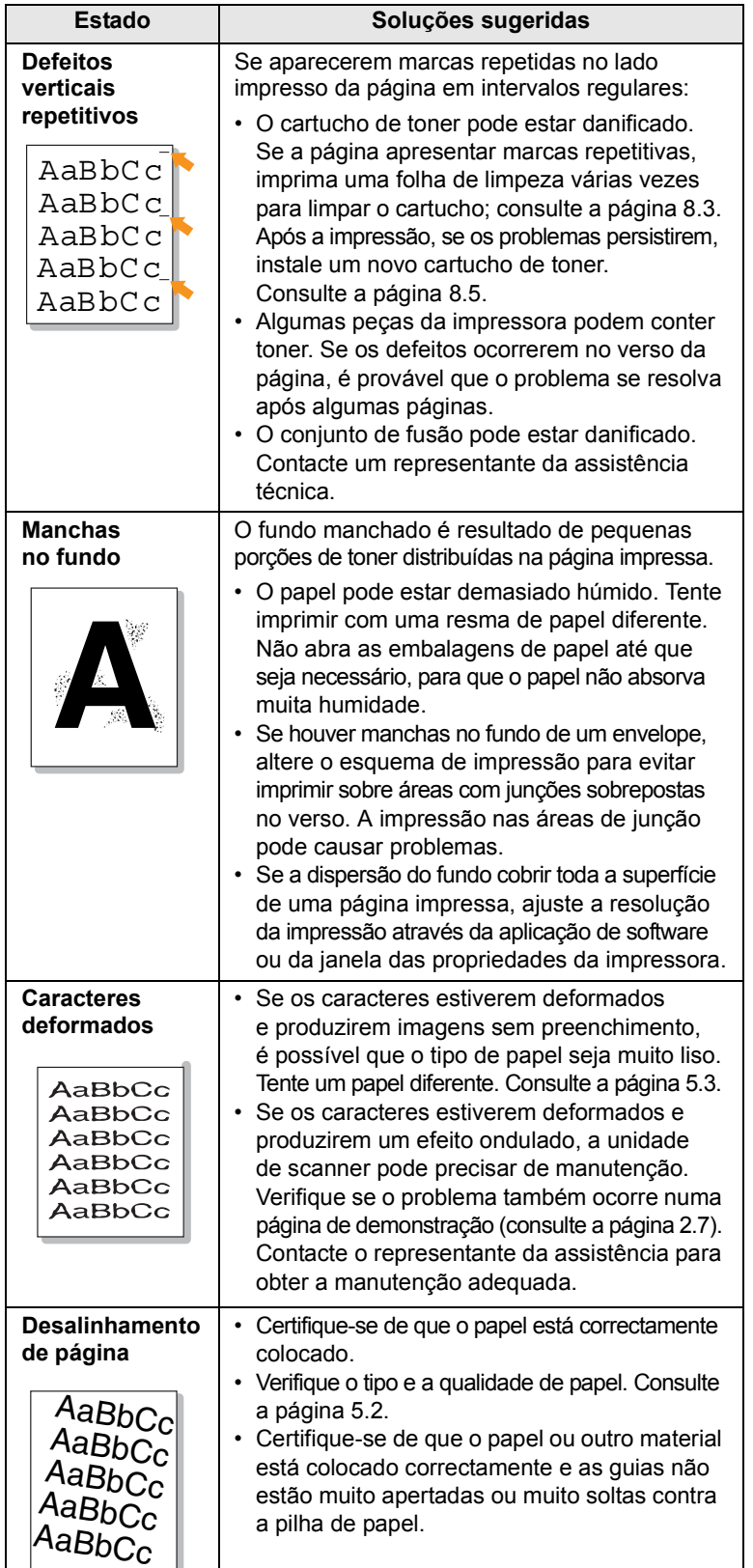

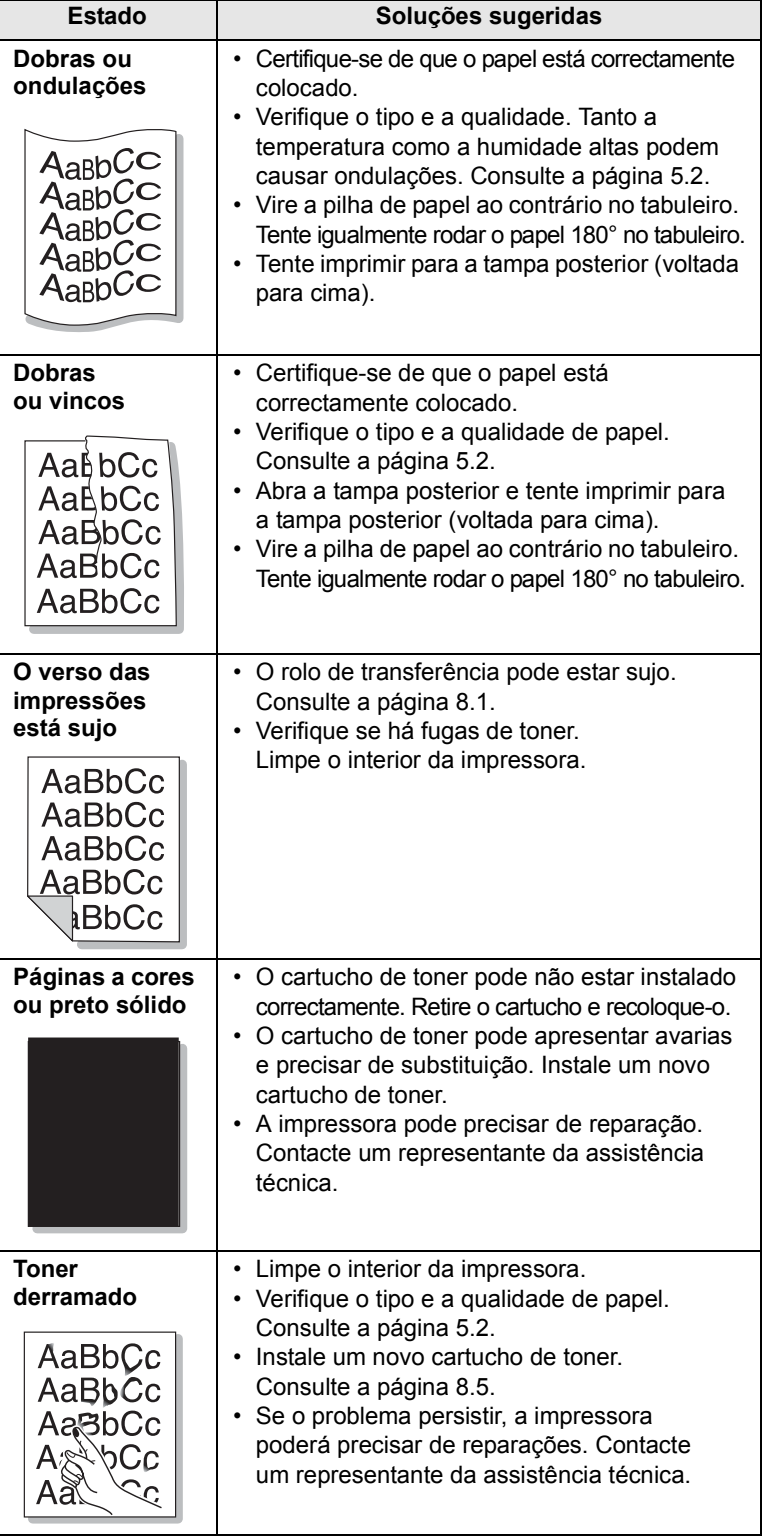

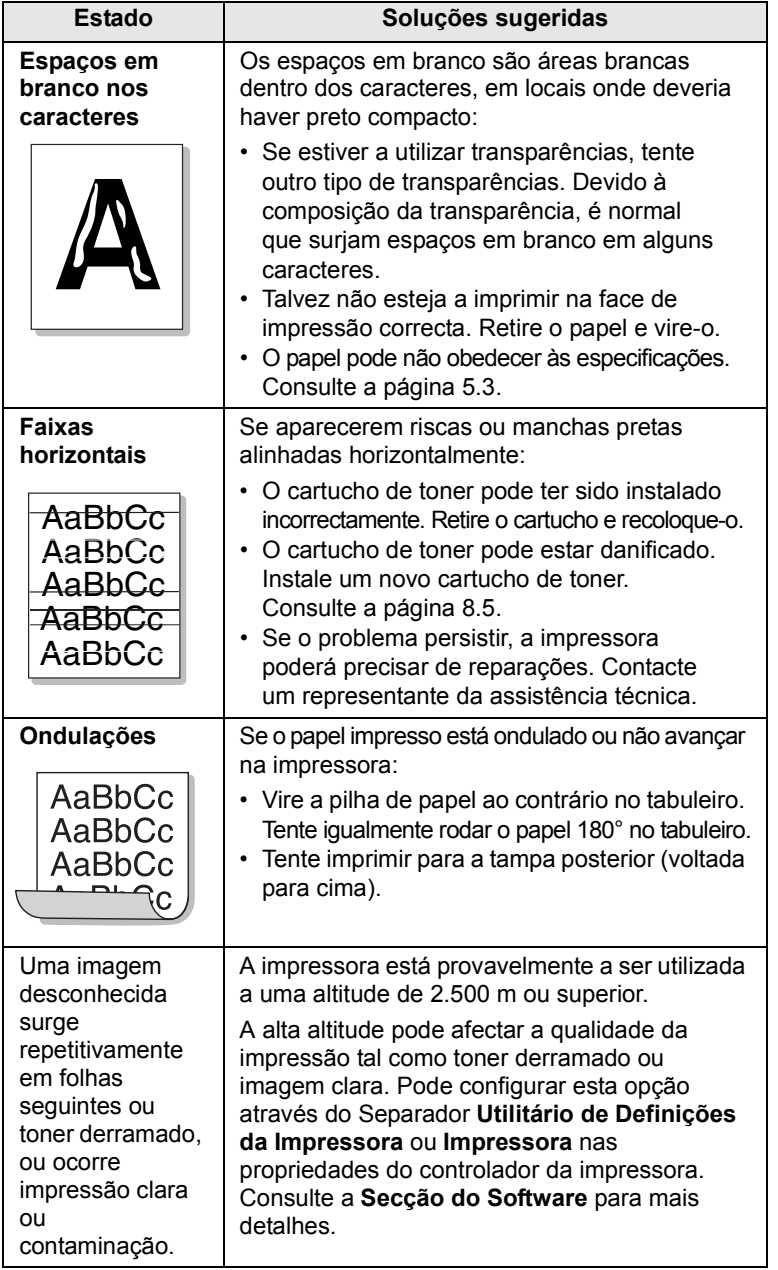

## <span id="page-55-1"></span>**Problemas comuns no Windows**

<span id="page-55-0"></span>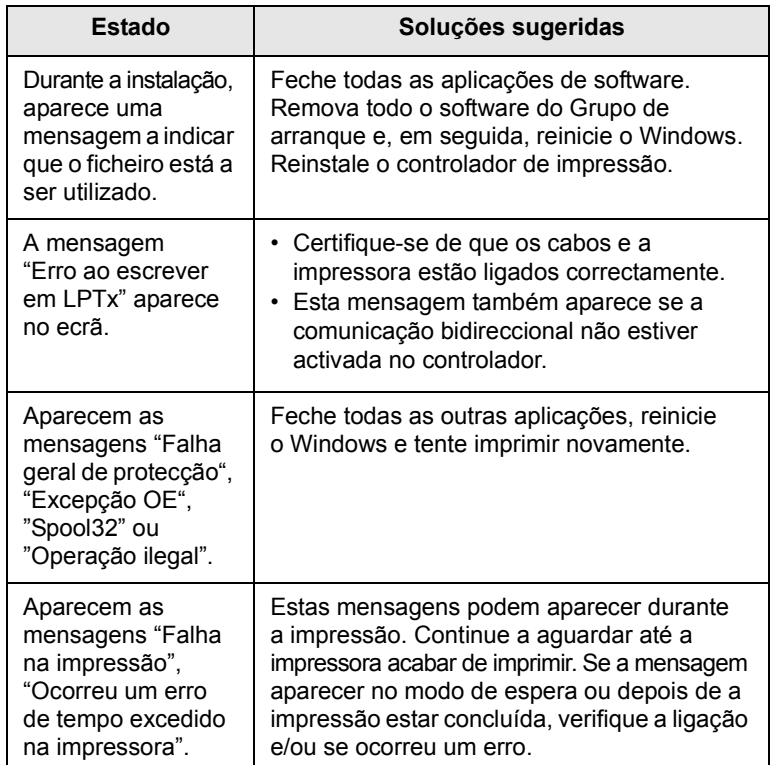

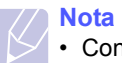

• Consulte o manual do utilizador do Microsoft Windows 98/Me/ NT 4.0/2000/XP/2003 fornecido com o PC para obter mais informações sobre as mensagens de erro do Windows.

## <span id="page-56-2"></span>**Problemas comuns do PostScript**

<span id="page-56-0"></span>As seguintes situações são específicas da linguagem PostScript e poderão ocorrer durante a utilização de várias linguagens de impressora.

## **Nota**

• Para receber mensagens no ecrã ou impressas quando ocorrerem erros PostScript, abra a janela das opções de impressão e faça clique sobre a opção desejada junto à secção de erros PostScript.

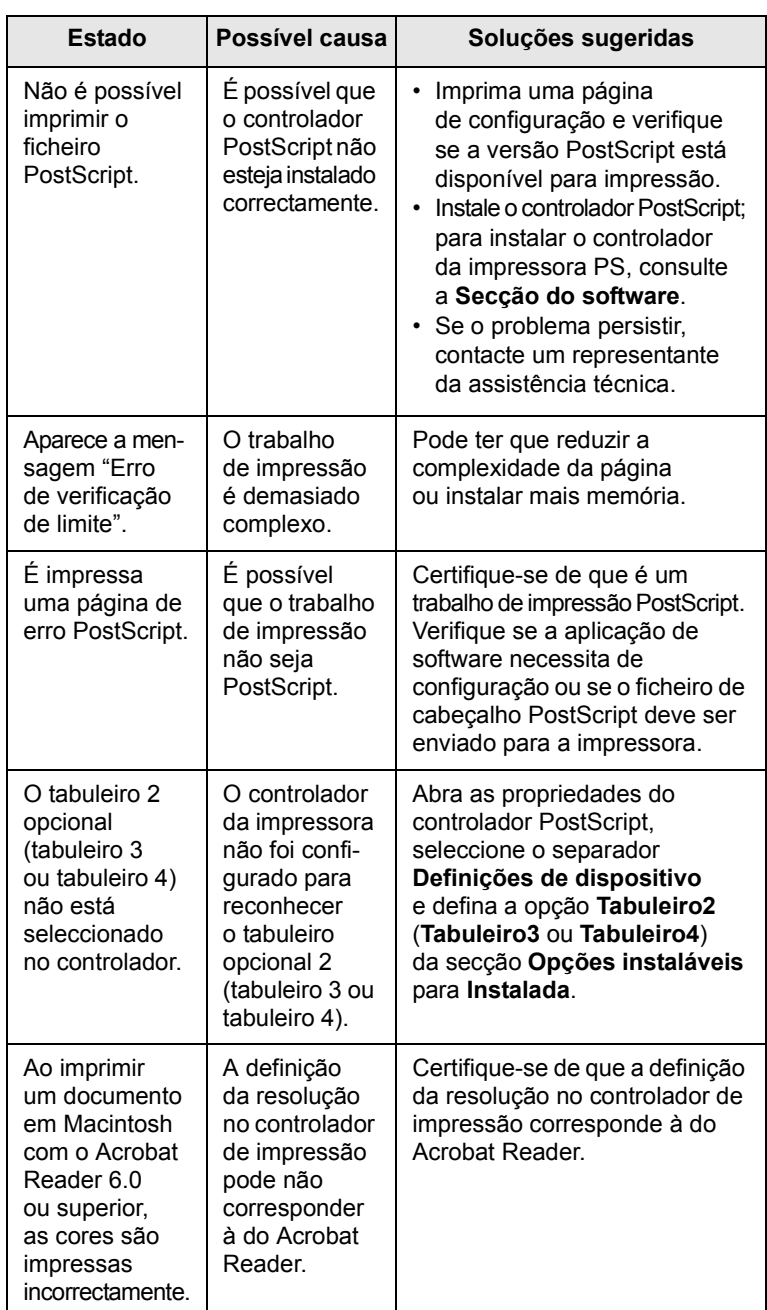

## <span id="page-56-3"></span>**Problemas comuns no Linux**

<span id="page-56-1"></span>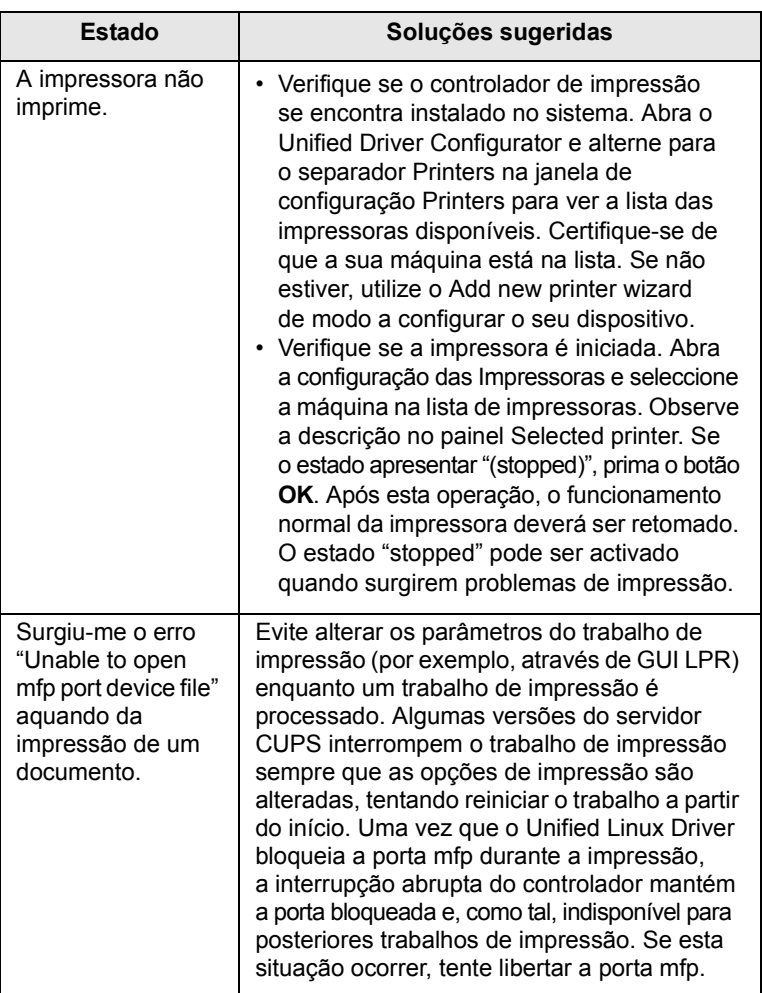

## <span id="page-57-1"></span>**Problemas comuns no Macintosh**

<span id="page-57-0"></span>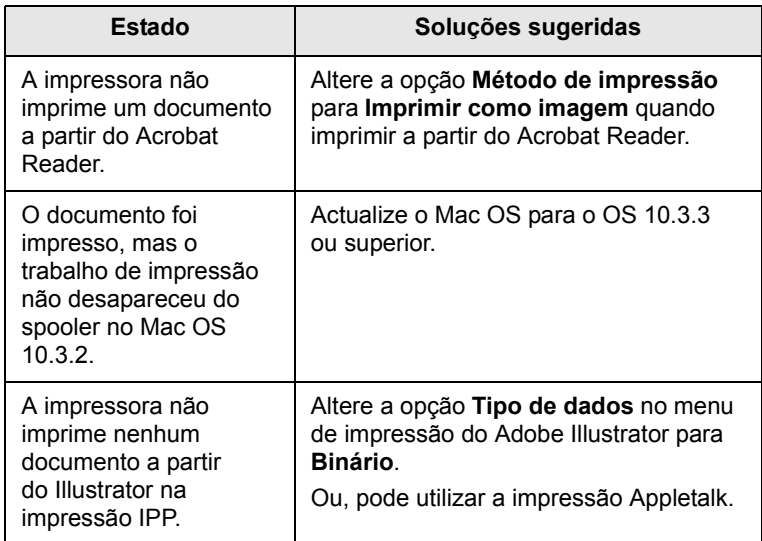

## **10 Instalar acessórios**

A sua impressora é um equipamento laser com recursos completos, optimizado para satisfazer a maioria das necessidades de impressão. Contudo, em reconhecimento do facto de que cada utilizador poderá ter exigências diferentes, a Samsung coloca à disposição vários acessórios para melhorar as capacidades da impressora.

Este capítulo inclui os seguintes tópicos:

- **• [Precauções a ter quando instalar acessórios](#page-58-1)**
- **• [Instalar um módulo de memória em linha dupla \(DIMM\)](#page-58-2)**
- **• [Instalar uma placa de interface de rede](#page-60-0)**
- **• [Utilizar o disco rígido](#page-61-0)**

## <span id="page-58-1"></span>**Precauções a ter quando instalar acessórios**

#### **Desligar o cabo de alimentação:**

Nunca remova a tampa da placa de controlo enquanto a impressora estiver ligada à corrente.

Para evitar a possibilidade de choques eléctricos, desligue sempre o cabo de alimentação ao instalar ou remover QUAISQUER acessórios externos ou internos.

#### **Descarregar a electricidade estática:**

A placa de controlo e os acessórios internos (placa de rede, DIMM e disco rígido) são sensíveis à electricidade estática. Antes de instalar ou remover acessórios internos, descarregue a electricidade estática do seu corpo tocando numa peça metálica como, por exemplo, a placa traseira de qualquer dispositivo ligado a uma fonte de alimentação com ligação à terra. Se andar um pouco antes de concluir a instalação, descarregue novamente a electricidade estática.

#### <span id="page-58-4"></span><span id="page-58-3"></span><span id="page-58-0"></span>**Instalar um módulo de memória em linha dupla (DIMM)**

<span id="page-58-2"></span>A impressora possui uma ranhura para módulos de memória em linha dupla (DIMM). Utilize esta ranhura do DIMM para instalar mais memória.

A impressora dispõe de 128 MB de memória que podem ser expandidos para 512 MB. Para obter informações sobre a encomenda de DIMMs opcionais, consulte a página [7.1](#page-35-0).

- **1** Desligue a impressora e retire o cabo da impressora e o cabo de alimentação da impressora.
- **2** Retire a tampa da ranhura do duplex ou a unidade de duplex da parte posterior da impressora.

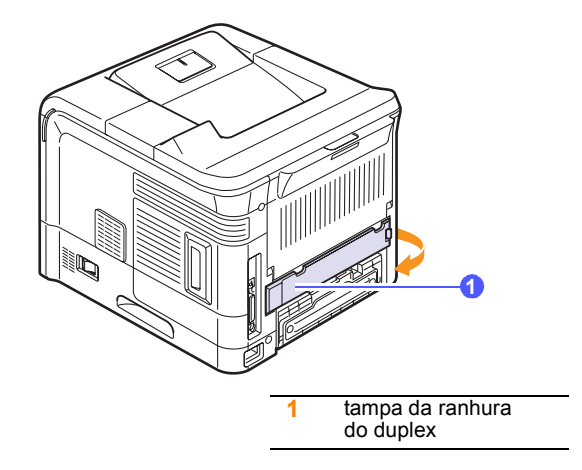

**3** Segure a tampa da placa de controlos e remova-a.

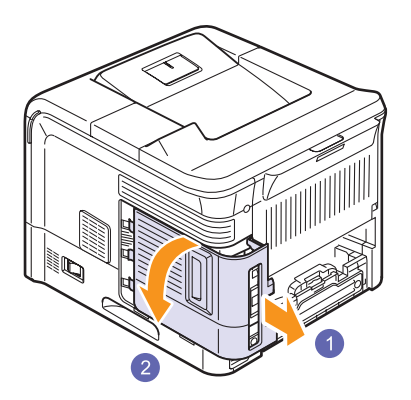

- **4** Retire o novo DIMM do saco de plástico.
- **5** Localize a ranhura do DIMM extra e alinhe a respectiva saliência com a reentrância na ranhura do DIMM, segurando nas extremidades do DIMM.

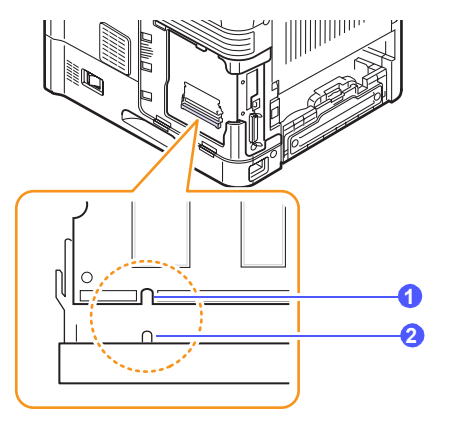

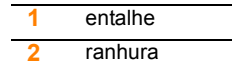

**6** Insira o DIMM na impressora até o encaixar. Certifique-se de que as patilhas encaixam nos entalhes localizados em ambos os lados do DIMM.

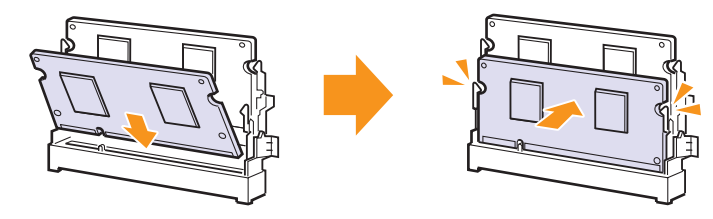

**7** Feche a tampa da placa dos controlos alinhando a reentrância com a saliência na impressora e deslizando-a.

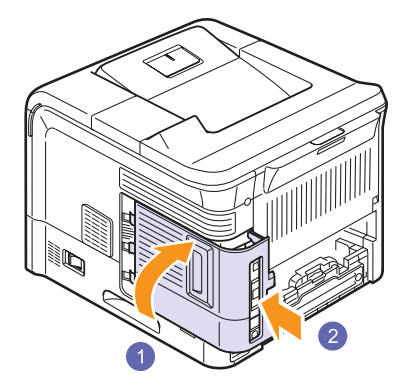

- **8** Reinstale a tampa da ranhura do duplex ou a unidade duplex.
- **9** Coloque novamente o cabo de alimentação e o da impressora, e ligue a impressora.

## **Definir a memória nas propriedades da impressora PostScript**

Depois de instalar o DIMM, tem que seleccioná-lo nas propriedades da impressora do controlador de impressão PostScript, para que possa utilizá-lo.

- **1** Certifique-se de que o controlador de impressão PostScript se encontra instalado no seu computador. Para instalar o controlador PostScript da impressora, consulte a **Secção do software**.
- **2** Faça clique no menu **Iniciar** do Windows.
- **3** Para o Windows 98/Me/NT 4.0/2000, seleccione **Definições** e, em seguida, **Impressoras**.

Para Windows XP/2003, seleccione **Impressoras e faxes**.

- **4** Seleccione a impressora **Samsung ML-4550 Series PS**.
- **5** Faça clique com o botão direito do rato sobre o ícone da impressora e seleccione **Propriedades**.
- **6** Para o Windows 98/Me, seleccione o separador **Opções de dispositivos**.

Para o Windows NT 4.0/2000/XP/2003, seleccione o separador **Definições de dispositivo**.

**7** Seleccione a quantidade de memória instalada a partir de **Memória na impressora** na secção **Opções instaláveis**.

Para o Windows 98, seleccione **Opções instaláveis** → **OpçãoMV** → **alterar definição de:NMOpção** → **alterar memória**.

**8** Faça clique em **OK**.

## **Remover um DIMM**

Para expandir a memória da impressora para 512 MB, deve remover o DIMM de 128 MB pré-instalado e instalar dois DIMMs de 256 MB nas respectivas ranhuras.

Afaste os fechos existentes em ambos os lados da ranhura do DIMM para o remover e puxe-o.

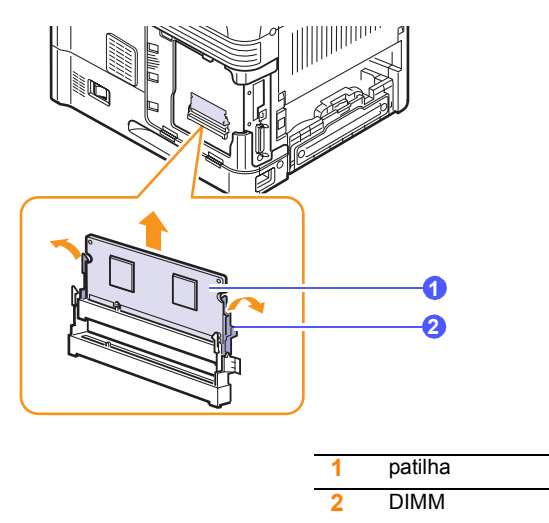

## **Instalar uma placa de interface de rede**

<span id="page-60-0"></span>A **ML-4551N** e a **ML-4551ND** estão equipadas com placas de interface de rede com fios, permitindo-lhe utilizar a impressora numa rede.

Para utilizar a **ML-4550** em ambientes de rede, precisa de adquirir uma placa de interface de rede opcional. Para obter informações sobre a encomenda, consulte a página 7.1.

Consulte novamente as precauções contidas na página 10.1 e siga este procedimento para instalar uma placa de interface de rede na sua impressora.

**1** Desligue a impressora e retire o cabo da impressora e o cabo de alimentação da impressora.

**2** Retire a tampa da ranhura do duplex ou a unidade de duplex da parte posterior da impressora.

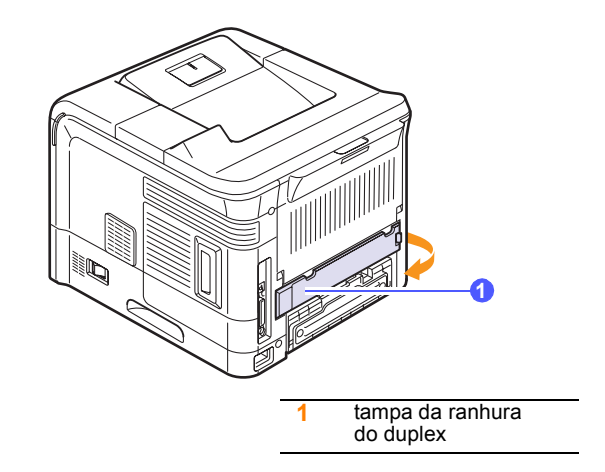

**3** Segure a tampa da placa de controlos e remova-a.

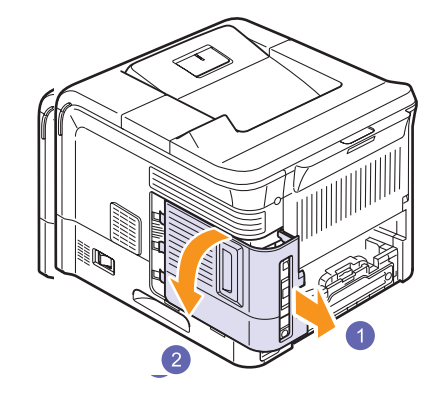

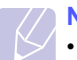

#### **Nota**

• Se souber qual o nome e a localização dos conectores, a instalação dos acessórios será mais fácil.

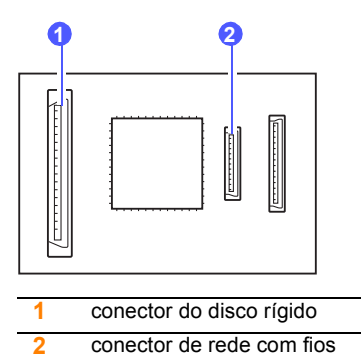

**4** Alinhe o conector da placa de rede com fios com o conector existente na placa de controlo. Empurre a placa para dentro do conector da placa de controlos até a introduzir totalmente e de forma segura.

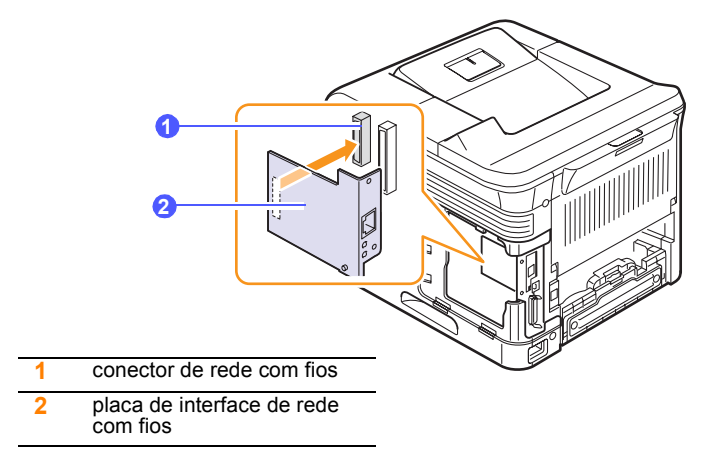

**5** Insira e aperte os dois parafusos fornecidos com a placa de rede.

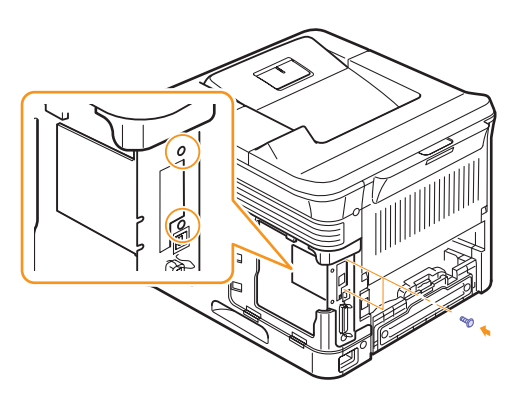

**6** Feche a tampa da placa dos controlos alinhando a reentrância com a saliência na impressora e deslizando-a.

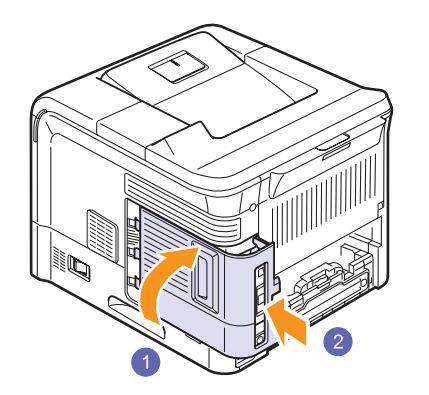

- **7** Reinstale a tampa da ranhura do duplex ou a unidade duplex.
- **8** Ligue novamente o cabo de alimentação e o da impressora (se necessário) e ligue a impressora.

## <span id="page-61-1"></span>**Utilizar o disco rígido**

<span id="page-61-0"></span>O facto de instalar o disco rígido permite que os dados do computador sejam enviados para a fila de impressão do disco rígido da impressora, o que faz diminuir a carga de processamento do computador. Pode também utilizar vários recursos da impressora, como guardar um trabalho no disco rígido, tirar provas de um trabalho e imprimir documentos pessoais.

## **Instalar o disco rígido**

Para saber como encomendar, consulte a página [7.1.](#page-35-0)

Consulte novamente as precauções contidas na página [10.1](#page-58-1).

- **1** Desligue a impressora e retire o cabo da impressora e o cabo de alimentação da impressora.
- **2** Retire a tampa da ranhura do duplex ou a unidade de duplex da parte posterior da impressora.

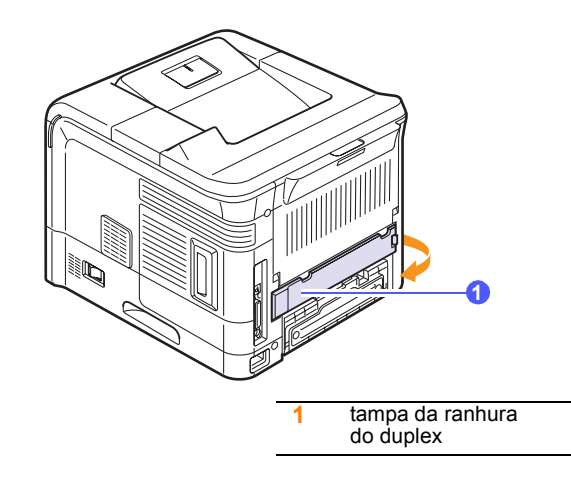

**3** Segure a tampa da placa de controlos e remova-a.

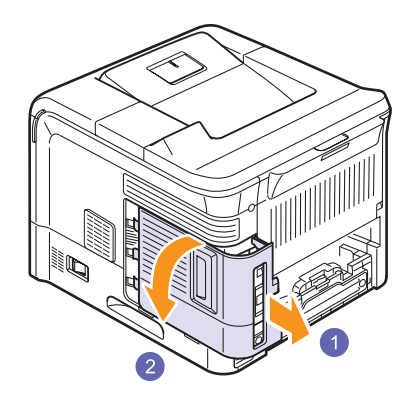

**4** Alinhe o conector do disco rígido com o conector existente na placa de controlos. Empurre o disco rígido até ficar preso no sítio.

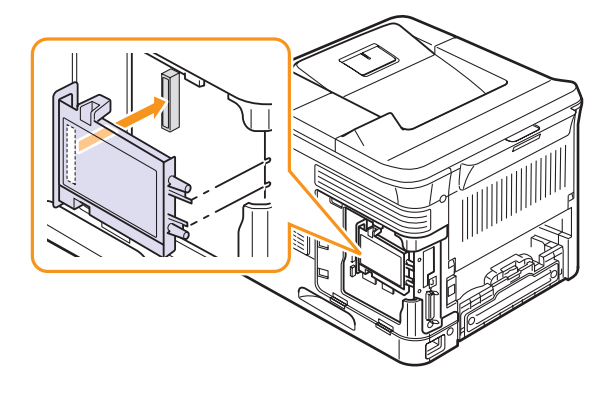

**5** Aperte os quatro parafusos fornecidos com o novo disco rígido.

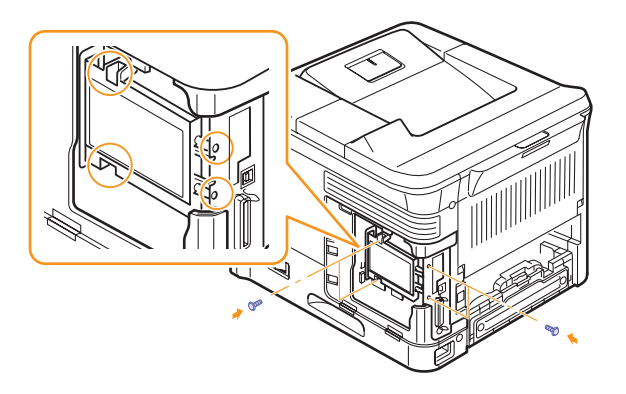

**6** Feche a tampa da placa dos controlos alinhando a reentrância com a saliência na impressora e deslizando-a.

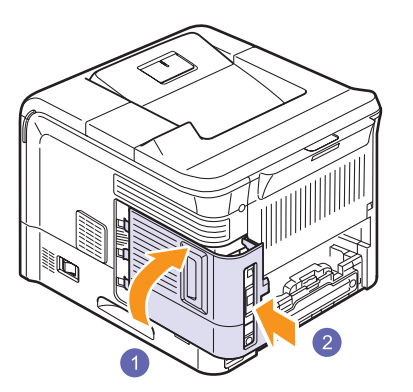

- **7** Reinstale a tampa da ranhura do duplex ou a unidade duplex.
- **8** Coloque novamente o cabo de alimentação e o da impressora, e ligue a impressora.

**9** Imprima a página de configuração do painel de controlo para verificar se o disco rígido está devidamente instalado. Consulte a página [8.1.](#page-37-2)

#### **Configurar o disco rígido nas propriedades da impressora**

Depois de instalar o disco rígido, deve seleccioná-lo nas propriedades da impressora para que possa utilizá-lo. Efectue as seguintes operações:

- **1** Faça clique no menu **Iniciar** do Windows.
- **2** Para o Windows 98/Me/NT 4.0/2000, seleccione **Definições** e, em seguida, **Impressoras**.

Para Windows XP/2003, seleccione **Impressoras e faxes**.

- **3** Seleccione o ícone da impressora **Samsung ML-4550 Series PCL 6**  ou o ícone da impressora **Samsung ML-4550 Series PS.**
- **4** Faça clique com o botão direito do rato sobre o ícone da impressora e seleccione **Propriedades**.
- **5** Em PCL 6 Propriedades, faça clique no separador **Impressora** e, em seguida, assinale **Unidade de disco rígido opcional**.

<span id="page-62-0"></span>Em PS Propriedades, faça clique no separador **Opção de dispositivo** ou **Definições de dispositivo** e defina a opção **Unidade de disco rígido opcional** para **Instalada**.

**6** Faça clique em **OK**.

#### **Imprimir com o disco rígido opcional**

Depois de instalar o disco rígido opcional , pode utilizar recursos avançados de impressão, como guardar ou fazer o spool de um trabalho de impressão para o disco rígido, tirar provas de um trabalho e especificar a impressão de um trabalho pessoal na janela das propriedades de impressão.

Se tiver ficheiros guardados no disco rígido, pode facilmente imprimi-los ou eliminá-los através do painel de controlo da impressora.

#### **Definir data e hora**

- **1** Prima **Menu** até **Config sist.** aparecer na linha inferior do visor e prima **OK**.
- **2** Prima **OK** quando **Data & hora** aparecer.
- **3** Prima os botões de **deslocamento** até a velocidade desejada aparecer e prima **OK**.

Pode introduzir desde 2000 a 2065 na secção de entrada do ano. O cursor desloca-se para a posição seguinte.

- **4** Repita o passo 3 até todos os dígitos aparecerem correctamente.
- **5** Prima **OK**.

#### <span id="page-63-0"></span>**Guardar um trabalho**

Pode guardar trabalhos no disco rígido instalado.

- **1** Abra o ficheiro que pretende guardar.
- **2** Seleccione **Imprimir** no menu **Ficheiro**. Abre-se a janela Imprimir.
- **3** Faça clique em **Propriedades**. Se aparecer **Configuração**, **Imprimir** ou **Opções**, faça clique nesse botão.
- **4** Faça clique no separador **Extras** e faça clique em **Definição do trabalho**.
- **5** Seleccione o modo de impressão pretendido na lista pendente.
	- **Normal**: imprime em modo normal.
	- **Prova**: imprime o primeiro ficheiro e após uma pausa imprime o ficheiro seguinte.
	- **Confidencial**: guarda os ficheiros com uma palavra-passe.
	- **Armazenar**: guarda o ficheiro no disco rígido.
	- **Spool**: faz o spool do ficheiro para o disco rígido e imprime-o a partir da fila do disco rígido.
	- **Diferimento**: imprime o ficheiro à hora marcada.
- **6** Introduza o nome do ficheiro e o nome do utilizador.
- **7** Faça clique em **OK** até aparecer a janela Imprimir.
- **8** Faça clique em **OK** ou **Imprimir** para iniciar a impressão.

#### **Imprimir um trabalho guardado**

Pode imprimir trabalhos guardados no disco rígido.

- **1** Prima **Menu** até **Gestão trab.** aparecer na linha inferior do visor e prima **OK**.
- **2** Prima os botões de **deslocamento** até **Armazenar trab** aparecer e prima **OK**.
- **3** Prima os botões de **deslocamento** até aparecer o nome do utilizador e o nome do ficheiro pretendidos e prima **OK**.
- **4** Se o ficheiro seleccionado for um trabalho de impressão confidencial, introduza a respectiva palavra-passe de 4 dígitos.

Prima os botões de **deslocamento** para introduzir o primeiro dígito e prima **OK**. O cursor desloca-se automaticamente para a posição de dígito seguinte. Introduza os 2°, 3° e 4° dígitos de forma idêntica.

**5** Quando aparecer **Imprimir**, prima **OK**.

Se introduzir a palavra-passe incorrecta, aparece **Pal.-passe inv.** Reintroduza a palavra-passe correcta.

- **6** Prima os botões de **deslocamento** até ao número de cópias pretendidas e prima **OK**.
- **7** Prima **OK**. A impressão começa.

#### **Eliminar um trabalho guardado**

Pode eliminar trabalhos guardados no disco rígido.

- **1** Prima **Menu** até **Gestão trab.** aparecer na linha inferior do visor e prima **OK**.
- **2** Prima os botões de **deslocamento** até **Armazenar trab** aparecer e prima **OK**.
- **3** Prima os botões de **deslocamento** até aparecer o nome do utilizador e o nome do ficheiro pretendidos e prima **OK**.
- **4** Se o ficheiro seleccionado for um trabalho de impressão confidencial, introduza a respectiva palavra-passe de 4 dígitos.

Prima os botões de **deslocamento** para introduzir o primeiro dígito e prima **OK**. O cursor desloca-se automaticamente para a posição de dígito seguinte. Introduza os 2°, 3° e 4° dígitos de forma idêntica.

**5** Prima os botões de **deslocamento** até **Eliminar** aparecer e prima **OK**.

Se introduzir a palavra-passe incorrecta, aparece **Pal.-passe inv.**. Reintroduza a palavra-passe correcta.

**6** Quando aparecer **Sim**, prima **OK**.

#### **Controlar a fila de trabalhos em curso**

Todos os trabalhos à espera de serem impressos são incluídos na Fila de trabalhos em curso, segundo a ordem de envio para a impressora. Pode eliminar um trabalho da fila antes de ele ser impresso ou antecipar a impressão de um trabalho colocado mais tarde na fila.

#### **Para eliminar um trabalho da fila**:

- **1** Prima **Menu** até **Gestão trab.** aparecer na linha inferior do visor e prima **OK**.
- **2** Prima os botões de **deslocamento** até **Trab. activo** aparecer e prima **OK**.
- **3** Prima os botões de **deslocamento** até aparecer o nome do utilizador e o nome do ficheiro pretendidos e prima **OK**.
- **4** Se o ficheiro seleccionado for um trabalho de impressão confidencial, introduza a respectiva palavra-passe de 4 dígitos.

Prima os botões de **deslocamento** para introduzir o primeiro dígito e prima **OK**. O cursor desloca-se automaticamente para a posição de dígito seguinte. Introduza os 2°, 3° e 4° dígitos de forma idêntica.

**5** Prima os botões de **deslocamento** até **Cancelar** aparecer e prima **OK**.

Se introduzir a palavra-passe incorrecta, aparece **Pal.-passe inv.** Reintroduza a palavra-passe correcta.

**6** Prima os botões de **deslocamento** até **Sim** aparecer e prima **OK**.

#### **Para antecipar a impressão de um ficheiro na fila**:

Pode seleccionar um trabalho da Fila de trabalhos em curso e alterar a respectiva ordem de impressão, para que ele possa ser impresso mais cedo.

- **1** Prima **Menu** até **Gestão trab.** aparecer na linha inferior do visor e prima **OK**.
- **2** Prima os botões de **deslocamento** até **Trab. activo** aparecer e prima **OK**.
- **3** Prima os botões de **deslocamento** até aparecer o nome do utilizador e o nome do ficheiro pretendidos e prima **OK**.
- **4** Se o ficheiro seleccionado for um trabalho de impressão confidencial, introduza a respectiva palavra-passe de 4 dígitos.

Prima os botões de **deslocamento** para introduzir o primeiro dígito e prima **OK**. O cursor desloca-se automaticamente para a posição de dígito seguinte. Introduza os 2°, 3° e 4° dígitos de forma idêntica.

**5** Prima os botões de **deslocamento** até **Promover** aparecer e prima **OK**.

Se introduzir a palavra-passe incorrecta, aparece **Pal.-passe inv.**. Reintroduza a palavra-passe correcta.

#### **Para imprimir imediatamente um ficheiro**:

Pode imprimir imediatamente um trabalho programado para ser impresso à hora marcada. Nesse caso, a impressão que estiver em curso é interrompida e é dada ordem para imprimir o trabalho seleccionado. Esta função está disponível quando o trabalho for programado para uma impressão posterior.

- **1** Prima **Menu** até **Gestão trab.** aparecer na linha inferior do visor e prima **OK**.
- **2** Prima os botões de **deslocamento** até **Trab. activo** aparecer e prima **OK**.
- **3** Prima os botões de **deslocamento** até aparecer o nome do utilizador e o nome do ficheiro pretendidos e prima **OK**.
- **4** Se o ficheiro seleccionado for um trabalho de impressão confidencial, introduza a respectiva palavra-passe de 4 dígitos.

Prima os botões de **deslocamento** para introduzir o primeiro dígito e prima **OK**. O cursor desloca-se automaticamente para a posição de dígito seguinte. Introduza os 2°, 3° e 4° dígitos de forma idêntica.

**5** Prima os botões de **deslocamento** até **Libertar** aparecer e prima **OK**.

Esta opção aparece apenas quando seleccionar um trabalho de impressão **Adiar**. Consulte a página [10.6](#page-63-0).

Se introduzir a palavra-passe incorrecta, aparece **Pal.-passe inv.** Reintroduza a palavra-passe correcta.

#### **Imprimir utilizando ficheiros de formulários**

Pode guardar até 10 ficheiros de formulários no disco rígido e imprimilos com o documento.

Primeiro, deve criar um ficheiro de formulário utilizando o controlador da impressora. Consulte a **Secção do software**.

- **1** Prima **Menu** até **Config sist.** aparecer na linha inferior do visor e prima **OK**.
- **2** Prima os botões de **deslocamento** até **Menu Formulár** aparecer e prima **OK**.
- **3** Prima os botões de **deslocamento** até que apareça o formulário pretendido e prima **OK**.
	- **Desactivado**: imprime em modo normal.
	- **Formul. único**: imprime toda a página utilizando o primeiro formulário.
	- **Formul. duplo**: imprime a primeira página utilizando o primeiro formulário e o verso da página utilizando o segundo formulário.
- **4** Prima **Back** para voltar para o menu do nível superior.
- **5** Prima os botões de **deslocamento** até **Selec. formul.** aparecer e prima **OK**.
- **6** Prima **OK** quando **1° formulário** aparecer.
- **7** Prima os botões de **deslocamento** até que apareça o formulário pretendido e prima **OK**.

Se seleccionar **Formul. duplo**, vá para o passo seguinte.

- **8** Prima os botões de **deslocamento** até **2° formulário** aparecer e prima **OK**.
- **9** Prima os botões de **deslocamento** até que apareça o ficheiro do segundo formulário e prima **OK**.

## 11 Especificações **Especificações** Especificações da impressora

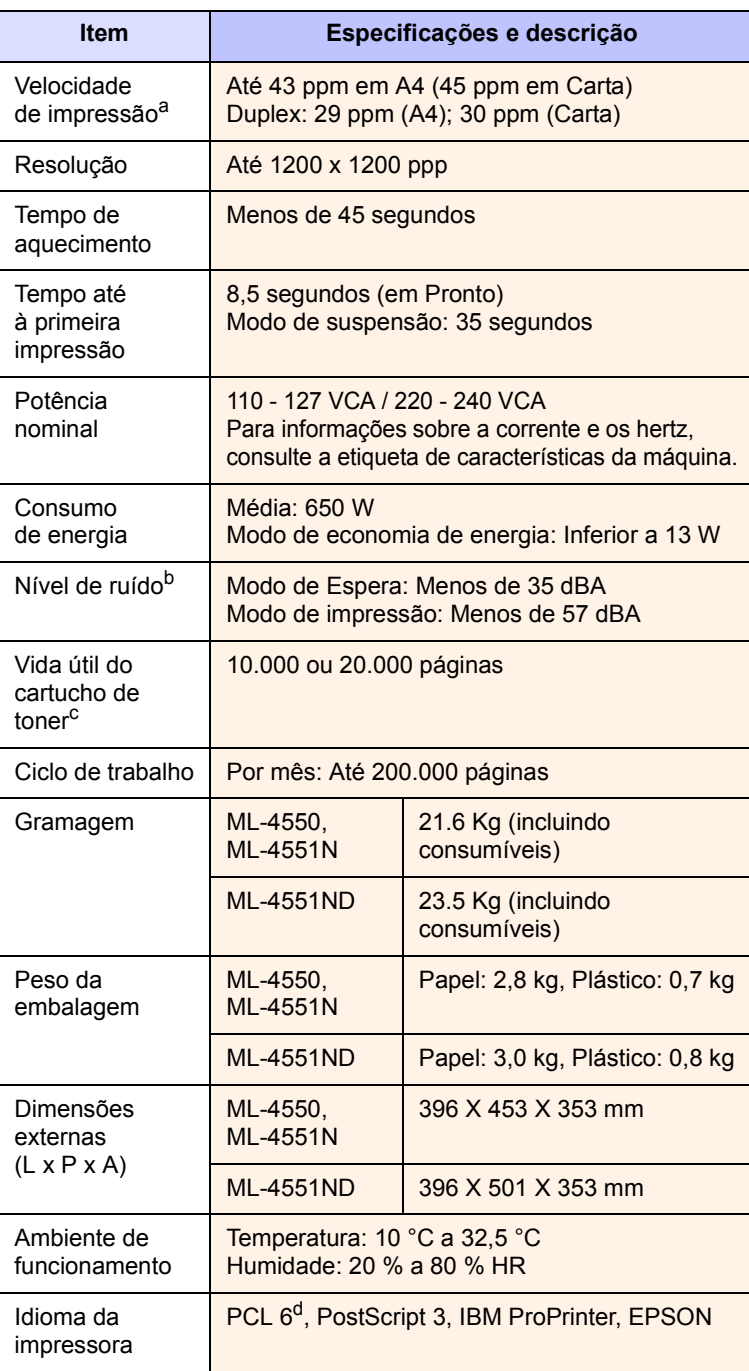

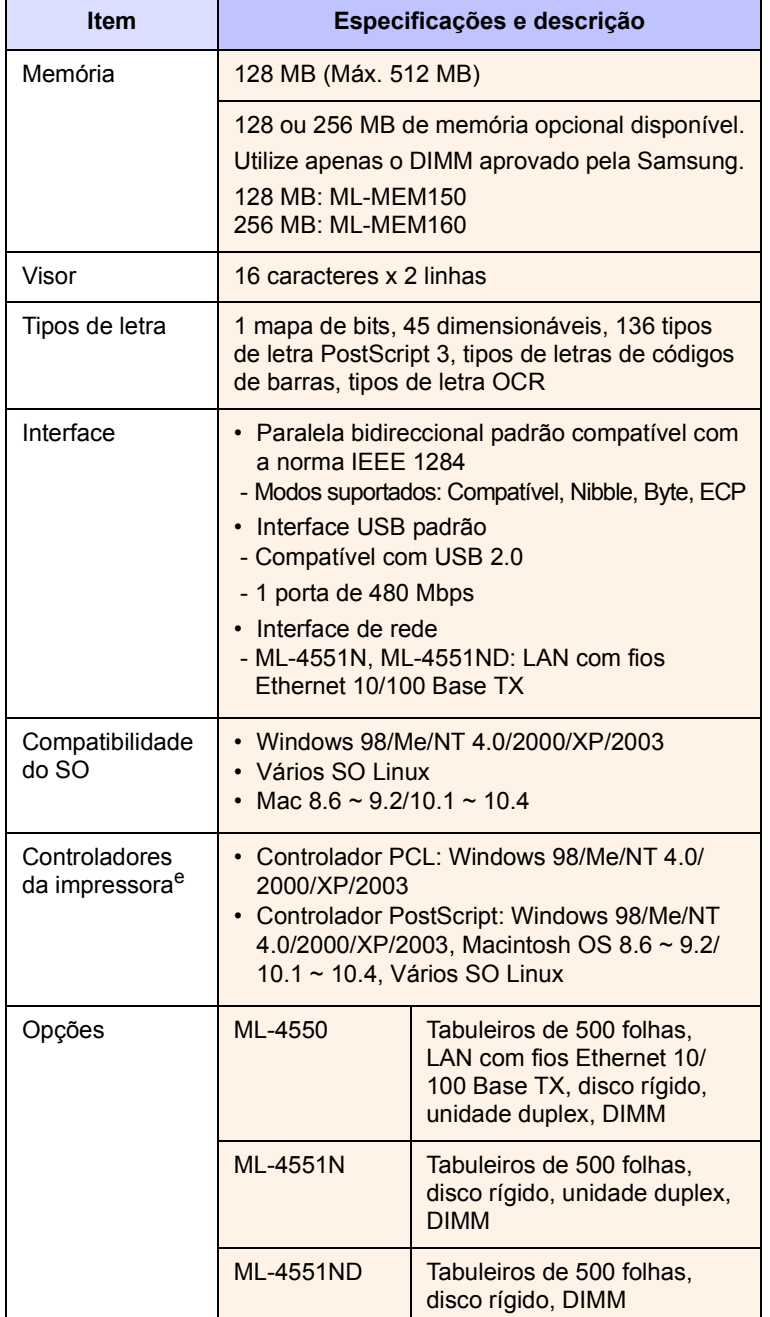

a. A velocidade de impressão será afectada pelo sistema operativo utilizado, desempenho informático, software de aplicação, método de ligação, tipo de suporte, tamanho de suporte e complexidade do trabalho.

b. Nível de pressão Sonora, ISO7779

c. Rendimento médio de um cartucho em conformidade com o ISO/IEC 19752. O número de páginas pode ser afectado pelo ambiente de funcionamento, intervalo de impressão, além do tipo e tamanho do material de suporte.

d. Compatível com PCL6 Versão 2.1

e. Visit[e www.samsungprinter.com](http://www.samsungprinter.com) para transferir a versão de software mais recente.

# **ÍNDICE REMISSIVO**

## **A**

acessórios [informação de encomenda 7.1](#page-35-1) instalação [DIMM 10.1](#page-58-3) [disco rígido 10.4](#page-61-1)

## **C**

carregar papel [tabuleiro multifuncional 5.6](#page-31-0) cartucho de toner [limpeza 8.3](#page-39-2) [manutenção 8.3](#page-39-3) [redistribuição 8.4](#page-40-0) [substituição 8.5](#page-41-0) [verificar toner restante 8.4](#page-40-1) colocar papel [tabuleiro 5.5](#page-30-1) [tabuleiro multifuncional 5.6](#page-31-0) configuração da rede [EtherTalk 4.2](#page-24-0) [sistemas operativos 4.2](#page-24-1) [TCP/IP 4.2](#page-24-2) [tipos de pacote IPX 4.2](#page-24-3) consumíveis [informação de encomenda 7.1](#page-35-2) [verificar duração 8.4](#page-40-1)

## **D**

[DIMM, instalar 10.1](#page-58-4) disco rígido [instalação 10.4](#page-61-1) [utilizar 10.5](#page-62-0)

#### **E**

encravamento do papel, desimpedir [área de saída do papel 9.4](#page-46-2) [área duplex 9.4](#page-46-3) [em volta do cartucho de toner 9.3](#page-45-1)

[tabuleiro 1 9.2](#page-44-2) [tabuleiro 2 opcional 9.2](#page-44-3) [tabuleiro 3 opcional 9.2](#page-44-4) [tabuleiro 4 opcional 9.2](#page-44-4) [tabuleiro multifuncional 9.3](#page-45-2) [encravamento, eliminar 9.1](#page-43-2) [especificação, impressora 11.1](#page-2973-0) [estado dos LEDs, significado 9.6](#page-48-2)

#### **F**

[folha de limpeza, imprimir 8.3](#page-39-4)

## **G**

[guias do papel 5.3](#page-28-1)

## **I**

idioma do visor, alterar [painel de controlo 2.7](#page-19-1) impressão [página de demonstração 2.7](#page-19-0) [página de informação 8.1](#page-37-4) [problemas 9.9](#page-51-1) [indicador de nível do papel 5.4](#page-29-1) instalação de acessórios [disco rígido 10.4](#page-61-1) [memória 10.1](#page-58-3)

## **L**

limpeza [parte externa 8.1](#page-37-5) [parte interna 8.1](#page-37-6) [tambor 8.3](#page-39-2) [localização de saída, seleccionar 5.8](#page-33-0) [localização dos componentes 1.3](#page-10-0)

#### **M**

[materiais de impressão especiais, directivas](#page-28-2)  5.3 [memória 10.1](#page-58-0) [mensagens de erro 9.6](#page-48-3) [mensagens do visor 9.6](#page-48-4) [modo de alimentação manual 5.7](#page-32-0) [modo de economia de toner, utilizar 2.7](#page-19-2)

## **P**

[página de demonstração, imprimir 2.7](#page-19-3) painel de controlo [botões 1.4](#page-11-0) [estado dos LEDs 9.6](#page-48-5) [menus 2.1](#page-13-0) [peças de manutenção 8.6](#page-42-2) problema, resolver [encravamentos de papel 9.1](#page-43-3) [erros PS 9.14](#page-56-2) [impressão 9.9](#page-51-2) [lista de verificação 9.5](#page-47-2) [Macintosh 9.15](#page-57-1) [mensagens de erro 9.6](#page-48-6) [qualidade de impressão 9.11](#page-53-1) [Windows 9.13](#page-55-1) problema, solucionar [Linux 9.14](#page-56-3) [problemas com a qualidade 9.11](#page-53-2) [problemas da qualidade de impressão, re](#page-53-1)solver 9.11 [problemas do Linux 9.14](#page-56-3) [problemas do Macintosh 9.15](#page-57-1) [problemas do PostScript 9.14](#page-56-2) [problemas no Windows 9.13](#page-55-1)

## **R**

[redistribuição, cartucho de toner 8.4](#page-40-2) requisitos do sistema [Linux 3.3](#page-22-0) [Macintosh 3.3](#page-22-1)

[Windows 3.2](#page-21-0) [resolução de problemas 9.1](#page-43-4)

## **S**

[substituição, cartucho de toner 8.5,](#page-41-1) [8.6](#page-42-3)

## **T**

[tabuleiro de saída 5.8](#page-33-1) [tabuleiro multifuncional 5.6](#page-31-1) tamanho de papel [definição 2.4](#page-16-0) tamanho do papel [especificações 5.2](#page-27-1) [tambor, limpar 8.3](#page-39-2) [tampa posterior, utilizar 5.8](#page-33-2) tipo de papel [definição 2.4](#page-16-1) [especificações 5.2](#page-27-1)

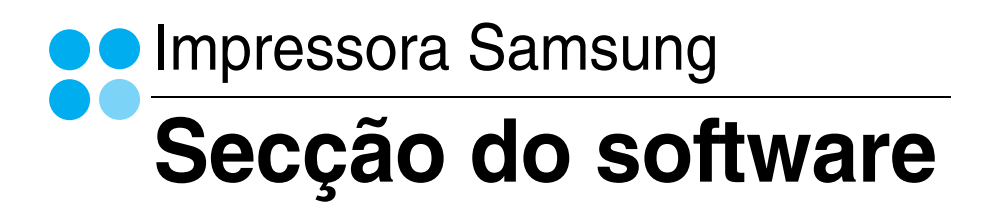

# SECÇÃO DO SOFTWARE ÍNDICE

## Capítulo 1: INSTALAR O SOFTWARE DA IMPRESSORA NO WINDOWS

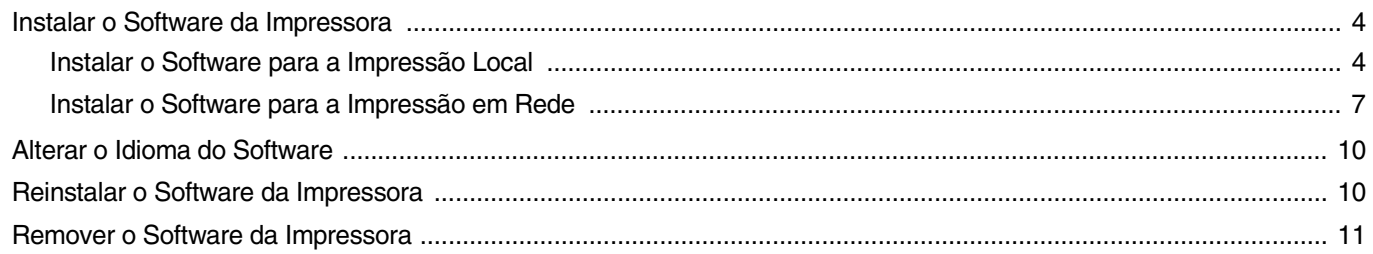

## Capítulo 2: IMPRESSÃO BÁSICA

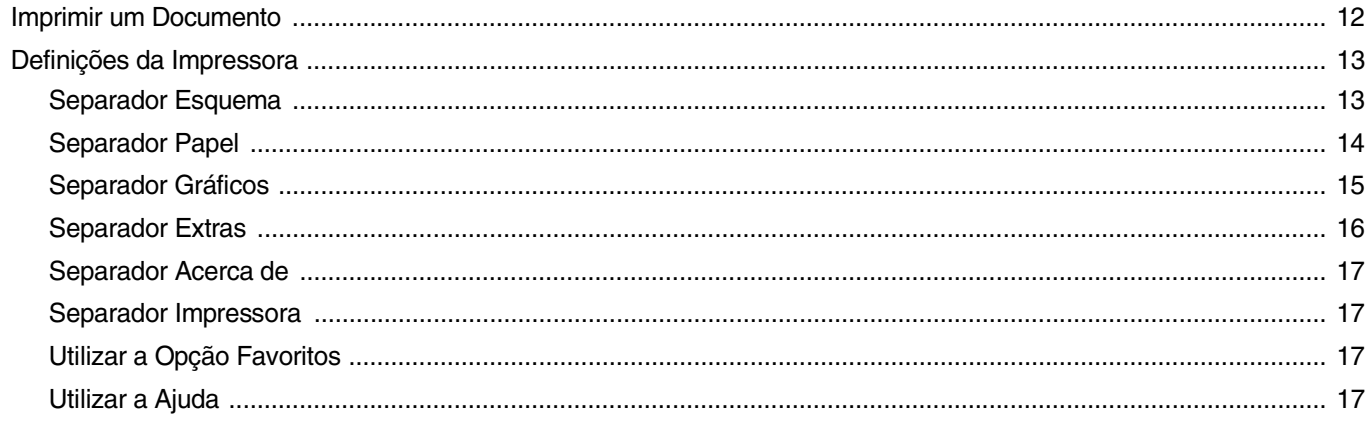

## Capítulo 3: IMPRESSÃO AVANÇADA

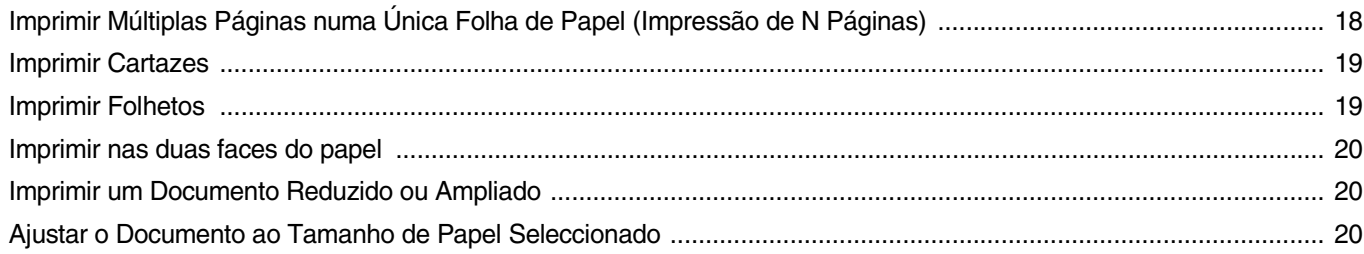

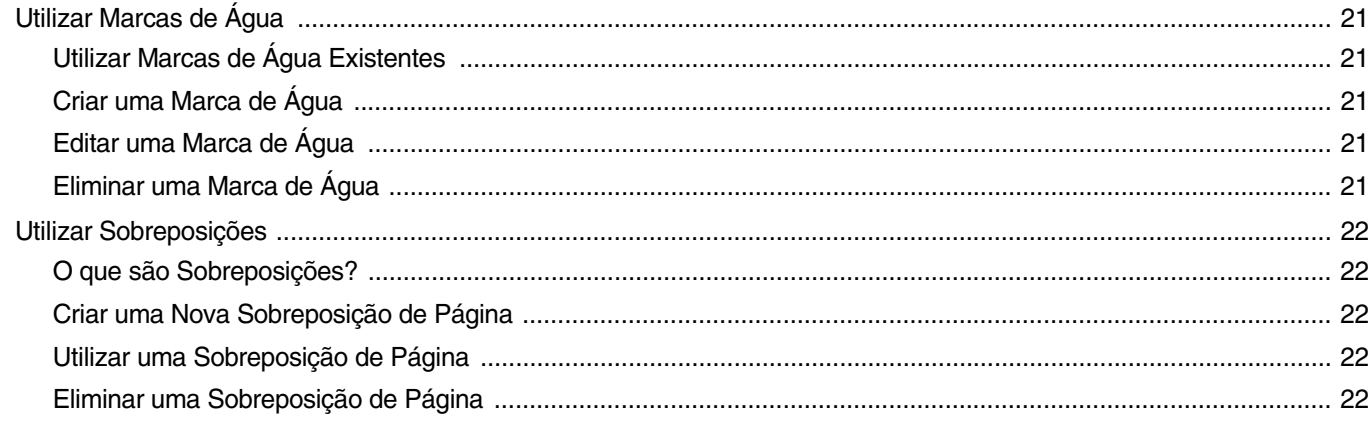

## Capítulo 4: UTILIZAR O CONTROLADOR POSTSCRIPT DO WINDOWS

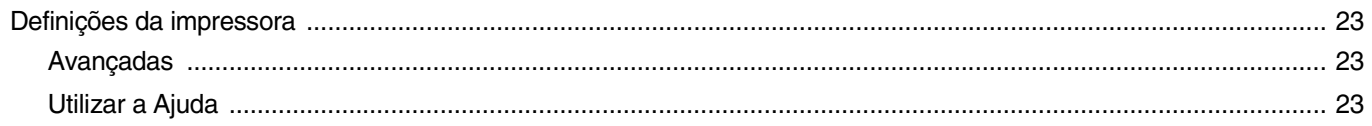

## Capítulo 5: UTILIZAR O UTILITÁRIO IMPRESSÃO DIRECTA

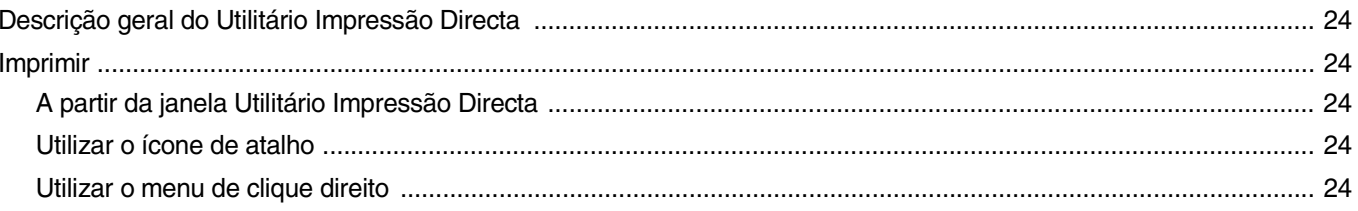

## Capítulo 6: PARTILHAR A IMPRESSORA LOCALMENTE

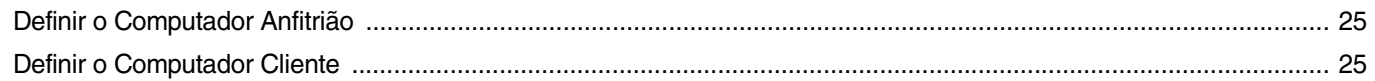

## Capítulo 7: UTILIZAR O SMART PANEL

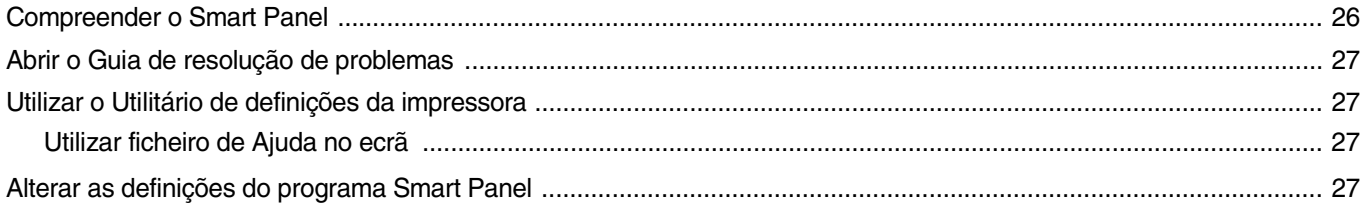
# Capítulo 8: UTILIZAR A IMPRESSORA EM LINUX

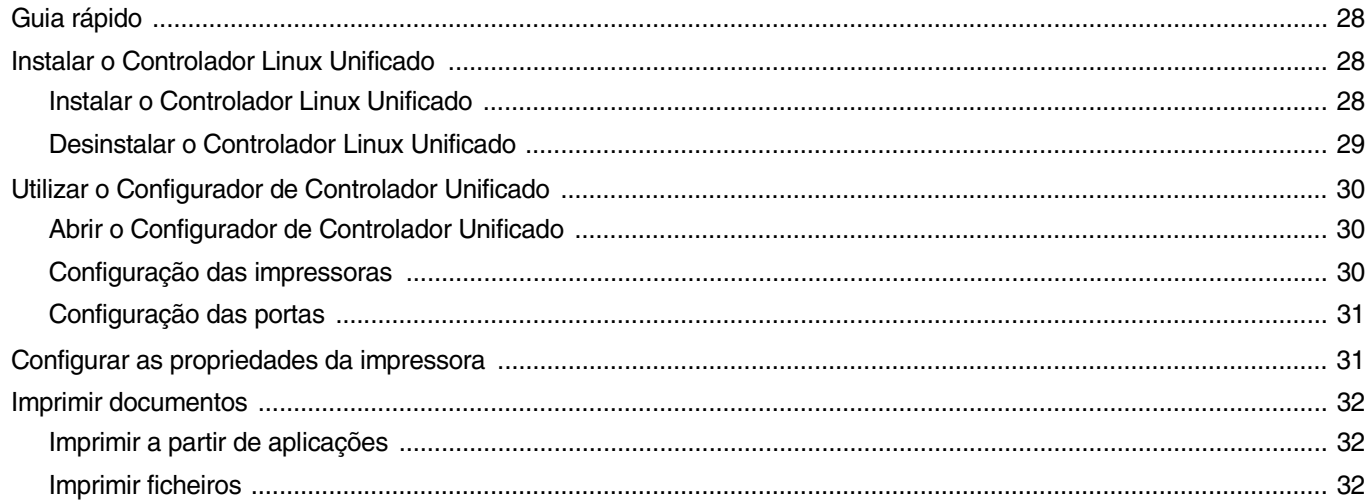

# Capítulo 9: UTILIZAR A IMPRESSORA COM UM SISTEMA MACINTOSH

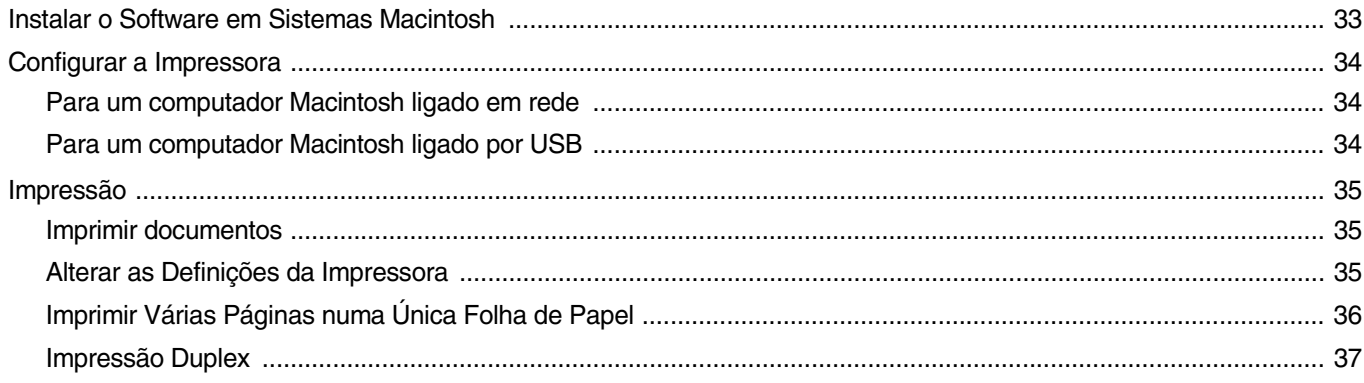

# **1 Instalar o Software da Impressora no Windows**

Este capítulo inclui:

- **• [Instalar o Software da Impressora](#page-73-0)**
- **• [Alterar o Idioma do Software](#page-79-0)**
- **• [Reinstalar o Software da Impressora](#page-79-1)**
- **• [Remover o Software da Impressora](#page-80-0)**

## <span id="page-73-0"></span>**Instalar o Software da Impressora**

Pode instalar o software da impressora para a impressão local ou impressão em rede. Para instalar o software da impressora no computador, efectue o processo de instalação adequado, dependendo da impressora que estiver a ser utilizada.

O controlador da impressora é um software que permite a comunicação entre o computador e a impressora. O processo de instalação do controlador pode variar, dependendo do sistema operativo que estiver a ser utilizado.

<span id="page-73-1"></span>Todas as aplicações do seu PC devem ser fechadas antes de proceder à instalação.

## **Instalar o Software para a Impressão Local**

Uma impressora local é uma impressora que está ligada directamente ao computador através do cabo fornecido com a impressora, como o cabo USB ou paralelo. Se a impressora estiver ligada à rede, ignore este passo e avance para ["Instalar o Software para a Impressão em Rede"](#page-76-0)  [na página 7](#page-76-0).

Pode instalar o software da impressora, utilizando o método típico ou personalizado.

**NOTA:** Se a janela "Assistente de Novo Hardware" aparecer durante o processo de instalação, clique em no canto superior direito da caixa para fechar a janela ou clique em **X** Cancelar.

#### **Instalação Típica**

É recomendada para a maioria dos utilizadores. Serão instalados todos os componentes necessários para as funções da impressora.

- **1** Certifique-se de que a impressora foi activada e ligada ao computador.
- **2** Coloque o CD-ROM fornecido na unidade de CD-ROM. O CD-ROM deve arrancar automaticamente e aparecerá uma janela de instalação.

Se a janela de instalação não aparecer, clique em **Iniciar** e, em seguida, **Executar**. Escreva **X:\Setup.exe**, substituindo "**X**" pela letra que representa a sua unidade e clique em **OK**.

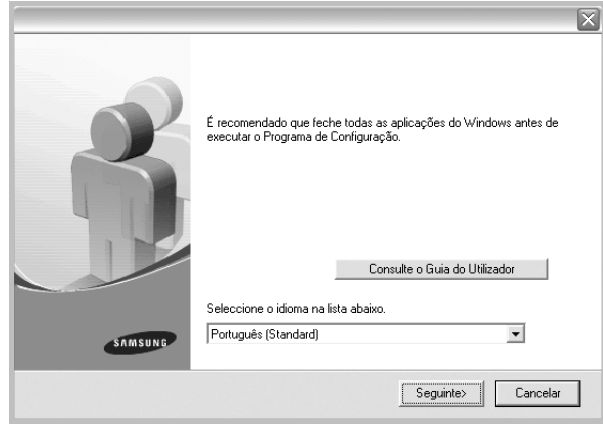

#### **3** Clique em **Seguinte**.

- Se necessário, seleccione um idioma a partir da lista pendente.
- **Consulte o Guia do Utilizador**: Permite ver o Guia do Utilizador. Se não tiver o Adobe Acrobat instalado no seu computador, clique nesta opção e o Adobe Acrobat Reader será instalado automaticamente.
- **4** Seleccione **Instalação típica para uma impressora local**. Clique em **Seguinte**.

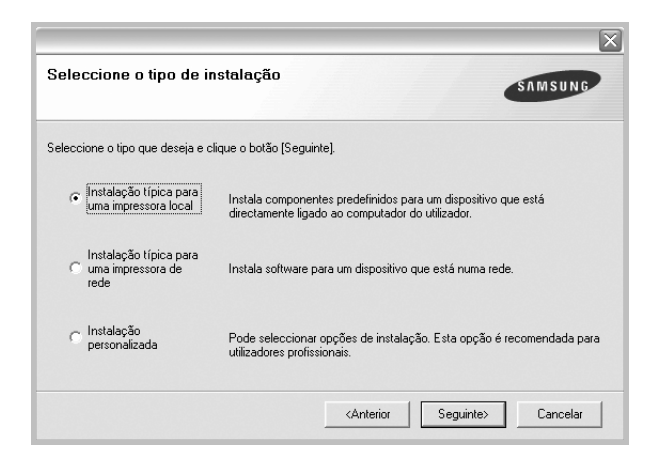

**NOTA**: Se a impressora ainda não estiver ligada ao computador, irá aparecer a seguinte janela.

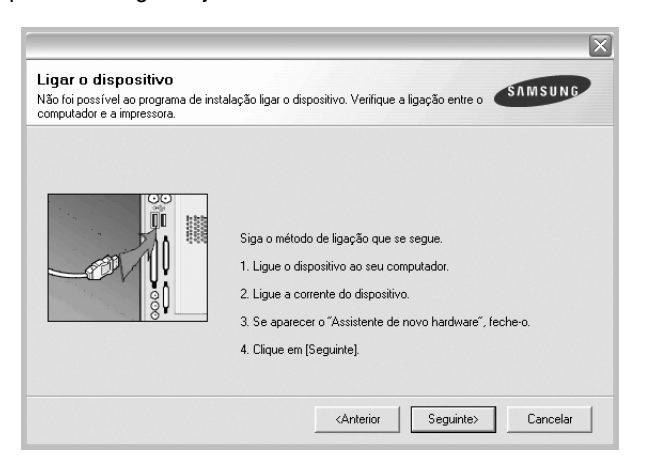

- Após ligar a impressora, clique em **Seguinte**.
- Se não pretender ligar a impressora de momento, clique em **Seguinte** e **Não** no seguinte ecrã. A instalação será em seguida iniciada e, no fim da instalação, não será impressa nenhuma página de teste.
- *A janela de instalação que aparece no Guia do Utilizador pode variar, dependendo da impressora e interface que estiverem a ser utilizadas.*
- **5** Após a instalação estar concluída, aparecerá uma janela a perguntar se pretende imprimir uma página de teste. Se pretender imprimir uma página de teste, seleccione a caixa de verificação e clique em **Seguinte**.

Caso contrário, clique simplesmente em **Seguinte** e avance para [o passo 7](#page-74-0).

**6** Se a página de teste for impressa correctamente, clique em **Sim**.

Caso contrário, clique em **Não** para imprimi-la novamente.

<span id="page-74-0"></span>**7** Para registar-se como utilizador das Impressoras Samsung de forma a receber informação da Samsung, seleccione a caixa de verificação e clique em **Concluir**. Foi agora reencaminhado para o site web da Samsung.

Caso contrário, clique simplesmente em **Concluir**.

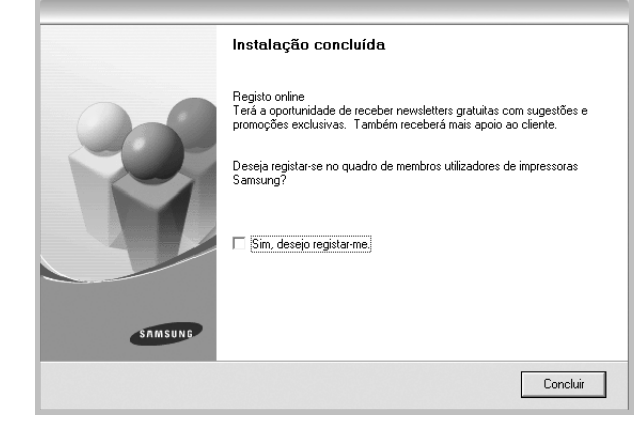

**NOTA**: Se, após concluir a configuração, o controlador da impressora não funcionar correctamente, instale-o novamente. Consulte ["Reinstalar](#page-79-1)  [o Software da Impressora" na página 10.](#page-79-1)

#### **Instalação Personalizada**

uma janela de instalação.

Pode seleccionar os componentes que pretende instalar.

- **1** Certifique-se de que a impressora foi activada e ligada ao computador.
- **2** Coloque o CD-ROM fornecido na unidade de CD-ROM. O CD-ROM deve arrancar automaticamente e aparecerá

Se a janela de instalação não aparecer, clique em **Iniciar** e, em seguida, **Executar**. Escreva **X:\Setup.exe**, substituindo "**X**" pela letra que representa a sua unidade e clique em **OK**.

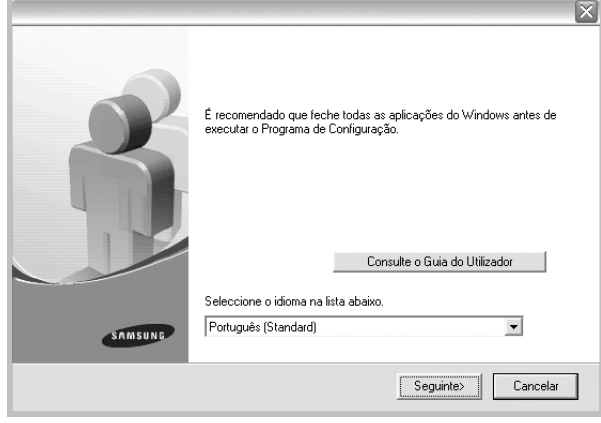

- **3** Clique em **Seguinte**.
	- Se necessário, seleccione um idioma a partir da lista pendente.
	- **Consulte o Guia do Utilizador**: Permite ver o Guia do Utilizador. Se não tiver o Adobe Acrobat instalado no seu computador, clique nesta opção e o Adobe Acrobat Reader será instalado automaticamente.

#### **4** Seleccione **Instalação personalizada**. Clique em **Seguinte**.

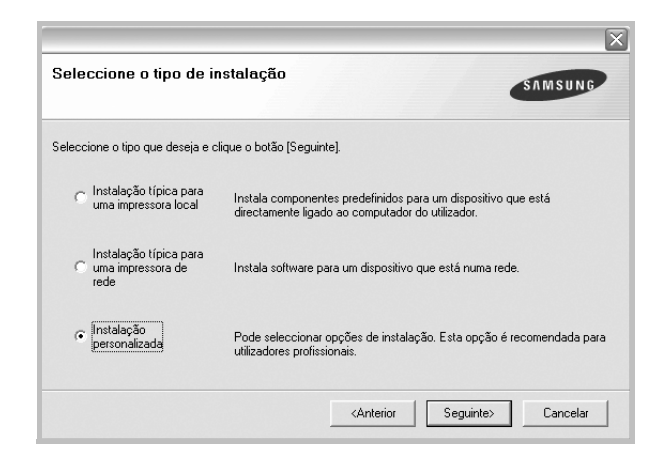

**5** Seleccione a impressora e clique em **Seguinte**.

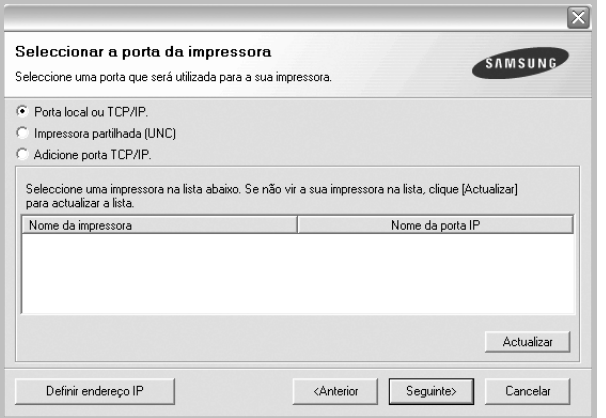

**NOTA**: Se a impressora ainda não estiver ligada ao computador, irá aparecer a seguinte janela.

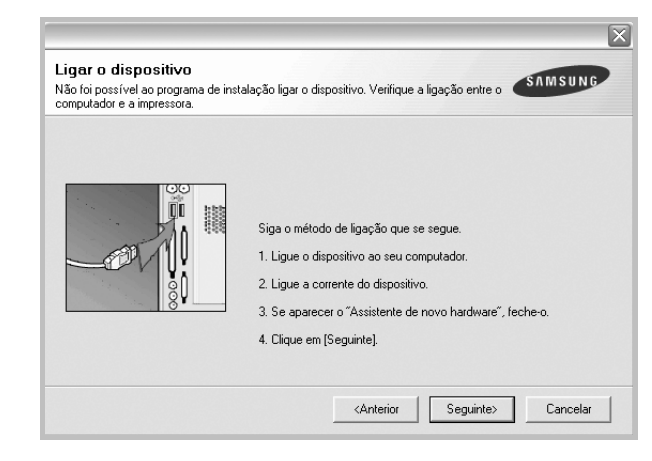

- Após ligar a impressora, clique em **Seguinte**.
- Se não pretender ligar a impressora de momento, clique em **Seguinte** e **Não** no seguinte ecrã. A instalação será em seguida iniciada e, no fim da instalação, não será impressa nenhuma página de teste.
- *A janela de instalação que aparece no Guia do Utilizador pode variar, dependendo da impressora e interface que estiverem a ser utilizadas.*
- **6** Seleccione os componentes que pretende instalar e clique em **Seguinte**.

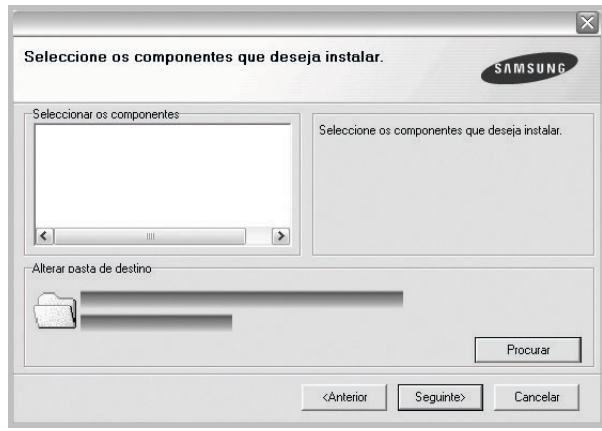

**NOTA**: Pode mudar a pasta desejada de instalação clicando em [**Procurar**].

**7** Após a instalação estar concluída, aparecerá uma janela a perguntar se pretende imprimir uma página de teste. Se pretender imprimir uma página de teste, seleccione a caixa de verificação e clique em **Seguinte**.

Caso contrário, clique simplesmente em **Seguinte** e avance para [o passo 9](#page-76-1).

**8** Se a página de teste for impressa correctamente, clique em **Sim**.

Caso contrário, clique em **Não** para imprimi-la novamente.

<span id="page-76-1"></span>**9** Para registar-se como utilizador das Impressoras Samsung de forma a receber informação da Samsung, seleccione a caixa de verificação e clique em **Concluir**. Foi agora reencaminhado para o site web da Samsung.

Caso contrário, clique simplesmente em **Concluir**.

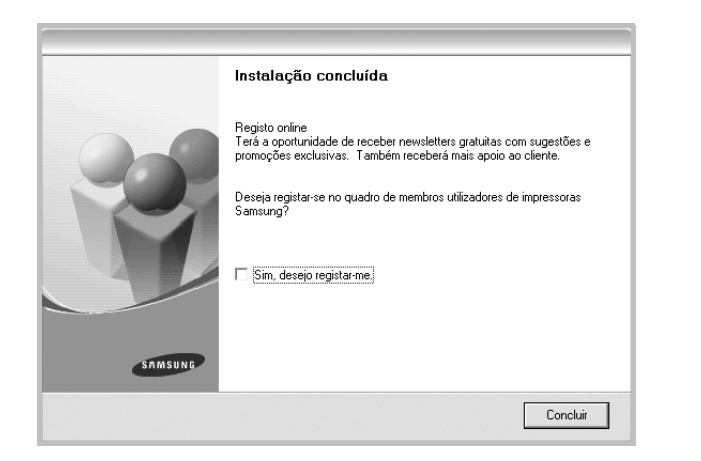

## <span id="page-76-0"></span>**Instalar o Software para a Impressão em Rede**

Quando ligar a impressora à rede, tem de configurar primeiro as definições TCP/IP para a impressora. Após atribuir e verificar as definições TCP/IP, está pronto para instalar o software em cada um dos computadores em rede.

Pode instalar o software da impressora, utilizando o método típico ou personalizado.

#### **Instalação Típica**

É recomendada para a maioria dos utilizadores. Serão instalados todos os componentes necessários para as funções da impressora.

- **1** Certifique-se de que a impressora foi activada e ligada à rede. Para mais detalhes sobre como efectuar a ligação à rede, consulte o Guia do Utilizador fornecido.
- **2** Coloque o CD-ROM fornecido na unidade de CD-ROM. O CD-ROM deve arrancar automaticamente e aparecerá uma janela de instalação.

Se a janela de instalação não aparecer, clique em **Iniciar** e, em seguida, **Executar**. Escreva **X:\Setup.exe**, substituindo "**X**" pela letra que representa a sua unidade e clique em **OK**.

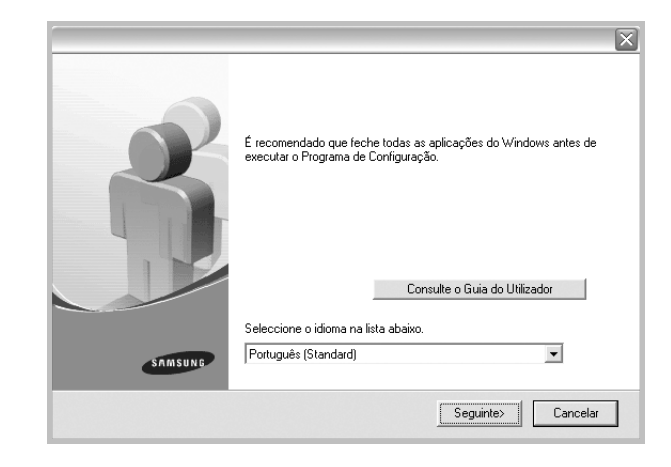

#### **3** Clique em **Seguinte**.

- Se necessário, seleccione um idioma a partir da lista pendente.
- **Consulte o Guia do Utilizador**: Permite ver o Guia do Utilizador. Se não tiver o Adobe Acrobat instalado no seu computador, clique nesta opção e o Adobe Acrobat Reader será instalado automaticamente.
- **4** Seleccione **Instalação típica para uma impressora de rede**. Clique em **Seguinte**.

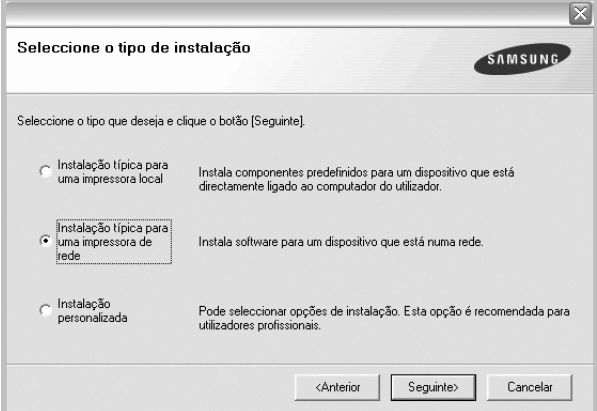

**5** É apresentada a lista de impressoras disponíveis em rede. Seleccione a impressora que pretende instalar a partir da lista e, em seguida, clique em **Seguinte**.

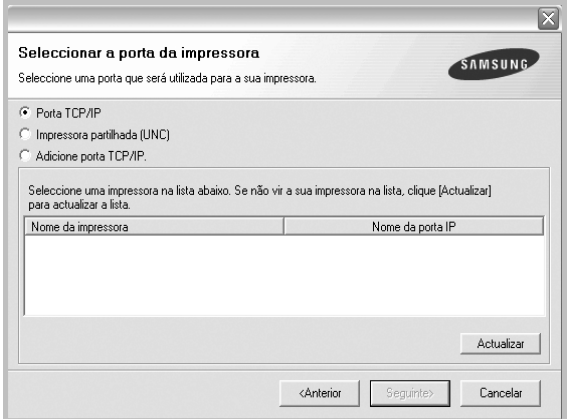

- Se não conseguir visualizar a sua impressora na lista, clique em **Actualizar** para actualizar a lista ou seleccione **Adicione porta TCP/IP** para adicionar a impressora à rede. Para adicionar a impressora à rede, introduza o nome da porta e o endereço IP da impressora.
- Para encontrar uma impressora partilhada em rede (Caminho UNC), seleccione **Impressora partilhada (UNC)** e introduza o nome partilhado manualmente ou clique no botão **Procurar** para encontrar a impressora partilhada.
- **6** Após a instalação ter sido concluída, aparece uma janela a perguntar se pretende imprimir uma página de teste e registar-se como utilizador das Impressoras Samsung, de forma a receber informação da Samsung. Se assim o pretender, seleccione a(s) caixa(s) de verificação e clique em **Concluir**.

Caso contrário, clique simplesmente em **Concluir**.

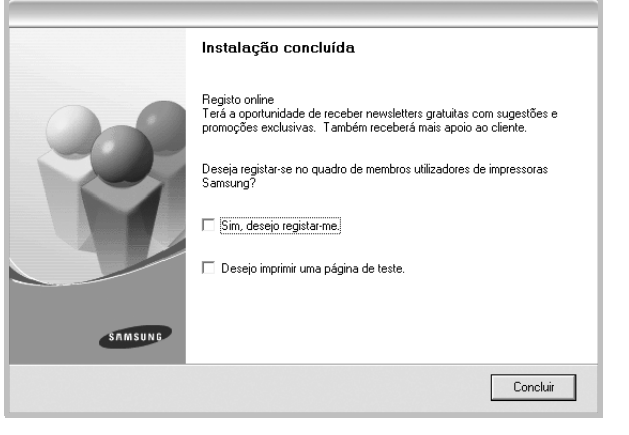

**NOTA**: Se, após concluir a configuração, o controlador da impressora não funcionar correctamente, instale-o novamente. Consulte ["Reinstalar](#page-79-1)  [o Software da Impressora" na página 10.](#page-79-1)

#### **Instalação Personalizada**

Pode seleccionar componentes individuais para instalar e definir um endereço IP específico.

- **1** Certifique-se de que a impressora foi activada e ligada à rede. Para mais detalhes sobre como efectuar a ligação à rede, consulte o Guia do Utilizador fornecido.
- **2** Coloque o CD-ROM fornecido na unidade de CD-ROM. O CD-ROM deve arrancar automaticamente e aparecerá uma janela de instalação.

Se a janela de instalação não aparecer, clique em **Iniciar** e, em seguida, **Executar**. Escreva **X:\Setup.exe**, substituindo "**X**" pela letra que representa a sua unidade e clique em **OK**.

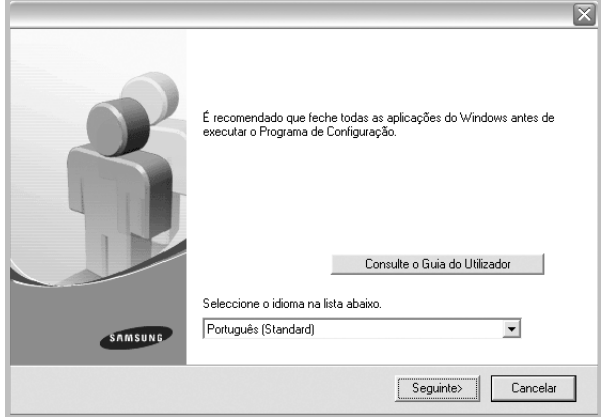

#### **3** Clique em **Seguinte**.

- Se necessário, seleccione um idioma a partir da lista pendente.
- **Consulte o Guia do Utilizador**: Permite ver o Guia do Utilizador. Se não tiver o Adobe Acrobat instalado no seu computador, clique nesta opção e o Adobe Acrobat Reader será instalado automaticamente.
- **4** Seleccione **Instalação personalizada**. Clique em **Seguinte**.

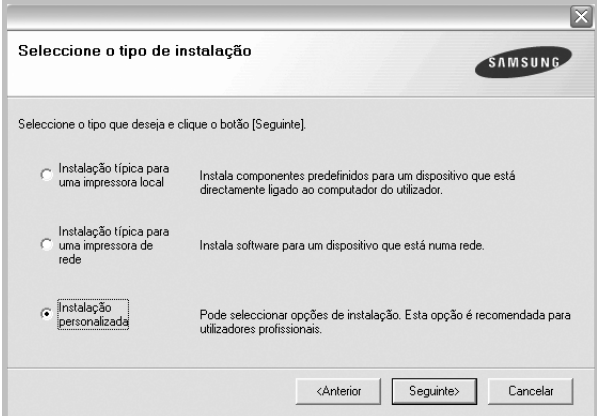

**5** É apresentada a lista de impressoras disponíveis em rede. Seleccione a impressora que pretende instalar a partir da lista e, em seguida, clique em **Seguinte**.

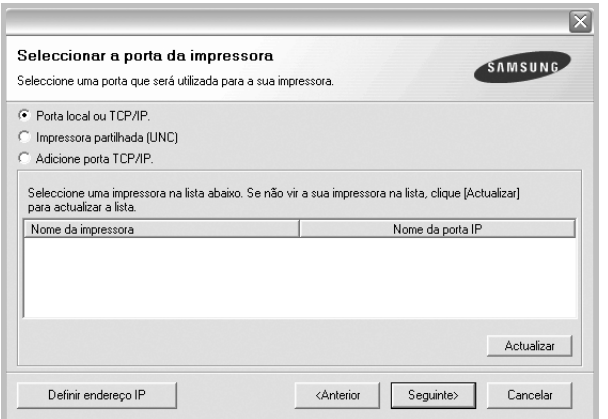

- Se não conseguir visualizar a sua impressora na lista, clique em **Actualizar** para actualizar a lista ou seleccione **Adicione porta TCP/IP** para adicionar a impressora à rede. Para adicionar a impressora à rede, introduza o nome da porta e o endereço IP da impressora.
- Para encontrar uma impressora partilhada em rede (Caminho UNC), seleccione **Impressora partilhada (UNC)** e introduza o nome partilhado manualmente ou clique o botão **Procurar** para encontrar a impressora partilhada.

**SUGESTÃO**: Se pretende definir um endereço IP específico numa impressora em rede específica, clique no botão **Definir endereço IP**. A janela Definir Endereço IP é apresentada. Proceda da seguinte forma.

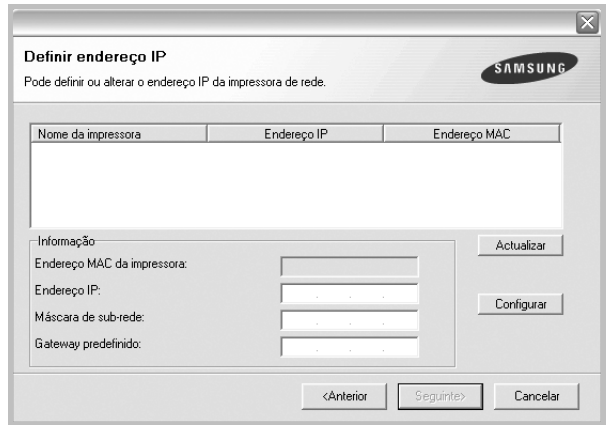

- a. Seleccione a partir da lista uma impressora que irá ser definida com um endereço IP específico ou introduza manualmente. Para verificar o endereço IP ou o endereço MAC da sua impressora, imprima uma página de configuração de rede.
- b. Configure manualmente o endereço IP, a máscara de sub-rede e a porta de ligação para a impressora e clique em **Configurar** para definir o endereço IP específico para a impressora em rede.
- c. Clique em **Seguinte**.

**6** Seleccione os componentes que pretende instalar. Após seleccionar os componentes, é apresentada a seguinte janela. Também pode alterar o nome da impressora, definir a impressora que irá ser partilhada em rede, configurar a impressora como a impressora predefinida e alterar o nome da porta de cada impressora. Clique em **Seguinte**.

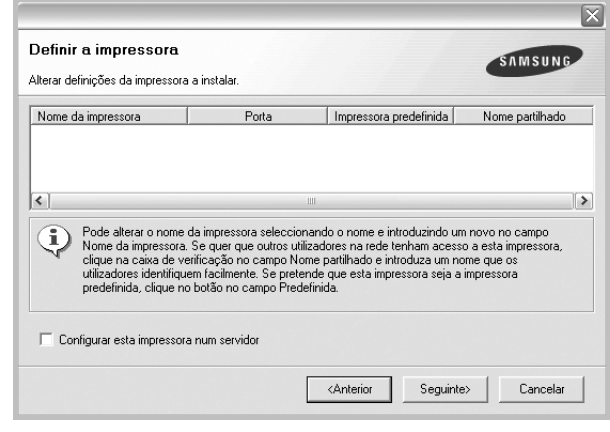

Para instalar o software num servidor, seleccione a caixa de verificação **Configurar esta impressora num servidor**.

**7** Após a instalação ter sido concluída, aparece uma janela a perguntar se pretende imprimir uma página de teste e registar-se como utilizador das Impressoras Samsung, de forma a receber informação da Samsung. Se assim o pretender, seleccione a(s) caixa(s) de verificação e clique em **Concluir**.

Caso contrário, clique simplesmente em **Concluir**.

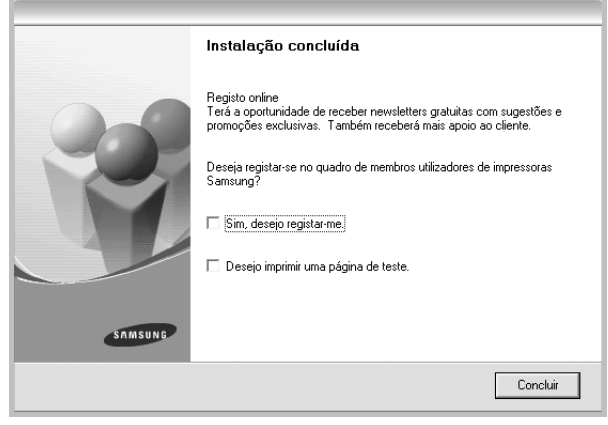

**NOTA**: Se, após concluir a configuração, o controlador da impressora não funcionar correctamente, instale-o novamente. Consulte ["Reinstalar](#page-79-1)  [o Software da Impressora" na página 10.](#page-79-1)

## <span id="page-79-2"></span><span id="page-79-0"></span>**Alterar o Idioma do Software**

Após a instalação do software, pode alterar o idioma do visor.

- **1** Clique no menu **Iniciar** do Windows.
- **2** Seleccione **Programas** ou **Todos os Programas** e, em seguida, **o nome do controlador da impressora**.
- **3** Seleccione **Selecção do Idioma**.
- **4** Seleccione o idioma pretendido a partir da janela de selecção de idiomas e clique em **OK**.

## <span id="page-79-1"></span>**Reinstalar o Software da Impressora**

É possível reinstalar o software se a instalação falhar.

- **1** Inicie o Windows.
- **2** A partir do menu **Iniciar**, seleccione **Programas** ou **Todos os Programas** → **o nome do controlador da impressora** → **Manutenção**.
- **3** Seleccione **Reparar** e clique em **Seguinte**.
- **4** É apresentada a lista de impressoras disponíveis em rede. Seleccione a impressora que pretende instalar a partir da lista e, em seguida, clique em **Seguinte**.

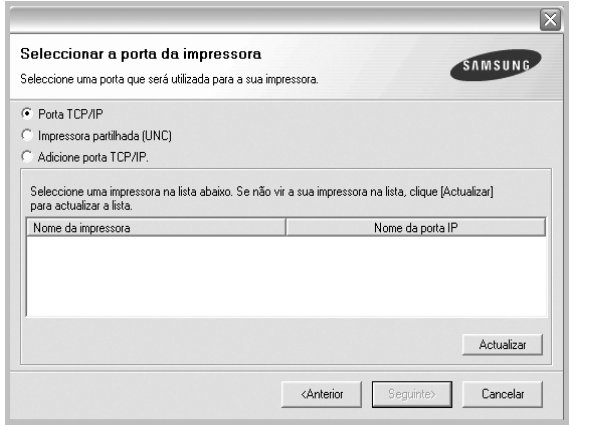

- Se não conseguir visualizar a sua impressora na lista, clique em **Actualizar** para actualizar a lista ou seleccione **Adicione porta TCP/IP** para adicionar a impressora à rede. Para adicionar a impressora à rede, introduza o nome da porta e o endereço IP da impressora.
- Para encontrar uma impressora partilhada em rede (Caminho UNC), seleccione **Impressora partilhada (UNC)** e introduza o nome partilhado manualmente ou clique no botão **Procurar** para encontrar a impressora partilhada.

Ser-lhe-á apresentada uma lista de componentes para que possa reinstalar um item de cada vez.

**NOTA**: Se a impressora ainda não estiver ligada ao computador, irá aparecer a seguinte janela.

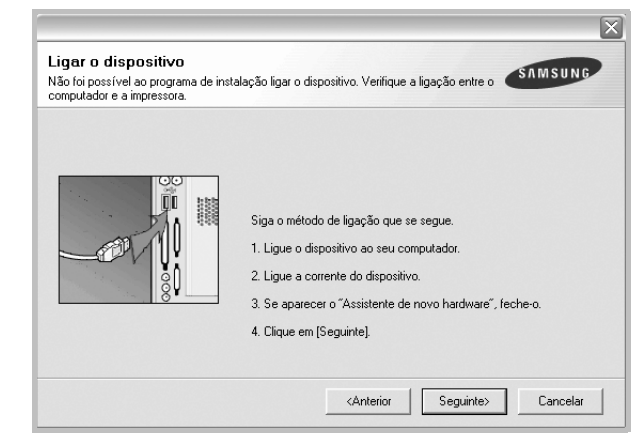

- Após ligar a impressora, clique em **Seguinte**.
- Se não pretender ligar a impressora de momento, clique em **Seguinte** e **Não** no ecrã seguinte. A instalação será em seguida iniciada e, no fim da instalação, não será impressa nenhuma página de teste.
- *A janela de reinstalação que aparece no Manual do Utilizador pode variar, dependendo da impressora e interface em utilização.*
- **5** Seleccione os componentes que pretende reinstalar e clique em **Seguinte**.

Se instalou o software da impressora para a impressão local e seleccionar **o nome do controlador da impressora**, irá aparecer uma janela a perguntar se pretende imprimir uma página de teste. Proceda da seguinte forma:

- a. Para imprimir uma página de teste, seleccione a caixa de verificação e clique em **Seguinte**.
- b. Se a página de teste for impressa correctamente, clique em **Sim**. Caso contrário, clique em **Não** para imprimi-la novamente.
- **6** Quando a reinstalação tiver sido concluída, clique em **Concluir**.

# <span id="page-80-1"></span><span id="page-80-0"></span>**Remover o Software da Impressora**

- **1** Inicie o Windows.
- **2** A partir do menu **Iniciar**, seleccione **Programas** ou **Todos os Programas** → **o nome do controlador da impressora** → **Manutenção**.
- **3** Seleccione **Remover** e clique em **Seguinte**. Ser-lhe-á apresentada uma lista de componentes para que possa remover um item de cada vez.
- **4** Seleccione os componentes que pretende remover e, em seguida, clique em **Seguinte**.
- **5** Quando o computador lhe pedir para confirmar a selecção efectuada, clique em **Sim**.

O controlador seleccionado e todos os respectivos componentes são eliminados do computador.

**6** Após o software ter sido removido, clique em **Concluir**.

# **2 Impressão Básica**

Este capítulo explica as opções e tarefas de impressão mais comuns no Windows.

Este capítulo inclui:

- **• [Imprimir um Documento](#page-81-0)**
- **• [Definições da Impressora](#page-82-0)**
	- **- [Separador Esquema](#page-82-1)**
	- **- [Separador Papel](#page-83-0)**
	- **- [Separador Gráficos](#page-84-0)**
	- **- [Separador Extras](#page-85-0)**
	- **- [Separador Acerca de](#page-86-0)**
	- **- [Separador Impressora](#page-86-1)**
	- **- [Utilizar a Opção Favoritos](#page-86-2)**
	- **- [Utilizar a Ajuda](#page-86-3)**

## <span id="page-81-1"></span><span id="page-81-0"></span>**Imprimir um Documento**

#### **NOTA:**

- A janela **Propriedades** do controlador da impressora que aparece neste Manual do Utilizador pode variar, dependendo da impressora em utilização. A composição da janela das propriedades da impressora é, no entanto, similar.
- *Verifique o(s) Sistema(s) Operativo(s) que são compatíveis com a sua impressora. Consulte a secção Compatibilidade do Sistema Operativo das Especificações da Impressora no Manual do Utilizador da Impressora.*
- Se precisar de saber o nome exacto da sua impressora, pode verificá-lo no CD-ROM fornecido.

O seguinte procedimento descreve os passos gerais que são necessários para imprimir a partir de várias aplicações do Windows. Os passos exactos para imprimir um documento podem variar consoante o programa que esteja a ser utilizado. Consulte o Manual do Utilizador da sua aplicação de software para os procedimentos de impressão correctos.

- **1** Abra o documento que pretende imprimir.
- **2** Seleccione **Imprimir** no menu **Ficheiro**. A janela Imprimir é apresentada. O aspecto pode variar ligeiramente, dependendo da aplicação utilizada.

As definições básicas de impressão são seleccionadas na janela Imprimir. Estas definições incluem o número de cópias e o intervalo de impressão.

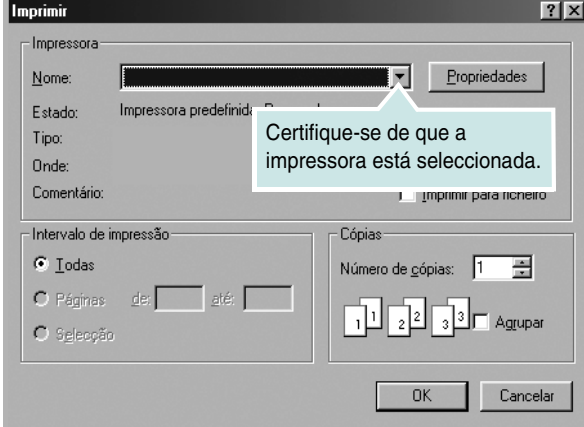

- **3** Seleccione **o controlador da impressora** na lista pendente **Nome**.
- **4** Para tirar partido das funções da impressora permitidas pelo respectivo controlador, clique em **Propriedades** ou **Preferências** na janela Imprimir da aplicação. Para mais detalhes, consulte ["Definições](#page-82-0)  [da Impressora" na página 13](#page-82-0).

Se visualizar **Configurar**, **Impressora** ou **Opções** na janela Imprimir, clique antes numa destas opções. A seguir, clique em **Propriedades** no ecrã seguinte.

- **5** Clique em **OK** para fechar a janela das propriedades da impressora.
- **6** Para iniciar a tarefa de impressão, clique em **OK** ou **Imprimir** na janela Imprimir.

## <span id="page-82-2"></span><span id="page-82-0"></span>**Definições da Impressora**

Pode utilizar a janela das propriedades da impressora, que permite aceder a todas opções da impressora necessárias para utilizar a mesma. Quando as propriedades da impressora são visualizadas, pode rever e alterar as definições necessárias para a sua tarefa de impressão.

A janela das propriedades da impressora pode variar, dependendo do sistema operativo. O Manual do Utilizador do Software apresenta a janela Propriedades para o Windows XP.

A janela **Propriedades** do controlador da impressora que aparece neste Manual do Utilizador pode variar, dependendo da impressora em utilização.

Se aceder às propriedades da impressora através da pasta Impressoras, poderá visualizar separadores adicionais baseados no Windows (consulte o Manual do Utilizador do Windows) e o separador Impressora (consulte ["Separador Impressora" na página 17\)](#page-86-1).

#### **NOTAS**:

- A maioria das aplicações do sistema Windows irão substituir as definições especificadas no controlador da impressora. Primeiro, altere todas as definições de impressão disponíveis na aplicação do software e, em seguida, altere as restantes definições utilizando o controlador da impressora.
- As definições alteradas permanecem válidas apenas durante a utilização do programa actual. **Para que as suas alterações sejam permanentes**, execute-as na pasta Impressoras.
- O procedimento seguinte destina-se ao Windows XP. Para outros Sistemas Operativos Windows, consulte o Guia do Utilizador do Windows correspondente ou a ajuda online.
- 1. Clique no botão **Iniciar** do Windows.
- 2. Seleccione **Impressoras e Faxes**.
- 3. Seleccione o **ícone do controlador da impressora**.
- 4. Clique com o botão direito do rato no ícone do controlador da impressora e seleccione **Preferências de impressão**.
- 5. Altere as definições em cada um dos separadores e clique em OK.

## <span id="page-82-4"></span><span id="page-82-1"></span>**Separador Esquema**

O separador **Esquema** apresenta as opções para ajustar o aspecto do documento na página impressa. A opção **Opções de esquema** inclui **Múltiplas páginas por lado** e **Impressão de cartazes**. Consulte ["Imprimir um Documento" na página 12](#page-81-0) para mais informação sobre como aceder às propriedades da impressora.

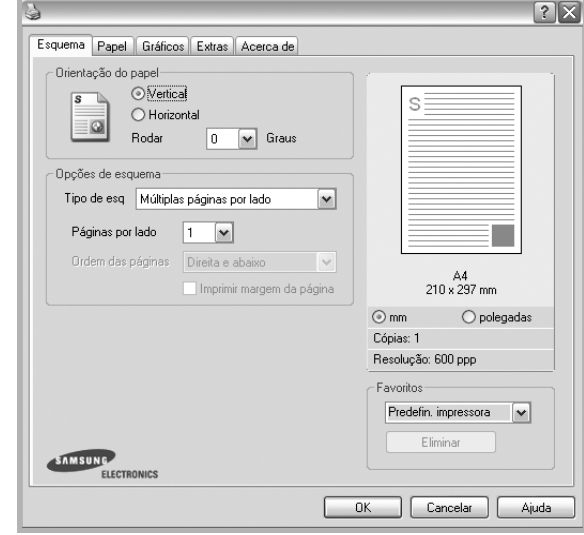

#### <span id="page-82-3"></span>**Orientação do papel**

A opção **Orientação do papel** permite seleccionar a direcção na qual a informação é impressa numa página.

- **Vertical** imprime no sentido da largura da página, em estilo de carta.
- **Horizontal** imprime no sentido do comprimento da página, em estilo de folha de cálculo.
- **Rodar** permite rodar a página de acordo com o grau seleccionado.

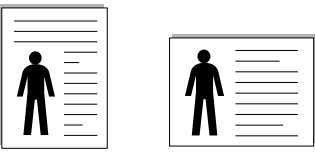

▲ Vertical ▲ Horizontal

#### **Opções de esquema**

A opção **Opções de esquema** permite seleccionar as opções de impressão avançadas. Pode seleccionar **Múltiplas páginas por lado** e **Impressão de cartazes**.

- Para mais detalhes, consulte ["Imprimir Múltiplas Páginas](#page-87-0)  [numa Única Folha de Papel \(Impressão de N Páginas\)" na página 18.](#page-87-0)
- Para mais detalhes, consulte ["Imprimir Cartazes" na página 19.](#page-88-0)

#### **Impressão em duas faces**

**Impressão em duas faces** permite-lhe imprimir em ambas as faces do papel.

• Para mais detalhes, consulte ["Imprimir nas duas faces do papel" na](#page-89-0)  [página 20.](#page-89-0)

## <span id="page-83-2"></span><span id="page-83-0"></span>**Separador Papel**

Utilize as seguintes opções para definir as especificações básicas para o manuseamento de papel quando aceder às propriedades da impressora. Consulte ["Imprimir um Documento" na página 12](#page-81-0) para mais informação sobre como aceder às propriedades da impressora.

Clique no separador **Papel** para aceder às várias propriedades do papel.

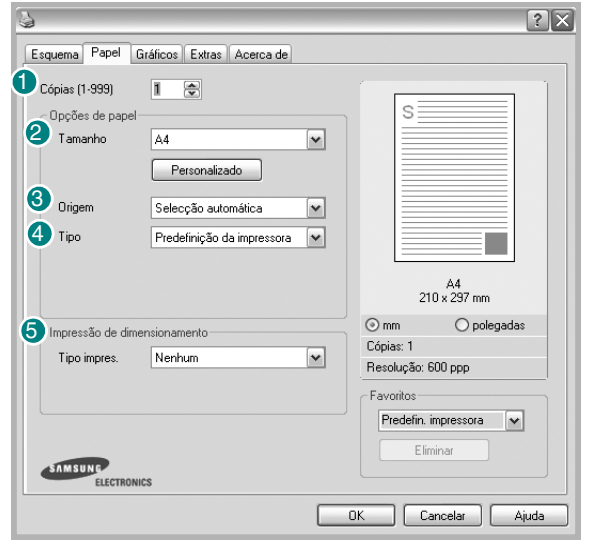

#### **U** Cópias

A opção **Cópias** permite seleccionar o número de cópias a imprimir. É possível seleccionar de 1 a 999 cópias.

#### **Tamanho** 2

A opção **Tamanho** permite definir o tamanho do papel colocado no tabuleiro. Se o tamanho pretendido não estiver indicado na caixa **Tamanho**, clique em **Personalizado** Quando aparecer a janela **Tamanho de papel personalizado**, defina o tamanho de papel e clique em **OK**. A definição aparece na lista para que possa efectuar a sua selecção.

#### <span id="page-83-1"></span>**Origem** 3

Certifique-se de que a opção **Origem** está definida para o tabuleiro de papel correspondente.

Utilize **Alimentação Manual** quando imprimir em materiais especiais como envelopes e transparências. Tem de colocar uma folha de cada vez no Tabuleiro Manual ou no Tabuleiro multifuncion.

Se a origem do papel estiver definida como **Selecção automática**, a impressora recolhe automaticamente o material de impressão na seguinte ordem: Tabuleiro Manual ou Tabuleiro multifuncion, Tabuleiro n.

#### **Tipo** 4

Defina **Tipo** para corresponder ao papel colocado no tabuleiro a partir do qual quer imprimir. Isso permite-lhe obter a melhor qualidade de impressão. Caso contrário, pode não conseguir a qualidade de impressão que pretende.

**Algodão**: papel de algodão de 75 a 90 g/m2, como Gilbert 25% e Gilbert 100%.

**Papel comum**: Papel normal. Seleccione este tipo se a sua impressora for monocromática e quiser imprimir em papel de algodão de 60 g/m<sup>2</sup>.

**Papel reciclado**: papel reciclado de 75 a 90 g/m<sup>2</sup>.

**Papel colorido**: papel com fundo colorido de 75 a 90 g/m<sup>2</sup>.

#### **Primeira pág.**

Esta propriedade permite imprimir a primeira página utilizando um tipo de papel diferente do resto do documento. Pode seleccionar a origem do papel para a primeira página.

Por exemplo, coloque uma folha de cartolina grossa para a primeira página no Tabuleiro multifuncional e papel normal no Tabuleiro n. A seguir, seleccione **Tabuleiro n** na opção **Origem** e **Tabuleiro multifuncion.** na opção **Primeira pág.**

#### **Impressão de dimensionamento**

A opção **Impressão de dimensionamento** permite redimensionar automática ou manualmente a sua tarefa de impressão numa página. Pode seleccionar entre **Nenhum**, **Reduzir/ampliar** e **Ajustar à página**.

- Para mais detalhes, consulte ["Imprimir um Documento Reduzido](#page-89-1)  [ou Ampliado" na página 20.](#page-89-1)
- Para mais detalhes, consulte ["Ajustar o Documento ao Tamanho](#page-89-2)  [de Papel Seleccionado" na página 20](#page-89-2).

## <span id="page-84-4"></span><span id="page-84-1"></span><span id="page-84-0"></span>**Separador Gráficos**

Utilize as seguintes opções gráficas para ajustar a qualidade da impressão às suas necessidades específicas. Consulte ["Imprimir um Documento"](#page-81-0)  [na página 12](#page-81-0) para mais informação sobre como aceder às propriedades da impressora.

Clique no separador **Gráficos** para visualizar as propriedades indicadas em baixo.

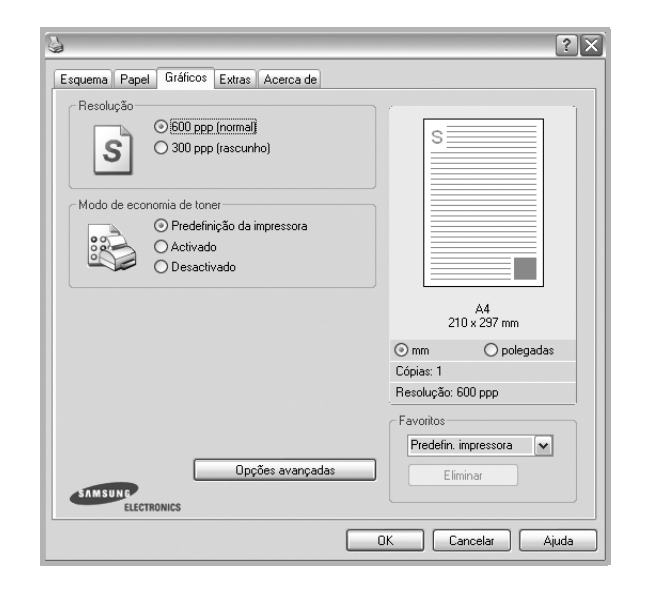

#### <span id="page-84-2"></span>**Resolução**

*As opções de Resolução que pode seleccionar variam consoante o modelo da impressora.* Quanto maior a resolução, mais acentuada será a nitidez dos caracteres e gráficos impressos. A resolução mais elevada também pode aumentar o tempo de impressão dos documentos.

#### <span id="page-84-3"></span>**Modo de economia de toner**

A selecção desta opção prolonga a vida do cartucho de toner e diminui o custo por página, sem redução significativa da qualidade da impressão.

- **Predefinição da impressora**: Se seleccionar esta opção, esta função será determinada pela definição efectuada no painel de controlo da impressora. Algumas impressoras não suportam esta função.
- **Activado**: Seleccione esta opção para permitir que a impressora utilize menos toner em cada página.
- **Desactivado**: Se não for necessário economizar toner para imprimir um documento, seleccione esta opção.

#### **Opções avançadas**

Pode definir as opções avançadas, clicando no botão **Opções avançadas**.

- **Opções TrueType**: Esta opção determina o que o controlador deve informar à impressora acerca da representação do texto no documento. Seleccione a opção apropriada consoante o estado do documento. *Esta opção pode estar apenas disponível em Windows 9x/Me, dependendo do modelo da impressora em questão.*
	- **Transferir como contorno**: Quando esta opção é seleccionada, o controlador irá transferir os tipos de letra TrueType utilizados no documento que ainda não tenham sido guardados (residentes) na memória da impressora. Caso verifique que os tipos de letra não foram impressos correctamente, seleccione a opção Transferir como imagem de bits e envie novamente o trabalho para impressão. A definição Transferir como imagem de bits é bastante útil ao imprimir Adobe. *Esta função está apenas disponível quando utilizar o controlador da impressora PCL*
	- **Transferir como mapa de bits**: Quando esta opção é seleccionada, o controlador descarrega os dados do tipo de letra como imagens de mapas de bits. Os documentos com tipos de letra complexos, tal como Coreano ou Chinês ou outros tipos de letra, imprimem mais rapidamente nesta opção.
- **Imprimir como gráficos**: Quando esta opção é seleccionada, o controlador irá transferir todos os tipos de letra como gráficos. Ao imprimir documentos com um elevado conteúdo de imagens gráficas e relativamente poucos tipos de letras TrueType, esta opção pode melhorar o desempenho (velocidade) da impressão.
- **Imprimir todo o texto a preto**: Quando a opção **Imprimir todo o texto a preto** é assinalada, todo o texto do documento é impresso a preto, independentemente da cor apresentada no ecrã.

## <span id="page-85-1"></span><span id="page-85-0"></span>**Separador Extras**

Permite seleccionar opções de saída para o documento. Consulte ["Imprimir um Documento" na página 12](#page-81-0) para mais informação sobre como aceder às propriedades da impressora.

Clique no separador **Extras** para aceder à seguinte função:

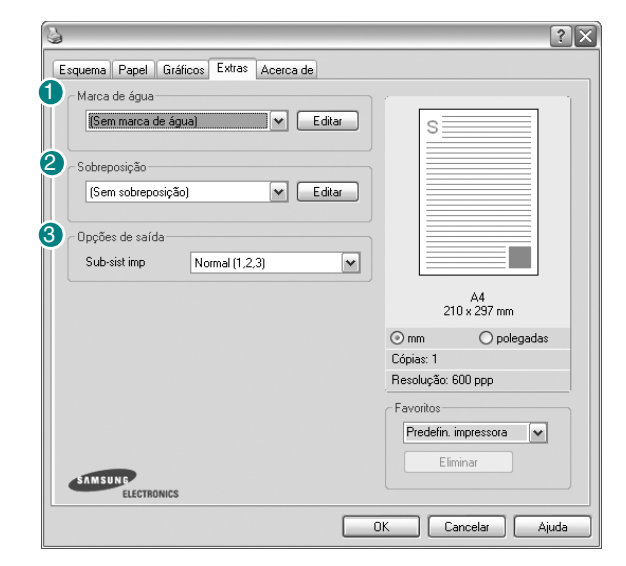

#### **U** Marca de água

Pode criar uma imagem de texto de fundo para ser impressa em cada página do documento. Para mais detalhes, consulte ["Utilizar Marcas de Água"](#page-90-0)  [na página 21.](#page-90-0)

#### <sup>2</sup> Sobreposição

As sobreposições são frequentemente utilizadas para substituir formulários pré-impressos e papéis timbrados. Para mais detalhes, consulte ["Utilizar](#page-91-0)  [Sobreposições" na página 22.](#page-91-0)

#### **<sup>3</sup>** Opções de saída

- **Sub-sist imp**: Pode definir a sequência pela qual as páginas vão ser impressas. Seleccione a ordem de impressão a partir da lista pendente.
- **Normal (1,2,3)**: A impressora imprime desde a primeira até à última página.
- **Inverter tds pág (3,2,1)**: A impressora imprime desde a última até à primeira página.
- **Imprimir páginas ímpares**: A impressora apenas imprime as páginas ímpares do documento.
- **Imprimir páginas pares**: A impressora apenas imprime as páginas pares do documento.
- **Página de informação**: Seleccione Página separadora para imprimir uma folha em separado com o nome da impressora, a ID do utilizador de rede, o nome do trabalho antes de imprimir o documento. Quando vários utilizadores enviam um trabalho de impressão para a impressora, esta opção irá permitir encontrar facilmente a impressão no tabuleiro de saída. *Algumas impressoras não suportam esta função.*
- **Utilizar tipos de letra da impressora**: Quando a opção Utilizar tipos de letra da impressora é seleccionada, a impressora irá utilizar os tipos de letra armazenados na sua memória (tipos de letra residentes) para imprimir o documento, em vez de transferir os utilizados no documento. Por a transferência dos tipos de letra demorar algum tempo, a selecção desta opção poderá aumentar o tempo de impressão. Quando utilizar Tipos de letra da impressora, a impressora irá tentar fazer corresponder os tipos de letra utilizados no documento com os armazenados na memória. No entanto, se utilizar tipos de letra no documento que sejam diferentes dos residentes na impressora, o documento impresso será diferente do que é apresentado no ecrã. *Esta função está apenas disponível quando utilizar o controlador da impressora PCL.*
- **Guardar como modelo para sobreposição**: Seleccione Guardar como modelo para sobreposição para guardar o documento como um ficheiro de formulário (C:\FORMOVER\\*.FOM). Após esta opção ser seleccionada, o controlador da impressora irá pedir o nome do ficheiro e o caminho de destino cada vez que imprimir. Se pretender predefinir o nome do ficheiro e especificar o caminho, clique no botão da área de saída para e escreva o nome do ficheiro e especifique o caminho. *Esta função está apenas disponível quando utilizar o controlador da impressora PCL.*

#### **4** Imprimir e manter

A caixa de diálogo Imprimir e manter permite seleccionar como imprimir ou guardar o ficheiro de impressão usando o disco rígido opcional. *Algumas impressoras não suportam esta função.* Utilizar o ficheiro de ajuda apresentado no ecrã*.*

Utilizar o ficheiro de ajuda apresentado no ecrã

• Para mais informações sobre a opção **Imprimir e manter**, clique em no canto superior direito da janela. A janela de Ajuda da caixa de diálogo **Imprimir e manter** é aberta e permite-lhe consultar a ajuda apresentada no ecrã fornecida sobre a opção **Imprimir e manter**.

## <span id="page-86-0"></span>**Separador Acerca de**

Utilize o separador **Acerca de** para visualizar o aviso de copyright e o número da versão do controlador. Se tiver acesso à Internet, pode clicar no ícone do site Web para aceder à página da Samsung. Consulte ["Imprimir](#page-81-0)  [um Documento" na página 12](#page-81-0) para mais informação acerca do acesso às propriedades da impressora.

## <span id="page-86-1"></span>**Separador Impressora**

Se aceder às propriedades da impressora através da pasta **Impressoras**, poderá visualizar o separador **Impressora**. Pode definir a configuração da impressora.

O procedimento seguinte destina-se ao Windows XP. Para outros Sistemas Operativos Windows, consulte o Guia do Utilizador do Windows correspondente ou a ajuda online.

- **1** Clique no menu **Iniciar** do Windows.
- **2** Seleccione **Impressoras e Faxes**.
- **3** Seleccione o **ícone do controlador da impressora**.
- **4** Clique com o botão do lado direito no ícone do controlador da impressora e seleccione **Propriedades**.
- **5** Clique no separador **Impressora** e defina as opções.

## <span id="page-86-6"></span><span id="page-86-5"></span><span id="page-86-2"></span>**Utilizar a Opção Favoritos**

A opção **Favoritos**, visível em cada um dos separadores das propriedades, permite guardar as opções actuais das propriedades para uma utilização posterior.

Para guardar um item do **Favoritos**:

- **1** Altere as definições conforme necessário em cada separador.
- **2** Introduza um nome para o item na caixa de entrada **Favoritos**.

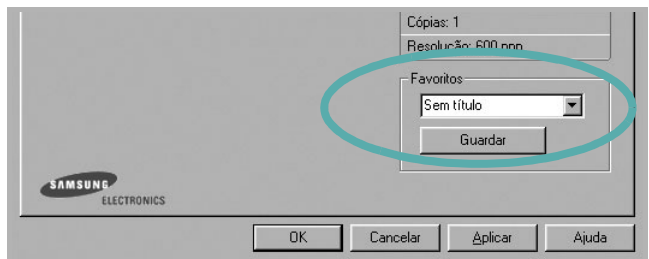

#### **3** Clique em **Guardar**.

Ao guardar **Favoritos**, todas as opções actuais do controlador serão guardadas.

Para utilizar uma opção guardada, seleccione o item na lista pendente **Favoritos**. A impressora está a partir de agora definida para imprimir de acordo com a opção seleccionada em Favoritos.

Para eliminar um item dos Favoritos, seleccione-o na lista e clique em **Eliminar**.

Também pode restaurar as opções predefinidas do controlador da impressora, seleccionando **Predefinição da impressora** na lista.

## <span id="page-86-4"></span><span id="page-86-3"></span>**Utilizar a Ajuda**

A impressora possui um ecrã de ajuda que pode ser activado através do botão **Ajuda** que aparece na janela das propriedades da impressora. Este ecrã de ajuda fornece informações pormenorizadas acerca das funções da impressora permitidas pelo controlador da mesma.

Também pode clicar em **no france a superior direito da janela** e, em seguida, seleccionar qualquer opção.

# <span id="page-87-2"></span>**3 Impressão Avançada**

Este capítulo explica as opções de impressão e as tarefas de impressão avançadas.

#### **NOTA:**

- A janela **Propriedades** do controlador da impressora que aparece neste Manual do Utilizador pode variar, dependendo da impressora em utilização. A composição da janela das propriedades da impressora é, no entanto, similar.
- Se precisar de saber o nome exacto da sua impressora, pode verificá-lo no CD-ROM fornecido.

#### Este capítulo inclui:

- **• [Imprimir Múltiplas Páginas numa Única Folha de Papel](#page-87-1)  [\(Impressão de N Páginas\)](#page-87-1)**
- **• [Imprimir Cartazes](#page-88-1)**
- **• [Imprimir Folhetos](#page-88-2)**
- **• [Imprimir nas duas faces do papel](#page-89-5)**
- **• [Imprimir um Documento Reduzido ou Ampliado](#page-89-3)**
- **• [Ajustar o Documento ao Tamanho de Papel Seleccionado](#page-89-4)**
- **• [Utilizar Marcas de Água](#page-90-1)**
- **• [Utilizar Sobreposições](#page-91-1)**

# <span id="page-87-3"></span><span id="page-87-1"></span><span id="page-87-0"></span>**Imprimir Múltiplas Páginas numa Única Folha de Papel (Impressão de N Páginas)**

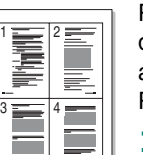

Pode seleccionar o número de páginas para imprimir numa única folha de papel. Para imprimir mais de uma página por folha, as páginas serão apresentadas em tamanho reduzido conforme a ordem especificada. Pode imprimir até 16 páginas numa folha.

- **1** Para alterar as definições de impressão na aplicação do software, aceda às propriedades da impressora. Consulte ["Imprimir um Documento" na página 12.](#page-81-1)
- **2** A partir do separador **Esquema**, seleccione **Múltiplas páginas por lado** na lista pendente **Tipo de esq**.
- **3** Seleccione o número de páginas que pretende imprimir por folha (1, 2, 4, 6, 9 ou 16) na lista pendente **Páginas. por lado**.
- **4** Se necessário, seleccione a ordem da página a partir da lista pendente **Ordem páginas**.

Verifique **Imprimir margem da página** para imprimir um limite em redor de cada página da folha.

- **5** Clique no separador **Papel**, seleccione a origem, o tamanho e o tipo de papel.
- **6** Clique em **OK** e imprima o documento.

## <span id="page-88-3"></span><span id="page-88-0"></span>**Imprimir Cartazes**

<span id="page-88-1"></span>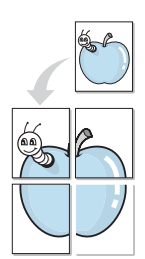

Esta função permite imprimir documentos de apenas uma página em 4, 9 ou 16 folhas de papel, com o objectivo de colar as folhas para formar um documento com o tamanho de um cartaz.

- **1** Para alterar as definições de impressão na aplicação do software, aceda às propriedades da impressora. Consulte ["Imprimir um](#page-81-1)  [Documento" na página 12.](#page-81-1)
- **2** Clique no separador **Esquema**, seleccione **Impressão de cartazes** na lista pendente **Tipo de esq**.
- **3** Configure a opção cartaz:

O esquema da página pode ser **Cartaz<2x2>**, **Cartaz<3x3>** ou **Cartaz<4x4>**. Se seleccionar **Cartaz<2x2>**, o resultado será aumentado automaticamente para cobrir 4 páginas físicas.

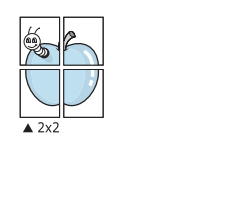

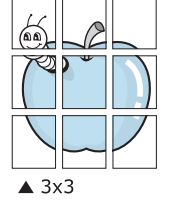

Especifique uma sobreposição em milímetros ou polegadas para colar mais facilmente as folhas umas às outras.

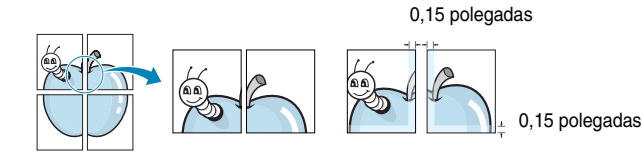

- **4** Clique no separador **Papel**, seleccione a origem, o tamanho e o tipo de papel.
- **5** Clique em **OK** e imprima o documento. Pode completar o cartaz, colando as folhas umas às outras.

# <span id="page-88-4"></span><span id="page-88-2"></span>**Imprimir Folhetos**

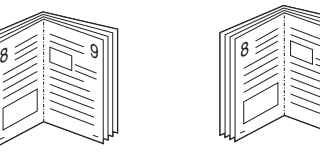

Esta função da impressora permite imprimir o documento em ambas as faces do papel e dispõe as páginas de forma a que o papel possa ser dobrado a meio após a impressão, para criar um folheto.

9

- **1** Para alterar as definições de impressão na aplicação de software, aceda às propriedades da impressora. Consulte ["Imprimir um Documento" na página 12.](#page-81-1)
- **2** No separador **Esquema**, seleccione **Impressão de folhetos** a partir da lista pendente **Tipo**.

**NOTA**: A opção de impressão de folhetos está disponível quando o tamanho A4, Carta, Legal ou Folio é seleccionado na opção **Tamanho** no separador **Papel**.

- **3** Clique no separador **Papel** e seleccione a origem, o tamanho e o tipo de papel.
- **4** Clique em **OK** e imprima o documento.
- **5** Após a impressão, dobre e agrafe as páginas.

# <span id="page-89-5"></span><span id="page-89-0"></span>**Imprimir nas duas faces do papel**

Pode imprimir em ambos os lados de uma folha de papel. Antes de imprimir, decida como pretende que o seu documento seja orientado.

As opções são:

- **Predefinição da impressora**, se seleccionar esta opção, a sua função será determinada pela definição efectuada no painel de controlo da impressora. Se esta opção não aparecer, a sua impressora não tem este recurso.*.*
- **Nenhum**
- **Margem longa**, que é a disposição convencional utilizada na encadernação de livros.
- **Margem curta**, que é o tipo utilizado frequentemente nos calendários.

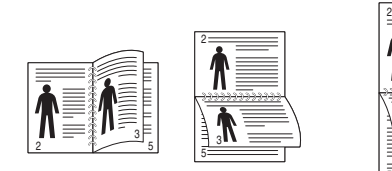

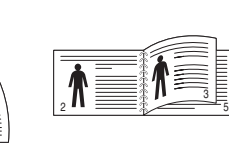

- ▲ Margem Longa <br>▲ Margem Curta
	-
- **Duplex invertido**, permite seleccionar a ordem geral de impressão em relação à ordem de impressão duplex. Se esta opção não aparecer, a sua impressora não tem este recurso.

5 3

#### **NOTA**:

- Não imprima nas duas faces de etiquetas, transparências, envelopes ou papel grosso. Isto pode resultar no encravamento de papel e danos na impressora.
- Para a impressão em duas faces, pode utilizar apenas os seguintes tamanhos de papel: A4, Carta, Legal e Folio com um peso de 75~90 g/m².
- **1** Para alterar as definições de impressão na aplicação do software, aceda às propriedades da impressora. ["Imprimir um Documento"](#page-81-1)  [na página 12](#page-81-1).
- **2** No separador **Esquema**, seleccione a orientação do papel.
- **3** A partir da secção **Impressão em duas faces**, seleccione a opção de encadernação duplex pretendida.
- **4** Clique no separador **Papel** e seleccione a origem, o tamanho e o tipo de papel.
- **5** Clique em **OK** e imprima o documento.

A impressora imprime primeiro cada uma das outras páginas do documento.

**NOTA**: Se a impressora não possuir uma unidade duplex, deverá concluir o trabalho de impressão manualmente. A impressora imprime primeiro cada uma das outras páginas do documento. Após imprimir a primeira face do trabalho, é apresentada a janela Sugestão de impressão. Siga as instruções apresentadas no ecrã para concluir o trabalho de impressão.

# <span id="page-89-3"></span><span id="page-89-1"></span>**Imprimir um Documento Reduzido ou Ampliado**

É possível alterar o tamanho do conteúdo de uma página para que este pareça maior ou mais pequeno na página impressa.

- **1** Para alterar as definições de impressão na aplicação do software, aceda às propriedades da impressora. Consulte ["Imprimir um Documento" na página 12](#page-81-1).
- **2** A partir do separador **Papel**, seleccione **Reduzir/ampliar** na lista pendente **Tipo impres**.
- **3** Introduza a taxa de dimensionamento na caixa de entrada **Percentagem**.

Também pode clicar no botão  $\blacktriangledown$  ou  $\blacktriangle$ .

- **4** Seleccione a origem, o tamanho e o tipo de papel em **Opções de papel**.
- **5** Clique em **OK** e imprima o documento.

# <span id="page-89-2"></span>**Ajustar o Documento ao Tamanho de Papel Seleccionado**

<span id="page-89-4"></span>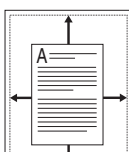

S

G

Esta função da impressora permite redimensionar a tarefa de impressão para qualquer tamanho de papel seleccionado, independentemente do tamanho original do documento. Isto pode ser útil quando pretender verificar os detalhes pormenorizados num documento pequeno.

- **1** Para alterar as definições de impressão na aplicação do software, aceda às propriedades da impressora. Consulte ["Imprimir um Documento" na página 12.](#page-81-1)
- **2** A partir do separador **Papel**, seleccione **Ajustar à página** na lista pendente **Tipo impres**.
- **3** Seleccione o tamanho correcto a partir da lista pendente **Página destino**.
- **4** Seleccione a origem, o tamanho e o tipo de papel em **Opções de papel**.
- **5** Clique em **OK** e imprima o documento.

# <span id="page-90-1"></span><span id="page-90-0"></span>**Utilizar Marcas de Água**

A opção Marca de Água permite imprimir texto sobre um documento existente. Por exemplo, talvez pretenda incluir grandes letras a cinzento com as palavras "RASCUNHO" ou "CONFIDENCIAL" impressas diagonalmente na primeira página ou em todas as páginas de um documento.

Existem várias marcas de água predefinidas que são fornecidas com a impressora e que podem ser alteradas. Além disso, pode adicionar novas marcas de água à lista.

## **Utilizar Marcas de Água Existentes**

- **1** Para alterar as definições de impressão na aplicação do software, aceda às propriedades da impressora. Consulte ["Imprimir um Documento" na página 12](#page-81-1).
- **2** Clique no separador **Extras** e seleccione a marca de água pretendida a partir da lista pendente **Marca de água**. Poderá ver a marca de água seleccionada na imagem de pré-visualização.
- **3** Clique em **OK** e inicie a impressão.

**NOTA:** A imagem de pré-visualização apresenta o aspecto da página quando impressa.

## <span id="page-90-2"></span>**Criar uma Marca de Água**

- **1** Para alterar as definições de impressão na aplicação do software, aceda às propriedades da impressora. Consulte ["Imprimir um Documento" na página 12](#page-81-1).
- **2** Clique no separador **Extras** e no botão **Editar** na secção **Marca de água**. Aparece a janela **Editar marca de água**.
- **3** Introduza uma mensagem de texto na caixa **Mensagem de marca de água**. Pode introduzir até um máximo de 40 caracteres. A mensagem irá aparecer na janela de pré-visualização. Quando a caixa **Apenas na primeira página** é assinalada, a marca de água é impressa apenas na primeira página.
- **4** Seleccione as opções para a marca de água.

É possível seleccionar o nome, estilo, tamanho ou nível da escala de cinzentos do tipo de letra na secção **Atributos do tipo de letra** e definir o ângulo da marca de água na secção **Ângulo da mensagem**.

- **5** Clique em **Adicionar** para adicionar uma nova marca de água à lista.
- **6** Quando terminar a edição, clique em **OK** e inicie a impressão.

Para interromper a impressão da marca de água, seleccione **<Sem marca de água>** a partir da lista pendente **Marca de água**.

## <span id="page-90-3"></span>**Editar uma Marca de Água**

- **1** Para alterar as definições de impressão na aplicação do software, aceda às propriedades da impressora. Consulte ["Imprimir um Documento" na página 12.](#page-81-1)
- **2** Clique no separador **Extras** e no botão **Editar** na secção **Marca de água**. Aparece a janela **Editar marca de água**.
- **3** Seleccione a marca de água que pretende editar a partir da lista **Marcas de água actuais** e altere a mensagem da marca de água e as suas opções.
- **4** Clique em **Actualizar** para guardar as alterações.
- **5** Clique em **OK** até sair da janela Imprimir.

## <span id="page-90-4"></span>**Eliminar uma Marca de Água**

- **1** Para alterar as definições de impressão na aplicação do software, aceda às propriedades da impressora. Consulte ["Imprimir um Documento" na página 12.](#page-81-1)
- **2** A partir do separador **Extras**, clique no botão **Editar** na seçcão Marca de Água. Aparece a janela **Editar marca de água**.
- **3** Seleccione a marca de água que pretende eliminar a partir da lista **Marcas de água actuais** e clique em **Eliminar**.
- **4** Clique em **OK** até sair da janela Imprimir.

## <span id="page-91-1"></span><span id="page-91-0"></span>**Utilizar Sobreposições**

## **O que são Sobreposições?**

WORLD BEST Dear ABC Regards

WORLD BEST

 $\frac{1}{2}$ 

As sobreposições são texto e/ou imagens armazenados na unidade de disco rígido do computador (HDD) como formato de ficheiro especial, que podem ser impressos em qualquer documento. As sobreposições são frequentemente utilizadas para substituir formulários pré-impressos e papéis timbrados. Em vez de utilizar papéis timbrados pré-impressos, pode criar uma sobreposição contendo exactamente as mesmas informações do papel timbrado. Para imprimir uma carta com o carimbo da sua empresa, não é necessário colocar papel timbrado pré-impresso na impressora. É apenas necessário informar a impressora para imprimir a sobreposição com o carimbo no documento.

## **Criar uma Nova Sobreposição de Página**

Para utilizar uma sobreposição de página, é necessário criar uma nova sobreposição constituída pelo logótipo ou imagem pretendidos.

- **1** Crie ou abra um documento com o texto ou a imagem a utilizar na nova sobreposição de página. Posicione os itens exactamente onde pretende que apareçam quando impressos como uma sobreposição.
- **2** Para guardar o documento como uma sobreposição, aceda às propriedades da impressora. Consulte ["Imprimir um Documento"](#page-81-1)  [na página 12.](#page-81-1)
- **3** Clique no separador **Extras** e no botão **Editar** na secção **Sobreposição**.
- **4** Na janela Editar Sobreposição, clique em **Criar sobreposição**.
- **5** Na janela Criar Sobreposição, introduza um nome de até oito caracteres na caixa **Nome do ficheiro**. Seleccione o caminho de destino, se necessário. (O caminho predefinido é C:\Formover.)
- **6** Clique em **Guardar**. O nome aparece na caixa **Lista de sobreposições**.
- **7** Clique em **OK** ou **Sim** para concluir a criação.

O ficheiro não é impresso. Em vez disso, é guardado no disco rígido do seu computador.

**NOTA:** O tamanho do documento de sobreposição tem de ser o mesmo dos documentos a imprimir com a sobreposição. Não crie sobreposições que contenham marcas de água.

## **Utilizar uma Sobreposição de Página**

Após ter sido criada uma sobreposição, esta estará pronta para ser impressa com o documento. Para imprimir uma sobreposição com um documento:

- **1** Crie ou abra o documento que pretende imprimir.
- **2** Para alterar as definições de impressão na aplicação do software, aceda às propriedades da impressora. Consulte ["Imprimir um](#page-81-1)  [Documento" na página 12](#page-81-1).
- **3** Clique no separador **Extras**.
- **4** Seleccione a sobreposição pretendida a partir da caixa da lista pendente **Sobreposição**.
- **5** Se o ficheiro de sobreposição não aparecer na lista **Sobreposição**, clique no botão **Editar** e **Carregar sobreposição** e, em seguida, seleccione o ficheiro de sobreposição.

Se armazenou o ficheiro de sobreposição que pretende utilizar num suporte externo, também pode carregar o ficheiro quando aceder à janela **Carregar sobreposição**.

Após seleccionar o ficheiro, clique em **Abrir**. O ficheiro aparece na caixa **Lista de sobreposições** e está disponível para impressão. Seleccione a sobreposição na caixa **Lista de sobreposições**.

**6** Se necessário, clique em **Confirmar sobreposição de página ao imprimir**. Se esta caixa estiver assinalada, aparecerá uma janela de mensagem cada vez que submeter um documento para imprimir, pedindo a confirmação de que pretende imprimir uma sobreposição no documento.

Se esta caixa não estiver assinalada e uma sobreposição tiver sido seleccionada, esta será impressa automaticamente com o documento.

**7** Clique em **OK** ou **Sim** até iniciar a impressão.

A sobreposição seleccionada é transferida com a tarefa de impressão e é impressa no documento.

**NOTA:** A resolução do documento de sobreposição tem de ser igual à do documento a imprimir com a sobreposição.

## **Eliminar uma Sobreposição de Página**

É possível eliminar sobreposições de página que já não vão ser utilizadas.

- **1** Na janela de propriedades da impressora, clique no separador **Extras**.
- **2** Clique no botão **Editar** na secção **Sobreposição**.
- **3** Seleccione a sobreposição que pretende eliminar na caixa **Lista de sobreposições**.
- **4** Clique em **Eliminar sobreposição**.
- **5** Quando aparecer a janela com uma mensagem de confirmação, clique em **Sim**.
- **6** Clique em **OK** até sair da janela Imprimir.

# **4 Utilizar o Controlador PostScript do Windows**

Se pretender utilizar o controlador PostScript fornecido no CD-ROM do seu sistema para imprimir documentos.

<span id="page-92-0"></span>Os PPDs, em conjunto com o controlador PostScript, permitem aceder às propriedades da impressora e permitem que o computador comunique com a mesma. O CD-ROM do software fornecido contém um programa de instalação dos PPDs.

Este capítulo inclui:

# <span id="page-92-2"></span>**Definições da impressora**

Pode utilizar a janela das propriedades da impressora, que permite aceder a todas opções da impressora necessárias para utilizar a mesma. Quando as propriedades da impressora são visualizadas, pode rever e alterar as definições necessárias para a sua tarefa de impressão.

A janela das propriedades da impressora pode variar, dependendo do sistema operativo. O Manual do Utilizador do Software apresenta a janela Propriedades para o Windows XP.

A janela **Propriedades** do controlador da impressora que aparece neste Manual do Utilizador pode variar, dependendo da impressora em utilização.

#### **NOTAS**:

- A maioria das aplicações do sistema Windows irão substituir as definições especificadas no controlador da impressora. Primeiro, altere todas as definições de impressão disponíveis na aplicação do software e, em seguida, altere as restantes definições utilizando o controlador da impressora.
- As definições alteradas permanecem válidas apenas durante a utilização do programa actual. **Para que as suas alterações sejam permanentes**, faça-as na pasta Impressoras.
- O seguinte procedimento destina-se ao Windows XP. Para outros Sistemas Operativos Windows, consulte o Manual do Utilizador do Windows correspondente ou a ajuda online.
	- 1. Clique no botão **Iniciar** do Windows.
	- 2. Seleccione **Impressoras e Faxes**.
	- 3. Seleccione **o ícone do controlador da impressora**.
	- 4. Faça clique com o botão direito do rato no ícone do controlador da impressora e seleccione

#### **Preferências de impressão**.

5. Altere as definições em cada um dos separadores e clique em OK.

## **Avançadas**

Pode utilizar as definições avançadas, clicando no botão **Avançadas**.

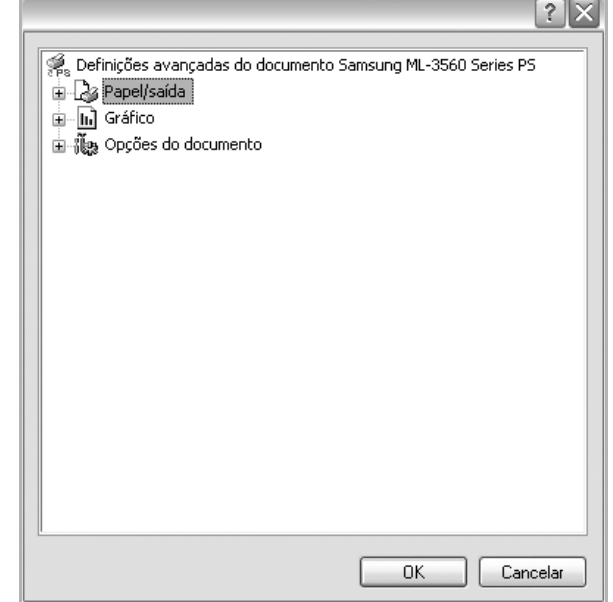

- **Papel/saída** esta opção permite seleccionar o tamanho do papel colocado no tabuleiro.
- **Gráfico** esta opção permite ajustar a qualidade de impressão às suas necessidades específicas.
- **Opções do documento** esta opção permite definir as opções do PostScript ou as funções da impressora.

## <span id="page-92-1"></span>**Utilizar a Ajuda**

Pode clicar em no canto superior direito da janela e, em seguida, seleccionar qualquer definição.

# **5 Utilizar o Utilitário Impressão Directa**

Este capítulo explica como utilizar o Utilitário Impressão Directa para imprimir ficheiros PDF sem ter de abrir os ficheiros.

# **Descrição geral do Utilitário Impressão Directa**

O Utilitário Impressão Directa é um programa que envia um ficheiro PDF directamente para a impressora sem ter de abrir o ficheiro. Envia dados através do spooler do Windows utilizando a porta do controlador da impressora. Suporta apenas o formato PDF.

Para instalar este programa, deve seleccionar **Personalizado** e colocar uma marca de verificação neste programa quando instalar o controlador da impressora.

## **Imprimir**

Existem várias formas de imprimir utilizando o Utilitário Impressão Directa.

## **A partir da janela Utilitário Impressão Directa**

**1** A partir do menu **Iniciar** seleccione **Programas** ou **Todos os programas** Æ **Utilitário Impressão directa** Æ **Utilitário Impressão directa**.

Ou faça clique duas vezes no ícone de atalho do Utilitário Impressão Directa no ambiente de trabalho.

A janela do Utilitário Impressão Directa abre.

- **2** Seleccione a impressora a utilizar na secção Seleccionar impressora e faça clique em **Procurar**.
- **3** Seleccione ficheiros PDF a imprimir e faça clique em **Abrir**. O ficheiro PDF é adicionado à secção Seleccionar ficheiros.
- **4** Personalize as definições da impressora de acordo com as suas necessidades. Consulte a coluna seguinte.
- **5** Faça clique em **Imprimir**.

O ficheiro PDF seleccionado é enviado para a impressora.

### **Utilizar o ícone de atalho**

**1** Seleccione ficheiros PDF que pretende imprimir, arrastando-os e largando-os no ícone de atalho do Utilitário Impressão Directa no ambiente de trabalho.

O ficheiro PDF seleccionado é enviado para a impressora predefinida.

**NOTA**: Se a impressora predefinida não suportar o Utilitário Impressão Directa, a janela de mensagens aparece informandoo que deve seleccionar a impressora adequada. Seleccione a impressora adequada na secção Seleccionar impressora.

- **2** Personalize as definições da impressora de acordo com as suas necessidades.
- **3** Faça clique em **Imprimir**. O ficheiro PDF seleccionado é enviado para a impressora.

## **Utilizar o menu de clique direito**

- **1** Faça clique com o botão direito do rato no ficheiro PDF que pretende imprimir e seleccione **Impressão directa**. A janela Utilitário Impressão Directa abre com o ficheiro PDF adicionado.
- **2** Seleccione a impressora a utilizar.
- **3** Personalize as definições da impressora de acordo com as suas necessidades. Consulte a parte em baixo.
- **4** Faça clique em **Imprimir**.

O ficheiro PDF seleccionado é enviado para a impressora.

# **6 Partilhar a Impressora Localmente**

Pode ligar a impressora directamente ao computador seleccionado, que é denominado "computador anfitrião", na rede.

O procedimento seguinte destina-se ao Windows XP. Para outros Sistemas Operativos Windows, consulte o Guia do Utilizador do Windows correspondente ou a ajuda online.

#### **NOTA:**

- Verifique o(s) Sistema(s) Operativo(s) que são compatíveis com a impressora. Consulte a secção Compatibilidade do Sistema Operativo das Especificações da Impressora no Manual do Utilizador da Impressora.
- Se precisar de saber o nome exacto da sua impressora, pode verificá-lo no CD-ROM fornecido.

## **Definir o Computador Anfitrião**

- **1** Inicie o Windows.
- **2** A partir do menu **Iniciar**, seleccione **Impressoras e Faxes**.
- **3** Clique duas vezes no **ícone do controlador da impressora.**
- **4** A partir do menu **Impressora**, seleccione **Partilhar**.
- **5** Assinale a caixa **Partilhar esta impressora**.
- **6** Preencha o campo **Nome Partilhado** e, em seguida, clique em **OK**.

## **Definir o Computador Cliente**

- **1** Clique com o botão direito do rato no botão **Iniciar** do Windows e seleccione **Explorador**.
- **2** Abra a pasta de redes na coluna à esquerda.
- **3** Clique no nome partilhado.
- **4** A partir do menu **Iniciar**, seleccione **Impressoras e Faxes**.
- **5** Clique duas vezes no **ícone do controlador da impressora.**
- **6** A partir do menu **Impressora**, seleccione **Propriedades**.
- **7** A partir do separador **Portas**, clique em **Adicionar Porta**.
- **8** Seleccione **Porta Local** e clique em **Nova Porta**.
- **9** Preencha o campo **Introduza o nome da porta** com o nome partilhado.
- **10** Clique em **OK** e **Fechar**.
- **11** Clique em **Aplicar** e **OK**.

# <span id="page-95-0"></span>**7 Utilizar o Smart Panel**

Smart Panel é um programa que monitoriza e o informa acerca do estado da impressora e lhe permite personalizar as definições da impressora. Smart Panel é automaticamente instalado quando instalar o software da impressora.

#### **NOTAS**:

- Para utilizar este programa, é necessário
	- Windows 98 ou superior (o Windows NT 4.0 só pode ser utilizado para impressoras em rede suportadas). Para verificar que sistemas operativos são compatíveis com a sua impressora, consulte as Especificações da impressora no Manual do utilizador da impressora.
	- Mac OS X 10.3 ou superior
	- Linux. Para verificar que sistemas Linux são compatíveis com a sua impressora, consulte as Especificações da impressora no Manual do utilizador da impressora.
	- Internet Explorer versão 5.0 ou superior para animação flash em Ajuda HTML.
- Se quiser saber o nome exacto da sua impressora, pode consultar o CD-ROM fornecido.

# **Compreender o Smart Panel**

Se ocorrer um erro durante a impressão, o Smart Panel aparece automaticamente, indicando o erro.

Também pode iniciar o Smart Panel manualmente. Faça duplo clique no ícone do Smart Panel na barra de ferramentas do Windows (no Windows) ou na Área de notificação (no Linux). Também pode clicar na barra de estado (no Mac OS X).

#### Faça duplo clique neste ícone no Windows.

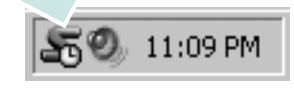

Clique neste ícone no Mac OS X.

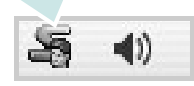

#### Clique neste ícone no Linux.

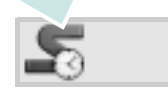

Se é utilizador do Windows, no menu **Iniciar**, seleccione **Programas** ou **Todos os programas** → **o nome do controlador da sua impressora** → **Smart Panel**.

#### **NOTAS**:

- Se já tem mais de uma impressora Samsung instalada, seleccione primeiro o modelo pretendido de forma a utilizar o Smart Panel correspondente. Clique com o botão direito do rato (no Windows ou no Linux) ou clique (no Mac OS X) no ícone do Smart Panel e seleccione **o nome da sua impressora**.
- A janela do Smart Panel e o respectivo conteúdo apresentado neste Manual do utilizador do software podem variar, dependendo da impressora e do sistema operativo que estiver a utilizar.

O programa Smart Panel indica o estado actual da impressora, o nível do toner existente no(s) cartucho(s) e outras informações. Também pode alterar as definições.

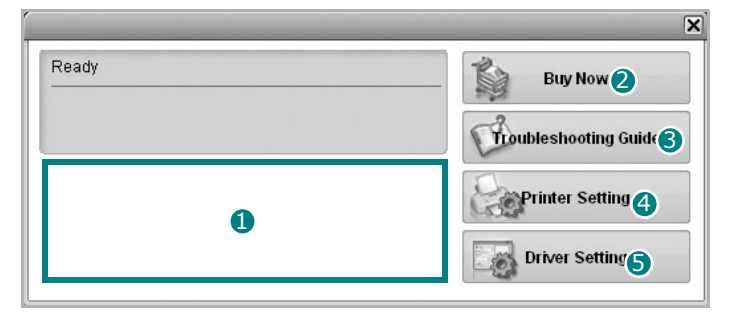

### **D** Nível do toner

Pode visualizar o nível de toner existente no(s) cartucho(s). A impressora e o número de cartucho(s) de toner indicado(s) na janela acima podem variar consoante a impressora que está a ser utilizada. Algumas impressoras não têm esta função.

#### 2 Buy Now

Pode encomendar cartuchos de toner de substituição online.

#### **3** Troubleshooting Guide

Pode visualizar a Ajuda para resolver problemas.

#### **4** Printer Setting

Pode configurar várias definições da impressora na janela Utilitário de definições da impressora. Algumas impressoras não têm esta função.

**NOTA**: Se é utilizador do Windows e a sua impressora está ligada a uma rede, aparece a janela **SyncThru Web Service** em vez da janela do Utilitário de definições da impressora. O Mac OS X e o Linux não suportam ambientes de rede.

#### **Diver Setting (Só para Windows)**

Pode utilizar a janela de propriedades da impressora, que lhe permite aceder a todas as opções necessárias à utilização da sua impressora. Para mais detalhes, [Consulte "Definições da Impressora" na página 13.](#page-82-2)

# **Abrir o Guia de resolução de problemas**

Com o guia de resolução de problemas, pode visualizar soluções para os problemas de estado de erro.

Clique com o botão direito do rato (no Windows ou no Linux) ou clique (no Mac OS X) no ícone do Smart Panel e seleccione **Troubleshooting Guide**.

# **Utilizar o Utilitário de definições da impressora**

Ao utilizar o Utilitário de definições da impressora, pode configurar e verificar as definições da impressora.

- **1** Clique com o botão direito do rato (no Windows ou no Linux) ou clique (no Mac OS X) no ícone do Smart Panel e seleccione **Printer Setting**.
- **2** Altere as definições.
- **3** Para enviar as alterações para a impressora, clique no botão **Apply (Aplicar)**.

**NOTAS**: Se a sua impressora está ligada a uma rede, aparece a janela **SyncThru Web Service** em vez da janela do Utilitário de definições da impressora.

## **Utilizar ficheiro de Ajuda no ecrã**

Para mais informações sobre o Utilitário de definições da impressora, clique em  $\mathbf{Q}$ .

# **Alterar as definições do programa Smart Panel**

Clique com o botão direito do rato (no Windows ou no Linux) ou clique (no Mac OS X) no ícone do Smart Panel e seleccione **Options**.

Aparece a janela a seguir.

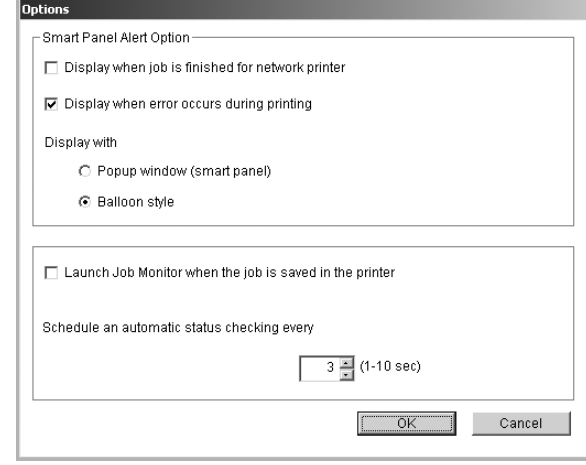

- **Display when job is finished for network printer**: O computador mostra a janela de contexto ou o balão do Smart Panel quando o seu trabalho fica concluído no Windows. *(Só em impressoras com suporte para redes Windows).*
- **Display when error occurs during printing**: O computador mostra a janela de contexto ou o balão do Smart Panel quando ocorre um erro durante a impressão.
- **Display with**: Pode seleccionar o modo como o computador mostra as mensagens. Se seleccionar **Popup window (smart panel)**, a mensagem aparece na janela de contexto do Smart Panel no Windows e no Mac OS X.
- **Launch Job Monitor when the job is saved in the printer**: Se guardar as tarefas de impressão no disco rígido da impressora, o computador abre a janela Controlo de Tarefas no Windows. *(Só em impressoras com suporte para redes Windows, com disco rígido incorporado).*
- **Schedule an automatic status checking every**: O computador actualiza regularmente o estado da impressora. Se definir o valor para 1 segundo, o computador verifica o estado da impressora com mais frequência, permitindo-lhe, assim, uma resposta mais rápida a qualquer erro da impressora.

# <span id="page-97-0"></span>**8 Utilizar a Impressora em Linux**

Pode utilizar a sua máquina num ambiente Linux.

Este capítulo inclui:

- **• [Guia rápido](#page-97-1)**
- **• [Instalar o Controlador Linux Unificado](#page-97-2)**
- **• [Utilizar o Configurador de Controlador Unificado](#page-99-0)**
- **• [Configurar as propriedades da impressora](#page-100-1)**
- **• [Imprimir documentos](#page-101-0)**

# <span id="page-97-1"></span>**Guia rápido**

O CD-ROM fornecido proporciona-lhe o pacote de Controladores Linux Unificados Samsung para utilizar a sua máquina num computador Linux.

Após a instalação do controlador no sistema Linux, o pacote de controladores permite-lhe monitorizar simultaneamente vários dispositivos de máquinas através de portas paralelas ECP e USB rápidas.

O pacote de Controladores Linux Unificados é fornecido com um programa de instalação inteligente e flexível. Não necessita de procurar componentes adicionais eventualmente necessários para o software de Controladores Linux Unificados: os pacotes necessários serão processados e instalados de forma automática no sistema; tal é possível num vasto conjunto de clones Linux populares.

# <span id="page-97-5"></span><span id="page-97-2"></span>**Instalar o Controlador Linux Unificado**

### <span id="page-97-4"></span><span id="page-97-3"></span>**Instalar o Controlador Linux Unificado**

- **1** Certifique-se que liga a máquina ao computador. Ligue o computador e a máquina.
- **2** Quando aparecer a janela Administrator Login, escreva *root* no campo Login e insira a palavra-passe do sistema.

**NOTA**: Tem de iniciar a sessão como super utilizador (root) para instalar o software da impressora. Se não o for, peça ao administrador do sistema.

**3** Introduza o CD-ROM do software da impressora. O CD-ROM inicia a execução automaticamente.

Se o CD-ROM não se iniciar automaticamente, faça clique no ícone **na** parte inferior do ambiente de trabalho. No ecrã Terminal que aparece, escreva:

Se o CD-ROM estiver configurado para secundário master e a localização a instalar for /mnt/cdrom,

[root@localhost root]#mount -t iso9660 /dev/hdc /mnt/ cdrom

[root@localhost root]#cd /mnt/cdrom/Linux

[root@localhost root]#./install.sh

**NOTA**: O programa de instalação é iniciado automaticamente se possuir um pacote de software de iniciação automática (autorun) instalado e configurado.

**4** Quando aparecer o ecrã de boas-vindas, faça clique em **Next**.

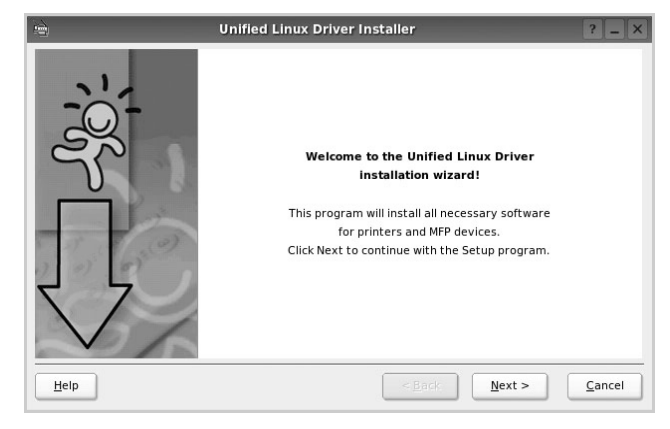

**5** Quando a instalação estiver concluída, faça clique em **Finish**.

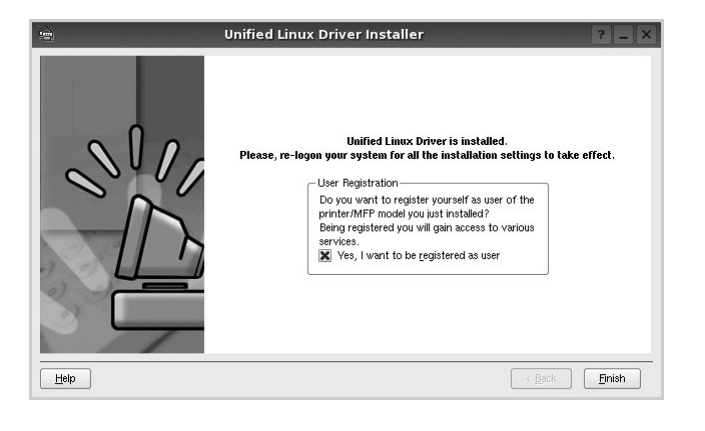

O programa de instalação adicionou um ícone no ambiente de trabalho referente ao Configurador de Controlador Unificado e ao grupo Controlador Unificado Samsung para o menu do sistema para um acesso mais fácil. Se se deparar com qualquer tipo de dificuldades, consulte a ajuda no ecrã disponível através do menu do sistema ou, caso contrário, através das aplicações das janelas pacote de controladores, tais como **Unified Driver Configurator** .

## <span id="page-98-1"></span><span id="page-98-0"></span>**Desinstalar o Controlador Linux Unificado**

**1** Quando aparecer a janela Administrator Login, escreva *root* no campo Login e insira a palavra-passe do sistema.

**NOTA**: Tem de iniciar a sessão como super utilizador (root) para instalar o software da impressora. Se não o for, peça ao administrador do sistema.

**2** Introduza o CD-ROM do software da impressora. O CD-ROM inicia a execução automaticamente.

Se o CD-ROM não se iniciar automaticamente, faça clique

no ícone **na** na parte inferior do ambiente de trabalho. No ecrã Terminal que aparece, escreva:

Se o CD-ROM estiver configurado para secundário master e a localização a instalar for /mnt/cdrom,

[root@localhost root]#mount -t iso9660 /dev/hdc /mnt/ cdrom

[root@localhost root]#cd /mnt/cdrom/Linux

[root@localhost root]#./uninstall.sh

**NOTA**: O programa de instalação é iniciado automaticamente se possuir um pacote de software de iniciação automática (autorun) instalado e configurado.

- **3** Faça clique em **Uninstall**.
- **4** Faça clique em **Next**.

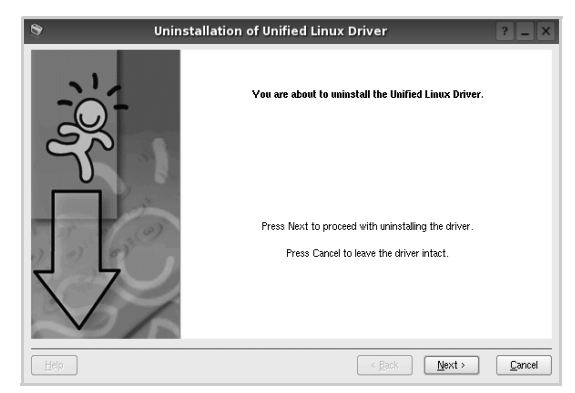

**5** Faça clique em **Finish**.

# <span id="page-99-0"></span>**Utilizar o Configurador de Controlador Unificado**

O Configurador de Controlador Linux Unificado é uma ferramenta que se destina principalmente à configuração da Impressora. Depois de instalar o controlador Linux Unificado, o ícone do Configurador Linux Unificado será criado automaticamente no ambiente de trabalho.

## <span id="page-99-1"></span>**Abrir o Configurador de Controlador Unificado**

**1** Faça duplo clique em **Unified Driver Configurator** no ambiente de trabalho.

Pode também fazer clique no ícone Startup Menu e seleccionar **Samsung Unified Driver** e, em seguida, em **Unified Driver Configurator**.

**2** Prima cada botão no painel Modules para alternar para a janela de configuração correspondente.

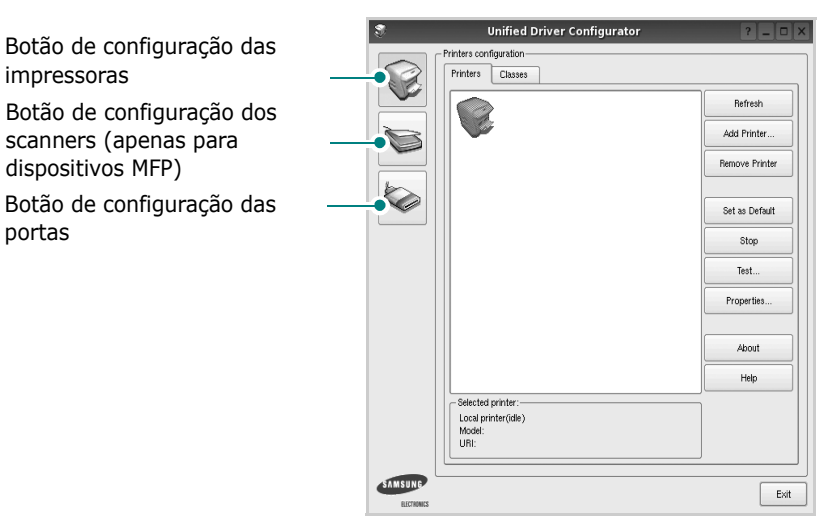

Pode utilizar a ajuda apresentada no ecrã fazendo clique em **Help**.

**3** Após alterar as configurações, faça clique em **Exit** para encerrar o Configurador de Controlador Unificado.

# <span id="page-99-2"></span>**Configuração das impressoras**

A configuração das impressoras possui dois separadores, **Printers** e **Classes**.

### **Separador das impressoras**

Pode consultar a configuração actual da impressora do sistema fazendo clique no botão do ícone da impressora localizado no lado esquerdo da janela do Configurador de Controlador Unificado.

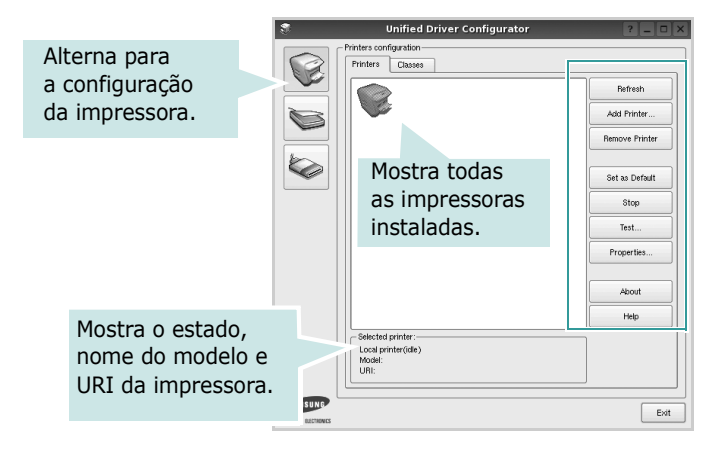

Pode consultar os seguintes botões de controlo da impressora:

- **Refresh**: actualiza a lista de impressoras disponível.
- **Add Printer**: permite-lhe adicionar uma nova impressora.
- **Remove Printer**: remove a impressora seleccionada.
- **Set as Default**: define a impressora actual como sendo a impressora predefinida.
- **Stop**/**Start**: pára/inicia a impressora.
- **Test**: permite-lhe imprimir uma página de teste para verificar se a máquina funciona correctamente.
- **Properties**: permite-lhe ver e alterar as definições da impressora. Para obter pormenores, consulte a [página 31](#page-100-1).

#### **Separador Classes**

O separador Classes apresenta uma lista de classes de impressoras disponíveis.

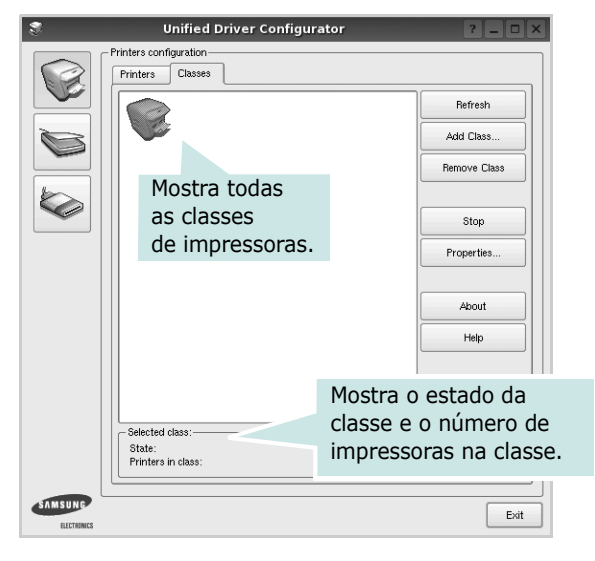

- **Refresh**: Actualiza a lista de classes.
- **Add Class...**: Permite-lhe adicionar uma nova classe de impressoras.
- **Remove Class**: Remove a classe de impressoras seleccionada.

## <span id="page-100-0"></span>**Configuração das portas**

Nesta janela pode ver a lista de portas disponveis, verificar o estado de cada porta e libertar uma porta que se encontre impedida em estado ocupado quando o utilizador tiver terminado a tarefa.

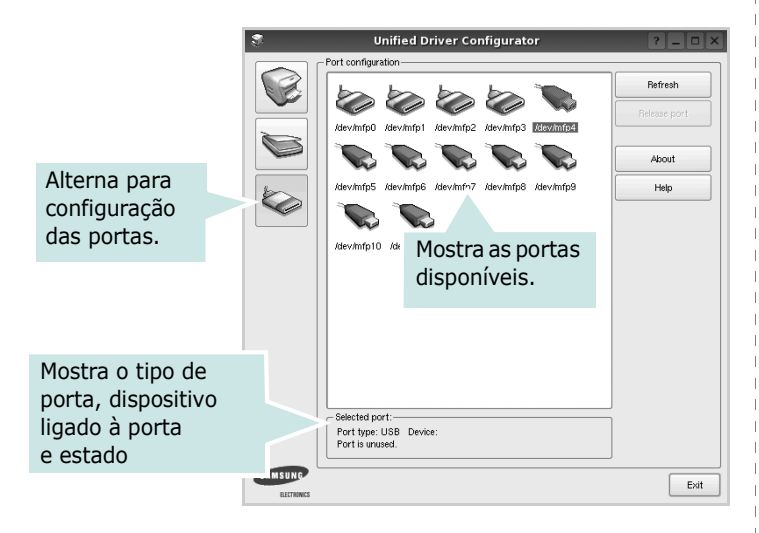

- **Refresh**: Actualiza a lista de portas disponíveis.
- **Release port**: Liberta a porta seleccionada.

# <span id="page-100-2"></span><span id="page-100-1"></span>**Configurar as propriedades da impressora**

Através da utilização da janela de propriedades disponibilizada em Printers configuration, pode alterar as várias propriedades para a máquina como impressora.

**1** Abra o Configuador de Controlador Unificado.

Alterne para Printers configuration, se necessário.

- **2** Seleccione a máquina na lista de impressoras disponíveis e faça clique em **Properties**.
- **3** É aberta a janela Printer Properties.

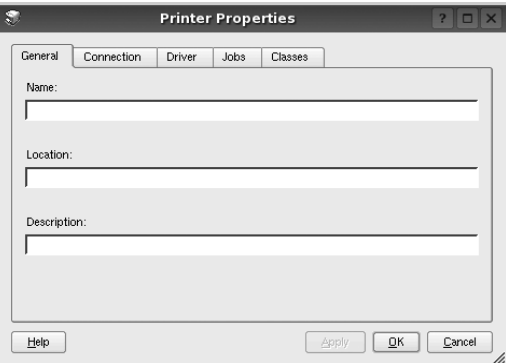

Os cinco separadores apresentados na parte superior da janela:

- •**General**: permite-lhe alterar a localização e nome da impressora. O nome introduzido neste separador é apresentado na lista de impressoras em Printers configuration.
- •**Connection**: permite-lhe ver ou seleccionar outra porta. Se alterar a porta da impressora de USB para paralela ou vice-versa enquanto estiver a ser utilizada, deverá reconfigurar a porta da impressora neste separador.
- •**Driver**: permite-lhe ver e seleccionar outro controlador da impressora. Ao fazer clique em **Options**, pode definir as opções predefinidas do dispositivo.
- •**Jobs**: apresenta a lista de trabalhos de impressão. Faça clique em **Cancel job** para cancelar a tarefa seleccionada e seleccione a caixa de verificação **Show completed jobs** para ver as tarefas anteriores na lista de tarefas.
- •**Classes**: mostra a classe a que a impressora pertence. Faça clique em **Add to Class** para adicionar a impressora a uma classe específica ou faça clique em **Remove from Class** para retirar a impressora da classe seleccionada.
- **4** Faça clique em **OK** para aplicar as alterações e feche a janela Printer Properties.

## <span id="page-101-3"></span><span id="page-101-0"></span>**Imprimir documentos**

## <span id="page-101-4"></span><span id="page-101-1"></span>**Imprimir a partir de aplicações**

Há muitas aplicações Linux que lhe permitem imprimir utilizando o Common UNIX Printing System (CUPS). Pode imprimir a partir da sua máquina utilizando essas aplicações.

- **1** A partir da aplicação que estiver a utilizar, seleccione **Print** a partir do menu **File**.
- <span id="page-101-7"></span>**2** Seleccione directamente **Print** utilizando **lpr**.
- **3** Na janela LPR GUI, seleccione o nome do modelo da sua máquina a partir da Lista de impressoras e faça clique em **Properties**.

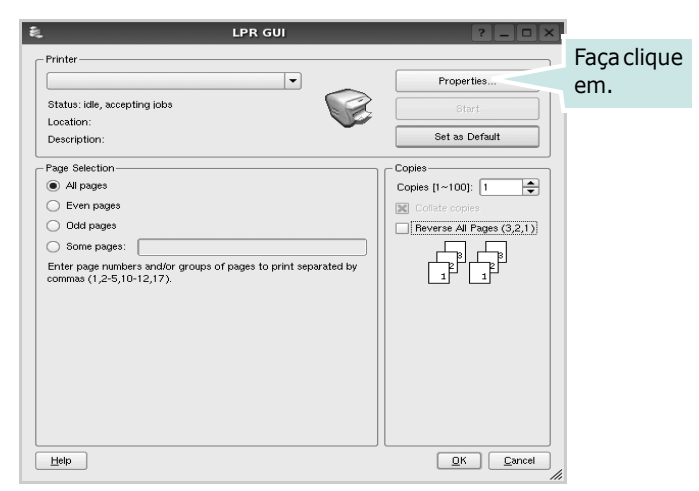

**4** Altere as propriedades da impressora e dos trabalhos de impressão.

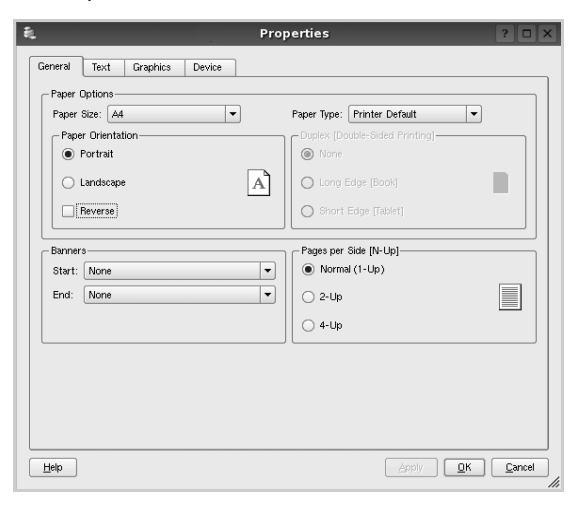

Os quatro separadores apresentados na parte superior da janela:

- <span id="page-101-5"></span>•**General** - permite alterar o tamanho, o tipo e a orientação dos doumentos, activa a função duplex, acrescenta faixas iniciais e finais e altera o número de páginas por folha.
- •**Text** permite-lhe especificar as margens da página e definir as opções de texto, tais como os espaços ou colunas.
- •**Graphics** permite-lhe definir as opções de imagem utilizadas aquando da impressão de imagens/ficheiros, tais como opções de cor, tamanho da imagem ou posição da imagem.
- <span id="page-101-6"></span>•**Device** - permite-lhe definir a resolução da impressão, origem e destino do papel.
- **5** Faça clique em **Apply** para aplicar as alterações e feche a janela Properties.
- **6** Faça clique em **OK** na janela LPR GUI para começar a imprimir.
- **7** Aparece a janela de impressão que lhe permite monitorizar o estado do seu trabalho de impressão.

Para cancelar a tarefa actual, faça clique em **Cancel**.

## <span id="page-101-2"></span>**Imprimir ficheiros**

Pode imprimir inúmeros tipos de ficheiros no dispositivo da máquina Samsung utilizando a forma CUPS padrão directamente a partir da interface da linha de comandos. O utilitário CUPS lpr permite-lhe levar a cabo essa tarefa. Contudo, o pacote de controladores substitui a ferramenta lpr padrão por um programa LPR GUI de muito mais fácil utilização.

Para imprimir qualquer ficheiro de documentos:

**1** Escreva *lpr <file\_name>* na linha de comandos Linux e prima **Enter**. Aparece a janela LPR GUI.

Quando digita apenas *lpr* e prime **Enter**, aparece, em primeiro lugar, a janela de selecção de ficheiros a imprimir. Basta seleccionar os ficheiros a imprimir e faça clique em **Open**.

**2** Na janela LPR GUI, seleccione a impressora na lista e altere as propriedades da impressora e dos trabalhos de impressão.

Para obter informações acerca da janela de propriedades, consulte a [página 32.](#page-101-0)

**3** Faça clique em **OK** para iniciar a impressão.

# <span id="page-102-0"></span>**9 Utilizar a impressora com um sistema Macintosh**

A máquina suporta sistemas Macintosh com uma interface USB integrada ou uma placa de interface de rede 10/100 Base-TX. Ao imprimir um ficheiro a partir de um computador Macintosh, pode utilizar o controlador PostScript mediante a instalação do ficheiro PPD.

**NOTA:** *Algumas impressoras não suportam uma interface de rede. Certifique-se de que a impressora suporta uma interface de rede, consultando as Especificações da Impressora no respectivo Manual do Utilizador.*

Este capítulo inclui:

- **• [Instalar o Software em Sistemas Macintosh](#page-102-1)**
- **• [Configurar a Impressora](#page-103-0)**
- **• [Impressão](#page-104-3)**

# <span id="page-102-2"></span><span id="page-102-1"></span>**Instalar o Software em Sistemas Macintosh**

O CD-ROM do controlador PostScript fornecido com a sua máquina contém o ficheiro PPD para a utilização de controladores PS e Apple LaserWriter na impressão em computadores Macintosh.

- **1** Ligue a máquina ao computador através de um cabo USB ou Ethernet.
- **2** Ligue o computador e a máquina.
- **3** Introduza o CD-ROM do controlador PostScript fornecido com a máquina na unidade correspondente.
- **4** Faça duplo clique no **ícone de CD-ROM** que aparece no ambiente de trabalho do Macintosh.
- **5** Faça duplo clique na pasta **MAC\_Installer**.
- **6** Faça duplo clique na pasta **MAC\_Printer**.
- **7** Para Mac OS 8.6~9.2, faça duplo clique no ícone **Samsung LBP Installer Classic**.

Para Mac OS 10.1 ou superior, faça duplo clique no ícone **Samsung LBP Installer OSX**.

- **8** Clique em **Continuar**.
- **9** Clique em **Instalar**.
- **10**Após a instalação estar concluída, clique em **Sair**.

## <span id="page-103-3"></span><span id="page-103-0"></span>**Configurar a Impressora**

A configuração da impressora pode variar, dependendo do cabo utilizado para ligar a impressora ao computador—cabo de rede ou cabo USB.

## <span id="page-103-1"></span>**Para um computador Macintosh ligado em rede**

**NOTA**: *Algumas impressoras não suportam uma interface de rede. Antes de ligar a impressora, certifique-se de que a impressora suporta uma interface de rede, consultando as Especificações da Impressora no Manual do Utilizador da Impressora.*

#### **Mac OS 8.6 ~ 9.2**

- **1** Siga as instruções indicadas em ["Instalar o Software em Sistemas](#page-102-1)  [Macintosh" na página 33](#page-102-1) para instalar o ficheiro PPD no computador.
- **2** A partir do menu **Apple**, seleccione **Chooser (Selector de recursos)**.
- **3** Clique em **LaserWriter 8** (o controlador PostScript fornecido com o computador Macintosh).

O nome da máquina será apresentado na lista.

**4** Seleccione **SEC000xxxxxxxxx** na caixa de impressoras (em que xxxxxxxxx pode variar, consoante a máquina) e Clique em **Select (Seleccionar)**.

Se a configuração automática não funcionar correctamente, clique em **Select PPD (Seleccionar PPD)**, seleccione **o nome da impressora** e clique em **OK**.

- **5** Quando a configuração estiver concluída, o ícone será criado como uma impressora de ambiente de trabalho.
- **6** Feche **Chooser (Selector de recursos)**.
- **7** Quando surgir uma janela de mensagem a indicar-lhe que foram efectuadas alterações na sua máquina actual, clique em **OK**.

#### **Mac OS 10.1 ou superior**

- **1** Siga as instruções indicadas em ["Instalar o Software em Sistemas](#page-102-1)  [Macintosh" na página 33](#page-102-1) para instalar o ficheiro PPD no computador.
- **2** Abra **Print Center (Centro de impressão)** ou **Printer Setup Utility (Utilitário de configuração da impressora)** na pasta Utilities (Utilitários).
- **3** Clique em **Add (Adicionar)** na Lista de impressoras.
- **4** Seleccione o separador **AppleTalk**.

O nome da máquina será apresentado na lista. Seleccione **SEC000xxxxxxxxx** na caixa de impressoras, em que **xxxxxxxxx** pode variar, consoante a máquina.

- **5** Clique em **Add (Adicionar)**.
- **6** Se a selecção automática não funcionar correctamente, seleccione **Samsung** em **Printer Model (Modelo da impressora)** e o **nome da impressora** em **Model Name (Nome do modelo)**.

A máquina será apresentada na Lista de impressoras e definida como sendo a impressora predefinida.

### <span id="page-103-2"></span>**Para um computador Macintosh ligado por USB**

#### **Mac OS 10.1 ou superior**

- **1** Siga as instruções indicadas em ["Instalar o Software em Sistemas](#page-102-1)  [Macintosh" na página 33](#page-102-1) para instalar o ficheiro PPD no computador.
- **2** Abra **Print Center (Centro de impressão)** ou **Printer Setup Utility (Utilitário de configuração da impressora)** na pasta Utilities (Utilitários).
- **3** Clique em **Add (Adicionar)** na Lista de impressoras.
- **4** Seleccione o separador **USB**.
- **5** Seleccione o **nome da impressora** e clique em **Add (Adicionar)**.
- **6** Se a selecção automática não funcionar correctamente, seleccione **Samsung** em **Printer Model (Modelo da impressora)** e o **nome da impressora** em **Model Name (Nome do modelo)**.

A máquina será apresentada na Lista de impressoras e definida como sendo a impressora predefinida.

## <span id="page-104-3"></span><span id="page-104-0"></span>**Impressão**

#### **NOTA:**

- A janela das propriedades da impressora no sistema Macintosh que aparece neste Manual do Utilizador pode variar, dependendo da impressora que estiver a ser utilizada. No entanto, a estrutura da janela das propriedades da impressora é semelhante.
- *Pode verificar o nome da impressora no CD-ROM fornecido.*

## <span id="page-104-4"></span><span id="page-104-1"></span>**Imprimir documentos**

Quando imprimir em sistemas Macintosh, verifique a definição do software da impressora em cada aplicação que utilizar. Siga estes passos para imprimir a partir de um Macintosh.

- **1** Abra uma aplicação Macintosh e seleccione o ficheiro que pretende imprimir.
- **2** Abra o menu **File** e faça clique em **Page Setup** (**Document Setup** em algumas aplicações).
- **3** Escolha o tamanho do papel, a sua orientação e a escala e, em seguida, faça clique em **OK**.

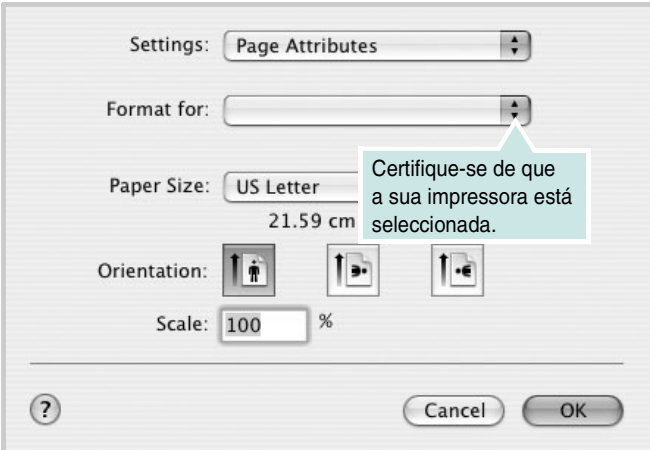

- ▲ Mac OS 10.3
- **4** Abra o menu **File** e faça clique em **Print**.
- **5** Escolha o número de cópias e indique quais as páginas que pretende imprimir.
- **6** Faça clique em **Print** quando concluir a definição das opções.

## <span id="page-104-5"></span><span id="page-104-2"></span>**Alterar as Definições da Impressora**

Quando utilizar a impressora, pode utilizar as funções de impressão avançadas.

A partir da sua aplicação Macintosh, seleccione **Print** no menu **File**. O nome da impressora que aparece na janela das propriedades da impressora pode variar, dependendo da impressora que estiver a ser utilizada. A estrutura da janela das propriedades da impressora é semelhante, apesar do nome ser diferente.

#### <span id="page-104-6"></span>**Definição do Esquema**

O separador **Layout** proporciona opções para ajustar a apresentação do documento na página impressa. Pode imprimir várias páginas numa única folha de papel.

Seleccione **Layout** na lista pendente **Presets** para aceder às seguintes funções. Para mais detalhes, consulte ["Imprimir Várias Páginas numa](#page-105-0)  [Única Folha de Papel"](#page-105-0) na coluna seguinte.

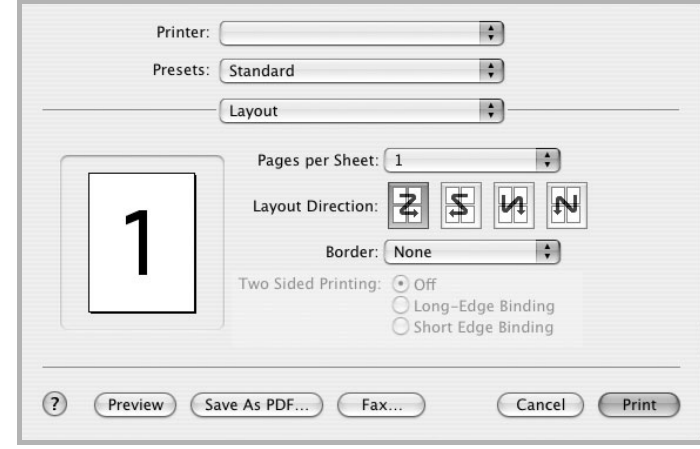

▲ Mac OS 10.3

#### **Definição das Funções da Impressora**

O separador **Printer Features** proporciona opções para seleccionar o tipo de papel e ajustar a qualidade do papel.

Seleccione **Printer Features** na lista pendente **Presets** para aceder às seguintes funções:

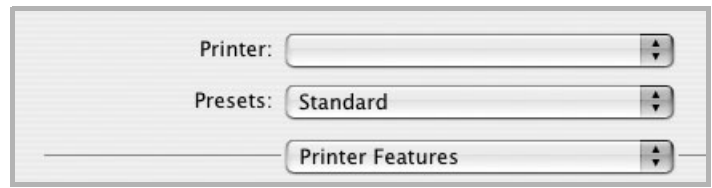

▲ Mac OS 10.3

#### **Reverse Duplex**

Permite seleccionar a ordem geral de impressão em relação à ordem de impressão duplex.

#### <span id="page-105-3"></span>**Fit to Page**

Esta função da impressora permite redimensionar a tarefa de impressão para qualquer tamanho de papel seleccionado, independentemente do tamanho original do documento. Isto pode ser útil quando pretender verificar os detalhes pormenorizados num documento pequeno.

#### **Paper Type**

Defina **Type** para corresponder ao papel colocado no tabuleiro a partir do qual quer imprimir. Isso permite-lhe obter a melhor qualidade de impressão. Se utilizar um material de impressão diferente, seleccione o tipo de papel correspondente.

#### <span id="page-105-1"></span>**Resolution(Quality)**

*As opções de Resolução que pode seleccionar variam consoante o modelo da impressora.* Pode seleccionar a resolução de impressão. Quanto maior a definição, mais acentuada será a claridade dos caracteres e dos gráficos impressos. A definição superior também pode aumentar o tempo de impressão dos documentos.

## <span id="page-105-2"></span><span id="page-105-0"></span>**Imprimir Várias Páginas numa Única Folha de Papel**

É possível imprimir mais do que uma página em apenas uma folha de papel. Esta função proporciona uma boa relação preço/qualidade na impressão de páginas de rascunho.

- **1** A partir da sua aplicação Macintosh, seleccione **Print** no menu **File**.
- **2** Seleccione **Layout**.

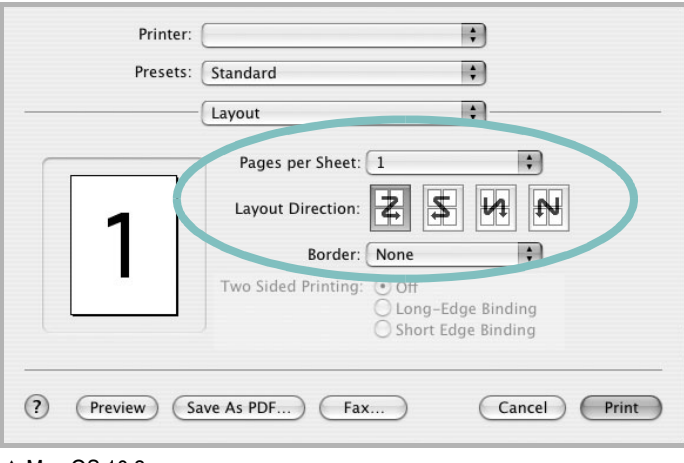

#### ▲ Mac OS 10.3

- **3** Seleccione o número de páginas que pretende imprimir num folha de papel na lista pendente **Pages per Sheet**.
- **4** Seleccione a ordem das páginas na opção **Layout Direction**. Para imprimir um limite em redor de cada página na folha, seleccione a opção pretendida na lista pendente **Border**.
- **5** Faça clique em **Print** e a impressora irá imprimir o número seleccionado de páginas num dos lados de cada página.

### <span id="page-106-0"></span>**Impressão Duplex**

Pode imprimir nas duas faces do papel. Antes de imprimir no modo duplex, decida qual será a extremidade de encadernação no documento final. As opções de margem de encadernação disponíveis são:

**Long-Edge Binding**: Que é o esquema convencional utilizado na encadernação de livros.

**Short-Edge Binding**: Que é o tipo utilizado muitas vezes nos calendários.

**1** A partir da sua aplicação Macintosh, seleccione **Print** no menu **File**. **2** Seleccione o **Layout**.

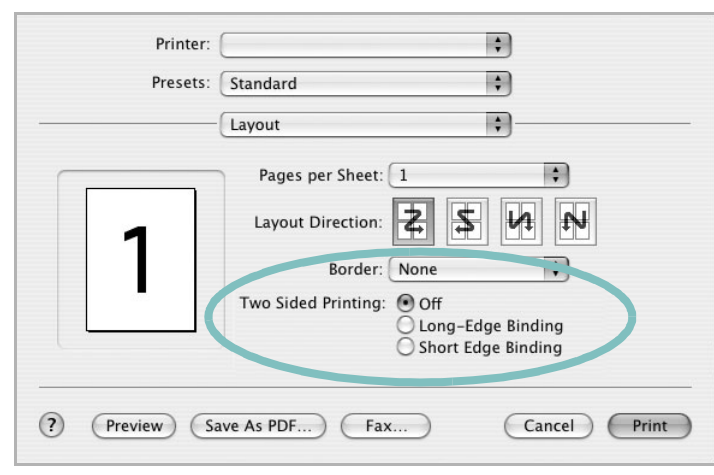

▲ Mac OS 10.3

- **3** Seleccione uma orientação de encadernação na opção **Two Sided Printing**.
- **4** Clique em **Print** e a impressora irá imprimir nas duas faces do papel.

**CUIDADO**: Se tiver seleccionado impressão duplex e, em seguida, tentar imprimir várias cópias de um documento, a impressora poderá não imprimir o documento da forma pretendida. Em caso de "Collated copy", se o documento tiver páginas ímpares, a última página da primeira cópia e a primeira página da cópia seguinte serão impressas na frente e no verso da mesma folha. Em caso de "Uncollated copy", a mesma página será impressa na frente e no verso da mesma folha. Por isso, se precisar de várias cópias de um documento e pretender que essas cópias sejam impressas nas duas faces do papel, deve imprimi-las uma de cada vez, como trabalhos de impressão individuais.

# **SECÇÃO DO SOFTWARE ÍNDICE**

## **A**

[ajuda, utilizar](#page-86-4) 17

## **C**

[cartaz, imprimir](#page-88-3) 19 controlador da impressora, instalar [Linux](#page-97-4) 28 controlador MFP, instalar [Linux](#page-97-4) 28 controlador PostScript [instalar](#page-92-0) 23

## **D**

definição [economia de toner](#page-84-1) 15 [favoritos](#page-86-5) 17 [luminosidade](#page-84-1) 15 [modo imagem](#page-84-1) 15 [opção true-type](#page-84-1) 15 resolução [Macintosh](#page-105-1) 36 [Windows](#page-84-2) 15 [definições dos favoritos, utilizar](#page-86-6) 17 desinstalação controlador MFP [Linux](#page-98-1) 29 desinstalar, software [Windows](#page-80-1) 11 documento, imprimir [Macintosh](#page-104-4) 35 [Windows](#page-81-1) 12

### **E**

[economia de toner, definir](#page-84-3) 15

### **H**

[help, use](#page-92-1) 23

## **I**

[idioma, alterar](#page-79-2) 10 impressão [em Linux](#page-101-3) 32 [impressão avançada, utilizar](#page-87-2) 18 [impressão de folhetos](#page-88-4) 19 impressão de n páginas [Macintosh](#page-105-2) 36 [impressão em duas faces](#page-89-0) 20 impressão n páginas [Windows](#page-87-3) 18 imprimir [a partir de Macintosh](#page-104-3) 35 [a partir do Windows](#page-81-1) 12 [ajustar à página](#page-89-2) 20 [cartaz](#page-90-0) 21 [dimensionamento](#page-89-1) 20 [documento](#page-81-1) 12 [duas faces](#page-89-0) 20 [folhetos](#page-88-4) 19 [marca de água](#page-90-0) 21 n páginas [Macintosh](#page-105-2) 36 [Windows](#page-87-0) 18 [sobreposição](#page-91-0) 22 instalar controlador da impressora [Macintosh](#page-102-2) 33 [Windows](#page-73-1) 4 [software Linux](#page-97-5) 28

## **L**

Linux [controlador, instalar](#page-97-4) 28 [impressão](#page-101-4) 32 [propriedades da impressora](#page-100-2) 31

### **M**

Macintosh [configurar a impressora](#page-103-3) 34 controlador

[instalar](#page-102-2) 33 [impressão](#page-104-3) 35 [setting up the printer](#page-103-3) 34 marca de água [criar](#page-90-2) 21 [editar](#page-90-3) 21 [eliminar](#page-90-4) 21 [imprimir](#page-90-0) 21 [monitor de estado, utilização](#page-95-0) 26

## **O**

[orientação, imprimir](#page-101-5) 32 [Windows](#page-82-3) 13 [origem do papel, definir](#page-101-6) 32 [Windows](#page-83-1) 14

## **P**

paper type, set [Macintosh](#page-105-3) 36 propriedades da impressora [Linux](#page-101-7) 32 propriedades da impressora, definir [Macintosh](#page-104-5) 35 [Windows](#page-82-2) 13, [23](#page-92-2) propriedades do Esquema, definir [Macintosh](#page-104-6) 35 [Windows](#page-82-4) 13 [propriedades do Extras, definir](#page-85-1) 16 [propriedades do Gráfico, definir](#page-84-4) 15 [propriedades do Papel, definir](#page-83-2) 14

## **R**

resolução [impressão](#page-101-6) 32 [resolução da impressão](#page-101-6) 32 resolução da impressora, definir [Macintosh](#page-105-1) 36 [Windows](#page-84-2) 15
## **S**

sobreposição [criar](#page-91-0) 22 [eliminar](#page-91-1) 22 [imprimir](#page-91-2) 22 software desinstalar [Windows](#page-80-0) 11 instalar [Macintosh](#page-102-0) 33 [Windows](#page-73-0) 4 reinstalar [Windows](#page-79-0) 10 requisitos do sistema [Macintosh](#page-102-0) 33 software da impressora desinstalar [Windows](#page-80-0) 11 instalar [Macintosh](#page-102-1) 33 [Windows](#page-73-0) 4

## **T**

tabuleiro de papel, definir [copiar](#page-93-0) 24 [tamanho do papel, definir](#page-83-0) 14 [impressão](#page-101-0) 32 tipo do papel, definir [imprimir](#page-101-0) 32 [Macintosh](#page-105-0) 36

[www.samsungprinter.com](http://www.samsungprinter.com)